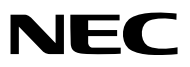

*Projektori*

# *P502H/P452H P502W/P452W*

*Käyttöopas*

- • Apple, Mac, Mac OS, MacBook ja iMac ovat Apple Inc:nYhdysvalloissa ja muissa maissa rekisteröimiä tavaramerkkejä.
- App Store on Apple Inc:n palvelumerkki.
- • IOS on Ciscon tavaramerkki tai rekisteröity tavaramerkkiYhdysvalloissa ja muissa maissa, ja sitä käytetään lisenssillä.
- • Microsoft, Windows, WindowsVista, Internet Explorer, .NET Framework and PowerPoint ovat Microsoft Corporationin tavaramerkkejä tai rekisteröityjä tavaramerkkejä Yhdysvalloissa ja/tai muissa maissa.
- • MicroSaver on Kensington Computer Products Groupin, ACCO Brandsin osaston, rekisteröity tavaramerkki.
- • Virtual Remote Tool käyttää WinI2C/DDC-kirjastoa, © Nicomsoft Ltd.
- • Termit HDMI ja HDMI High-Definition Multimedia Interface sekä HDMI-logo ovat HDMI Licensing LLC:n tavaramerkkejä tai rekisteröityjä tavaramerkkejä Yhdysvalloissa ja muissa maissa.

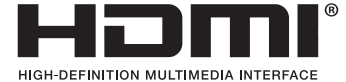

• HDBaseT™ on HDBaseT Alliancen tavaramerkki.

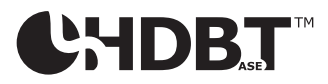

- DLP on Texas Instrumentsin tavaramerkki
- • PJLink on tavaramerkki, jota käytetään tavaramerkkioikeuksista Japanissa, Amerikan Yhdysvalloissa ja muissa maissa tai muilla alueilla.
- • Wi-Fi®, Wi-Fi Alliance®, Wi-Fi Protected Access® ja Wi-Fi Direct® ovat Wi-Fi Alliancen® rekisteröityjä tavaramerkkejä. WPA™, WPA2™, Wi-Fi Protected Setup™ ja Miracast™ ovat Wi-Fi Alliancen® tavaramerkkejä.
- Blu-ray on Blu-ray Disc Associationin tavaramerkki.
- • CRESTRON ja ROOMVIEW ovat Crestron Electronics, Inc:n rekisteröityjä tavaramerkkejäYhdysvalloissa ja muissa maissa.
- • Ethernet on Fuji Xerox Co., Ltd:n rekisteröity tavaramerkki tai tavaramerkki.
- • Google Play ja Android ovat Google Inc:n tavaramerkkejä.
- • Muut tässä käyttöoppaassa mainitut tuotenimet ja yhtiöiden logot voivat olla omistajiensa tavaramerkkejä tai rekisteröityjä tavaramerkkejä.
- • GPL/LGPL-ohjelmistolisenssit

 Tämän tuotteen mukana toimitetaan ohjelmistoja, jotka on lisensoitu GNU General Public License -lisenssin (GPL), GNU Lesser General Public License -lisenssin (LGPL) tai muiden lisenssien mukaisesti.

 Lisätietoja näistä ohjelmistoista on "readme.pdf"-tiedostossa, joka on laitteen mukana toimitetun CD-ROM-levyn "about GPL&LGPL" -kansiossa.

### **HUOMAUTUKSIA**

- (1) Tämän käyttöoppaan sisältöä ei saa toisintaa osittain tai kokonaan ilman lupaa.
- (2) Tämän käyttöoppaan sisältöä voidaan muuttaa ilman ennakkoilmoitusta.
- (3) Tämä käyttöopas on laadittu erittäin huolellisesti. Jos kuitenkin havaitset kyseenalaisia kohtia, virheitä tai puuttuvia tietoja, ota yhteyttä meihin.
- (4) Lukuun ottamatta kohdassa (3) mainittuja tilanteita NEC ei ole vastuussa korvausvaatimuksista, jotka koskevat voittojen menetystä tai muita seikkoja, jotka ovat seurausta tämän projektorin käytöstä.

# <span id="page-2-0"></span>Tärkeitä tietoja

### Turvallisuusvaroitukset

### Varotoimet

Lue nämä käyttöohjeet huolellisesti ennen NEC-projektorin käytön aloittamista ja säilytä ohjeet myöhempää käyttötarvetta varten.

### **HUOMIO**

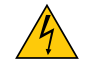

Kun katkaiset virran, tee se irrottamalla pistoke pistorasiasta. Pistorasian tulee olla mahdollisimman lähellä laitetta paikassa, johon on esteetön pääsy.

### **HUOMIO**

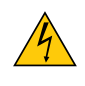

ÄLÄ AVAA LAITTEEN KOTELOA, SILLÄ SE VOI AIHEUTTAA SÄHKÖISKUN. LAITTEEN SISÄLLÄ ON OSIA, JOISSA ON SUURI JÄNNITE. JÄTÄ HUOLTOTYÖT AMMATTITAITOISEN HUOLTOHENKILÖSTÖN TEHTÄVÄKSI.

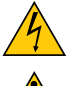

Tämä symboli varoittaa käyttäjää, että laitteen sisällä on eristämättömiä jännitteisiä osia, jotka voivat aiheuttaa sähköiskun. Laitteen sisällä olevien osien koskettaminen on vaarallista.

Tämä symboli ilmoittaa käyttäjälle, että kohdassa annetaan laitteen käyttöön ja huoltoon liittyviä tärkeitä tietoja.

Lue nämä tiedot huolellisesti, sillä ne auttavat välttämään ongelmia.

**VAROITUS:** VÄLTTÄÄKSESI TULIPALON TAI SÄHKÖISKUN ÄLÄ ALTISTA TÄTÄ LAITETTA SATEELLE TAI KOS-TEUDELLE.

ÄLÄ KYTKE TÄMÄN LAITTEEN PISTOKETTA JATKOJOHTOON TAI PISTORASIAAN, JOS KAIKKI LIITTIMET EIVÄT MENE PAIKALLEEN.

### Käytetyn tuotteen hävittäminen

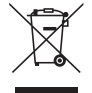

Kussakin jäsenmaassa toimeenpannut EU:n laajuiset määräykset vaativat, että käytettyjä sähkö- ja elektroniikkalaitteita, jotka on merkitty vasemmalla näkyvällä merkillä, ei saa hävittää tavallisen talousjätteen mukana. Näihin tuotteisiin kuuluvat myös projektorit sekä niiden lisävarusteet. Hävitä tällaiset tuotteet paikallisten viranomaisten ja tuotteen jälleenmyyjän antamien ohjeiden mukaisesti.

Käytetyt tuotteet kerätään asianmukaista uudelleenkäyttöä ja kierrätystä varten.Tämä auttaa minimoimaan jätteiden määrää sekä negatiivisia vaikutuksia ihmisten terveyteen ja ympäristöön. Tämä sähkö- ja elektroniikkalaitteissa oleva merkintä koskee vain Euroopan unionin jäsenvaltioita.

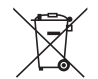

**EU:** yliruksattu pyörällinen jäteastia tarkoittaa, ettei käytettyjä paristoja saa laittaa tavallisen kotitalousjätteen sekaan! Käytettyjä paristoja varten on erillinen keräysjärjestelmä, mikä mahdollistaa asianmukaisen käsittelyn ja kierrätyksen lainsäädännön mukaisesti.

**EU-direktiivin 2006/66/EY mukaan paristoa ei saa hävittää virheellisesti. Paristo on eroteltava paikallispalvelun keräystä varten.**

### Tärkeitä turvallisuusohjeita

Näiden turvallisuusohjeiden noudattaminen takaa projektorin pitkän käyttöiän sekä vähentää tulipalon ja sähköiskun vaaraa. Lue nämä ohjeet huolellisesti ja noudata kaikkia varoituksia.

### **A** Asennus

- Älä sijoita projektoria seuraaviin paikkoihin:
	- - ulos
	- epävakaalle alustalle tai jalustalle
	- lähelle vettä tai kylpytiloja tai kosteisiin tiloihin
	- suoraan auringonpaisteeseen tai lämmityslaitteen tai muun lämmönlähteen läheisyyteen
	- - pölyiseen, savuiseen tai höyryiseen ympäristöön
	- paperin, liinan tai maton päälle.
- • Älä asenna tai säilytä projektoria alla luetelluissa olosuhteissa. Se voi aiheuttaa toimintahäiriön.
	- voimakkaissa magneettikentissä
	- - ympäristössä, jossa on korroosiota aiheuttavia kaasuja
- Jos haluat asentaa projektorin kattoon:
	- Älä asenna projektoria itse.
	- Toimivuuden takaamiseksi ja loukkaantumisvaaran vähentämiseksi asennus on syytä jättää pätevän asentajan tehtäväksi.
	- Lisäksi katon on kestettävä projektorin paino ja asennuksen on oltava paikallisten rakennusmääräysten mukainen.
	- Kysy lisätietoja jälleenmyyjältä.

### **VAROITUS**

- Älä peitä linssiä linssinsuojuksella tai vastaavalla projektorin ollessa päällä. Projektorin lampun tuottama lämpö saattaa sulattaa suojuksen.
- • Älä aseta projektorin objektiivin eteen esineitä, jotka voivat vaurioitua kuumuuden vaikutuksesta. Projektorin lampun tuottama lämpö saattaa sulattaa esineen.

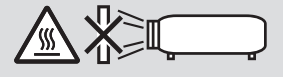

• Älä suihkuta herkästi syttyviä kaasuja objektiiviin ja linsseihin kertyvän pölyn ja lian poistamiseksi. Se voi aiheuttaa tulipalon.

### Aseta projektori vaaka-asentoon

Projektorin kallistuskulma saa olla enintään 4 astetta, ja jos projektori asennetaan millään muulla tavoin kuin pöydälle tai kattoon, lampun käyttöikä saattaa lyhentyä huomattavasti.

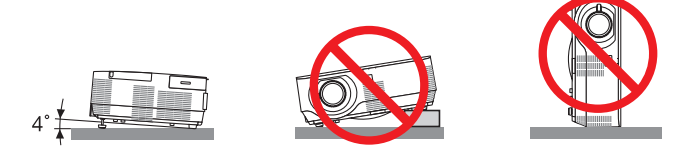

### <mark>∄</mark>∖Varotoimet tulipalon ja sähköiskun varalta *A*

- • Varmista, että tilassa on riittävä ilmanvaihto ja ettei laitteen ilmanvaihtokanavien edessä ole tukoksia tai esteitä, jotka voivat aiheuttaa laitteen sisäosien liiallisen kuumenemisen. Laitteen on oltava vähintään 10 cm:n etäisyydellä seinästä.
- • Älä koske tuuletusaukkoihin, jotka ovat oikealla puolella (edestä katsoen), sillä ne voivat kuumentua projektorin ollessa päällä ja olla kuumia vielä projektorin sammuttamisen jälkeenkin. Jotkin projektorin osat voivat kuumentua tilapäisesti, jos projektori sammutetaan virtapainikkeesta tai jos virtajohto irrotetaan projektorin normaalin käytön aikana.

 Ole varovainen, kun nostat projektoria.

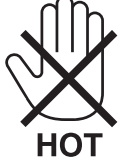

- • Älä anna vierasesineiden, kuten paperiliittimien tai paperinpalasten, pudota projektoriin.Älä yritä poistaa projektoriin pudonneita esineitä. Älä työnnä projektoriin metalliesineitä, esimerkiksi rautalankaa tai ruuvitalttaa. Jos projektorin sisään putoaa jotakin, irrota virtajohto heti ja vie laite valtuutettuun huoltoliikkeeseen esineen poistamista varten.
- • Älä laita mitään projektorin päälle.
- • Älä koske virtapistokkeeseen ukonilman aikana. Se saattaa aiheuttaa sähköiskun tai tulipalon.
- • Projektori käyttää 100–240 V AC 50/60 Hz -verkkovirtaa. Varmista ennen projektorin käyttämistä, että verkkovirta on näiden vaatimusten mukaista.
- • Älä katso suoraan objektiiviin projektorin käytön aikana. Se voi aiheuttaa vakavan silmävamman.

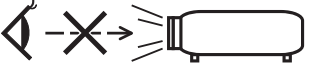

- • Älä aseta projektorin valonsäteeseen esimerkiksi suurennuslasia. Linssin kautta lähetettävä valonsäde on hyvin voimakas, joten kaikki valonsäteeseen asetetut esineet, jotka voivat muuttaa valon suuntaa, voivat aiheuttaa odottamattomia seurauksia, kuten tulipalon tai silmävamman.
- • Älä aseta projektorin tuuletusilman poistoaukon lähelle esineitä, jotka voivat vaurioitua kuumuuden vaikutuksesta. Näin tekemällä tuuletusaukosta tuleva kuuma ilma saattaa sulattaa esineen tai aiheuttaa palovammoja käsiisi.
- • Älä läiskytä vettä projektorin päälle. Se saattaa aiheuttaa sähköiskun tai tulipalon. Jos projektori kastuu, sammuta se, irrota virtajohto ja vie projektori korjattavaksi valtuutettuun huoltoliikkeeseen.
- • Käsittele virtajohtoa varoen. Vaurioitunut tai haurastunut virtajohto voi aiheuttaa sähköiskun tai tulipalon.
	- Käytä vain laitteen mukana toimitettua virtajohtoa.
	- - Älä taivuta tai vedä virtajohtoa voimakkaasti.
	- Älä aseta virtajohtoa projektorin tai muun raskaan esineen alle.
	- - Älä peitä virtajohtoa esimerkiksi matoilla.
	- Älä kuumenna virtajohtoa.
	- Älä käsittele pistoketta märin käsin.
- • Sammuta projektori, irrota virtajohto ja vie projektori korjattavaksi valtuutettuun huoltoliikkeeseen seuraavissa tapauksissa:
	- Virtajohto on vaurioitunut tai haurastunut.
	- Nestettä on läikkynyt projektorin päälle tai projektori on altistunut sateelle tai vedelle.
	- Projektori ei toimi normaalisti, kun toimit tässä käyttöoppaassa kuvatulla tavalla.
	- Projektori on pudonnut lattialle ja sen kotelo on vaurioitunut.
	- Projektorin toiminnassa ilmenee selvä huoltotarvetta ilmaiseva muutos.
- • Irrota virtajohto ja muut johdot ennen projektorin siirtämistä.
- • Sammuta projektori ja irrota virtajohto ennen kotelon puhdistamista tai lampun vaihtamista.
- • Sammuta projektori ja irrota virtajohto, jos projektoria ei käytetä pitkään aikaan.
- • Kun käytössä on lähiverkkokaapeli:

 Älä yritä kytkeä liitintä oheislaitteen johtoihin, joissa voi olla liian suuri jännite.

### **A**HUOMIO

- • Älä käytä säätöjalkaa muuhun kuin sen alkuperäiseen tarkoitukseen. Säätöjalan virheellinen käyttö, esimerkiksi sen käyttäminen kahvana tai projektorin ripustaminen seinälle sen varassa, voi vaurioittaa projektoria.
- • Älä lähetä projektoria postitse tai kuriiripalvelun kautta pakattuna pelkästään pehmeään suojalaukkuun.Pehmeään suojalaukkuun pakattu projektori voi vaurioitua.
- • Valitse tuuletintoiminnoksi [KORKEA], jos käytät projektoria useita päiviä peräkkäin. (Valitse valikosta [ASETUS]  $\rightarrow$  [VAIHTOEHDOT(1)]  $\rightarrow$  [TUULETINTOIMINTO]  $\rightarrow$  [KORKEA].)
- • Älä katkaise verkkovirtaa 60 sekunnin kuluessa siitä, kun lamppu on syttynyt ja virran merkkivalo vilkkuu sinisenä. Se voi vaurioittaa lamppua.

### Kaukosäädintä koskevat varotoimet

- • Käsittele kaukosäädintä varoen.
- • Jos kaukosäädin kastuu, pyyhi se heti kuivaksi.
- • Vältä liiallista lämpöä ja kosteutta.
- • Älä kuumenna tai pura paristoja tai anna niiden joutua oikosulkuun.
- • Älä hävitä paristoja polttamalla.
- • Jos et käytä kaukosäädintä pitkään aikaan, poista siitä paristot.
- • Varmista, että paristojen napaisuus (+/−) on oikea.
- • Älä käytä yhdessä uusia ja vanhoja paristoja tai erityyppisiä paristoja.
- • Hävitä käytetyt paristot paikallisten jätehuoltomääräysten mukaisesti.

#### **Huomautus Yhdysvaltain asukkaille**

Tämän tuotteen lamppu sisältää elohopeaa. Hävitä lamppu paikallisten lakien, osavaltion lakien ja liittovaltion lakien mukaisesti.

#### Lampun vaihtaminen

- • Käytä turvallisuus- ja toimivuussyistä vain tässä ilmoitettua lamppua.
- Kun vaihdat lampun, noudata huolellisesti sivulla [118](#page-128-0) annettuja ohieita.
- • Lamppu on vaihdettava, kun viesti **[LAMPUN KÄYTTÖAIKA ON LOPUSSA. VAIHDA LAMPPU.]** ilmestyy näkyviin. Jos jatkat lampun käyttämistä sen käyttöiän tultua täyteen, lamppu voi särkyä, jolloin lasinsirpaleita voi päätyä lampun koteloon. Älä koske lasinsirpaleisiin, sillä ne voivat aiheuttaa loukkaantumisen. Jos näin käy, pyydä jälleenmyyjää vaihtamaan lamppu.

#### **Lampun ominaisuudet**

Projektorin valonlähteenä käytetään erityiskäyttöön tarkoitettua kaasupurkauslamppua. Tälle lampputyypille on ominaista, että sen valoteho pienenee asteittain iän myötä. Myös lampun jatkuva sytyttäminen ja sammuttaminen todennäköisesti heikentää sen valotehoa.

Lampun todellinen käyttöikä voi vaihdella yksittäisen lampun ominaisuuksien, ympäristön olosuhteiden ja käytön mukaan.

### **AN** HUOMIO:

- • ÄLÄ KOSKETA LAMPPUA heti käytön jälkeen. Se on hyvin kuuma. Sammuta projektori ja irrota sitten virtajohto. Anna lampun jäähtyä ainakin tunti ennen sen käsittelyä.
- • Kun irrotat lamppua kattoon asennetusta projektorista, varmista, ettei projektorin alla ole ketään. Jos lamppu on palanut loppuun, siitä voi pudota lasinsirpaleita.

### Tietoja Korkean paikan -tilasta

- • Jos käytät projektoria yli 1200 metrin korkeudessa, määritä [TUULETINTOIMINTO]-asetukseksi [KORKEAN PAIKAN]. Jos projektoria käytetään yli 1200 metrin korkeudessa ottamatta [KORKEAN PAIKAN] -asetusta käyttöön, projektori voi ylikuumentua ja lakata toimimasta. Jos näin tapahtuu, odota muutama minuutti ja kytke projektori päälle.
- • Jos projektoria käytetään alle 1200 metrin korkeudessa ja [KORKEAN PAIKAN] -asetus on käytössä, lamppu voi jäähtyä liikaa, mikä saa kuvan välkkymään. Valitse [TUULETINTOIMINTO]-asetukseksi [AUTO].
- • Projektorin käyttäminen yli 1200 metrin korkeudessa voi lyhentää sen optisten osien, esimerkiksi lampun, käyttöikää.

### Tietoja heijastettujen alkuperäisten kuvien tekijänoikeuksista:

Tämän projektorin käyttäminen kaupalliseen hyötymistarkoitukseen tai yleisön huomion kiinnittämiseen esimerkiksi kahviloissa tai hotelleissa tavalla, johon kuuluu kuvan pakkaaminen tai pakkauksen purkaminen seuraavilla menetelmillä, voi aiheuttaa tilanteita, jotka voivat loukata lain suojaamia tekijänoikeuksia:

[KUVASUHDE], [KEYSTONE], suurennus ja muut vastaavat toiminnot.

### Virranhallintatoiminto

Projektorissa on virranhallintatoimintoja.Virrankulutuksen vähentämiseksi virranhallintatoiminnot (1 ja 2) ovat tehdasasetuksina, kuten alla on esitetty. Ohjataksesi projektoria ulkoisesta laitteesta LAN:in tai sarjakaapeliyhteyden kautta, vaihda kuvaruudun valikosta 1:n ja 2:n asetuksia.

#### *1. VALMIUSTILA (Tehdasasetus: NORMAALI)*

*Ohjataksesi projektoria ulkoisesta laitteesta, valitse [VERKON VALMIUSTILA] kohtaan [VALMIUSTILA].*

#### *HUOMAUTUS:*

• Kun [NORMAALI] on valittu kohtaan [VALMIUSTILA], seuraavat liittimet ja toiminnot eivät toimi: NÄYTÖN LÄHTÖ -liitin, AUDIOLÄHTÖ-liitin, LAN-toiminnot, Sähköpostihälytystoiminto, DDC/CI (Virtual Remote Tool)

#### *2. AUTOM. SAMMUTUS (Tehdasasetus: 60 min)*

*Ohjataksesi projektoria ulkoisesta laitteesta, valitse [OFF] kohtaan [AUTOM. SAMMUTUS].*

#### *HUOMAUTUS:*

• Kun [1:00] on valittu kohtaan [AUTOM. SAMMUTUS], projektori sammuu automaattisesti 60 minuutin kuluttua, ellei yhtään signaalia vastaanoteta tai mitään toimintoa suoriteta.

### **Terveyttä koskevia varotoimia 3D-kuvia katseleville käyttäjille**

Ennen kuin aloitat katselun, lue terveyttä koskevat varotoimet LCD-suljinlasien tai 3D-yhteensopivan sisällön, kuten DVD-levyjen, videopelien, tietokoneen videotiedostojen yms. mukana toimitetuista käyttöohjeista. Haitallisten oireiden välttämiseksi noudata seuraavia ohjeita:

- Älä käytä LCD-suljinlaseja minkään muun materiaalin kuin 3D-kuvien katseluun.
- Pidä vähintään 2 m:n etäisyys näytön ja katselijan välillä. 3D-kuvien katselu liian läheltä saattaa rasittaa silmiäsi.
- Vältä 3D-kuvien katselua liian pitkään. Pidä vähintään 15 minuutin tauko aina tunnin katselun jälkeen.
- Jos sinulla tai jollain perheenjäsenelläsi on taipumusta valoherkkyyden aiheuttamiin kohtauksiin, ota yhteyttä lääkäriin, ennen kuin katselet 3D-kuvia.
- Jos tulet pahoinvointiseksi, sinua alkaa pyörryttää, saat päänsärkyä, silmäsi rasittuvat, näkösi sumenee, saat kouristuksia tai koet tunnottomuutta katsellessasi 3D-kuvia, lopeta niiden katselu. Jos oireet jatkuvat, ota yhteyttä lääkäriin.
- Katsele 3D-kuvia näytön edestä. Muusta kulmasta katselu saattaa aiheuttaa väsymistä tai silmien rasitusta.

### Langattoman LAN-yksikön mallinumero

Langaton LAN-yksikkö on valinnainen varuste. Katso tietoa alueellesi sopivan mallin valitsemisesta yhtiön verkkosivuilta: URL: <http://www.nec-display.com/global/support/index.html>

# **Sisällysluettelo**

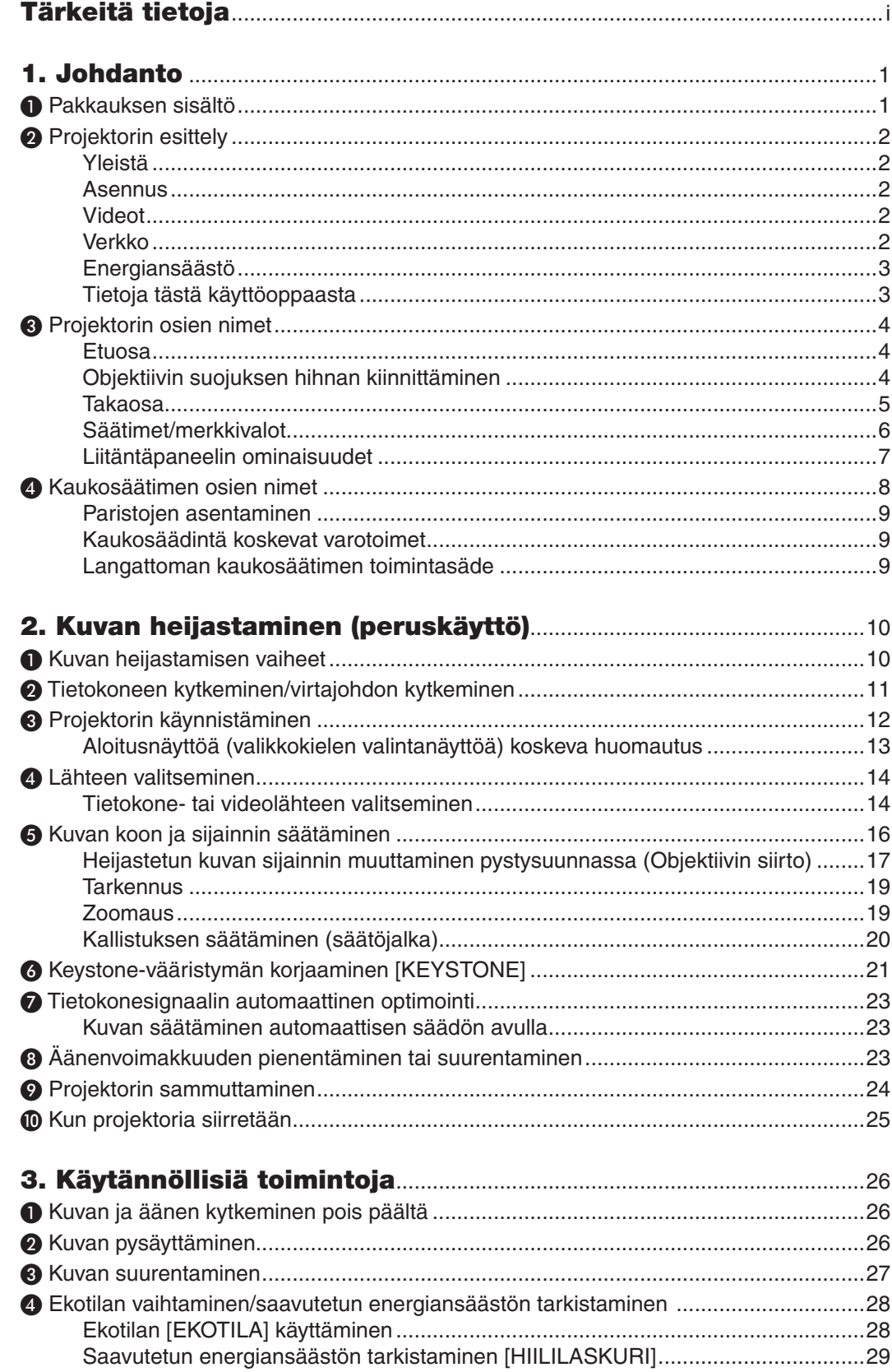

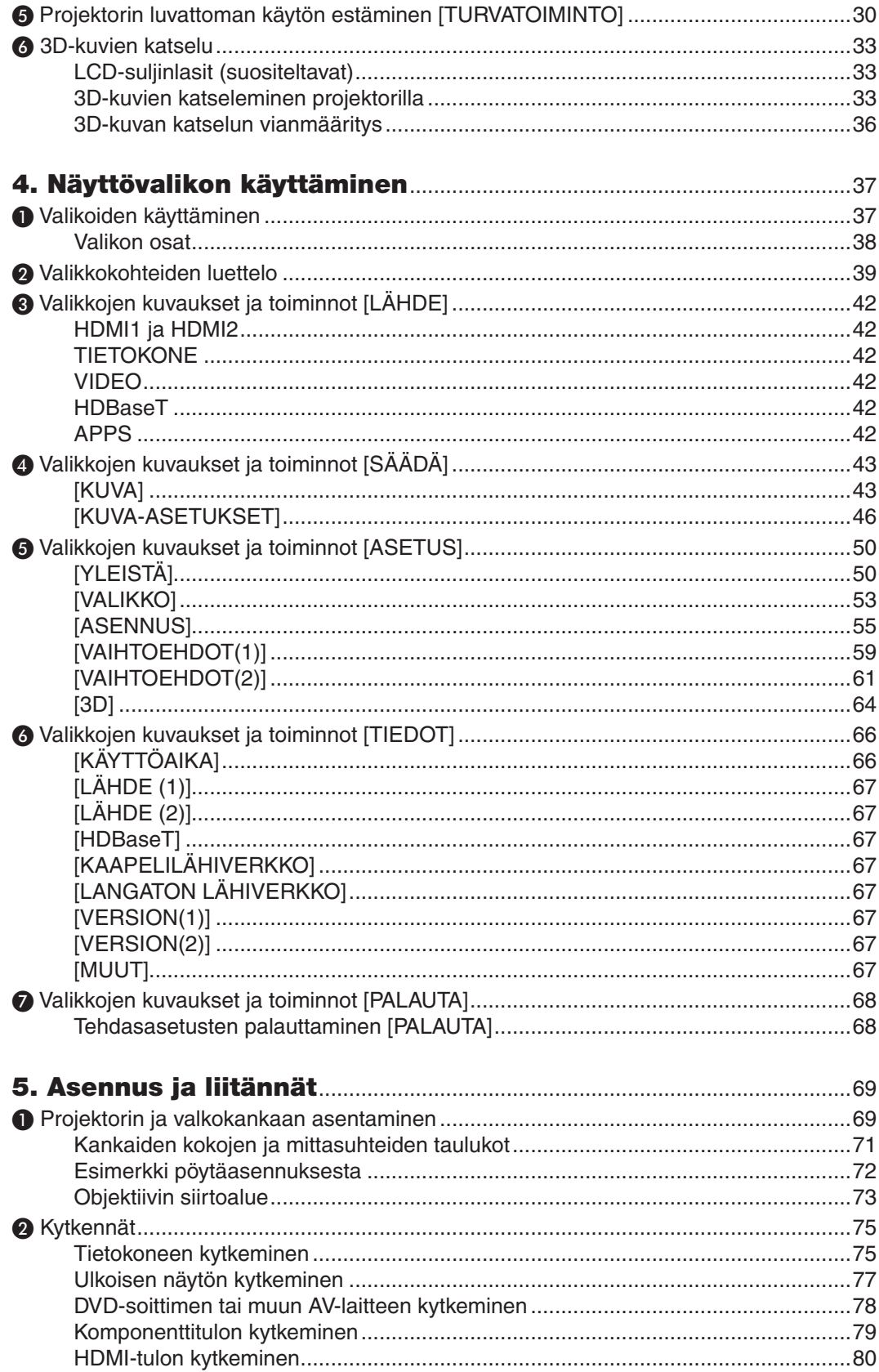

### Sisällysluettelo

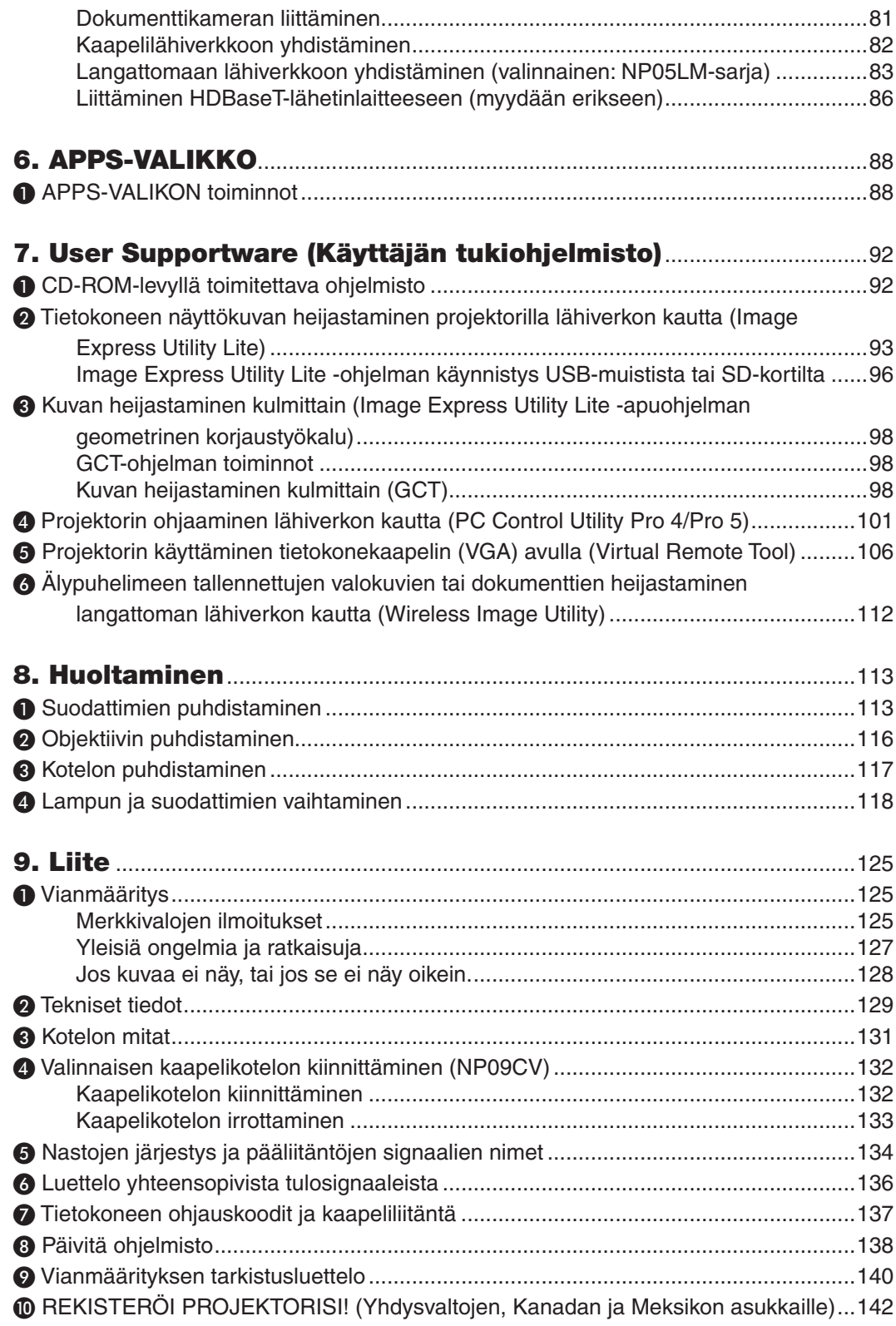

# <span id="page-11-0"></span>1. Johdanto

### ❶ Pakkauksen sisältö

Tarkista, että pakkauksessa on kaikki tässä luetellut osat. Jos jotakin puuttuu, ota yhteyttä jälleenmyyjään. Säilytä alkuperäiset pakkausmateriaalit sen varalta, että joudut joskus lähettämään projektorin.

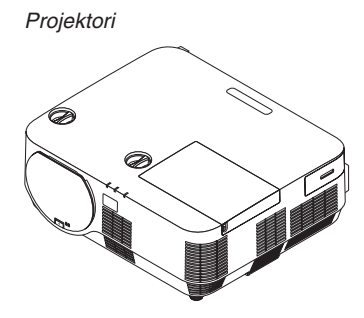

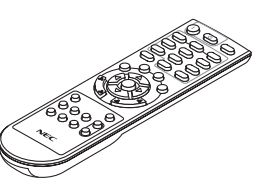

*Kaukosäädin (7N901122)*

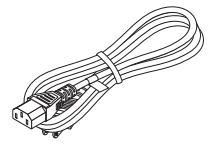

*Virtajohto (USA: 7N080240/7N080243) (EU: 7N080027/7N080029)*

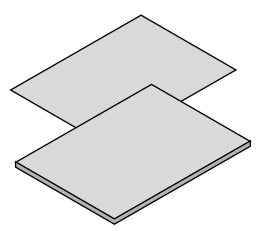

- • Tärkeitä tietoja (7N8N6981)
- • Pika-asennusopas (7N8N6991)

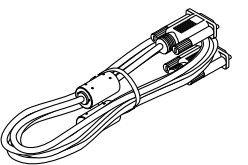

*Tietokonekaapeli (VGA) (7N520089)*

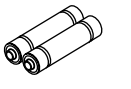

*Paristot (AAA × 2)*

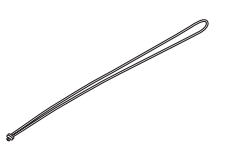

*Objektiivin suojuksen hihna*

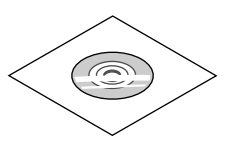

*NEC-projektorin CD-ROM-levy Käyttöopas (PDF) ja apuohjelmat (7N952322)*

*Vain Pohjois-Amerikka Rajoitettu takuu Eurooppalaiset asiakkaat: Voimassa olevat takuuehdot löytyvät verkkosivustostamme: www.nec-display-solutions.com*

### <span id="page-12-0"></span>❷ Projektorin esittely

Tässä osassa esitellään projektorin ominaisuudet ja säätimet.

### Yleistä

**• Teräväpiirtoinen ja kirkas yksisiruinen DLP-projektori**

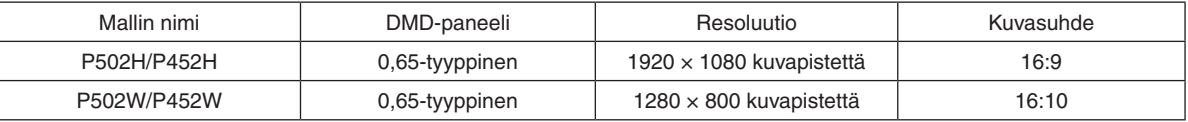

### **• Lampun käyttöikä jopa 5 000 tuntia**

 Projektorin ekotilan käyttö auttaa pidentämään lampun käyttöikää jopa 5 000 tuntiin (EKOTILA OFF -tilassa enintään 3 000 tuntia).

### **• Sisäänrakennettu 20 W:n kaiutin yhdistetylle ääniratkaisulle/tuettu mikki-tulo**

 Tehokas 20 watin monokaiutin tuottaa riittävän äänenvoimakkuuden suureenkin huoneeseen, ja dynaamista tai kondensaattorimikrofonia voidaan käyttää.

### Asennus

### **• Objektiivin siirtomekanismi, jolla heijastettavan kuvan sijaintia voidaan säätää helposti**

 Heijastettavaa kuvaa siirretään kääntämällä kahta projektorin kotelon yläosassa olevaa säädintä: toinen niistä säätää pystysuuntaa ja toinen vaakasuuntaa.

### Videot

**• Laaja tuloliitäntävalikoima (HDMI × 2, HDBaseT jne.)**

Projektorissa on useita tuloliitäntöjä: HDMI (x 2), tietokone (analoginen), video, HDBaseT jne. Projektorin HDMItuloliitännät tukevat HDCP:tä. HDBaseT on kodinkoneille tarkoitettu liitäntästandardi, jonka on luonut HDBaseT Alliance.

**• Tukee HDMI 3D -formaattia**

 Tätä projektoria voidaan käyttää 3D-videoiden katseluun käyttämällä kaupallisesti saatavia aktiivisuljintyypin 3Dlaseja ja 3D-lähettimiä, jotka tukevat Xpand 3D -tekniikkaa.

### Verkko

### **• Sisältää APPS-VALIKON, jonka kautta verkkotoimintoja käytetään.**

 APPS-VALIKKO sisältää esimerkiksi seuraavat toiminnot: VIEWER, ETÄTYÖPÖYTÄYHTEYS, IMAGE EXPRESS UTILITY, Miracast, VERKKOASETUKSET (kaapelilähiverkko/langaton lähiverkko) ja OHJELMA-AJASTIN.

### **• Hyödylliset apuohjelmat (User Supportware) vakiovarusteina**

 Mukana toimitettavalla NEC-projektorin CD-ROM-levyllä on viisi käyttöä helpottavaa apuohjelmaa (Image Express Utility Lite (Windows/OS X), Virtual Remote Tool, PC Control Utility Pro 4 (Windows) ja PC Control Utility Pro 5 (OS X)).

### **• CRESTRON ROOMVIEW -yhteensopiva**

 Tämä projektori tukee CRESTRON ROOMVIEW -tekniikkaa, jonka avulla useita verkkoon kytkettyjä laitteita voi hallita tietokoneella tai ohjaimella.

### <span id="page-13-0"></span>Energiansäästö

**• 0,26 W (100–130 V AC)/0,33 W (200–240 V AC) valmiustilassa energiaa säästävällä teknologialla**

 Valitsemalla valikossa [NORMAALI] kohtaan [VALMIUSTILA] voidaan projektori asettaa virransäästötilaan. NORMAALI: 0,26 W (100–130 V AC)/0,33 W (200–240 V AC) VERKON VALMIUSTILA: 2,7 W (100–130 V AC)/2,7 W (200–240 V AC)

### **• Virrankulutusta pienentävä "EKOTILA" ja "HIILILASKURI"-näyttö**

Virransäästön teho näkyy, kun [EKOTILA]-toiminnon säästämän energian määrä muunnetaan CO<sub>2</sub>-päästöjen vähennyksen määräksi, ja tämä tieto näytetään vahvistusviestissä, joka tulee näkyviin, kun virta kytketään pois päältä, sekä näyttövalikon [TIEDOT]-kohdassa (HIILILASKURI).

### Tietoja tästä käyttöoppaasta

Nopein tapa päästä alkuun on varata aikaa ja tehdä asiat huolellisesti oikein heti ensimmäisellä kerralla.Varaa riittävästi aikaa käyttöoppaaseen tutustumiseen. Se voi säästää aikaa myöhemmin. Käyttöoppaan jokaisen osan alussa on tiivistelmä. Jos kyseinen osa ei koske sinua, ohita se.

### <span id="page-14-0"></span>❸ Projektorin osien nimet Etuosa

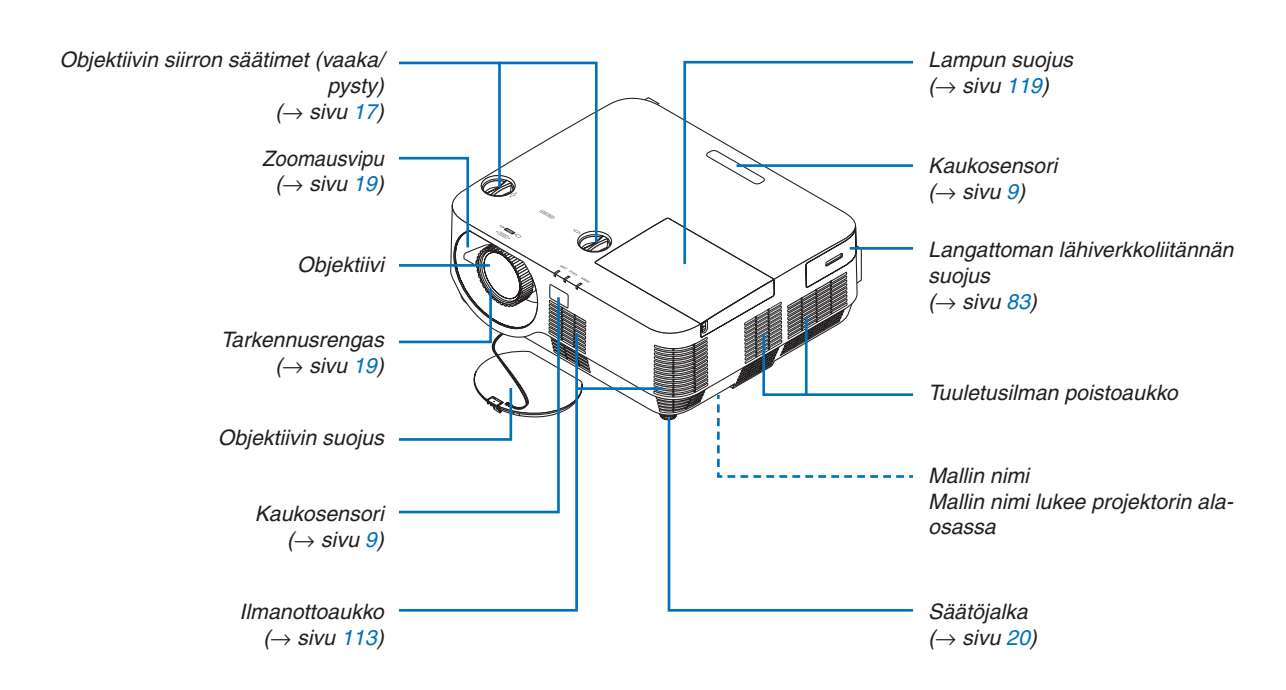

### Objektiivin suojuksen hihnan kiinnittäminen

*1. Aseta hihnan kärki objektiivin suojuksen kiinnitysreikään ja vie solmu sen läpi.*

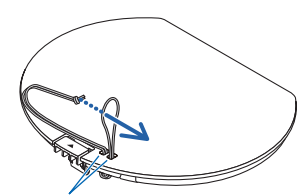

*Objektiivin suojuksen kiinnitysreikä*

- $\Diamond$
- *2. Aseta solmu projektorin pohjassa olevaan hihnan kiinnitysreikään (suuri) ja paina se sitten kapeaan reikään (pieni).*

### <span id="page-15-0"></span>Takaosa

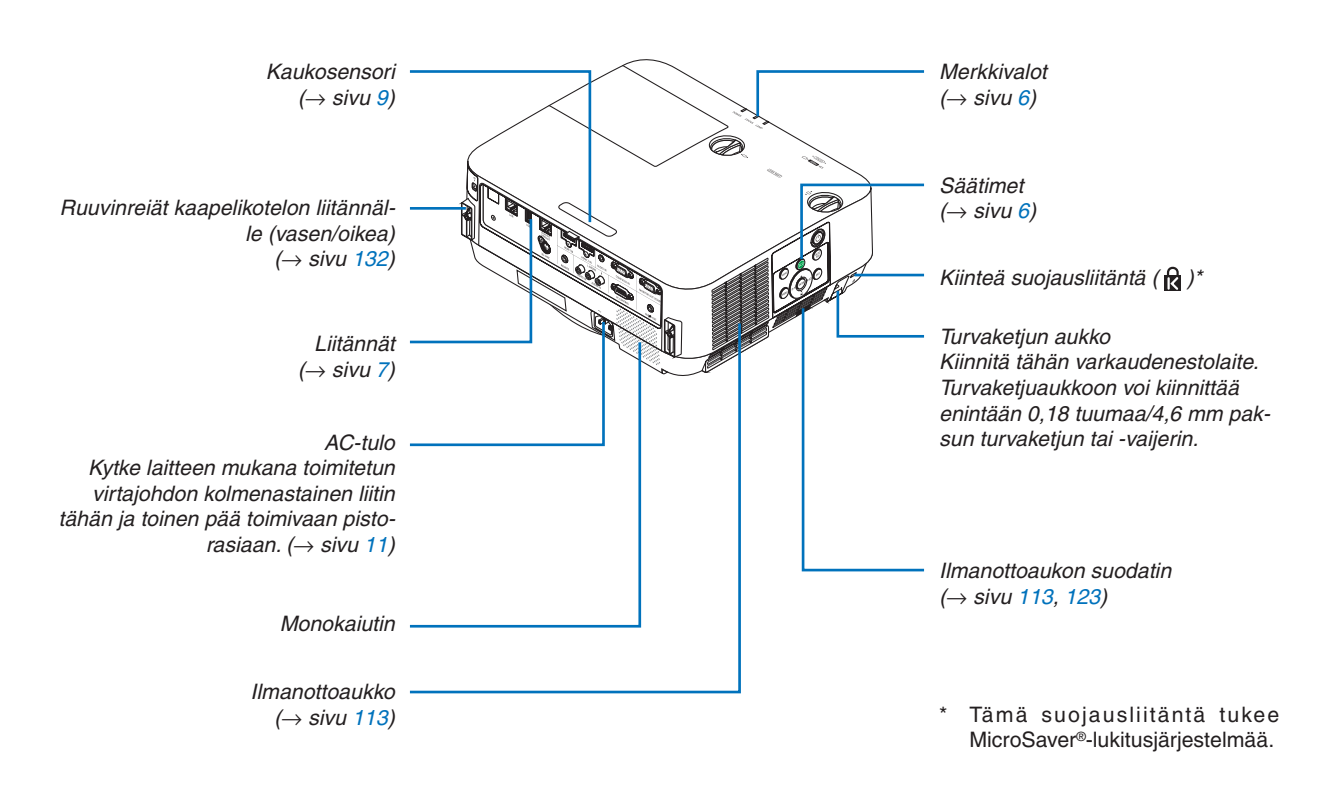

### <span id="page-16-0"></span>Säätimet/merkkivalot

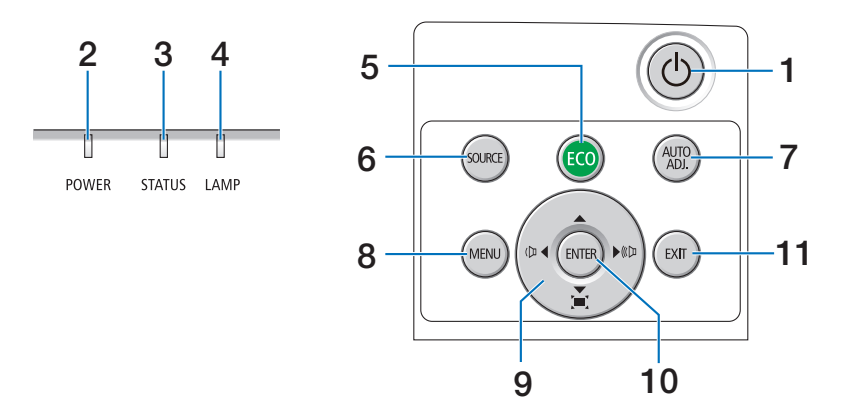

- **1. (POWER)-painike**  $(\rightarrow$  sivu [12](#page-22-0), [24](#page-34-0))
- **2. POWER-merkkivalo** (→ sivu [11](#page-21-0), [12](#page-22-0), [24](#page-34-0), [125](#page-135-0))
- **3. STATUS-merkkivalo**   $(\rightarrow$  sivu [125](#page-135-0))
- **4. LAMP-merkkivalo**  $(\rightarrow$  sivu [125](#page-135-0))
- **5. ECO-painike**  $(\rightarrow$  sivu [28](#page-38-0))
- **6. SOURCE-painike**  $(\rightarrow$  sivu [14](#page-24-0))
- **7. AUTO ADJ. -painike**   $(\rightarrow$  sivu [23](#page-33-0))
- **8. MENU-painike**   $(\rightarrow$  sivu [37](#page-47-0))
- **9.** ▲▼◀▶**/äänenvoimakkuuspainikkeet** ◀▶**/keystone-painike** ▼  $($   $\rightarrow$  sivu [13](#page-23-0), [21](#page-31-0), [23](#page-33-0), [37](#page-47-0))
- **10. ENTER-painike** 
	- $(\rightarrow$  sivu [37](#page-47-0))
- **11. EXIT-painike**

```
(\rightarrow37)
```
### <span id="page-17-0"></span>Liitäntäpaneelin ominaisuudet

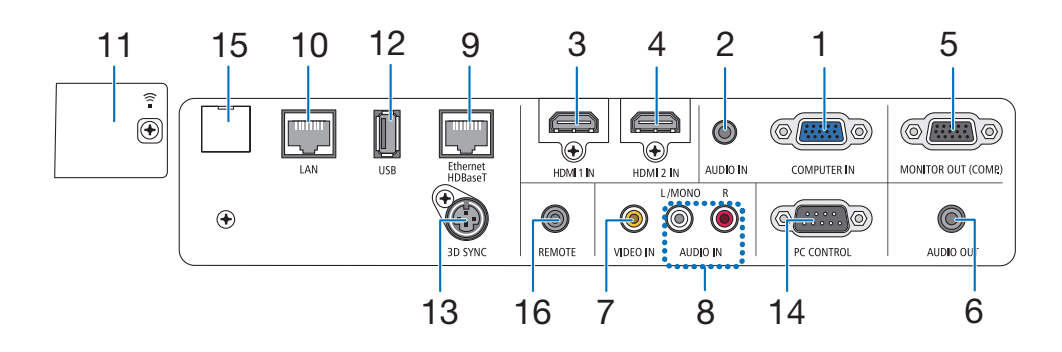

**1. COMPUTER IN-/komponenttituloliitäntä (15-nastainen mini-D-sub)**

 $(\rightarrow$  sivu [75](#page-85-0), [79](#page-89-0), [81](#page-91-0))

**2. COMPUTER AUDIO IN -miniliitäntä (stereominiliitäntä)**

 $(\rightarrow$  sivu [75](#page-85-0), [79](#page-89-0))

- **3. HDMI 1 IN -liitäntä (tyyppi A)**  $(\rightarrow$  sivu [75](#page-85-0), [76](#page-86-0), [80](#page-90-0))
- **4. HDMI 2 IN -liitäntä (tyyppi A)**  $(→$  sivu [75](#page-85-0), [76](#page-86-0), [80](#page-90-0))
- **5. MONITOR OUT (COMP.) -liitäntä (15-nastainen mini-D-sub)**  $(\rightarrow$  sivu [77](#page-87-0))
- **6. AUDIO OUT -miniliitäntä (stereominiliitäntä)**  $(\rightarrow$  sivu [77](#page-87-0))
- **7. VIDEO IN -liitäntä (RCA)**  $(\rightarrow$  sivu [78](#page-88-0), [81](#page-91-0))
- **8. VIDEO AUDIO IN L/MONO, R (RCA) (VIDEOÄÄ-NEN SISÄÄNTULO L/MONO, R (RCA))**  $(\rightarrow$  sivu [78](#page-88-0))
- **9. Ethernet-/HDBaseT-portti (RJ-45)**  $(\rightarrow$  sivu [82](#page-92-0), [86](#page-96-0))
- **10. LAN-portti (RJ-45)**  $(\rightarrow$  sivu [82](#page-92-0), [87](#page-97-0))
- **11. USB (langaton lähiverkko) -portti**  $(\rightarrow$  sivu [85](#page-95-0))
- **12. USB-portti (tyyppi A)**  $(\rightarrow$  sivu [89](#page-99-0))
- **13. 3D SYNC -liitäntä (3-nastainen mini-DIN)**  $(\rightarrow$  sivu [35](#page-45-0))

### **14. PC-CONTROL [PC-OHJAUS] -portti (9-nastainen D-sub)**

### $(\rightarrow$  sivu [137\)](#page-147-0)

 Tämän liitännän kautta voit kytkeä tietokoneen tai hallita järjestelmää.Tällä voit ohjata projektoria sarjaliitäntäprotokollalla. Jos kirjoitat omaa ohjelmaa, katso tavallisimmat PC-ohjauskomennot sivulta [137](#page-147-0).

**15. SERVICE-portti (B-tyypin USB)** (vain huoltokäyttöön)

### **16. REMOTE-liitäntä (stereominiliitäntä)**

 Käytä tätä liitäntää projektorin langalliseen kaukoohjaukseen PX750U/PH1000U/PH1400U/PX602UL/ PH1202HL-sarjan NEC-kaukosäätimellä. Kytke kaukosäädin projektoriin erikseen ostettavalla langallisen kaukosäätimen kaapelilla.

### HUOMAUTUS:

- • Kun kaukosäätimen kaapeli on kytketty REMOTE-liitäntään, infrapunakaukosäädin ei toimi.
- • Kun [HDBaseT] on valittu kohdassa [KAUKOSENSORIT] ja projektori on yhdistetty erikseen myytävään HDBaseT-tuettuun lähettimeen, kaukosäätimen infrapunatoimintoja ei voida käyttää, jos kaukosäätimen signaalien lähetys on määritetty lähettimestä. Infrapunaa käyttävää kaukosäädintä voidaan kuitenkin käyttää, kun liitäntälaitteiston virtalähde on kytketty pois päältä.

### <span id="page-18-0"></span>❹ Kaukosäätimen osien nimet

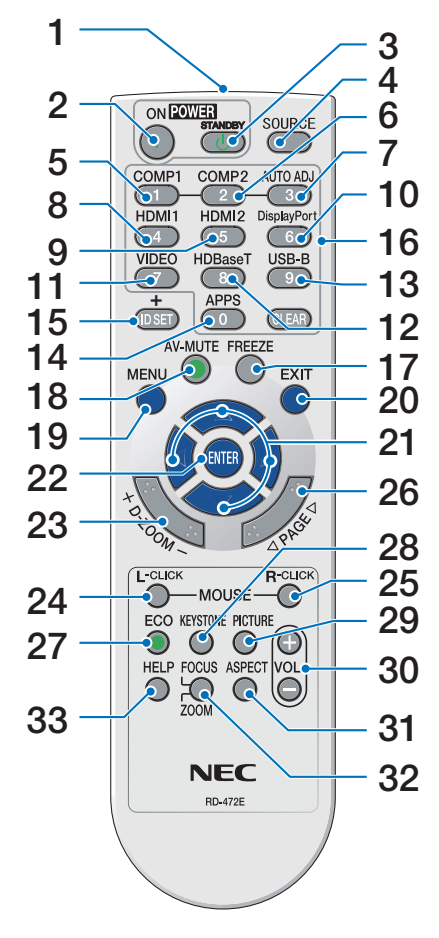

- **1. Infrapunalähetin**  $(\rightarrow$  sivu [9](#page-19-0))
- **2. POWER ON -painike**  $(\rightarrow$  sivu [12](#page-22-0))
- **3. POWER STANDBY -painike**  $(\rightarrow$  sivu [24](#page-34-0))
- **4. SOURCE -painike**  $(\rightarrow$  sivu [14](#page-24-0))
- **5. COMPUTER 1 -painike**  $(\rightarrow$  sivu [14](#page-24-0))
- **6. COMPUTER 2 -painike** (Tämä painike ei toimi tämän sarjan projektoreissa)
- **7. AUTO ADJ. -painike**  $(\rightarrow$  sivu [23](#page-33-0))
- **8. HDMI 1 -painike**  $(\rightarrow$  sivu [14](#page-24-0))
- **9. HDMI 2 -painike**  $(\rightarrow$  sivu [14](#page-24-0))
- **10. DisplayPort-painike** (Tämä painike ei toimi tämän sarjan projektoreissa)
- **11. VIDEO-painike**   $(\rightarrow$  sivu [14](#page-24-0))
- **12. HDBaseT-painike**  $(\rightarrow$  sivu [14](#page-24-0))
- **13. USB-B-painike** (Tämä painike ei toimi tämän sarjan projektoreissa)
- **14. APPS-painike**  $(\rightarrow$  sivu [14](#page-24-0), [88](#page-98-0))
- **15. ID SET -painike**  $(\rightarrow$  sivu [57](#page-67-0))
- **16. Numeropainikkeet/CLEARpainike**  $(\rightarrow$  sivu [57](#page-67-0)) **17. FREEZE-painike**
	- $(\rightarrow$  sivu [26](#page-36-0))
- **18. AV-MUTE-painike**  $(\rightarrow$  sivu [26](#page-36-0))
- **19. MENU-painike**  $(\rightarrow$  sivu [37](#page-47-0))

**20. EXIT-painike**   $(\rightarrow$  sivu [37](#page-47-0))

- **21.** ▲▼◀▶**-painike**   $(\rightarrow$  sivu [37](#page-47-0))
- **22. ENTER-painike**   $(\rightarrow$  sivu [37](#page-47-0))
- **23. D-ZOOM (+)(–) -painike**  $(\rightarrow$  sivu [27](#page-37-0))
- **24. MOUSE L-CLICK -painike\*** (Tämä painike ei toimi tämän sarjan projektoreissa)
- **25. MOUSE R-CLICK -painike\*** (Tämä painike ei toimi tämän sarjan projektoreissa)
- **26. PAGE** ▽**/**△ **-painike**  $(\rightarrow$  sivu [89](#page-99-0))
- **27. ECO-painike**  $(\rightarrow$  sivu [28](#page-38-0))
- **28. KEYSTONE-painike**  $(\rightarrow$  sivu [21](#page-31-0))
- **29. PICTURE-painike**  $(\rightarrow$  sivu [43](#page-53-0), [45](#page-55-0))
- **30. VOL. (+)(–) -painike**  $(\rightarrow$  sivu [23](#page-33-0))
- **31. ASPECT-painike**  $(\rightarrow$  sivu [48](#page-58-0))
- **32. FOCUS/ZOOM (TARKENNUS/ ZOOMAUS) -painike** (Tämä painike ei toimi tämän sar
	- jan projektoreissa)
- **33. HELP-painike**

 $(\rightarrow$  sivu [66](#page-76-0))

### <span id="page-19-0"></span>Paristojen asentaminen

- *makkaasti ja työnnä se auki.*
- *1. Paina paristokotelon kantta voi-2. Asenna uudet paristot (AAA) pai-3. Työnnä kansi takaisin paristojen kalleen. Varmista, että paristojen napaisuus (+/−) on oikea.*
- *päälle, kunnes se napsahtaa paikalleen. Älä käytä yhdessä uusia ja vanhoja paristoja tai erityyppisiä paristoja.*

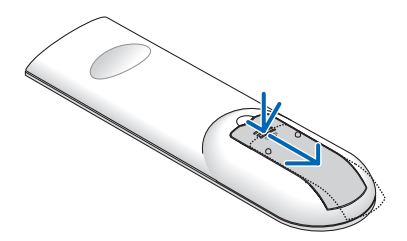

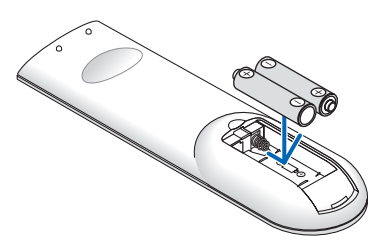

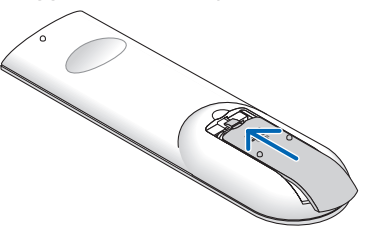

### Kaukosäädintä koskevat varotoimet

- • Käsittele kaukosäädintä varoen.
- Jos kaukosäädin kastuu, pyyhi se heti kuivaksi.
- Vältä liiallista lämpöä ja kosteutta.
- Älä kuumenna tai pura paristoja tai anna niiden joutua oikosulkuun.
- Älä hävitä paristoja polttamalla.
- Jos et käytä kaukosäädintä pitkään aikaan, poista siitä paristot.
- • Varmista, että paristojen napaisuus (+/−) on oikea.
- Älä käytä yhdessä uusia ja vanhoja paristoja tai erityyppisiä paristoja.
- Hävitä käytetyt paristot paikallisten määräysten mukaisesti.

### Langattoman kaukosäätimen toimintasäde

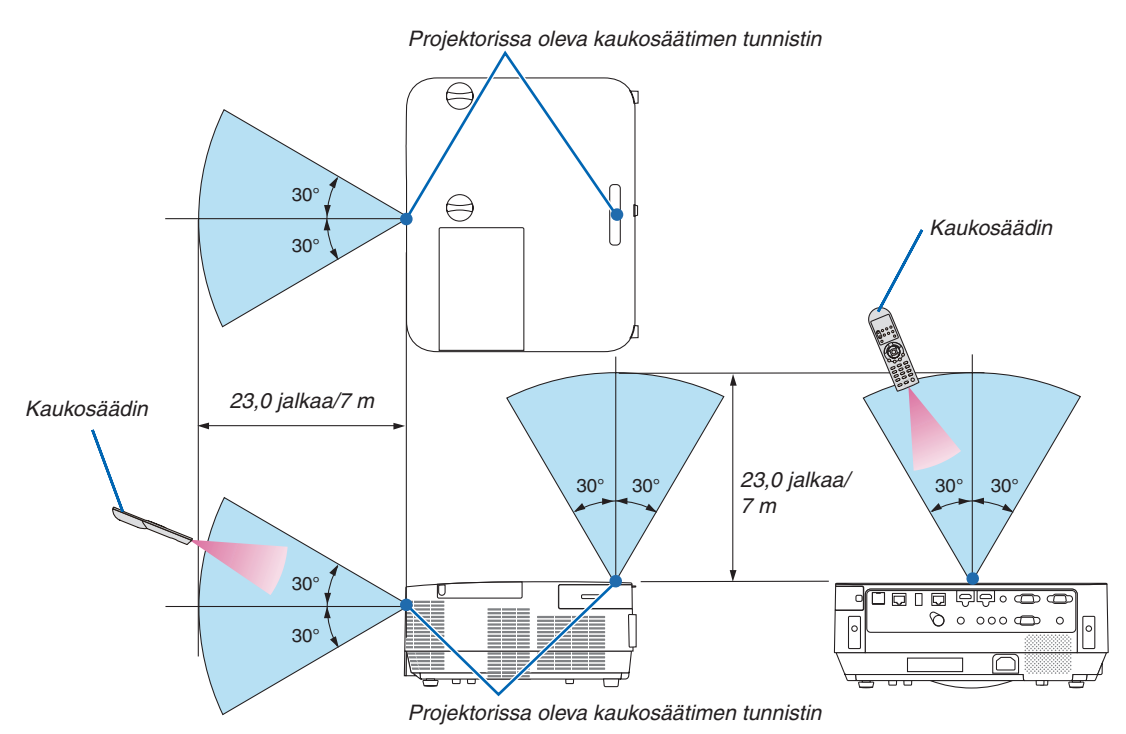

- Infrapunasignaali toimii näköyhteydellä enintään noin 7 m:n/23 jalan päähän ja 60 asteen kulmassa projektorin kotelossa olevasta kaukosäätimen tunnistimesta.
- Projektori ei reagoi kaukosäätimeen, jos kaukosäätimen ja tunnistimen välillä on näköesteitä tai jos tunnistimeen suuntautuu kirkas valo. Myös heikot paristot voivat estää projektorin ohjaamisen kaukosäätimellä.

# <span id="page-20-0"></span>2. Kuvan heijastaminen (peruskäyttö)

Tässä osassa kerrotaan, miten projektoriin kytketään virta ja miten kuva heijastetaan valkokankaalle.

### ❶ Kuvan heijastamisen vaiheet

### *Vaihe 1*

**• Tietokoneen kytkeminen/virtajohdon kytkeminen (**→ *sivu [11\)](#page-21-0)*

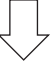

*Vaihe 2* 

**• Projektorin käynnistäminen (**→ *sivu [12\)](#page-22-0)*

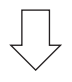

### *Vaihe 3*

**• Signaalilähteen valitseminen (**→ *sivu [14\)](#page-24-0)*

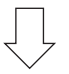

### *Vaihe 4*

- **• Kuvan koon ja sijainnin säätäminen (**→ *sivu [16](#page-26-0))*
- **• Keystone-vääristymän korjaaminen [KEYSTONE] (**→ *sivu [21\)](#page-31-0)*

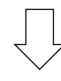

### *Vaihe 5*

- **• Kuvan ja äänen säätäminen**
	- *- Tietokoneen signaalin automaattinen optimointi (*→ *sivu [23](#page-33-0))*
	- *- Äänenvoimakkuuden pienentäminen tai suurentaminen (*→ *sivu [23](#page-33-0))*

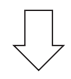

*Vaihe 6*

**• Esityksen tekeminen**

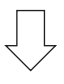

*Vaihe 7*

**• Projektorin sammuttaminen (**→ *sivu [24\)](#page-34-0)*

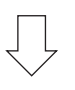

### *Vaihe 8*

**• Kun projektoria siirretään (**→ *sivu [25](#page-35-0))*

### <span id="page-21-0"></span>❷ Tietokoneen kytkeminen/virtajohdon kytkeminen

### *1. Kytke tietokone projektoriin.*

*Tässä osassa esitellään peruskytkentä tietokoneeseen. Lisätietoja muista mahdollisista kytkennöistä on luvussa "5. Asennus ja kytkennät" sivulla* [69](#page-79-0)*.*

*Kytke tietokonekaapeli (VGA) projektorin COMPUTER IN -liitäntään ja tietokoneen liitäntään (15-nastainen mini-D-sub). Kiinnitä tietokonekaapeli (VGA) kiristämällä kummankin liitännän kaksi ruuvia.*

### *2. Kytke mukana toimitettu virtajohto projektoriin.*

*Kytke ensin mukana toimitetun virtajohdon kolmenastainen liitin projektorin AC IN -liitäntään ja kytke sitten toisen pään pistoke pistorasiaan.*

*Projektorin virran merkkivalo vilkkuu muutaman sekunnin ja palaa sitten punaisena\* (valmiustila).*

*\* Tämä koskee molempia merkkivaloja, kun [NORMAALI] on valittu kohtaan [VALMIUSTILA]. Katso lisätietoja virran merkkivaloa käsittelevästä osasta.(*→ *sivu [125\)](#page-135-0)* 

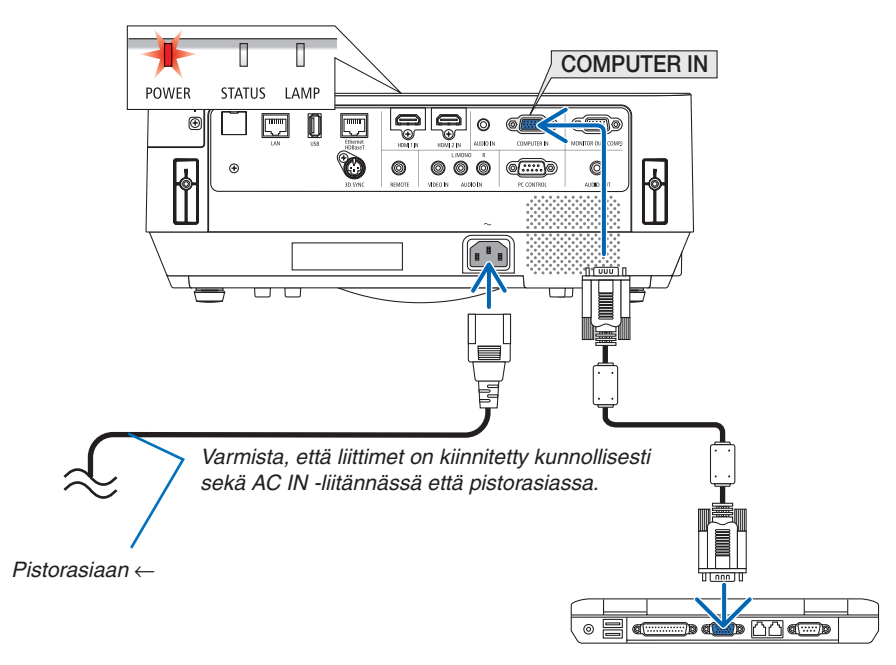

### **A** HUOMIO:

Jotkin projektorin osat voivat kuumentua tilapäisesti, jos projektori sammutetaan POWER-painikkeesta. Käsittele projektoria varoen.

### <span id="page-22-0"></span>❸ Projektorin käynnistäminen

### *1. Irrota objektiivin suojus.*

*Paina objektiivin suojuksen lukitsinta ylös ja vedä suojusta eteenpäin ja irrota se.*

### 2. Paina projektorin  $\textcircled{1}$  (POWER)-painiketta tai kaukosää*timen POWER ON -painiketta.*

*POWER-merkkivalo palaa sinisenä, ja kuva heijastetaan kankaalle.*

VINKKI:

• Jos näkyviin tulee ilmoitus "PROJEKTORI ON LUKITTU! ANNA SALASANA.", [TURVATOIMINTO]-ominaisuus on käytössä. (→ sivu [31\)](#page-41-0)

*Kun olet kytkenyt projektorin päälle, varmista, että tietokone tai videosignaalin lähde on kytketty päälle.*

HUOMAUTUS: jos projektori ei löydä tulosignaalia, laite antaa ilmoituksen signaalin puuttumisesta (valikon tehdasasetus).

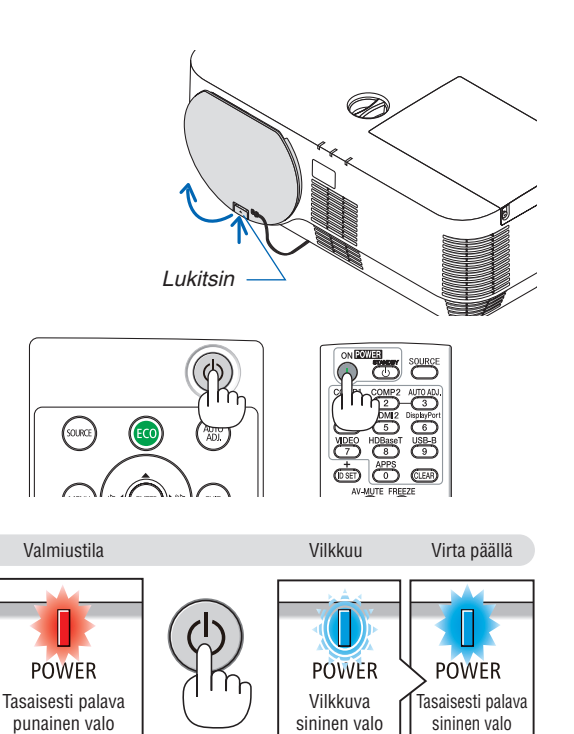

 $(\rightarrow$  sivu [125](#page-135-0))

### <span id="page-23-0"></span>Aloitusnäyttöä (valikkokielen valintanäyttöä) koskeva huomautus

Kun kytket projektorin päälle ensimmäisen kerran, näkyviin tulee aloitusvalikko. Tässä valikossa voit valita jonkin 30 valikkokielestä.

**Jos haluat valita valikkokielen, toimi seuraavasti:**

*1. Valitse jokin valikon 30 kielestä käyttämällä* ▲*-,* ▼*-,*  ◀*- tai* ▶*-painiketta.*

| PLEASE SELECT A MENU LANGUAGE.           |                                                                                                    |             |                                                                                                    |  |                                                                                                    |
|------------------------------------------|----------------------------------------------------------------------------------------------------|-------------|----------------------------------------------------------------------------------------------------|--|----------------------------------------------------------------------------------------------------|
| Ο<br>0<br>0<br>0<br>0<br>( )<br>O<br>( ) | <b>ENGLISH</b><br><b>DEUTSCH</b><br><b>FRANCAIS</b><br><b>ITALIANO</b><br><b>ESPAÑOL</b><br><b>SVENSKA</b><br>РУССКИЙ<br>عربي<br>ئۇيغۇر<br>日本語 |             | <b>DANSK</b><br>PORTUGUÊS<br>ČEŠTINA<br>MAGYAR<br><b>POLSKI</b><br><b>NEDERLANDS</b><br><b>БЪЛГАРСКИ</b><br>हि दी<br>简体中文<br>繁體中文 |  | <b>SUOMI</b><br><b>NORSK</b><br><b>TÜRKCE</b><br>ROMÂNĂ<br><b>HRVATSKI</b><br><b>INDONESIA</b><br>ΕΛΛΗΝΙΚΑ<br>ไทย<br>한국어<br>TIẾNG VIẾT |
| <b>ENTER</b>                             | <b>EXIT</b>                                                                                                    | <b>EXIT</b> | <b>A</b> :SELECT<br><b>EXIT</b>                                                                                                   |  | $\leftrightarrow$ :SELECT                                                                                                    |

*2. Ota valinta käyttöön painamalla ENTER-painiketta.*

Tämän jälkeen voit siirtyä käyttämään valikon valintoja. Voit halutessasi valita valikon kielen myöhemmin.  $(\rightarrow$  [KIELI] sivulla [39](#page-49-0) ja [52](#page-62-0))

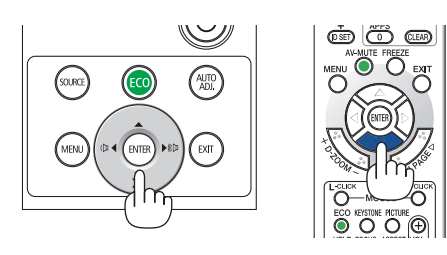

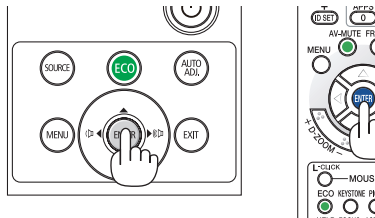

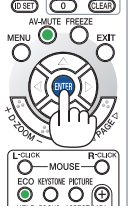

#### HUOMAUTUS:

- • Älä aseta objektiivinsuojusta paikalleen, kun projektori on käytössä. Jos objektiivinsuojus on paikallaan, se voi vääntyä lämmön vaikutuksesta.
- • Jos jokin seuraavista tapahtuu, projektori ei käynnisty.
	- - Jos projektorin sisäinen lämpötila on liian korkea, projektori havaitsee epätavallisen korkean lämpötilan. Tällöin projektori ei käynnisty sisäisen järjestelmän suojaamiseksi. Jos näin tapahtuu, odota, että projektorin sisäiset osat jäähtyvät.
	- - Kun lampun käyttöikä on tullut täyteen, projektori ei käynnisty. Jos näin tapahtuu, vaihda lamppu.
	- Jos STATUS-merkkivalo palaa oranssina virtapainiketta painettaessa, [OHJAUSPANEELIN LUKKO] on päällä. Ota ohjauspaneelin lukko pois päältä. (→ sivu *[55](#page-65-0)*)
- - Jos lamppu ei syty ja LAMP-merkkivalo vilkkuu kuuden välkähdyksen sarjoissa, odota yhden minuutin ajan ja kytke sitten virta. • Kun POWER-merkkivalo vilkkuu sinisenä lyhyissä jaksoissa, virtaa ei voi katkaista virtakytkimestä.
- • Näyttö voi välkkyä välittömästi projektorin käynnistämisen jälkeen. Tämä on normaalia. Odota 3–5 minuuttia, kunnes lampun valo tasaantuu.
- • Projektorin käynnistymisen jälkeen kestää jonkin aikaa, ennen kuin lampun valo kirkastuu.
- • Jos kytket projektoriin virran heti lampun sammuttamisen jälkeen tai lämpötilan ollessa korkea, tuulettimet pyörivät jonkin aikaa ilman kuvaa, minkä jälkeen projektori tuo kuvan näkyviin.

### <span id="page-24-0"></span>❹ Lähteen valitseminen

### Tietokone- tai videolähteen valitseminen

HUOMAUTUS: kytke projektoriin liitetty tietokone tai videolähteenä toimiva laite päälle.

### **Signaalin tunnistaminen automaattisesti**

Paina SOURCE-painiketta kerran. Projektori etsii käytettävissä olevaa tulosignaalin lähdettä ja näyttää sen.Tulosignaalin lähde vaihtuu seuraavasti:

[HDMI1] → [HDMI2] → [TIETOKONE] → [VIDEO] → [HDBaseT] → [APPS]

• Kun esillä on SOURCE-näyttö, voit valita tulosignaalin lähteen painamalla SOURCE-painiketta muutaman kerran.

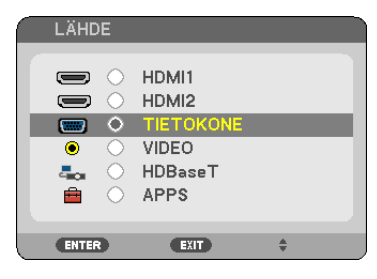

VINKKI: jos tulosignaalia ei ole, kyseinen tulo ohitetaan.

### **Kaukosäätimen käyttäminen**

Paina COMPUTER 1-, HDMI1-, HDMI2-, VIDEO-, HDBaseT- tai APPSpainiketta.

AUTO<br>ADJ, .<br>EXIT

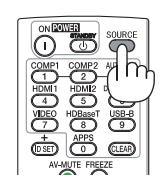

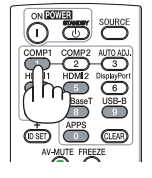

### **Oletuslähteen valitseminen**

Voit tehdä niin, että se tulee näkyviin aina kun projektori käynnistetään.

#### *1. Paina MENU-painiketta.*

*Valikko tulee esille.*

- **2. Valitse [ASETUS] painamalla** ▶**-painiketta kahdesti ja valitse [YLEISTÄ] painamalla** ▼*-painiketta tai ENTERpainiketta.*
- *3.* **Valitse [VAIHTOEHDOT(2)] painamalla** ▶*-painiketta neljä kertaa.*
- **4. Valitse [OLETUSLÄHTEEN VALINTA] painamalla viisi kertaa** ▼*-painiketta ja paina sitten ENTER-painiketta.*

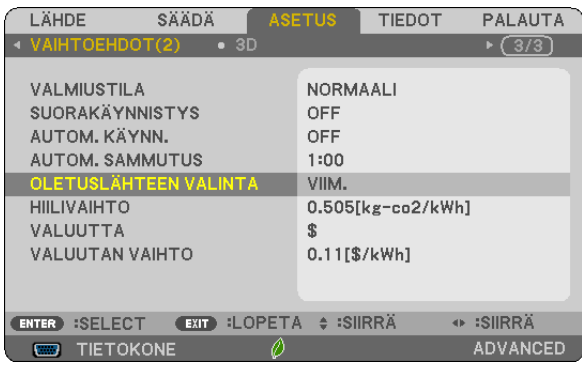

*[OLETUSLÄHTEEN VALINTA] -näyttö tulee esille.*

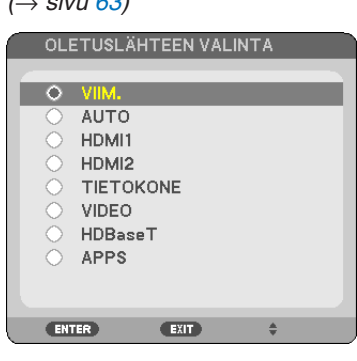

 $(1, 3, 0, 0)$ 

- *5. Valitse haluamasi lähde oletuslähteeksi ja paina sitten ENTER-painiketta.*
- *6. Sulje valikko painamalla EXIT-painiketta muutaman kerran.*

### *7. Käynnistä projektori uudelleen.*

*Kohdassa 5 valitsemasi lähde heijastetaan.*

VINKKI:

- • Kun projektori ja tietokone on yhdistetty ja projektori on valmiustilassa, projektori voidaan käynnistää ja tietokoneen näyttö heijastaa automaattisesti, kun tietokoneen signaali tai tietokoneen HDMI-signaali tunnistetaan. ([VIRRAN AUTOMAATTINEN KYTKENTÄ]  $\rightarrow$  sivu [62\)](#page-72-0)
- • Kannettavassa Windows-tietokoneessa ulkoinen lähtö voidaan ottaa käyttöön/poistaa Fn-näppäimen ja yhden funktionäppäimen yhdistelmällä.

### <span id="page-26-0"></span>❺ Kuvan koon ja sijainnin säätäminen

Säädä kuvan koko ja paikka objektiivin siirtosäätimellä, kierrettävän säätöjalan vivulla, zoomausvivulla tai zoomausrenkaalla tai tarkennusrenkaalla.

*Piirustukset ja johdot on jätetty pois tästä kappaleesta selvyyden vuoksi.*

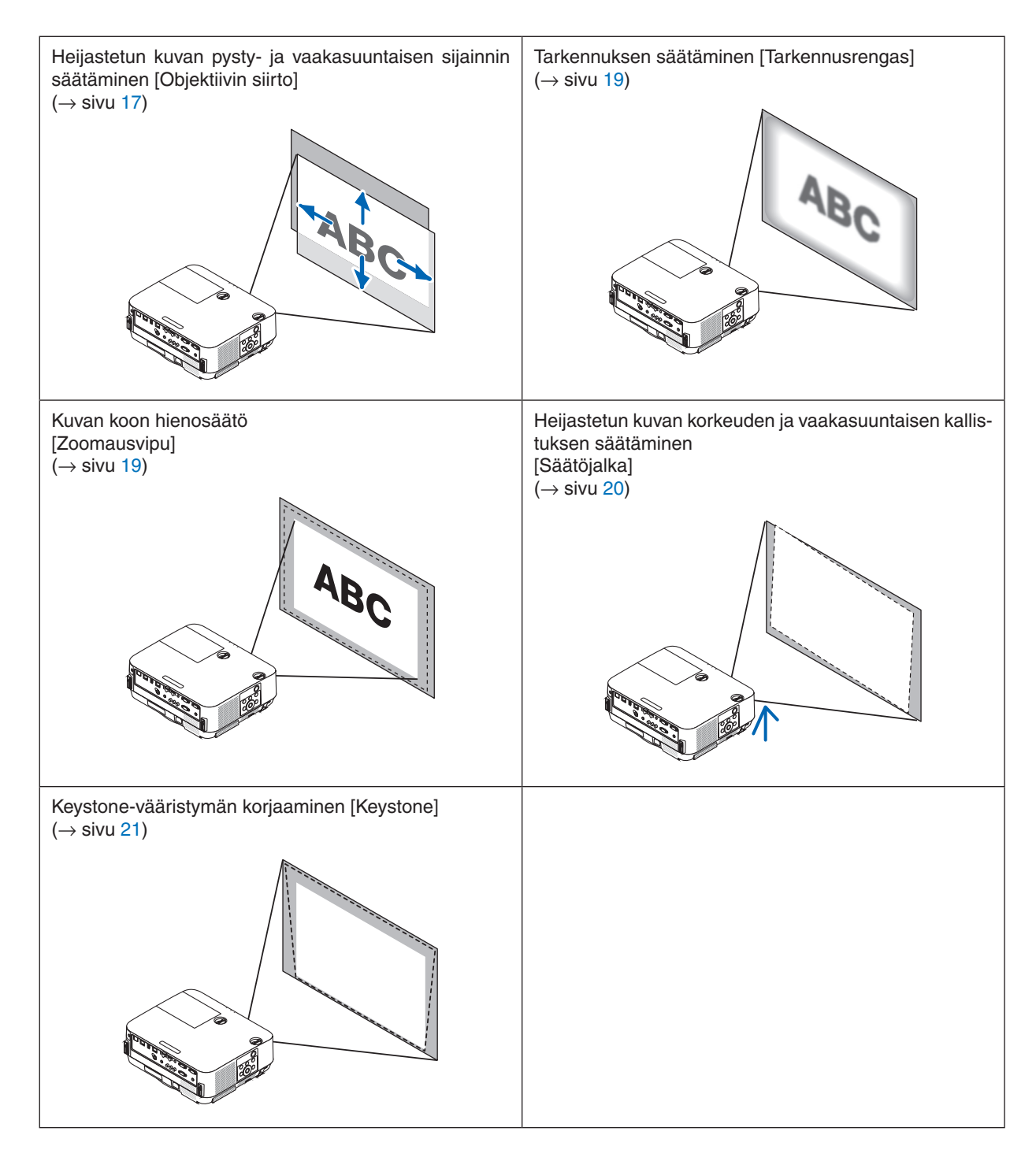

### <span id="page-27-0"></span>Heijastetun kuvan sijainnin muuttaminen pystysuunnassa (Objektiivin siirto)

### **AN** HUOMIO

Tee säätötoimet projektorin takaa tai sivulta. Säätäminen projektorin edestä voi altistaa silmäsi voimakkaalle valonsäteelle, joka voi vahingoittaa niitä.

### *1. Kierrä objektiivin siirtosäätimiä myötä- tai vastapäivään.*

*Pystysuuntainen säädin*

*Säädä heijastetun kuvan sijaintia pystysuunnassa kiertämällä tätä säädintä myötä- tai vastapäivään.*

### *Vaakasuuntainen säädin*

*Säädä heijastetun kuvan sijaintia vaakasuunnassa kiertämällä tätä säädintä myötä- tai vastapäivään.*

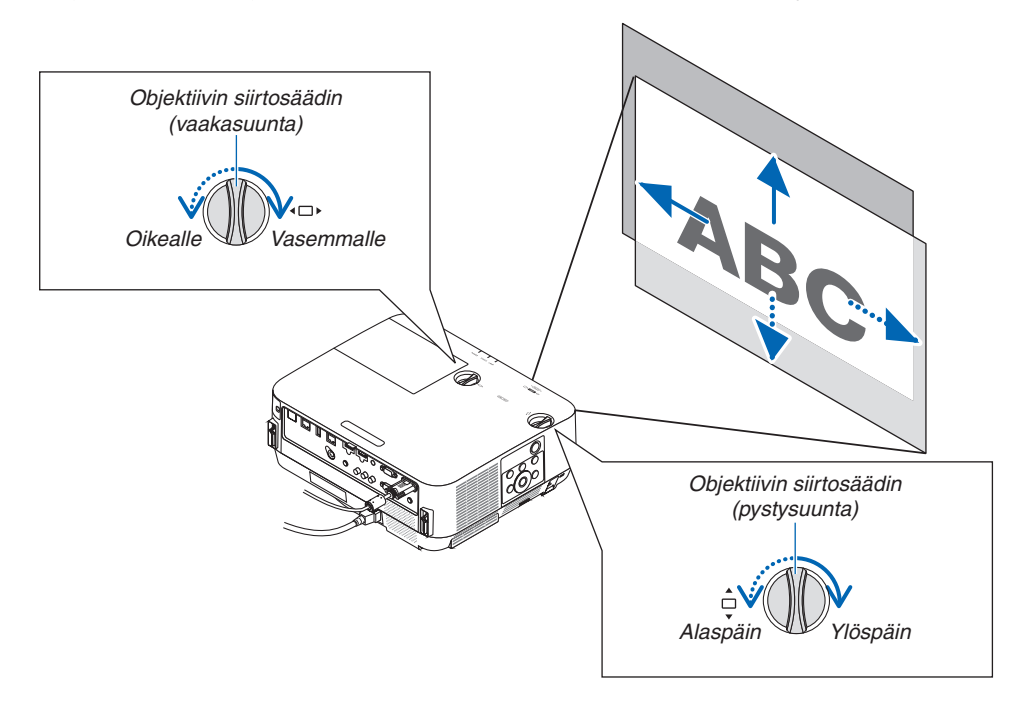

#### *HUOMAUTUS:*

- • Säätimiä voi kiertää enemmän kuin yhden kierroksen, mutta heijastetun kuvan sijainti ei muutu enempää kuin seuraavalla sivulla on esitetty. Älä kierrä säätimiä väkisin. Muuten ne voivat vahingoittua.
- • Jos objektiivia siirretään suurin mahdollinen määrä ylä- tai alaviistoon, kuvan reunat jäävät mustiksi tai varjostetuiksi.
- • Pystysuuntaisen siirtymän säätö tulee viimeistellä kuva suunnattuna ylöspäin. Jos viimeistelet pystysuuntaisen siirtymän säädön kuva suunnattuna alaspäin, zoomaus-/tarkennussäädöt tai voimakas ravistus voivat johtaa heijastetun kuvan siirtymiseen hieman alaspäin.

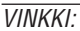

- • Alla olevassa kuvassa näkyy objektiivin siirron säätöalue ([ORIENTAATIO]: [PÖYTÄ EDESSÄ]).
- • Katso tietoa objektiivin siirron säätöalueesta [KATTO EDESSÄ] -heijastuksessa sivulta *[73](#page-83-0)*. [P502H/P452H]

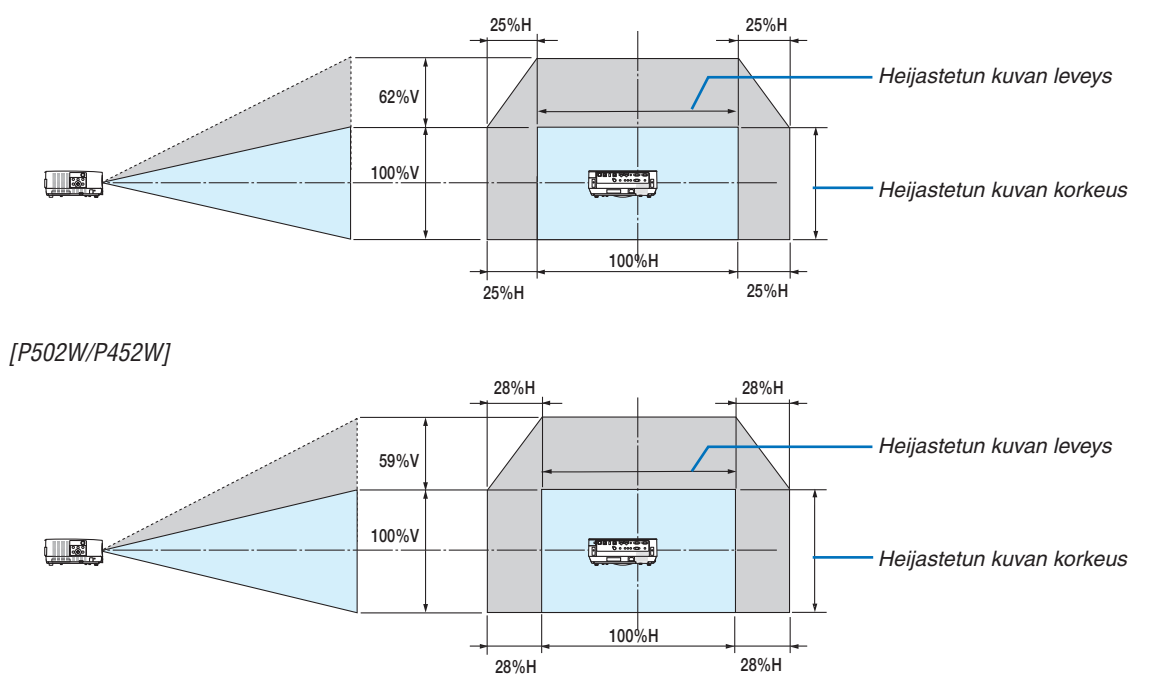

 Symbolien selitykset: V tarkoittaa pystysuuntaa, (heijastetun kuvan korkeutta), H vaakasuuntaa (heijastetun kuvan leveyttä).

### <span id="page-29-0"></span>**Tarkennus**

Tarkenna kuvaa TARKENNUS-renkaan avulla.

*HUOMAUTUS:*

• Suositus on, että tarkennussäätöjä tehtäisiin sen jälkeen kun projektori on ollut TESTIKUVA-tilassa yli 30 minuuttia. Katso tietoa TESTIKUVASTA sivulta *[58](#page-68-0)*.

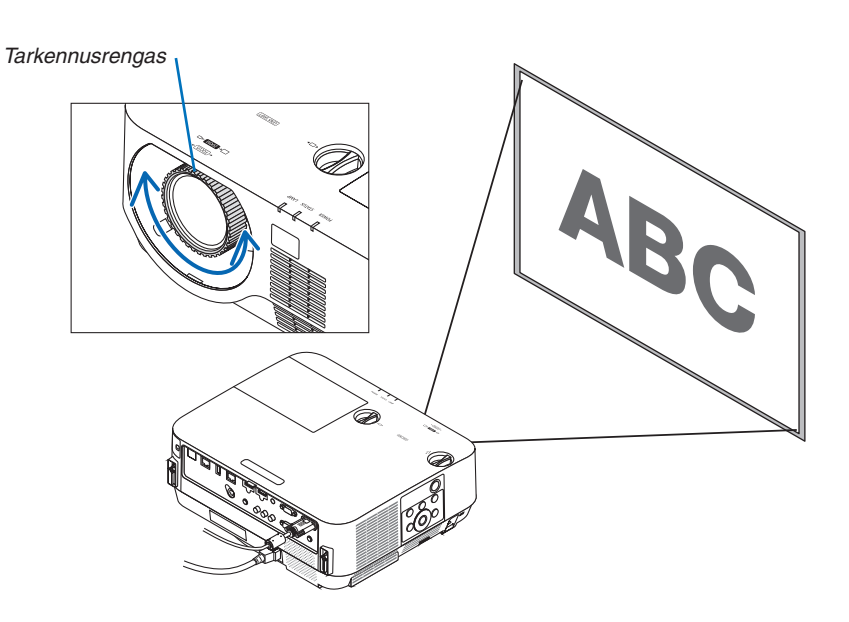

### Zoomaus

Kierrä zoomausvipua myötä- tai vastapäivään.

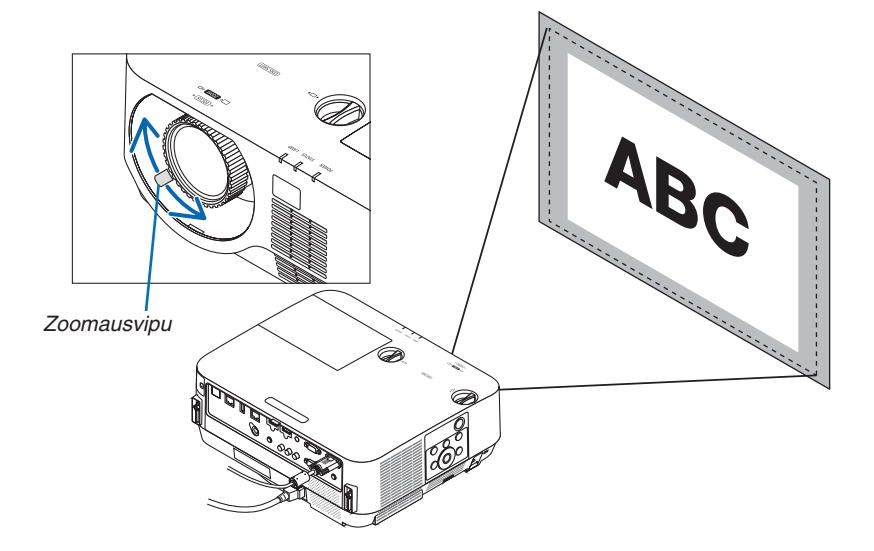

### <span id="page-30-0"></span>Kallistuksen säätäminen (säätöjalka)

Vasemman ja oikean kallistuksen säätäminen.

*1. Säädä vasemman- ja oikeanpuoleista säätöjalkaa kiertämällä niitä.*

*Säätöjalat pitenevät ja lyhenevät, kun niitä kierretään. Heijastetun kuvan korkeutta voi säätää kiertämällä vasemman- ja oikeanpuoleista säätöjalkaa.*

*Jos heijastettu kuva on vinossa, säädä kuva suoraan kiertämällä toista säätöjalkaa.*

- • Jos heijastettu kuva on vääristynyt, katso kohta "6 Keystone*vääristymän korjaaminen [KEYSTONE]" (*→ *sivu [21\)](#page-31-0).*
- Säätöjalkoja voi pidentää enintään 18 mm.
- Säätöjaloilla voi kallistaa projektoria enintään 4°.

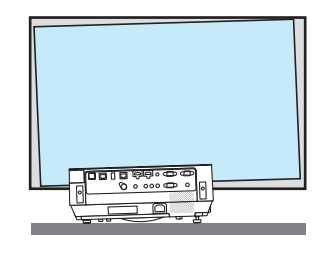

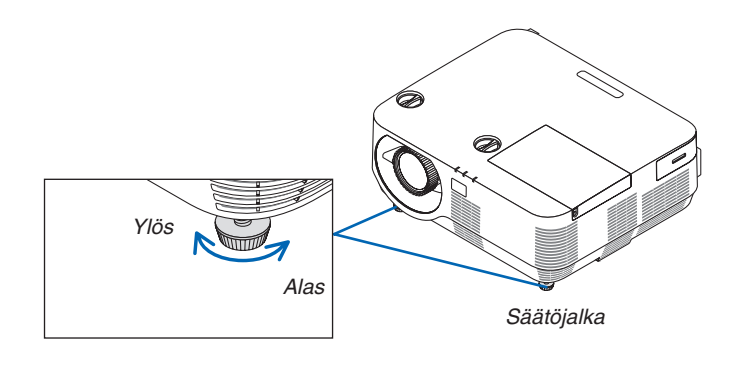

*HUOMAUTUS:*

- • Älä käytä säätöjalkoja muuhun tarkoitukseen kuin projektorin heijastuskulman säätämiseen.
- Säätöjalkojen vääränlainen käyttö, esimerkiksi projektorin kantaminen niistä tai projektorin kiinnittäminen seinään säätöjalkojen avulla, voi vaurioittaa projektoria.

### <span id="page-31-0"></span>❻ Keystone-vääristymän korjaaminen [KEYSTONE]

Jos projektori ei ole täysin suorassa kulmassa valkokankaaseen nähden, kuvaan tulee keystone-vääristymää. Voit korjata sen "Keystone"-toiminnolla.Se on digitaalinen tekniikka, joka korjaa keystone-tyyppisen vääristymän ja tuottaa terävän, suorakulmaisen kuvan.

Tässä luvussa kerrotaan, miten voit korjata trapetsivääristymän valikon [KEYSTONE]-näytössä.

Jos projektori on asetettu viistosti kankaaseen nähden,

Jos projektori ei ole suorassa kulmassa kankaaseen nähden, säädä Keystone-valikon vaaka-asetusta siten, että heijastetun kuvan ylä- ja alareuna ovat samansuuntaiset.

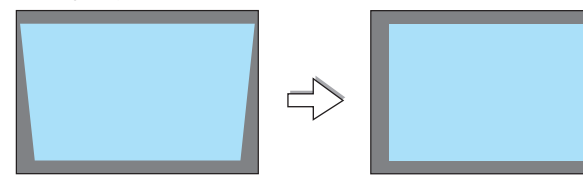

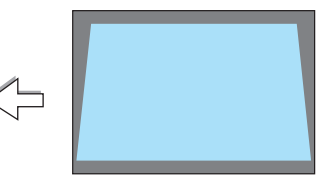

*1. Kun APPS:ia ei ole valittu lähteeksi eikä valikko näy, paina projektorin* ▼*-painiketta.*

*Keystone-näyttö tulee esiin.*

- • Paina KEYSTONE-painiketta, kun käytät kaukosäädintä.
- • Katso sivulta *[22](#page-32-0) tietoa [PALAUTA]-toiminnosta.*
- **2. Valitse [PYSTY] painamalla** ▼*-painiketta ja säädä sitten heijastetun kuvan vasen ja oikea reuna yhdensuuntaisiksi* ◀*- tai* ▶*-painikkeel-Kankaan reuna la.*

*\* Korjaa pystysuuntainen keystone-vääristymä.*

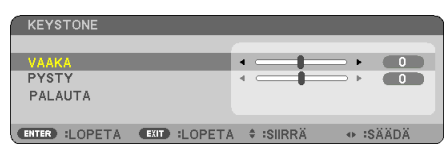

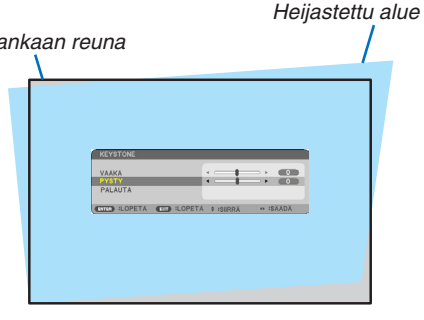

- *3. Kohdista heijastetun kuvan vasen (tai oikea) reuna kankaan vasempaan (tai oikeaan) reunaan.*
	- • Säädä ensin heijastetun kuvan lyhempi reuna.
	- Tässä esimerkissä säädetään ensin vasen reuna.

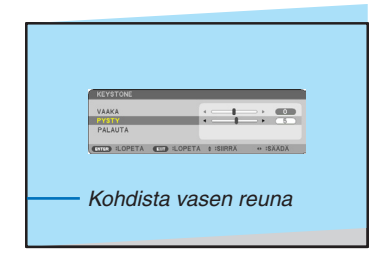

- <span id="page-32-0"></span>**4. Valitse [VAAKA] painamalla** ▲*-painiketta ja säädä sitten heijastetun kuvan ylä- ja alareuna yhdensuuntaisiksi* ◀*- tai* ▶*-painikkeella.*
	- • Korjaa vaakasuuntainen keystone-vääristymä.

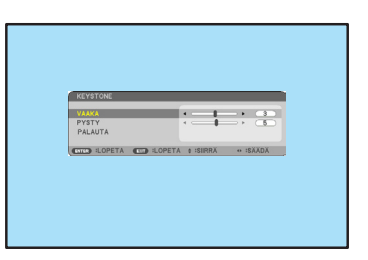

- *5. Korjaa keystone-vääristymä toistamalla vaiheet 2 ja 4.*
- *6. Kun Keystone-korjaus on valmis, paina EXIT-painiketta. Keystone-näyttö poistuu näkyvistä.*
	- • Jos haluat tehdä keystone-korjauksen uudelleen, tuo Keystone*näyttö esiin painamalla* ▼*-painiketta ja toista edellä kerrotut vaiheet*  1–6.

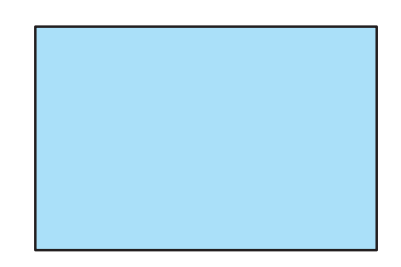

Keystone-säätöjen oletusasetusten palauttaminen:

**1. Valitse [PALAUTA] painamalla** ▼*-painiketta ja paina ENTER-painiketta.*

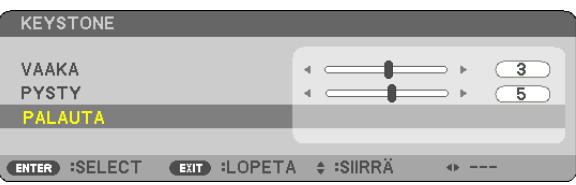

**2. Valitse [KYLLÄ] painamalla** ◀*- tai* ▶*-painiketta ja paina ENTER-painiketta.*

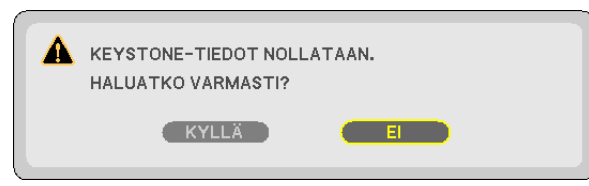

*Säädöt palautetaan oletusarvoihin.*

- • Kun oletusasetukset palautetaan, myös [VAAKA]- ja [PYSTY]-säätöarvot palautetaan.
- • KEYSTONE-toiminto saattaa tehdä kuvasta hieman epätarkan, koska korjaus tehdään elektronisesti.

### <span id="page-33-0"></span>❼ Tietokonesignaalin automaattinen optimointi

### Kuvan säätäminen automaattisen säädön avulla

Tietokoneen kuvan automaattinen optimointi. (TIETOKONE)

Voit optimoida tietokoneen kuvan automaattisesti AUTO ADJ. -painikkeella.

Tämä säätö voi olla tarpeen, kun tietokone kytketään laitteeseen ensimmäisen kerran.

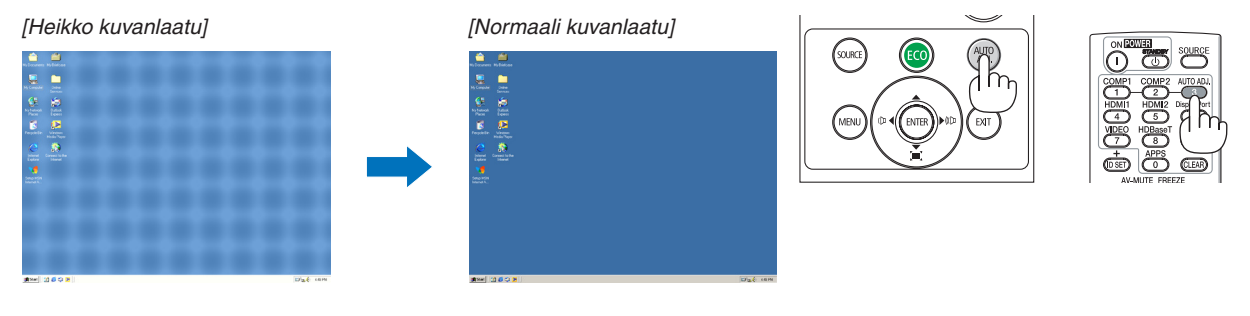

### *HUOMAUTUS:*

Joidenkin signaalien näyttäminen voi kestää jonkin aikaa, ja jotkin eivät ehkä näy oikein.

• Jos automaattinen säätö ei pysty optimoimaan tietokoneen signaalia, kokeile kuva-asetusten [VAAKA], [PYSTY], [KELLO] ja  $[VAIHE]$  säätämistä manuaalisesti.  $(\rightarrow$  sivu [46](#page-56-0), [47\)](#page-57-0)

### ❽ Äänenvoimakkuuden pienentäminen tai suurentaminen

Kaiuttimen tai äänilähdön äänenvoimakkuutta voi säätää.

VINKKI: kun mikään valikoista ei ole esillä, projektorin ◀- ja ▶-painikkeet toimivat äänenvoimakkuuden säätiminä.

*HUOMAUTUS:*

• Äänenvoimakkuutta ei voi säätää ◀-tai ▶-painikkeella, kun kuvaa on suurennettu D-ZOOM (+) -painikkeella tai kun valikko on esillä tai APPS on näkyvissä.

VINKKI: [MERKKIÄÄNI]-asetuksen äänenvoimakkuutta ei voi säätää. Poista [MERKKIÄÄNI] käytöstä valitsemalla valikosta [ASETUS] → [VAIHTOEHDOT(1)]  $\rightarrow$  [MERKKIÄÄNI]  $\rightarrow$  [OFF].

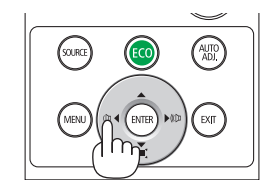

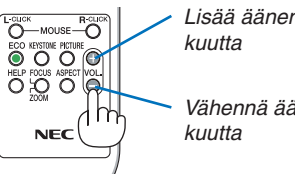

*Lisää äänenvoimak-*

*Vähennä äänenvoimak-*

### <span id="page-34-0"></span>❾ Projektorin sammuttaminen

### **Sammuta projektori toimimalla seuraavasti:**

1. Paina ensin projektorin  $\circledcirc$  (POWER) -painiketta tai **kaukosäätimen STANDBY-painiketta.**

*Vahvistussanoma tulee näkyviin.*

• Kun virta on katkaistu, näytölle ilmestyvässä vahvis*tusviestissä kerrotaan kyseisen käyttökerran CO2 päästöjen vähennyksen määrä sekä lampun jäljellä oleva käyttöikä (*→ *sivu [29](#page-39-0)).*

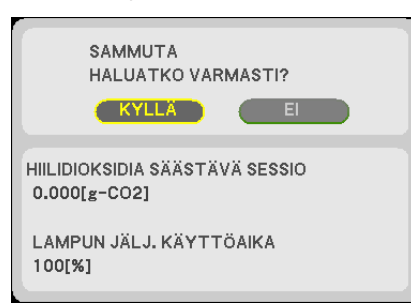

*2. Paina sitten ENTER-painiketta tai toistamiseen*  **(POWER)- tai STANDBY-painiketta.**

*Lamppu ja virta kytketään pois päältä, ja tuuletin pysähtyy. Projektori siirtyy VALMIUSTILAAN. Valmiustilassa PO-WER-merkkivalo palaa punaisena ja STATUS-merkkivalo sammuu, kun [NORMAALI] on valittu kohdassa [VALMI-USTILA].* 

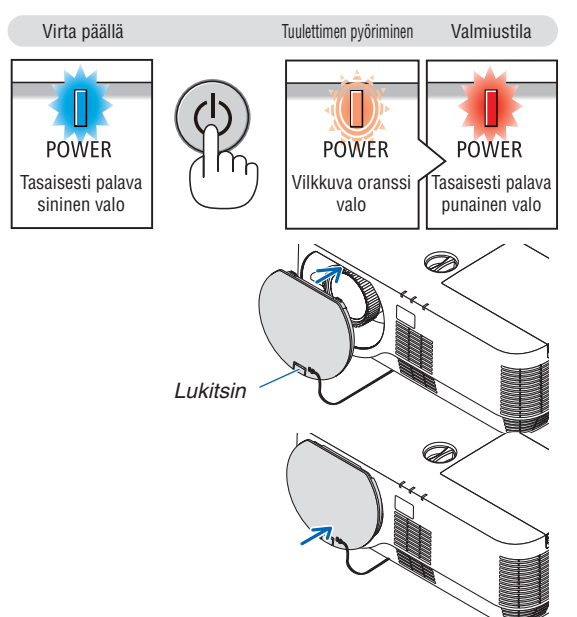

### *3. Kiinnitä objektiivin suojus.*

*Aseta objektiivin suojuksen yläosa oikeaan asentoon projektorin koteloon ja paina pohjapuolelta. Lukitsin kiinnittyy projektoriin.*

### **A** HUOMIO:

Jotkin projektorin osat voivat kuumentua tilapäisesti, jos projektori sammutetaan POWER-painikkeesta. Käsittele projektoria varoen.

### *HUOMAUTUS:*

- • Kun POWER-merkkivalo vilkkuu sinisenä lyhyissä jaksoissa, virtaa ei voi katkaista virtakytkimestä.
- • Virtaa ei voi katkaista 60 sekuntiin heti sen jälkeen, kun projektori on kytketty päälle ja kuvaa näytetään.
- • Odota noin 10 sekuntia ennen kuin katkaiset virran sen jälkeen kun olet tehnyt säätöjä tai muuttanut asetuksia sekä sulkenut kyseiset valikot. Jos virta katkaistaan tänä aikana, säädöt ja muutokset saattavat palautua oletusasetuksiin.
- • Älä irrota virtajohtoa, kun tuuletin yhä pyörii. Se voi aiheuttaa toimintahäiriön.

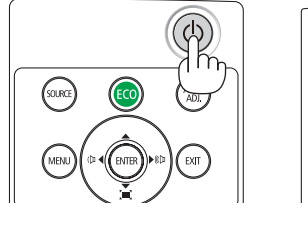

### <span id="page-35-0"></span>❿ Kun projektoria siirretään

**Valmistelutoimenpide: varmista, että projektori on sammutettu.**

- *1. Jos erikseen myytävä kaapelikotelo on kiinnitetty, irrota se. (*→ *sivu [132\)](#page-142-0)*
- *2. Irrota virtajohto.*
- *3. Irrota kaikki muut johdot.*
	- • Jos projektoriin on kytketty USB-muisti, irrota se.
# 3. Käytännöllisiä toimintoja

# ❶ Kuvan ja äänen kytkeminen pois päältä

Voit kytkeä kuvan ja äänen hetkeksi pois päältä painamalla AV-MUTEpainiketta. Kuva ja ääni palautuvat, kun painat painiketta uudelleen.

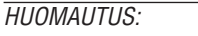

• Valikko näkyy edelleen, vaikka kuva on kytketty pois päältä.

# ❷ Kuvan pysäyttäminen

Paina FREEZE-painiketta. Video vaihtuu stillkuvaksi, jos esimerkiksi DVD-soittimen kuvaa heijastetaan.Jatka videota painamalla FREEZEpainiketta uudelleen.

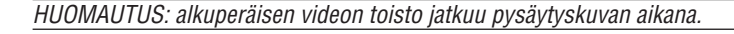

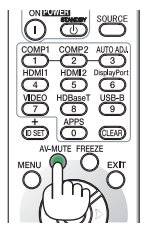

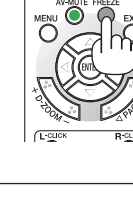

# ❸ Kuvan suurentaminen

Voit suurentaa kuvan jopa nelinkertaiseksi.

### *HUOMAUTUS:*

• Enimmäissuurennus voi olla nelinkertaista pienempi signaalista riippuen.

Toimi seuraavasti:

**1. Suurenna kuvaa painamalla D-ZOOM (+) -painiketta.**

*Voit liikuttaa suurennettua kuvaa* ▲*-,*▼*-,*◀*- tai* ▶*-painikkeella.*

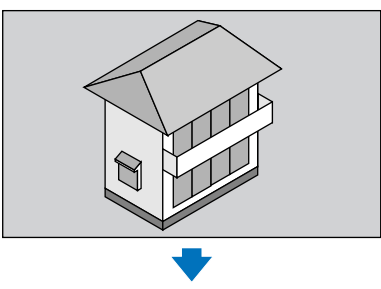

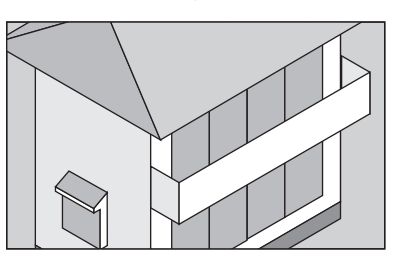

*2. Paina* ▲▼◀▶*-painiketta. Suurennetun kuvan alue liikkuu*

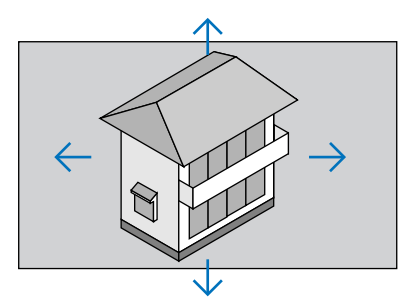

**3. Paina D-ZOOM (−) -painiketta.** *Kuva pienenee jokaisella D-ZOOM (−) -painikkeen painalluksella.*

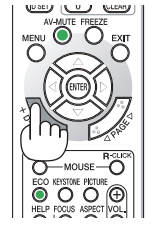

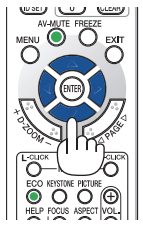

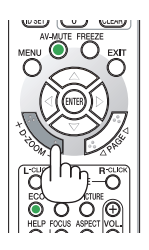

HUOMAUTUS:

• Kuva suurenee tai pienenee kankaan keskellä.

• Valittu suurennus kumoutuu, jos valikko tuodaan esille.

# <span id="page-38-0"></span>❹ Ekotilan vaihtaminen/saavutetun energiansäästön tarkistaminen

# Ekotilan [EKOTILA] käyttäminen

EKOTILA (NORMAALI ja EKO) pidentää lampun käyttöikää, alentaa virrankulutusta ja pienentää CO<sub>2</sub>-päästöjä. Valittavana on neljä lampun kirkkauden tilaa: [OFF], [AUTO EKO], [NORMAALI] ja [EKO].

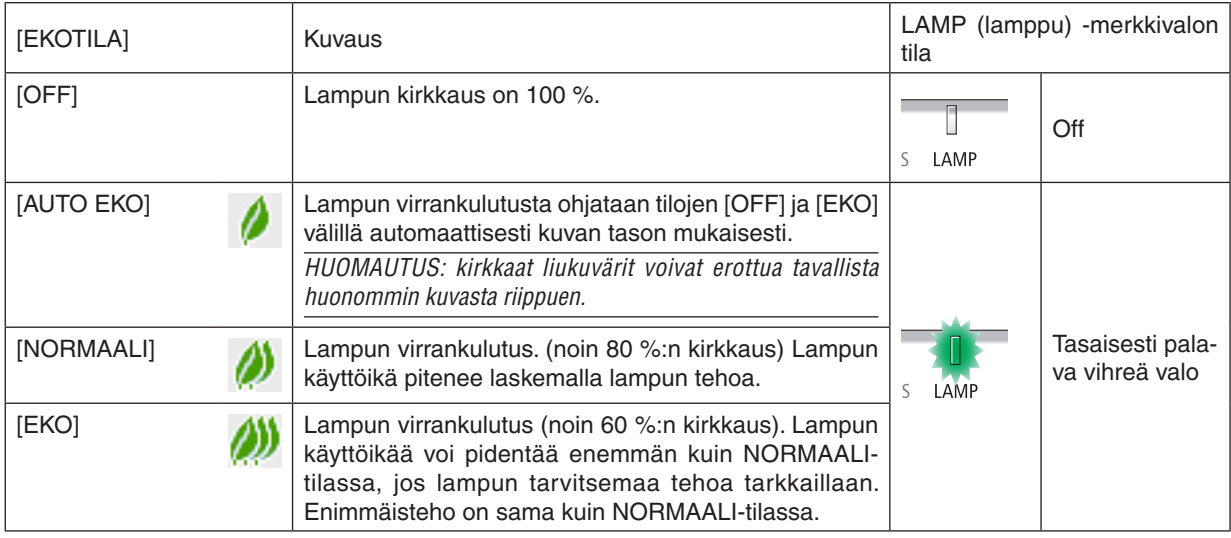

Ota [EKOTILA] käyttöön toimimalla seuraavasti:

**1. Avaa [EKOTILA]-näyttö painamalla kaukosäätimen ECO-painiketta.**

### **2. Valitse haluamasi tila painamalla ECO-painiketta toistamiseen.**

• Valinta vaihtuu jokaisella ECO-painikkeen painalluksella: *OFF* → *AUTO EKO* → *NORMAALI* → *EKO* → *OFF*

VINKKI:

• Valikon alareunassa oleva lehtisymboli osoittaa valittuna olevan EKO-tilan.

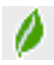

### HUOMAUTUS:

- • Toiminnot EKOTILA ja DYNAAMINEN KONTRASTI ohjaavat lampun tehoa. Joistain kuvista saattaa tulla erittäin kirkkaita, kun käytetään sekä EKOTILAA että DYNAAMISTA KONTRASTIA lampun tehon säätämiseen. Välttääksesi tämän ilmiön, poista käytöstä EKOTILA ja DYNAAMINEN KONTRASTI.
- • Heti sen jälkeen, kun valikkokohde on valittu kohdassa [EKOTILA], näyttö saattaa välkkyä. Kyse ei ole toimintavirheestä.
- • Projektorin käyttäminen [EKOTILA]:n [AUTO EKO]-, [NORMAALI]- tai [EKO]-tilassa saattaa aiheuttaa huonoja harmaasävyjä heijastetusta kuvasta riippuen.
- • Kun [SÄÄSTÖ] on asetettu kohtaan [EKOTILA], tuulettimen ääni saattaa muuttua tietyllä aikavälillä.
- • Valitse haluamasi [EKOTILA] valikosta. Valitse [ASETUS]  $\rightarrow$  [YLEISTÄ]  $\rightarrow$  [EKOTILA].
- • Voit tarkistaa lampun jäljellä olevan käyttöiän ja siihenastisen käyttöajan [KÄYTTÖAIKA]-valikosta. Valitse [TIEDOT] →[KÄYTTÖ-AIKA].
- • Projektori on aina [NORMAALI]-tilassa 90 sekunnin ajan lampun syttymisen jälkeen sekä silloin, kun virran merkkivalo vilkkuu vihreänä. Lampun tila ei muutu, vaikka [EKOTILA] vaihdetaan.
- • Kun yksi minuutti on kulunut siitä, kun projektori näytti ilmoituksen signaalin puuttumisesta, sinisen näytön, mustan näytön tai logonäytön, [EKOTILA]-asetukseksi vaihtuu automaattisesti [EKO].
- • Jos projektori ylikuumenee [OFF]-tilassa, [EKOTILA] voi vaihtua automaattisesti [NORMAALI]-tilaan projektorin suojaamiseksi. Kun projektori on [NORMAALI]-tilassa, kuvan kirkkaus pienenee. Kun projektorin lämpötila palautuu normaaliksi, [EKOTILA] asetukseksi palautuu [OFF].

Lämpömittarisymboli [ | ] tarkoittaa, että [EKOTILA]-asetukseksi on valittu automaattisesti [NORMAALI], koska laitteen sisäinen lämpötila on liian korkea.

### Saavutetun energiansäästön tarkistaminen [HIILILASKURI]

Tämä toiminto näyttää, kuinka paljon energiansäästö pienentää CO<sub>2</sub>-päästöjä (kg), kun projektori on asetettu [EKO-TILAAN]. Toiminnon nimenä on [HIILILASKURI].

Mahdollisia viestejä on kaksi: [CO2 KOKONAISSÄÄSTÖT] ja [HIILIDIOKSIDIA SÄÄSTÄVÄ SESSIO]. [CO2 KOKO-NAISSÄÄSTÖTI -viestissä näkyy CO<sub>2</sub>-päästöjen kokonaislasku toimitushetkestä nykyhetkeen. Voit tarkistaa tiedot [TIEDOT]-valikon [KÄYTTÖAIKA]-kohdasta. ( $\rightarrow$  sivu [66](#page-76-0))

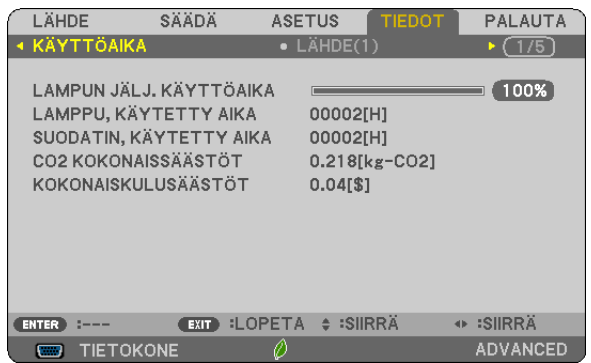

[HIILIDIOKSIDIA SÄÄSTÄVÄ SESSIO] -viestissä näkyy CO2-päästöjen lasku EKOTILA-asetuksen valitsemisen jälkeen virran kytkemisen ja katkaisemisen välisenä aikana. [HIILIDIOKSIDIA SÄÄSTÄVÄ SESSIO] -viesti näkyy projektorin sammutuksen yhteydessä [SAMMUTA/HALUATKO VARMASTI?] -viestin yhteydessä.

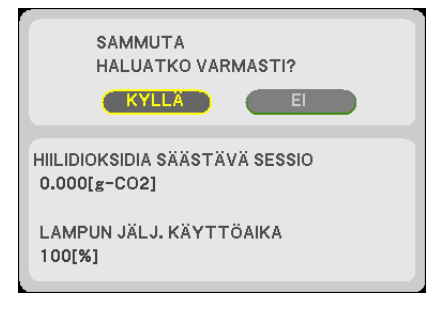

VINKKI:

• CO<sub>2</sub>-päästöjen pienentyminen lasketaan alla olevalla kaavalla.

 CO2-päästöjen pienentyminen = (virrankulutus, kun [EKOTILA]-asetuksena on [OFF] − virrankulutus, kun [EKOTILA] on valittuna) × CO2-muuntokerroin.\* CO2-päästöjen lasku on vieläkin suurempi, kun kuva kytketään pois päältä AV-MUTE-painikkeella.

 $CO<sub>2</sub>$ päästöjen pienentymisen laskentatapa perustuu OECD:n julkaisuun "CO<sub>2</sub> Emissions from Fuel Combustion, 2008 Edition" (Polttoaineden palamispäästöt, vuoden 2008 painos).

• [CO2 KOKONAISSÄÄSTÖT] lasketaan 15 minuutin välein kirjattujen säästöjen perusteella.

• Kaavaa ei sovelleta virrankulutukseen, johon [EKOTILA]-asetuksen käyttöönotolla ei ole vaikutusta.

# <span id="page-40-0"></span>❺ Projektorin luvattoman käytön estäminen [TURVATOIMINTO]

Projektorille voi asettaa valikon kautta salasanan, jolla estetään luvaton käyttö. Kun salasana on asetettu, projektorin käynnistäminen avaa salasananäytön. Jos oikeaa salasanaa ei anneta, projektorilla ei voi näyttää kuvia.

• [TURVATOIMINTO]-asetusta ei voi muuttaa valikon [PALAUTA]-valinnalla.

### **Ota turvatoiminto käyttöön seuraavasti:**

#### *1. Paina MENU-painiketta.*

*Valikko tulee esille.*

- **2. Valitse [ASETUS] painamalla** ▶**-painiketta kaksi kertaa ja valitse sitten [YLEISTÄ] painamalla** ▼ *tai ENTERpainiketta.*
- **3. Valitse [ASENNUS] painamalla** ▶*-painiketta.*
- **4. Valitse [TURVATOIMINTO] painamalla kolme kertaa** ▼*-painiketta ja paina sitten ENTER-painiketta.*

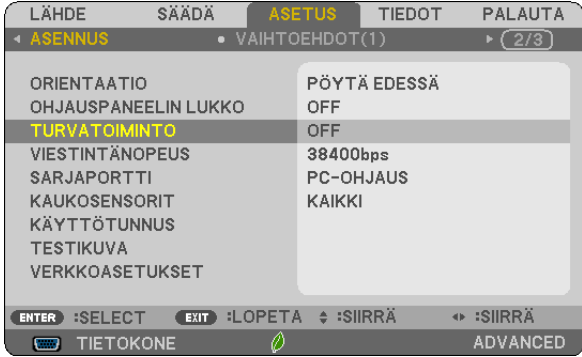

*OFF/ON-valikko tulee esille.*

**5. Valitse [ON] painamalla** ▼*-painiketta ja paina sitten ENTER-painiketta.*

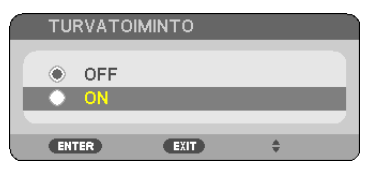

*[TURVATOIMINNON SALASANA] -näyttö tulee esille.*

*6. Näppäile salasana neljällä* ▲▼◀▶*-painikkeella ja paina sitten ENTER-painiketta.*

HUOMAUTUS: salasanassa pitää olla 4–10 numeroa.

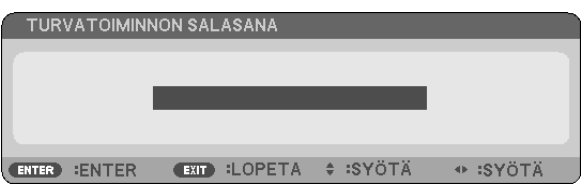

*[VAHVISTA SALASANA] -näyttö tulee esille.*

*7. Näppäile sama salasana* ▲▼◀▶*-painikkeilla ja paina sitten ENTER-painiketta.*

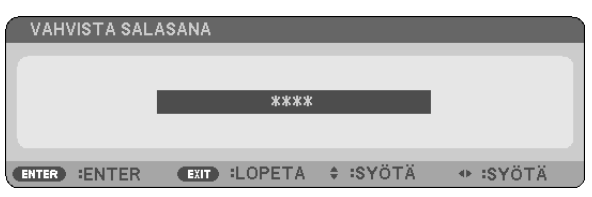

*Vahvistusnäyttö tulee esille.*

**8. Valitse [KYLLÄ] ja paina sitten ENTER-painiketta.**

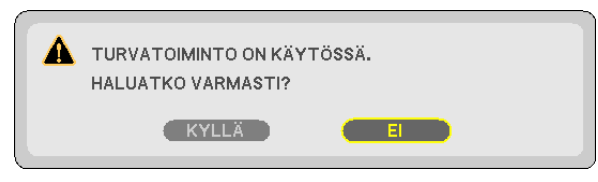

*TURVATOIMINTO on nyt käytössä.*

### **Kun [TURVATOIMINTO] on käytössä, projektori käynnistetään seuraavasti:**

*1. Paina POWER-painiketta.*

*Projektori käynnistyy ja näyttää viestin, jossa kerrotaan, että projektori on lukittu.*

*2. Paina MENU-painiketta.*

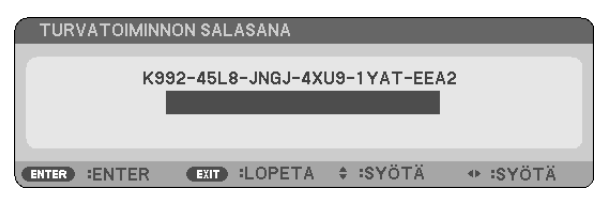

*3. Näppäile oikea salasana ja paina sitten ENTER-painiketta. Projektori näyttää kuvan.*

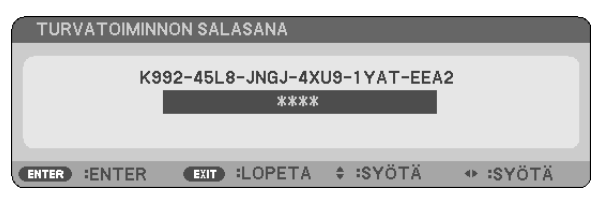

HUOMAUTUS: turvatoiminto pysyy poissa käytöstä, kunnes virta katkaistaan tai virtajohto irrotetaan.

### **Poista TURVATOIMINTO käytöstä seuraavasti:**

#### *1. Paina MENU-painiketta.*

*Valikko tulee esille.*

**2. Valitse [ASETUS]** → **[ASENNUS]** → **[TURVATOIMINTO] ja paina sitten ENTER-painiketta.**

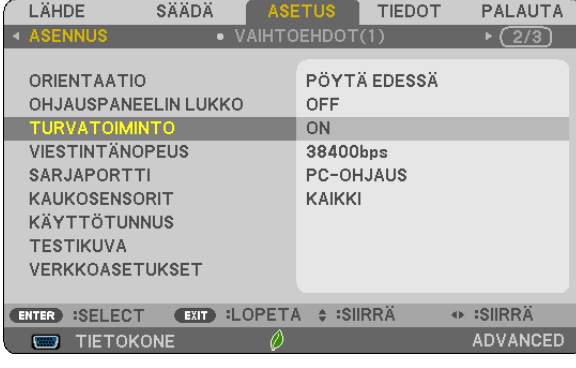

*OFF/ON-valikko tulee esille.*

**3. Valitse [OFF] ja paina sitten ENTER-painiketta.**

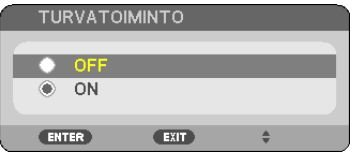

*TURVATOIMINNON SALASANA -näyttö tulee esille.*

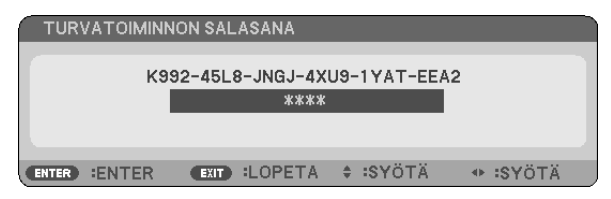

### *4. Näppäile salasana ja paina sitten ENTER-painiketta.*

*Kun oikea salasana on annettu, TURVATOIMINTO poistuu käytöstä.*

HUOMAUTUS: jos unohdat salasanan, ota yhteyttä laitteen myyjään. Saat myyjältä salasanan pyyntökoodia vastaan. Pyyntökoodisi näkyy salasanan vahvistusnäytössä. Tässä esimerkissä pyyntökoodi on [K992-45L8-JNGJ-4XU9-1YAT-EEA2].

# <span id="page-43-0"></span>❻ 3D-kuvien katselu

Projektorilla voi katsella 3D-kuvia kaupallisesti saatavilla olevien LCD-suljinlasien avulla.

# **HUOMIO**

### **Terveyttä koskevat varotoimet**

Ennen kuin aloitat katselun, muistathan lukea terveyttä koskevat varotoimet LCD-suljinlasien tai 3D-yhteensopivan sisällön, kuten DVD-levyjen, videopelien, tietokoneen videotiedostojen yms., mukana toimitetuista käyttöohjeista. Haitallisten oireiden välttämiseksi noudata seuraavia ohjeita:

- • Älä käytä LCD-suljinlaseja minkään muun materiaalin kuin 3D-kuvien katseluun.
- • Pidä vähintään 2 m:n/7 jalan etäisyys näytön ja katselijan välillä. 3D-kuvien katselu liian läheltä saattaa rasittaa silmiäsi.
- • Vältä 3D-kuvien katselua liian pitkään. Pidä vähintään 15 minuutin tauko aina tunnin katselun jälkeen.
- • Jos sinulla tai jollain perheenjäsenelläsi on taipumusta valoherkkyyden aiheuttamiin kohtauksiin, ota yhteyttä lääkäriin, ennen kuin katselet 3D-kuvia.
- • Jos tulet pahoinvointiseksi, sinua alkaa pyörryttää, saat päänsärkyä, silmäsi rasittuvat, näkösi sumenee, saat kouristuksia tai koet tunnottomuutta katsellessasi 3D-kuvia, lopeta niiden katselu. Jos oireet jatkuvat, ota yhteyttä lääkäriin.
- • Katsele 3D-kuvia näytön edestä. Muusta kulmasta katselu saattaa aiheuttaa väsymistä tai silmien rasitusta.

### LCD-suljinlasit (suositeltavat)

Käytä kaupallisesti saatavilla olevia DLP® Link- tai muiden menetelmien kanssa yhteensopivia LCD-suljinlaseja.

### 3D-kuvien katseleminen projektorilla

- **1. Yhdistä projektori videolaitteeseesi.**
- **2. Käynnistä projektori, tuo esiin näyttövalikko ja valitse sitten 3D-tilaksi [ON].**

*Käyttöohjeet 3D-tilan ottamiseksi käyttöön ovat seuraavan sivun osiossa "3D-kuvien näyttövalikko".*

### **3. Toista 3D-yhteensopiva materiaali ja käytä projektoria kuvan näyttämiseen.**

### **4. Laita LCD-suljinlasit päähän katsellaksesi 3D-kuvia.**

*Lisätietoa saat myös LCD-suljinlasien mukana tulleista käyttöohjeista.*

### **3D-kuvien näyttövalikko**

Seuraa näitä ohjeita tuodaksesi esiin 3D-valikon.

### *1. Paina MENU-painiketta.*

*Näyttövalikko tulee näkyviin.*

### *2. Paina* ▷*-painiketta kahdesti.*

*[ASETUS]-valikko tulee näkyviin.*

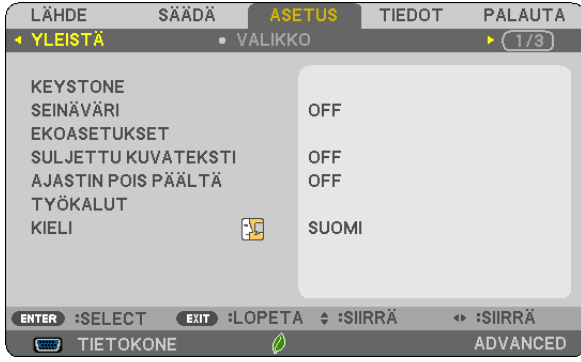

*3. Paina* ▽*-painiketta kerran ja paina sitten* ▷*-painiketta viisi kertaa. [3D]-valikko tulee esiin*

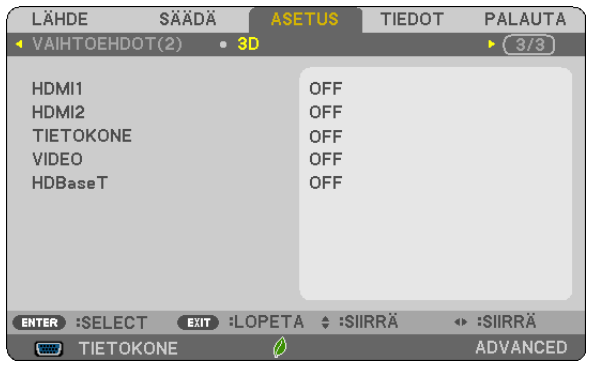

*4. Paina* ▽**-painiketta valitaksesi oikean signaalin ja paina sitten ENTER-painiketta.** *3D (YKSITYISKOHTA-ASET.) -näyttö tulee esiin.*

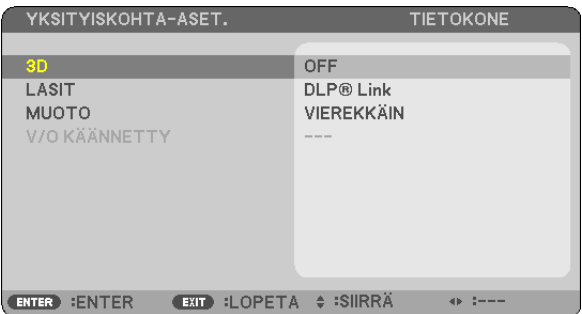

- *5. Paina* ▽**-painiketta päästäksesi kohtaan [LASIT] ja paina sitten ENTER-painiketta.** *[LASIT]-asetusnäyttö tulee näkyviin.*
- *6. Paina* ▽*-painiketta valitaksesi yhteensopivan lasimenetelmän ja paina sitten ENTER-painiketta. Aseta myös muut 3D-aiheiset valikon vaihtoehdot, kuten [MUOTO] ja [V/O KÄÄNNETTY], tarpeen mukaan. 3D-katselun varoitusviesti tulee näkyviin 3D-kuvaan vaihdettaessa (oletusasetus). Katso lisätietoja sivulta [54.](#page-64-0)*
- **7. Valitse [3D] painamalla** △ *tai* ▽*-painiketta ja paina ENTER-painiketta. 3D-tilan asetusnäyttö tulee näkyviin.*
- **8. Valitse [ON] painamalla** ▽*-painiketta ja paina sitten ENTER-painiketta. Valittu signaali vaihdetaan 3D-tilaan.*

### **3D-kuvien lähteeseen liitetyn tulon valinta [HDMI1/HDMI2/TIETOKONE/VIDEO/HDBaseT]**

Tämä toiminto vaihtaa 3D-tilan päälle (ON) ja pois päältä (OFF) kullekin tulolle.

### *HUOMAUTUS:*

Vahvistaaksesi, että tuettu 3D-signaali hyväksytään, käytä jompaakumpaa seuraavista tavoista:

- • Varmista, että [3D] näkyy näytön oikeassa yläkulmassa lähteen valinnan jälkeen.
- • Näytä [TIEDOT] → [LÄHDE(2)] → [3D-SIGNAALI] ja varmista, että "TUETTU" näkyy.

Katso tietoa 3D-kuvien katselusta sivulta [33](#page-43-0). Valitse [HDMI1], [HDMI2], [TIETOKONE], [VIDEO] tai [HDBaseT].

### *HUOMAUTUS:*

- • Enimmäisetäisyys 3D-kuvien katselulle on 10 metriä/394 tuumaa näytön pinnalta seuraavien rajoitusten vallitessa: - Projektorin kirkkaus: vähintään 2 000 lumenia
	- - Valkokankaan heijastavuus (gain): 1
	- Katselukulma: suoraan kohti heijastuspinnan keskustaa
	- - Ulkopuolinen valo: ei lainkaan
	- LCD-suljinlasit: DLP® Link -yhteensopivat 3D-lasit
- • Jos 3D-materiaalia toistetaan tietokoneelta ja kuvanlaatu on huono, se saattaa johtua tietokoneen suorittimesta tai grafiikkaprosessorista. Tässä tapauksessa 3D-kuvan näyttäminen tarkoituksenmukaisesti voi olla vaikeaa. Tarkista, täyttääkö tietokoneesi vaatimukset, jotka on ilmoitettu 3D-materiaalisi käyttöoppaassa.
- • DLP® Link -yhteensopivat LCD-suljinlasit mahdollistavat 3D-kuvien katselun vastaanottamalla synkronoituja signaaleja, jotka vaikuttavat vasemman ja oikean silmän näkemiin kuviin, jotka heijastuvat kankaalta. Riippuen ympäristöstä ja olosuhteista, kuten ympäristön kirkkaudesta, kankaan koosta ja katseluetäisyydestä, LCD-suljinlasit eivät välttämättä pysty vastaanottamaan synkronointisignaaleja, jolloin 3D-kuvat näkyvät huonosti.
- • Kun 3D-tila on käytössä, keystone-korjauksen mahdollinen korjausmäärä on pienempi.
- • Kun 3D-tila on käytössä, seuraavat asetukset eivät päde. [SEINÄVÄRI], [ESIASETA], [REFERENSSI], [VÄRILÄMPÖTILA]
- • Tarkista [TIEDOT]-valikon kohdasta [LÄHDE(2)]-näyttö, onko tulosignaali 3D-yhteensopiva.
- • Muut kuin sivulla [136](#page-146-0) kohdassa "Yhteensopivien tulosignaalien luettelo" luetellut signaalit ovat toimintamahdollisuuksien ulkopuolella tai näytetään 2D:nä.

### **3D-lähettimen käyttö**

Tätä projektoria voidaan käyttää 3D-videoiden katseluun käyttämällä kaupallisesti saatavia aktiivisuljintyypin 3D-laseja. Jotta 3D-video ja -lasit voidaan synkronoida, kaupallisesti saatava 3D-lähetin on liitettävä projektoriin (projektorin puolelta).

3D-lasit vastaanottavat tietoja 3D-lähettimestä ja sulkevat ja avaavat lasien vasenta ja oikeaa puolta.

### **3D-lasien ja 3D-lähettimen valmistelu**

Käytä aktiivisuljintyypin 3D-laseja, jotka noudattavat VESA-standardia.

Kaupallisesti saatavilla olevaa Xpandin valmistamaa RF-tyyppiä suositellaan.

3D-lasit................. Xpand X105-RF-X2

3D-lähetin ............. Xpand AD025-RF-X1

### **Liitä 3D-lähetin projektorin 3D SYNC -liitäntään.**

### *HUOMAUTUS:*

- • Käytä aktiivisuljintyypin 3D-laseja (VESA-yhteensopivat)
- • Tarkista käyttöedellytykset Blu-ray-soittimen käyttöoppaasta.
- • Liitä 3D-lähettimen DIN-liitin projektorin 3D SYNC -liitäntään.
- • 3D-lasit mahdollistavat videoiden katselun kolmiulotteisena vastaanottamalla synkronoituja optisia signaaleja 3D-lähettimestä. Tästä johtuen 3D-kuvan laatuun saattavat vaikuttaa ympäristön kirkkaus, kankaan koko, katseluetäisyys jne.
- • Kun 3D-video-ohjelmistoa käytetään tietokoneella, 3D-kuvan laatuun saattavat vaikuttaa tietokoneen suorittimen ja grafiikkaprosessorin mahdollinen alhainen suorituskyky. Tarkista vaadittu tietokoneen toimintaympäristö, joka ilmenee 3D-video-ohjelmiston mukana tulevasta käyttöoppaasta.

### 3D-kuvan katselun vianmääritys

Jos kuvaa ei voida näyttää 3D-muodossa tai 3D-kuva näkyy 2D-muodossa, tarkista seuraava taulukko. Lisätietoa saat myös 3D-materiaalin tai LCD-suljinlasien mukana tulleista käyttöohjeista.

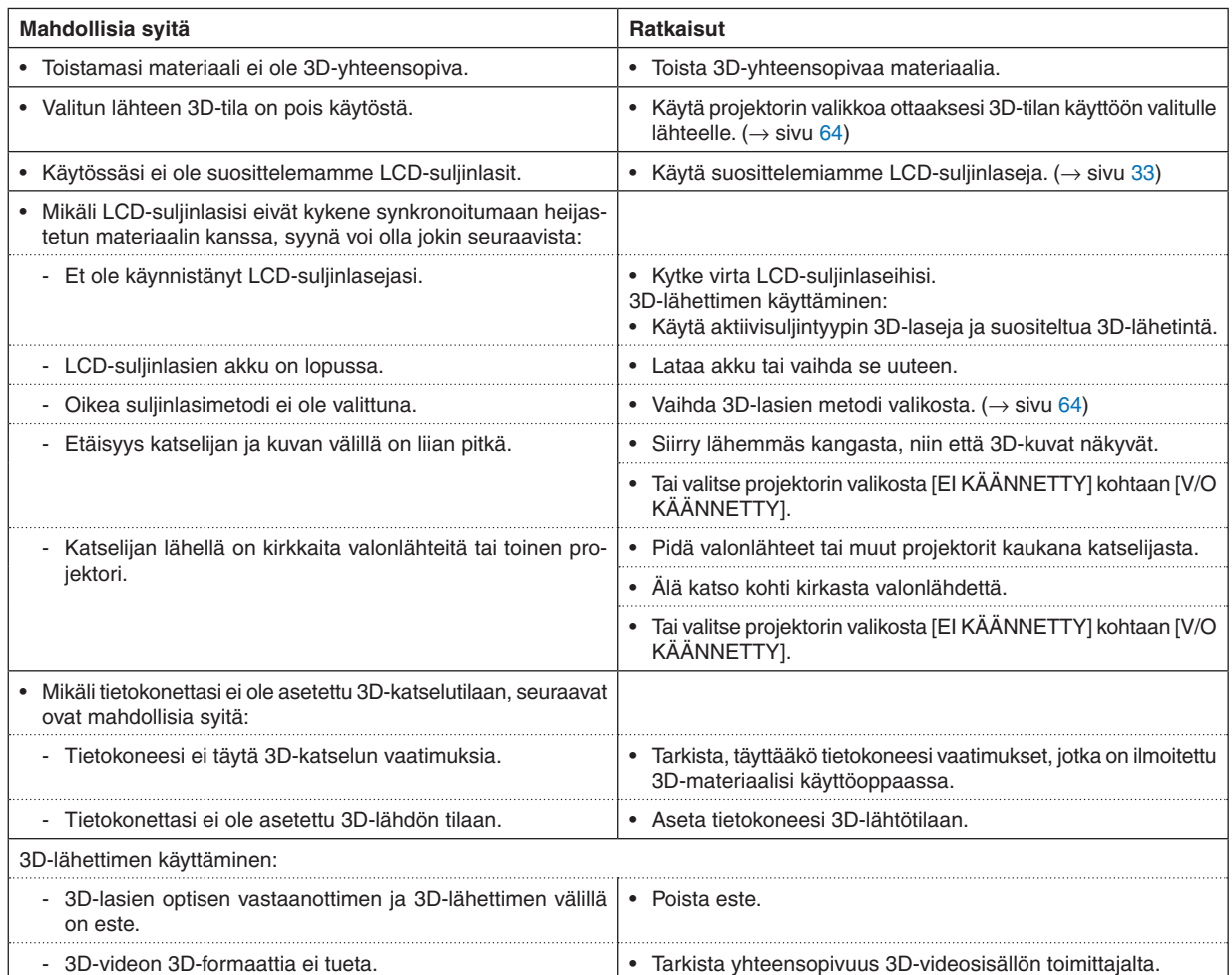

# 4. Näyttövalikon käyttäminen

# ❶ Valikoiden käyttäminen

HUOMAUTUS: näyttövalikko ei ehkä näy oikein lomitellun videokuvan heijastuksen aikana.

*1. Tuo valikko näkyviin painamalla kaukosäätimen tai projektorin MENU-painiketta.*

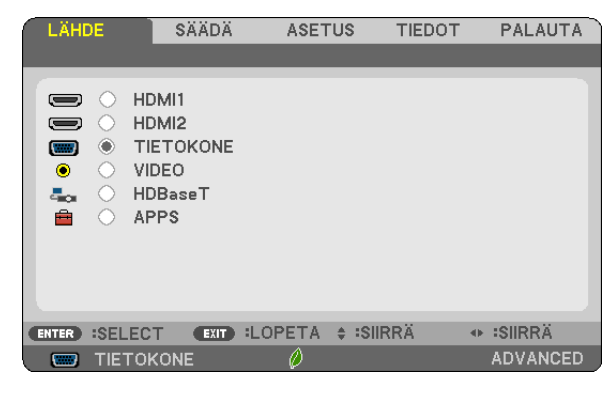

HUOMAUTUS: alaosassa näkyvät käytössä olevien komentojen painikkeet, kuten ENTER, LOPETA, ▲▼ ja ◀▶.

- *2. Tuo alivalikko näkyviin painamalla kaukosäätimen tai projektorin* ◀▶*-painikkeita.*
- *3. Korosta ylin kohde tai ensimmäinen välilehti painamalla kaukosäätimen tai projektorin ENTER-painiketta.*
- *4. Valitse asetettava tai säädettävä kohde painamalla kaukosäätimen tai projektorin* ▲▼*-painikkeita. Voit valita välilehden kaukosäätimen tai projektorin* ◀▶*-painikkeilla.*
- *5. Tuo alivalikon ikkuna näkyviin painamalla kaukosäätimen tai projektorin ENTER-painiketta.*
- *6. Säädä valitun kohteen tasoa tai ota se käyttöön tai poista se käytöstä kaukosäätimen tai projektorin*  ▲▼◀▶*-painikkeilla.*

Muutokset tallennetaan, kunnes tehdään taas uusia säätöjä.

*7. Toista vaiheet 2–6 muiden säädettävien kohteiden kohdalla tai sulje valikkonäyttö painamalla kaukosäätimen tai projektorin EXIT-painiketta.*

HUOMAUTUS: kun valikko tai sanoma tulee näkyviin, useita rivejä tietoja saattaa kadota signaalista tai asetuksista riippuen.

*8. Sulje valikko painamalla MENU-painiketta. Voit palata edelliseen valikkoon painamalla EXIT-painiketta.*

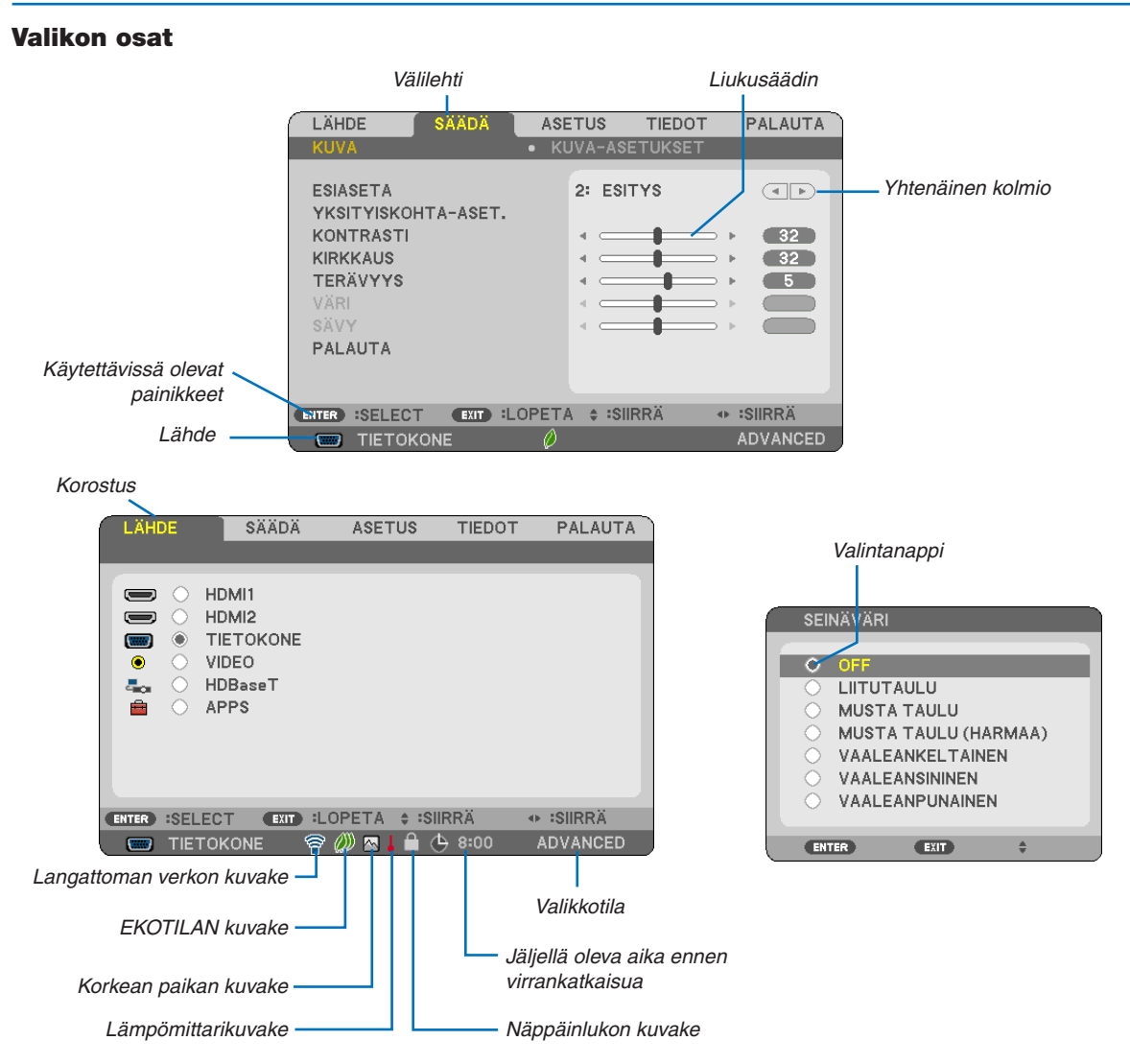

#### Valikoissa ja valintaikkunoissa on useimmiten seuraavat osat:

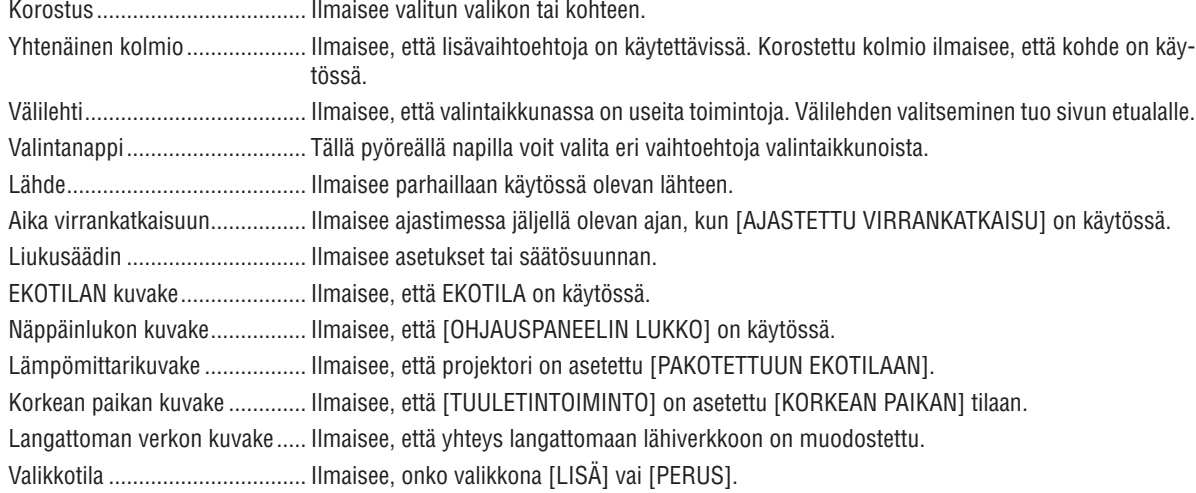

# ❷ Valikkokohteiden luettelo

Jotkin valikkokohteet eivät ole käytettävissä signaalilähteestä riippuen. Alla luetellut valikkokohteet ovat lisävalikossa. Perusvalikon kohteisiin on lisätty (B)-merkki.

Katso tietoa APPS-VALIKOSTA sivulta [88.](#page-98-0)

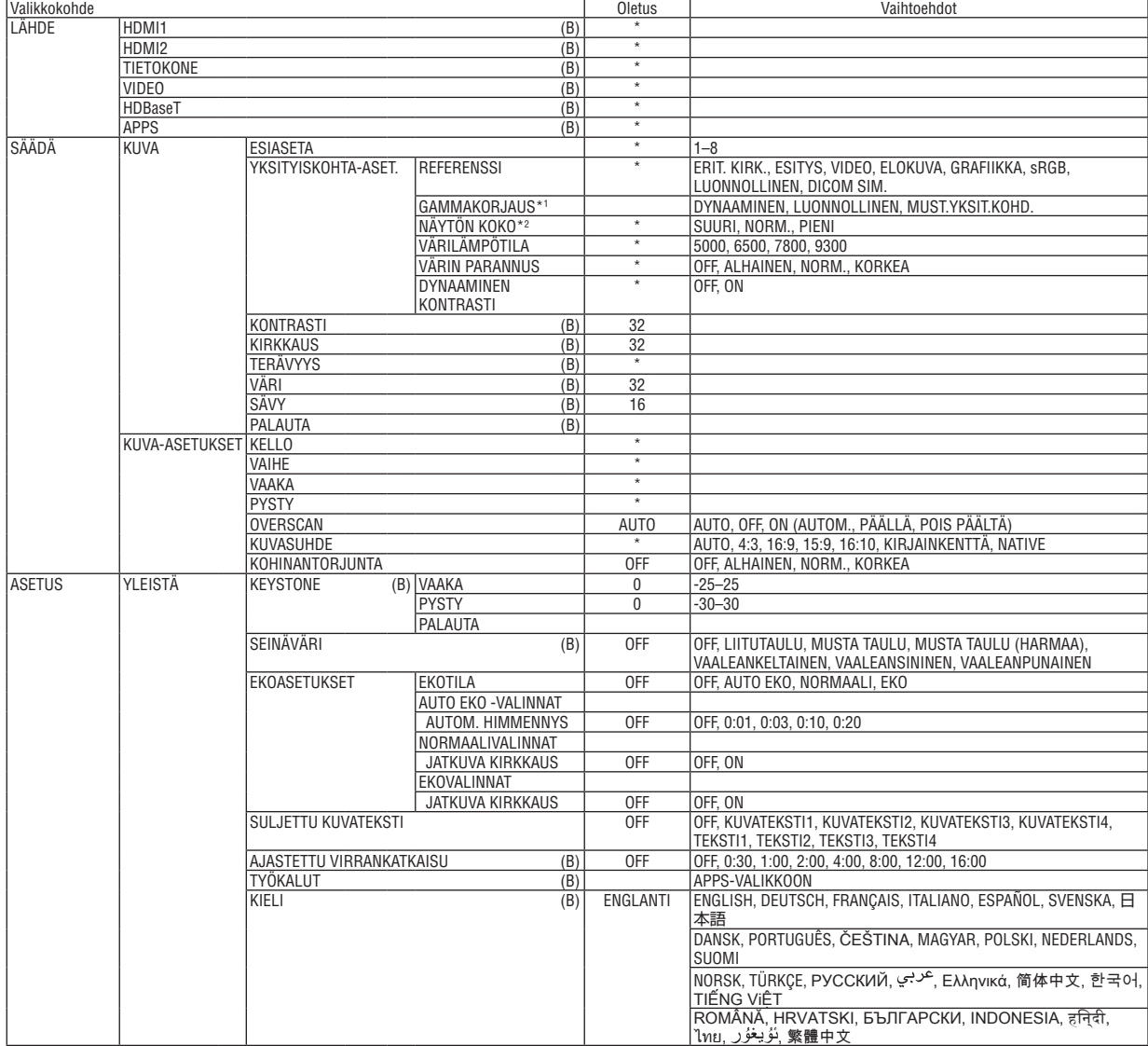

\* Asteriski (\*) ilmaisee, että oletusasetukset vaihtelevat eri signaalien mukaan.

- \*1 [GAMMAKORJAUS] on käytettävissä, kun [REFERENSSI]-asetukseksi on valittu jokin muu kuin [DICOM SIM.].
- \*2 [NÄYTÖN KOKO] on käytettävissä, kun [REFERENSSI]-asetukseksi on valittu [DICOM SIM.].

### 4. Näyttövalikon käyttäminen

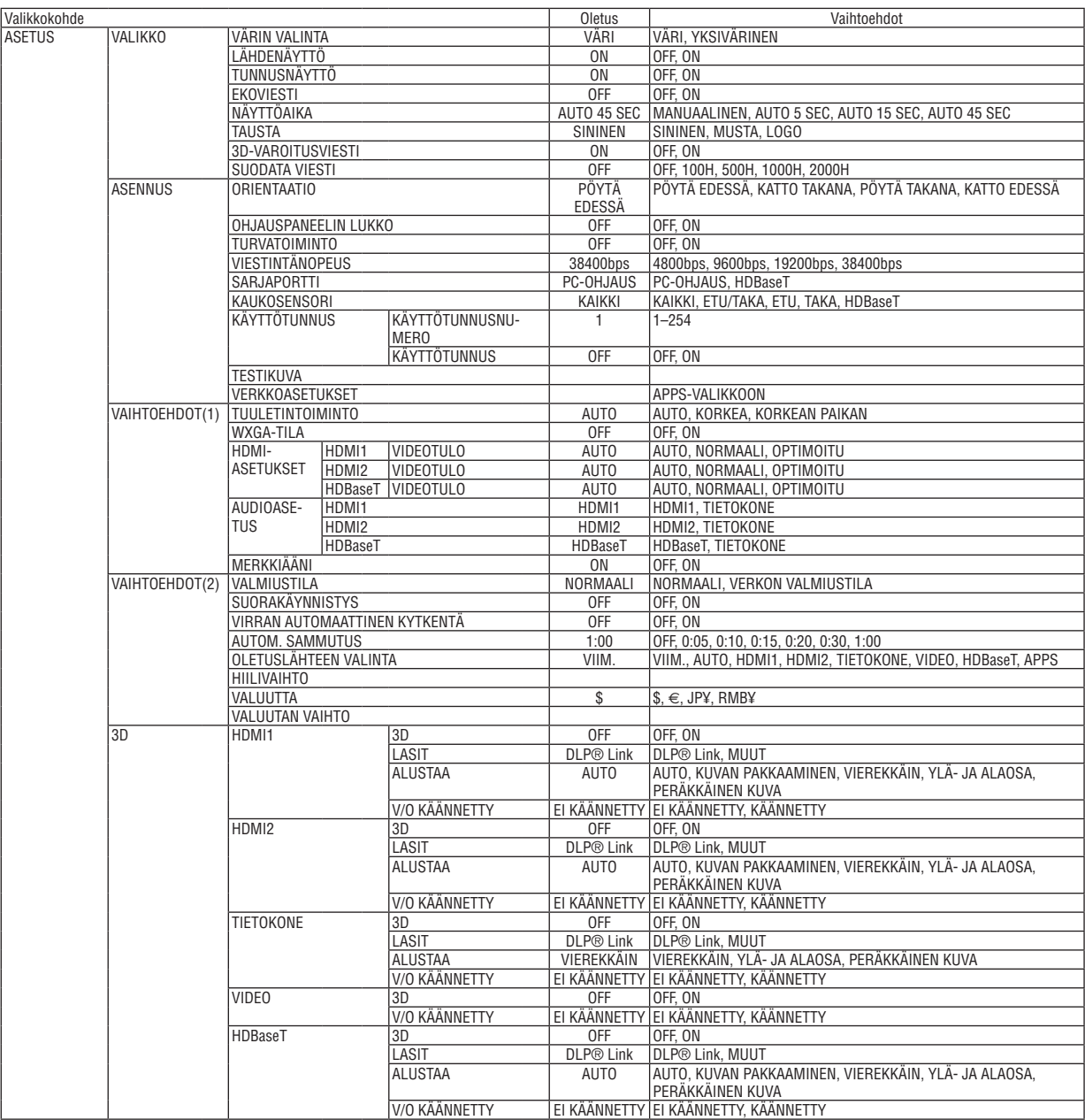

\* Asteriski (\*) ilmaisee, että oletusasetukset vaihtelevat eri signaalien mukaan.

### 4. Näyttövalikon käyttäminen

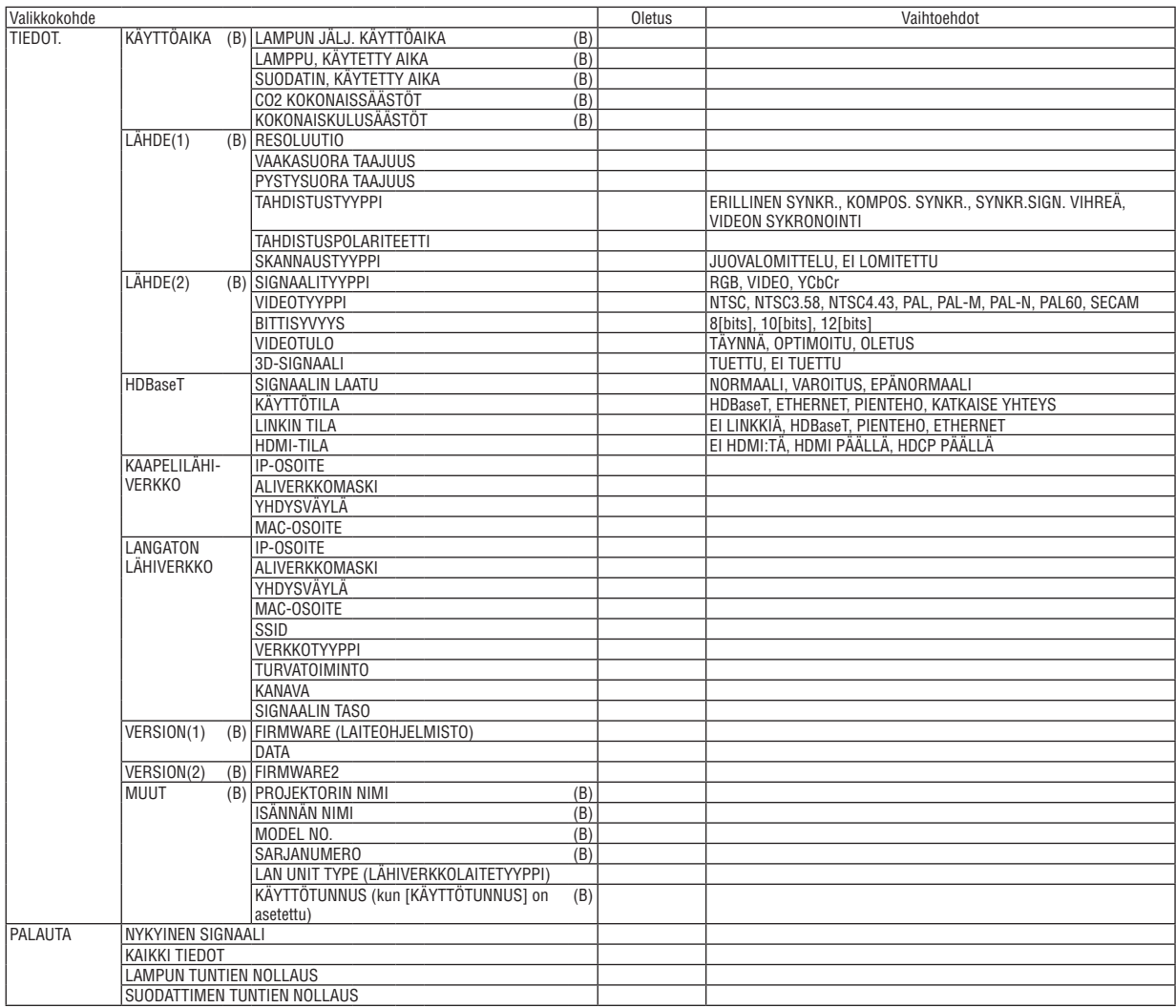

<sup>\*</sup> Asteriski (\*) ilmaisee, että oletusasetukset vaihtelevat eri signaalien mukaan.

# ❸ Valikkojen kuvaukset ja toiminnot [LÄHDE]

### HDMI1 ja HDMI2

Valitsee HDMI 1 IN- tai HDMI 2 IN -liitäntään kytketyn HDMI-yhteensopivan laitteen.

## **TIETOKONE**

Valitsee COMPUTER-tuloliitäntään liitetyn tietokoneen. HUOMAUTUS: jos komponenttitulosignaali on kytketty COMPUTER IN -liitäntään, valitse [TIETOKONE].

### VIDEO

Valitsee VIDEO-tuloon kytketyn videonauhurin, DVD-soittimen tai asiakirjakameran.

### **HDBaseT**

Heijastaa HDBaseT:tä tukevista liitännöistä tulevan signaalin.  $(\rightarrow$  sivu [86](#page-96-0))

### APPS

Näytä APPS-VALIKKO tai viimeksi käytetty APPS-VALIKON toiminto.

# 4 Valikkojen kuvaukset ja toiminnot [SÄÄDÄ] [KUVA]

### [ESIASETA]

Tämän toiminnon avulla voit optimoida heijastamasi kuvan asetukset. Voit säätää neutraalin sävvn keltaiselle, svaanille ja magentalle.

Laitteessa on kahdeksan eri tehdasasetusta erilaisia kuvatyyppejä varten. Voit myös käyttää [YKSITYISKOHTA-ASET.]toimintoa, jos haluat itse säätää kutakin gammaa ja väriä.

Voit tallentaa omat asetukseksi kohteisiin [ESIASETA 1]-[ESIASETA 8].

ERIT. KIRK. ............ Soveltuu kirkkaaseen valaistukseen.

ESITYS ................. Soveltuu PowerPoint-tiedostojen esittämiseen.

VIDEO .................... Soveltuu tavallisten televisio-ohjelmien katseluun.

VIDEOKUVA ........... Soveltuu elokuvien katseluun.

GRAFIIKKA ............ Soveltuu grafiikoiden katseluun.

sRGB .................... Normaalit väriarvot

LUONNOLLINEN .... Tasapainoinen kirkkaus- ja väriasetus

DICOM SIM. .......... Soveltuu DICOM-simulaatioihin.

### **HUOMAUTUS:**

• [DICOM SIM.] -toiminto on tarkoitettu vain harjoitteluun/viitteeksi, eikä sen perusteella tule tehdä diagnooseja.

• DICOM on lyhenne sanoista Digital Imaging and Communications in Medicine (digitaalinen kuvantaminen ja viestintä lääketieteessä). Kyseessä on standardi, jonka ovat kehittäneet American College of Radiology (ACR) ja National Electrical Manufacturers Association (NEMA).

Tässä standardissa määritetään digitaalikuvien siirtomenetelmä järjestelmästä toiseen.

# [YKSITYISKOHTA-ASET.]

### Mukautettujen asetusten tallentaminen [REFERENSSI]

Tämän toiminnon avulla voit tallentaa mukauttamasi asetukset kohteisiin [ESIASETA 1]-[ESIASETA 8]. Valitse ensin [REFERENSSI]-valikosta jokin perustila ja säädä sitten [GAMMAKORJAUS]- ja [VÄRILÄMPÖTILA]asetuksia

- ERIT, KIRK............. Soveltuu kirkkaaseen valaistukseen.
- ESITYS .................. Soveltuu PowerPoint-tiedostoien esittämiseen.
- VIDEO .................... Soveltuu tavallisten televisio-ohjelmien katseluun.
- VIDEOKUVA ........... Soveltuu elokuvien katseluun.
- GRAFIIKKA ........... Soveltuu grafiikoiden katseluun.
- sRGB .................... Normaalit väriarvot.
- LUONNOLLINEN .... Tasapainoinen kirkkaus- ja väriasetus
- DICOM SIM. .......... Soveltuu DICOM-simulaatioihin.

### Gammakorjaus-tilan valitseminen [GAMMAKORJAUS]

- Eri tilat soveltuvat käytettäväksi seuraavasti:
	- DYNAAMINEN Luo suurikontrastisen kuvan
	- LUONNOLLINEN ...........Toistaa kuvan luonnollisesti.
	- MUST.YKSIT.KOHD.......Korostaa kuvan tummien alueiden yksitviskohtia.

HUOMAUTUS: tämä toiminto ei ole käytettävissä, kun [YKSITYISKOHTA-ASET.] -asetuksena on [DICOM SIM.].

### DICOM SIM -toiminnon näytön koon valitseminen [NÄYTÖN KOKO]

- Tämä toiminto suorittaa gammakorjauksen näytön koon mukaisesti.
	- SUURI.................... Kun näytön koko on 110 tuumaa
	- NORM..................... Kun kuvan koko on 90 tuumaa
	- PIENI ..................... Kun näytön koko on 70 tuumaa

HUOMAUTUS: tämä toiminto on käytettävissä vain, kun [YKSITYISKOHTA-ASET.]-asetuksena on [DICOM SIM.].

### Värilämpötilan säätäminen [VÄRILÄMPÖTILA]

Tämän toiminnon avulla voit säätää värilämpötilan mieleiseksesi.

HUOMAUTUS: kun [REFERENSSI]-asetuksena on [ESITYS] tai [ERIT. KIRK.], tämä toiminto ei ole käytettävissä.

### Värin parantaminen [VÄRIN PARANNUS]

Tämän avulla voit säätää kuvan väritiheyttä.

Kuvan värit syvenevät järjestyksessä "ALHAINEN", "NORM." ja "KORKEA" samalla kun kuvasta tulee tummempi. Kun "OFF" on valittu. VÄRIN PARANNUS -toiminto ei toimi.

HUOMAUTUS: tämä toiminto on käytettävissä vain, kun [REFERENSSI]-asetuksena on [ESITYS].

### Kirkkauden ja kontrastin säätäminen [DYNAAMINEN KONTRASTI]

Tämän toiminnon avulla voit säätää kontrastisuhdetta optisesti. Jos haluat suurentaa kontrastisuhdetta, valitse [ON].

#### **HUOMAUTUS:**

- Kohtaa [DYNAAMINEN KONTRASTI] ei voi valita seuraavissa tapauksissa:
	- Kun [JATKUVA KIRKKAUS] toimii [EKOTILASSA], jonka [EKOASETUKSET] ovat joko [NORMAALI] tai [EKO].
	- Kun [ON] on valittu kohtaan [3D] kuvia heijastettaessa.
- Toiminnot EKOTILA ja DYNAAMINEN KONTRASTI ohjaavat lampun tehoa. Joistain kuvista saattaa tulla erittäin kirkkaita, kun käytetään sekä EKOTILAA että DYNAAMISTA KONTRASTIA lampun tehon säätämiseen. Välttääksesi tämän ilmiön, poista käytöstä EKOTILA ja DYNAAMINEN KONTRASTI.

# **[KONTRASTI]**

Säätää kuvan kontrastia tulosignaalin mukaisesti.

### **[KIRKKAUS]**

Säätää kirkkautta tai taustan rasteritiheyttä.

# **[TERÄVYYS]**

Säätää kuvan yksityiskohtaisuutta.

### **[VÄRI]**

Lisää tai vähentää värikylläisyyttä.

# **[SÄVY]**

Muuttaa väritasoa +/− vihreästä +/− siniseksi. Punaista käytetään vertailutasona.

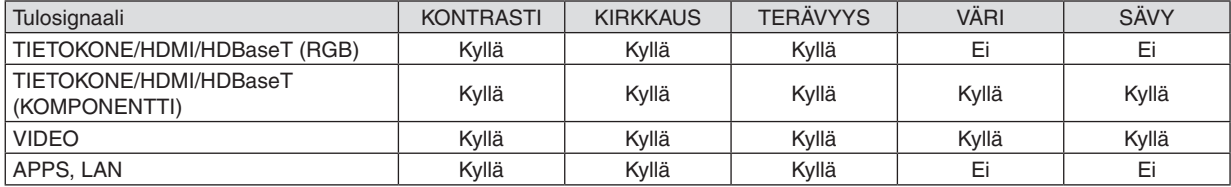

Kyllä = säädettävissä, Ei = ei säädettävissä

### **[PALAUTA]**

[KUVA]-säädöt ja -asetukset palautetaan tehdasasetuksiin lukuun ottamatta esiasetusnumeroita ja [ESIASETA]-näytön [REFERENSSI]-asetuksia.

Sellaisia [ESIASETA]-näytön [YKSITYISKOHTA-ASET.]-asetuksia, jotka eivät ole parhaillaan valittuina, ei palauteta.

# [KUVA-ASETUKSET]

### Kellon ja vaiheen säätäminen [KELLO/VAIHE]

Tällä voit säätää KELLO- ja VAIHE-asetuksia manuaalisesti.

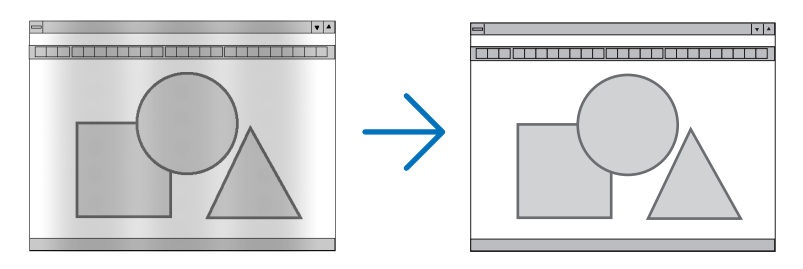

KELLO................... Tämän toiminnon avulla voi hienosäätää tietokoneen kuvaa tai poistaa kuvassa mahdollisesti näkyviä pystyraitoja. Tämä toiminto säätää kellotaajuuksia, joilla voidaan poistaa kuvassa näkyviä vaakaraitoja. Tämä säätö voi olla tarpeen, kun tietokone kytketään laitteeseen ensimmäisen kerran.

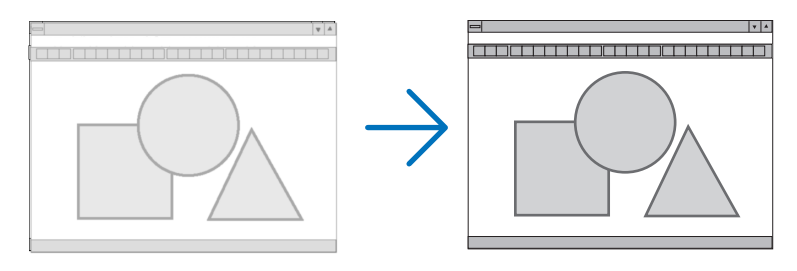

VAIHE ................... Tällä toiminnolla voit säätää kellovaihetta tai vähentää videon kohinaa, pistekohinaa tai ylikuulumista. (Nämä näkyvät kuvan osittaisena välkkymisenä.)

Käytä [VAIHE]-toimintoa vasta, kun [KELLO]-toiminto on suoritettu.

### Kuvan siirtäminen vaaka- ja pystysuunnassa [VAAKA/PYSTY]

Säätää kuvan asemaa vaaka- ja pystysuunnassa.

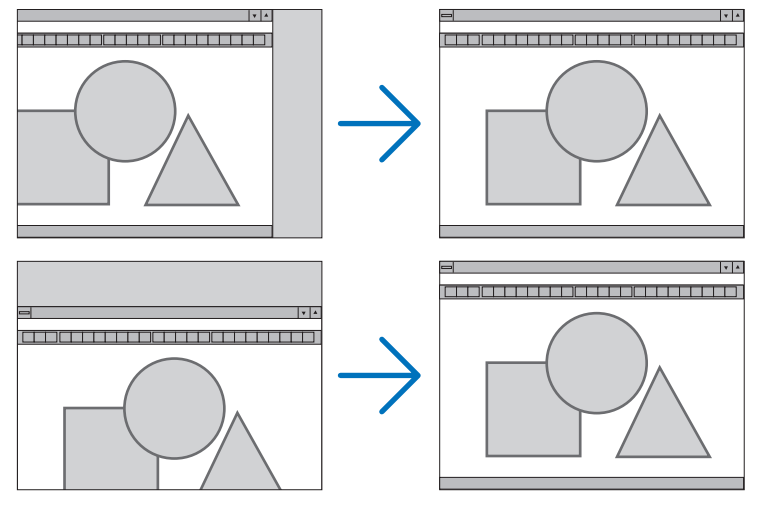

- Kuva saattaa vääristyä [KELLO]- ja [VAIHE]-asetusten säätämisen aikana. Kyse ei ole toimintavirheestä.
- Käytössä olevan signaalin [KELLO]-, [VAIHE]-, [VAAKA]- ja [PYSTY]-asetukset tallennetaan muistiin. Kun signaali seuraavan kerran heijastetaan samalla tarkkuudella ja samoilla vaaka- ja pystytaajuuksilla, tallennetut asetukset otetaan jälleen käyttöön.

Jos haluat poistaa asetuksia muistista, valitse valikosta [PALAUTA]  $\rightarrow$  [NYKYINEN SIGNAALI] tai [KAIKKI TIE-DOT] ja palauta asetukset.

### Overscan-prosentin valitseminen [OVERSCAN]

Tämä mahdollistaa sopivan overscan-asetuksen (kuvan reunojen piiloon jääminen) määrittämisen tulevalle signaalille.

- AUTO ...................... Näyttää kuvan sopivalla overscan-asetuksella (tehdasasetus).
- OFF ........................ Kuvaan ei sovelleta overscan-asetusta.
- ON ......................... Kuvaan sovelletaan overscan-asetusta.

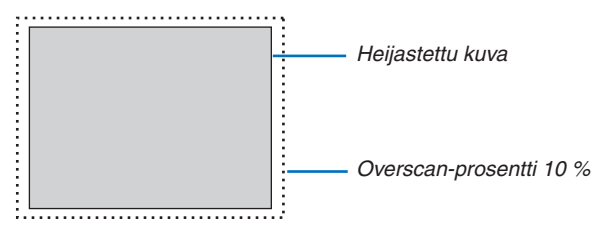

**HUOMAUTUS:** 

• [OVERSCAN]-asetusta ei voida valita, kun käytössä on VIDEO-signaali tai kun [NATIVE] on valittuna kohtaan [KUVASUHDE].

### **Kuvasuhteen valitseminen [KUVASUHDE]**

Termillä "kuvasuhde" viitataan heijastettavan kuvan korkeuden ja leveyden suhteeseen.

- Projektori tunnistaa tulosignaalin automaattisesti ja heijastaa kuvan oikeassa kuvasuhteessa.
- • Tässä taulukossa näkyvät tyypilliset tarkkuudet ja kuvasuhteet, joita useimmat tietokoneet tukevat.

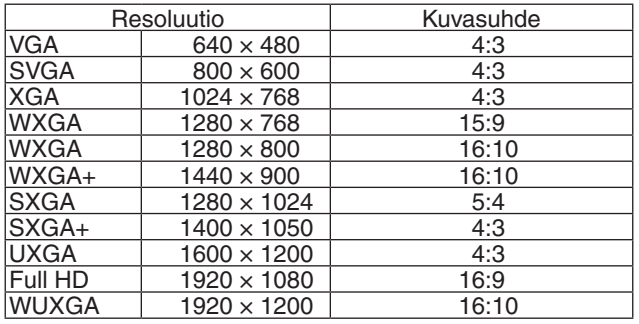

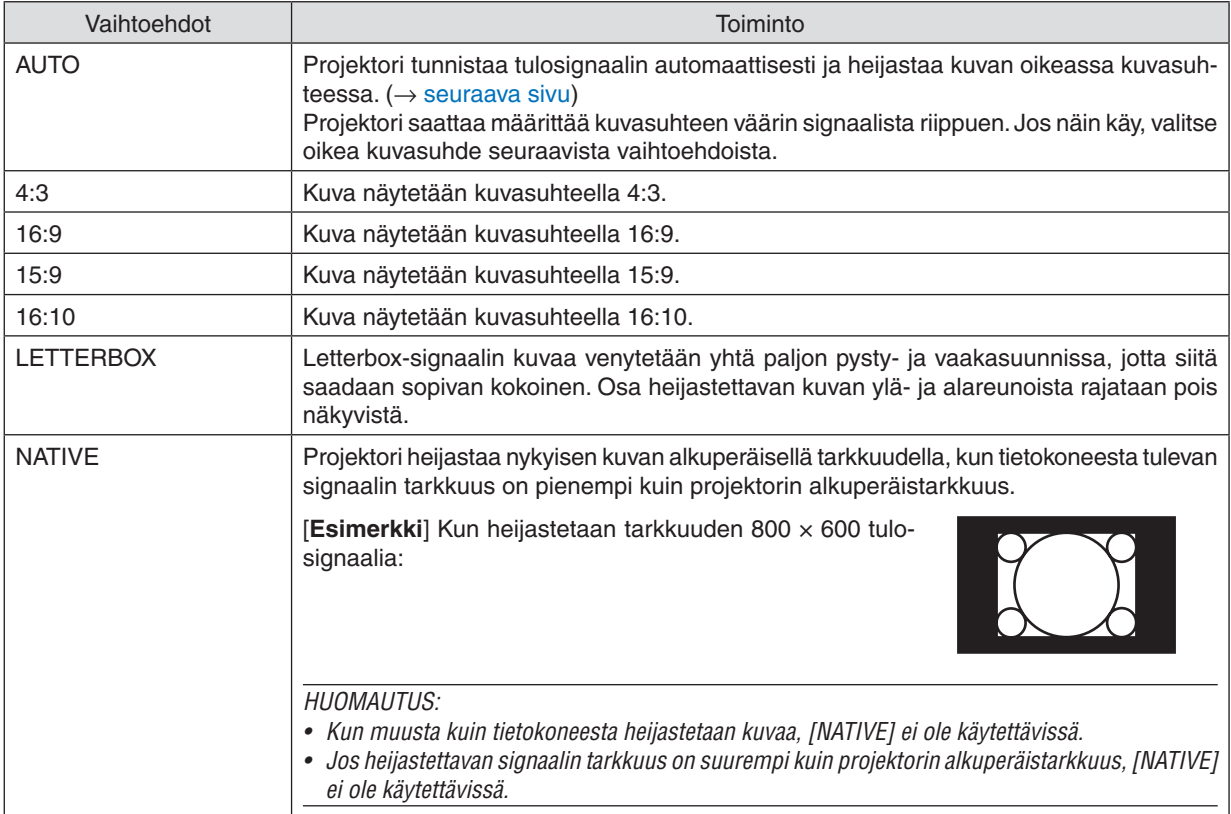

### <span id="page-59-0"></span>**Kuvanäyte tilanteesta, jossa sopiva kuvasuhde on määritetty automaattisesti**

#### [Tietokoneen signaali]

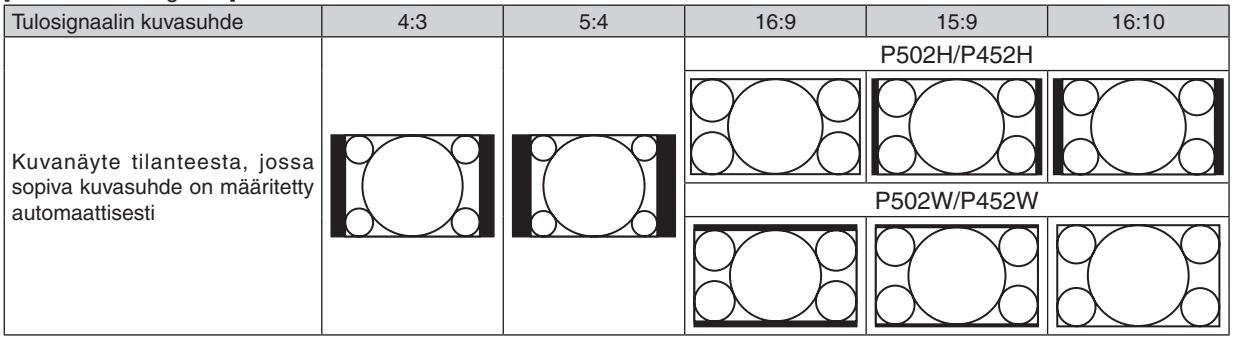

### [Videosignaali]

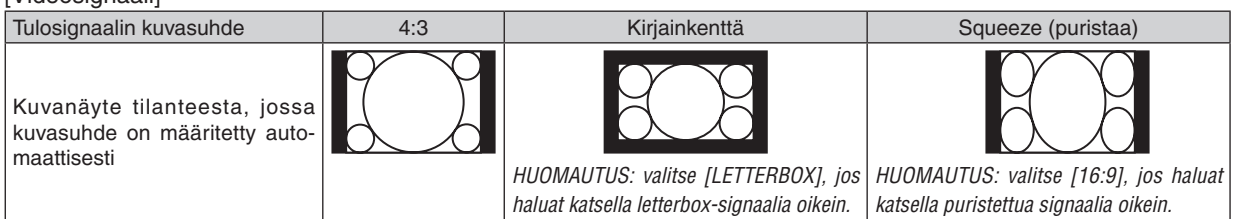

VINKKI:

- • Termillä "letterbox" viitataan kuvaan, joka on vaakasuunnassa leveämpi kuin videolähteiden vakiokuvasuhde 4:3.
- Letterbox-signaali sisältää elokuvissa käytettävät kuvasuhteet vista "1,85:1" ja cinemascope "2,35:1".
- • Termi "squeeze" viittaa pakattuun kuvaan, jonka kuvasuhde on muutettu 16:9-suhteesta 4:3-suhteeseen.

### **Kohinanvähennyksen käyttöönotto [KOHINANTORJUNTA]**

Tämän toiminnon avulla voit valita kohinantorjunnan tason. Projektori on asetettu kullekin signaalille optimaaliseen tasoon tehdasasetuksena. Kun videon kohina on huomattavissa, valitse haluamasi taso signaalille. Vaihtoehdot ovat [OFF], [ALHAINEN], [NORM.] ja [KORKEA].

HUOMAUTUS: tätä ominaisuutta ei voi käyttää RGB-signaalille. Kun kohinantorjunta on kytketty pois, saadaan paras kuvanlaatu suuremman kaistanleveyden takia. Kun kohinantorjunta on käytössä, kuva pehmenee.

# **6 Valikkojen kuvaukset ja toiminnot [ASETUS]**

# [YLEISTÄ]

### Keystone-vääristymän korjaaminen manuaalisesti [KEYSTONE]

Vaaka- tai pystysuuntaisen keystone-vääristymän voi koriata manuaalisesti. Koriausasetukseksi voi valita [VAAKA] tai [PYSTY] (säädettävissä samanaikaisesti).

### **HUOMAUTUS:**

· Joitain kohtia ei voi käyttää, jos jokin toinen kohta on käytössä. Kohdat, joita ei voi käyttää, näkyvät harmaana.

- Vaihtaaksesi kohdasta toiseen palauta ensimmäisen kohdan asetukset.
- Säätöarvot korvataan uusilla. Niitä ei poisteta silloinkaan, kun proiektori sammutetaan.
- [KEYSTONE]-korjauksen käyttäminen saattaa tehdä kuvasta hieman epätarkan, koska korjaus tehdään elektronisesti.

VAAKA ..................... Korjaa vaakasuuntaisen keystone-vääristymän. (→ sivu 21) PYSTY ..................... Korjaa pystysuuntaisen keystone-vääristymän. (→ sivu 21)

PALAUTA ................ Palauttaa kaikki yllä olevat kohdat tehdasasetuksiin.

### **VINKKI**

• [KEYSTONE]-korjauksen suurin säätöalue vaakasuunnassa on  $\pm$ 25° ja pystysuunnassa  $\pm$ 30°.

- Tulosignaalista riippuen säätöalue saattaa olla pienempi.

### Seinävärienkorjauksen käyttäminen [SEINÄVÄRI]

Tällä toiminnolla on helppo koriata väreiä sovelluksissa, ioissa taustamateriaali ei ole valkoinen.

### Erilaisten lampun kirkkauteen liittyvien kohteiden asetus [EKOASETUKSET]

Tämän toiminnon avulla voit pienentää virrankulutusta tai pidentää lampun käyttöikää hallinnoimalla lampun kirkkautta.

### **EKOTILA**

EKOTILA pidentää lampun käyttöikää ja alentaa virrankulutusta sekä pienentää hiilidioksidipäästöjä. Valittavana on neliä lampun kirkkauden tilaa: [OFF], [AUTO EKO], [NORMAALI] ja [EKO], (→ sivu 28)

HUOMAUTUS: [OFF] valitaan automaattisesti [EKOTILA]-asetukseksi, kun [ON] on valittu kohtaan [3D] kuvia heijastettaessa.

### **AUTO EKO -VALINNAT**

Määritä asetukset, kun [AUTO EKO] on valittu kohtaan [EKOTILA].

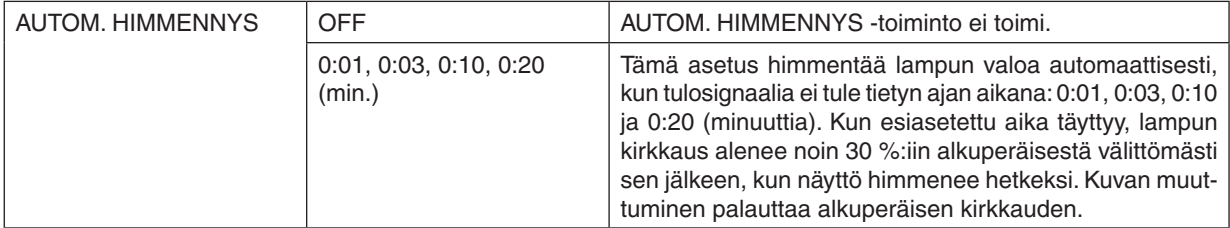

### **NORMAALIVALINNAT**

Määritä asetus, kun [NORMAALI] on valittu kohtaan [EKOTILA].

**JATKUVA KIRKKAUS:** 

OFF ......................... JATKUVA KIRKKAUS -toiminto ei toimi. Lampun kirkkaus alenee hitaasti pitkän ajan kuluessa.

ON ......................... Lampun kirkkaus kasvaa lampun käyttöajan mukaan, ja kirkkaus pidetään asetusta NORMAALI vastaavalla tasolla. Kun kirkkaus on saavuttanut huippunsa, lampun kirkkaus alenee hitaasti pitkän aian kuluessa.

### **EKOVALINNAT**

Määritä asetus, kun [EKO] on valittu kohtaan [EKOTILA].

**JATKUVA KIRKKAUS:** 

OFF ......................... JATKUVA KIRKKAUS -toiminto ei toimi. Lampun kirkkaus alenee hitaasti pitkän ajan kuluessa.

ON ......................... Lampun kirkkaus kasvaa lampun käyttöajan mukaan, ja pidetään kirkkaustasossa, joka vastaa EKO-tilan kirkkautta. Kun kirkkaus on saavuttanut huippunsa, lampun kirkkaus alenee hitaasti pitkän ajan kuluessa. Lampun kirkkaus säilyy pidempään, kuin asetuksessa NORMAALI.

### **Suljetun kuvatekstin käyttöönotto [SULJETTU KUVATEKSTI]**

Tässä toiminnossa on useita tiloja, joilla video- tai S-video-lähteestä heijastettavan kuvan päälle voidaan lisätä tekstiä. OFF .......................... Sulkee suliettu kuvateksti -tilan.

KUVATEKSTI 1–4 ... Teksti liitetään kuvaan.

TEKSTI 1-4 ............ Teksti näytetään.

### *HUOMAUTUS:*

- • Suljettu kuvateksti -toiminto ei ole käytettävissä, jos:
	- näkyvissä on sanomia tai valikoita.
	- kuva on suurennettuna, pysäytettynä tai mykistettynä.
- • Osia kuvateksteistä tai tekstityksistä saattaa jäädä pois näkyvistä. Jos näin käy, yritä sijoittaa kuvateksti tai tekstitys näytön sisälle.
- • Projektori ei tue erikoismerkkien käyttöä tekstityksessä.

### **Virrankatkaisuajastimen käyttäminen [AJASTETTU VIRRANKATKAISU]**

- 1. Valitse haluamasi aika 30 minuutin ja 16 tunnin väliltä: OFF, 0:30, 1:00, 2:00, 4:00, 8:00, 12:00, 16:00.
- *2. Paina kaukosäätimen ENTER-painiketta.*
- *3. Jäljellä oleva aika alkaa kulua.*
- *4. Projektorin virta katkeaa, kun aika on kulunut loppuun.*

*HUOMAUTUS:*

- • Voit poistaa toiminnon käytöstä valitsemalla [OFF]-asetuksen tai katkaisemalla laitteen virran.
- • Kun aikaa projektorin virran katkaisuun on jäljellä 3 minuuttia, kuvan alareunaan tulee näkyviin teksti [THE PROJECTOR WILL TURN OFF WITHIN 3 MINUTES (PROJEKTORI SAMMUU 3 MINUUTISSA)].

### **Avaa työkaluvalikko [TYÖKALUT]**

Tämä toiminto avaa työkaluvalikon.  $(\rightarrow$  sivu [91](#page-101-0))

### **Valikkokielen valitseminen [KIELI]**

Voit valita valikkokielen 30 kielen joukosta.

HUOMAUTUS: asetus ei muutu, vaikka valikosta valittaisiin [PALAUTA]-toiminto.

# [VALIKKO]

### **Valikon värin valitseminen [VÄRIN VALINTA]**

Voit valita valikon värin kahdesta vaihtoehdosta: VÄRI ja YKSIVÄRINEN.

### **Lähdenäytön käyttöönotto/käytöstä poistaminen [LÄHDENÄYTTÖ]**

Tämä asetus ottaa käyttöön tai poistaa käytöstä kuvan oikeassa yläkulmassa näkyvän tulosignaalin nimen näytön, joka voi olla esimerkiksi HDMI1, HDMI2, TIETOKONE, VIDEO, HDBaseT tai APPS. Jos projektori ei löydä tulosignaalia, signaalin puuttumisesta tulee ilmoitus, jossa kehotetaan etsimään käytettävissä oleva signaalilähde. Kun [LÄHDE]-asetukseksi on valittu [APPS], ilmoitusta signaalin puuttumisesta ei näytetä.

### **Käyttötunnuksen käyttöönotto/käytöstä poistaminen [TUNNUSNÄYTTÖ]**

TUNNUSNÄYTTÖ��� Tämä toiminto ottaa käyttöön tai poistaa käytöstä käyttötunnuksen, joka näkyy, kun kaukosäätimen ID SET -painiketta painetaan.

### **Ekoviestin käyttöönotto/käytöstä poistaminen [EKOVIESTI]**

Tämä toiminto ottaa käyttöön tai poistaa käytöstä seuraavat viestit, kun projektorin virta on kytkettynä.

Ekoviesti kehottaa käyttäjää säästämään energiaa. Jos [EKOTILA]-asetuksena on [OFF], laite kehottaa valitsemaan [EKOTILA]-asetukseksi [AUTO EKO], [NORMAALI] tai [EKO].

### Kun [EKOTILA]-asetukseksi valitaan [AUTO EKO], [NORMAALI] tai [EKO]

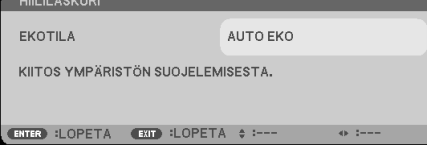

Voit sulkea viestin millä tahansa painikkeella. Viesti katoaa näytöstä itsestään 30 sekunnin kuluttua, jos mitään painiketta ei paineta.

### Kun [EKOTILA]-asetuksena on [OFF]

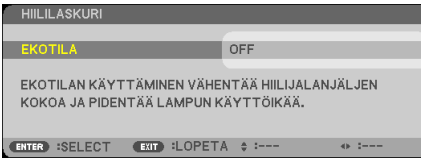

ENTER-painikkeen painaminen tuo [EKOTILA]-näytön näkyviin.  $(\rightarrow$  sivu [28](#page-38-0)) Voit sulkea viestin painamalla EXIT-painiketta.

### **Valikon näyttöajan valitseminen [NÄYTTÖAIKA]**

Tällä toiminnolla voit määrittää, kuinka pitkään projektori näyttää valikoita viimeisen painikkeen painalluksen jälkeen. Valmiita asetuksia ovat [MANUAALINEN], [AUTO 5 SEC], [AUTO 15 SEC] ja [AUTO 45 SEC]. [AUTO 45 SEC] on tehdasasetus.

### <span id="page-64-0"></span>**Taustan värin tai logon valitseminen [TAUSTA]**

Tällä toiminnolla voit valita taustaan sinisen/mustan värin tai logon, kun signaalia ei ole käytettävissä. Oletustaustaväri on [SININEN].

HUOMAUTUS:

- • Kun [LÄHDENÄYTTÖ] on käytössä, näytön keskellä näkyy signaalin puuttumisesta kertova ilmoitus, jossa kehotetaan etsimään käytettävissä oleva signaalilähde muista valinnoista riippumatta.
- • Asetus ei muutu, vaikka valikosta valittaisiin [PALAUTA]-toiminto.

### **[3D-VAROITUSVIESTI]**

Tällä asetuksella valitaan, näytetäänkö 3D-videoon siirryttäessä varoitusviesti. Toimitushetkellä oletusasetuksena on ON.

OFF ......................... 3D-varoitusviestinäyttöä ei näytetä.

- ON ������������������������� 3D-varoitusviestinäyttö näytetään 3D-videoon siirryttäessä. Poista viesti näkyvistä painamalla ENTERpainiketta.
- • Viesti häviää automaattisesti 60 sekunnin kuluttua, tai kun jotain muuta painiketta painetaan. Jos se häviää automaattisesti, 3D-varoitusviesti näytetään uudelleen, kun siirrytään 3D-videoon.

### **Suodatinviestin aikavälin valitseminen [SUODATINVIESTI]**

Tämän toiminnon avulla voit määrittää ajan, jonka kuluttua laite ilmoittaa suodattimien puhdistustarpeesta. Puhdista suodatin, kun näkyviin tulee viesti "PUHDISTA SUODATIN." (→ sivu [113](#page-123-0)) Vaihtoehtoja on viisi:

OFF, 100[H], 500[H], 1000[H], 2000[H]

HUOMAUTUS: asetus ei muutu, vaikka valikosta valittaisiin [PALAUTA]-toiminto.

# [ASENNUS]

### **Projektorin asennon valitseminen [ORIENTAATIO]**

Tämä sovittaa heijastettavan kuvan asennon mukaan. Vaihtoehdot ovat: pöytä edessä, katto takana, pöytä takana ja katto edessä.

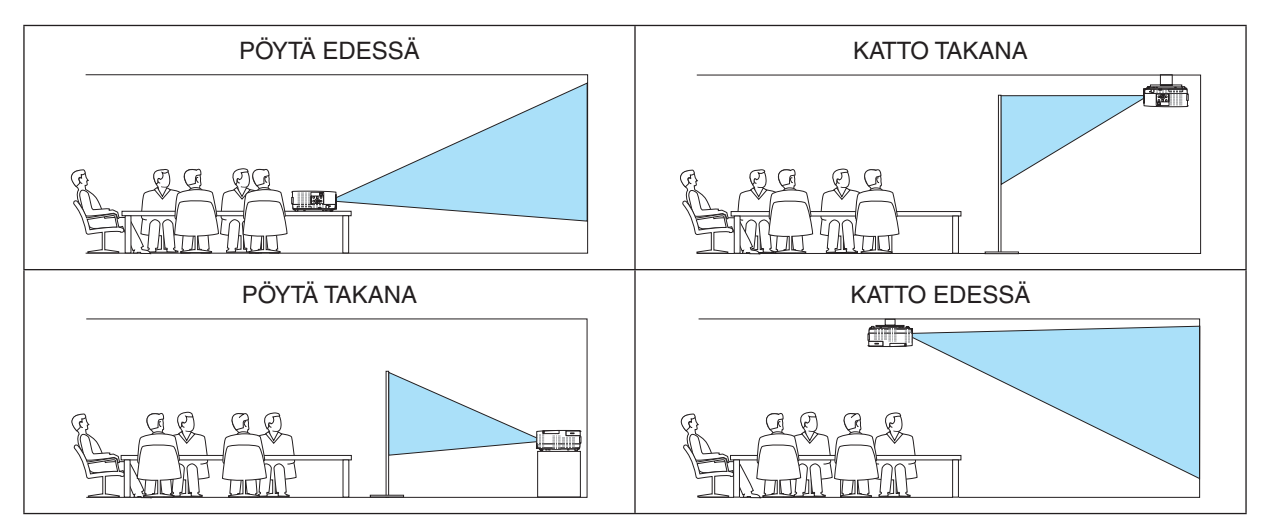

### **Projektorin painikkeiden käytöstä poistaminen [OHJAUSPANEELIN LUKKO]**

Tämä vaihtoehto ottaa OHJAUSPANEELIN LUKKO -toiminnon käyttöön tai poistaa sen käytöstä.

*HUOMAUTUS:*

- • OHJAUSPANEELIN LUKKO ei vaikuta kaukosäätimen toimintaan.
- • OHJAUSPANEELIN LUKKO -toiminnon vapauttaminen 1. Kun projektori heijastaa kuvaa tai on lepotilassa, pidä projektorin SOURCE-painiketta painettuna noin 10 sekunnin ajan. OHJA-USPANEELIN LUKKO vapautetaan.
	- 2. Kun projektori on valmiustilassa, paina projektorin POWER-painiketta ja pidä sitä painettuna. Projektorin virta kytkeytyy päälle. Tarkista, että projektori heijastaa kuvaa, ja suorita edellinen vaihe 1.

VINKKI: kun [OHJAUSPANEELIN LUKKO] on käytössä, valikon oikeassa alakulmassa näkyy näppäinlukon kuvake [ ].

### **Turvatoiminnon käyttöönotto [TURVATOIMINTO]**

Tämä toiminto ottaa TURVATOIMINTO-ominaisuuden käyttöön tai poistaa sen käytöstä. Jos oikeaa salasanaa ei anneta, projektorilla ei voi näyttää kuvia. (→ sivu [30](#page-40-0))

HUOMAUTUS: asetus ei muutu, vaikka valikosta valittaisiin [PALAUTA]-toiminto.

### **Viestintänopeuden valitseminen [VIESTINTÄNOPEUS]**

Tällä toiminnolla asetetaan PC Control -portin (D-Sub 9P) tiedonsiirtonopeus.Se tukee nopeuksia välillä 4800 ja 38400 bps. Oletusasetus on 38400 bps. Valitse sopiva tiedonsiirtonopeus kytketyn laitteen mukaan (jotkin laitteet saattavat vaatia hitaamman nopeuden, jos käytössä on pitkä kaapeli).

HUOMAUTUS: valittu viestintänopeus ei muutu, vaikka valikosta valittaisiin [PALAUTA]-toiminto.

### **Sarjaportin valitseminen [SERIAL PORT]**

Tässä asetetaan se projektorin liitäntä, joka vastaanottaa sarjaohjaussignaalit, kun projektoria kauko-ohjataan kaupallisesti saatavilla HDBaseT-lähettimillä (virran kytkemisen ja katkaisemisen ohjaussignaalit jne.). Tätä asetusta ei tarvitse määrittää, jos projektoria ei käytetä kauko-ohjauksella (siihen lähetetään vain videota ja ääntä).

PC-OHJAUS........... Ohjaussignaalit (RS232C-sarjaliikenne) vastaanotetaan PC CONTROL -liitännästä.

HDBaseT���������������� Video-/äänisignaalit ja ohjaussignaalit (RS232C-sarjaliikenne) vastaanotetaan Ethernet-/HDBaseT-portista.

#### HUOMAUTUS:

• Kun [HDBaseT] on asetettu, se ei toimi, kun projektori on valmiustilassa riippumatta siitä, onko [VALMIUSTILA]-asetuksena (→ sivu [61\)](#page-71-0) [NORMAALI] vai [VERKON VALMIUSTILA] (virtaa ei voida kytkeä päälle).

 Projektorin virran voi kytkeä päälle alla luetelluilla tavoilla, kun projektori on valmiustilassa.

- • Projektoria voi käyttää yhdistämällä tietokone ja projektori RS232C-sarjaliitännällä (käyttämällä projektorin PC CONTROL -liitäntää ja PC Control Utility -sovellusta ja asettamalla [VALMIUSTILA]-asetukseksi [VERKON VALMIUSTILA]).
- • Projektoria voi käyttää yhdistämällä tietokone ja projektori verkon kautta (käyttämällä projektorin LAN-porttia ja PC Control Utility -sovellusta ja asettamalla [VALMIUSTILA]-asetukseksi [VERKON VALMIUSTILA]).

#### VINKKI:

• Kun projektoria käytetään LAN-portin kautta, tämä toimii kummalla tahansa asetuksella.

### **Kaukosensorin poistaminen käytöstä tai ottaminen käyttöön [KAUKOSENSORIT]**

Määritä projektorin etu- ja takapaneelin kaukosensorit ja HDBaseT:n kaukosensori. Vaihtoehdot ovat: KAIKKI, ETU/TAKA, ETU, TAKA ja HDBaseT.

#### *HUOMAUTUS:*

• Kun [HDBaseT] on asetettu, se ei toimi, kun projektori on valmiustilassa riippumatta siitä, onko [VALMIUSTILA]-asetuksena ( $\rightarrow$ sivu [61\)](#page-71-0) [NORMAALI] vai [VERKON VALMIUSTILA] (virtaa ei voida kytkeä päälle).

#### VINKKI:

- • Jos kaukosäädin ei toimi tunnistimeen osuvan auringonvalon tai muun kirkkaan valon takia, ota käyttöön jokin toinen vaihtoehto.
- • Infrapunakauko-ohjaus ei ole käytettävissä, kun kauko-ohjauskaapeli on liitetty REMOTE-liitäntään.

# **Projektorin käyttötunnuksen asettaminen [KÄYTTÖTUNNUS]**

Voit ohjata useita eri projektoreita erikseen yhdellä kaukosäätimellä, jos KÄYTTÖTUNNUS-toiminto on käytettävissä. Jos annat kaikille projektoreille saman tunnuksen, voit ohjata kaikkia projektoreita samaan aikaan yhdellä kaukosäätimellä. Tämä edellyttää, että kaikille projektoreille määritetään käyttötunnus.

KÄYTTÖTUNNUSNUMERO ....... Voit määrittää projektorille numeron väliltä 1 ja 254.

KÄYTTÖTUNNUS ..................... Voit poistaa KÄYTTÖTUNNUS-toiminnon käytöstä valitsemalla [OFF] ja ottaa sen käyttöön valitsemalla [ON].

### HUOMAUTUS:

- • Jos [KÄYTTÖTUNNUS]-asetuksena on [ON], projektoria ei voi ohjata sellaisella kaukosäätimellä, joka ei tue KÄYTTÖTUNNUStoimintoa. (Tällöin käytettävissä ovat projektorin painikkeet.)
- • Asetus ei muutu, vaikka valikosta valittaisiin [PALAUTA]-toiminto.
- Projektorin ENTER-painikkeen pitäminen painettuna 10 sekunnin ajan tuo näkyviin valikon, jossa käyttötunnus voidaan poistaa käytöstä.

## **Käyttötunnuksen määrittäminen tai muuttaminen**

- *1. Projektorin käynnistäminen.*
- **2. Paina kaukosäätimen ID SET -painiketta.**

*KÄYTTÖTUNNUS-näyttö tulee näkyviin.*

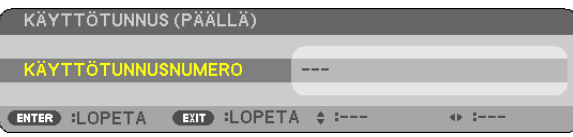

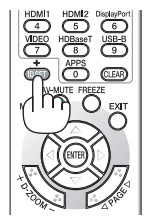

*Jos projektoria voidaan ohjata nykyisen kaukosäätimen tunnuksella, näkyviin tulee [AKTIIVIN.]. Jos projektoria ei voi ohjata nykyisen kaukosäätimen tunnuksella, näkyviin tulee [EI-AKTIIVIN]. Jos haluat ohjata projektoria, jota ei tällä hetkellä voi ohjata, määritä projektorille käyttötunnus seuraavalla tavalla (vaihe 3).*

### *3. Paina jotakin numeronäppäimistön näppäintä samalla, kun pidät kaukosäätimen*  **ID SET -painiketta painettuna.**

### *Esimerkki:*

*Valitse numero "3" painamalla kaukosäätimestä näppäintä numero "3".*

*No ID tarkoittaa, että kaikkia projektoreita voidaan ohjata yhdessä yhdellä kaukosäätimellä. Määritä "No ID" syöttämällä "000" tai painamalla CLEAR-painiketta.*

VINKKI: tunnuksen voi valita väliltä 1 ja 254.

### **4. Vapauta ID SET -painike.**

*Päivitetty KÄYTTÖTUNNUS-näyttö tulee näkyviin.*

### HUOMAUTUS:

- • Tunnukset voivat nollautua muutamassa päivässä, jos paristot kuluvat loppuun tai jos ne poistetaan.
- • Kaukosäätimen painikkeen vahinkopainallus poistaa asetetun tunnuksen, jos paristot on poistettu.

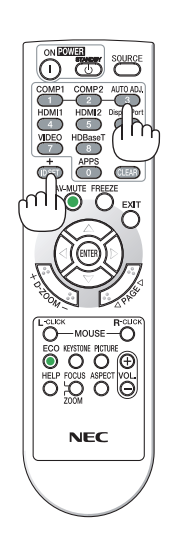

### **Testikuvan käyttäminen [TESTIKUVA]**

Tuo näkyviin testikuvan, jonka avulla voidaan säätää vääristymiä näytöllä sekä tarkentaa projektoria asennettaessa. Kun [TESTIKUVA] on valittuna näyttövalikossa, kuvio säätöä varten tulee näkyviin. Jos havaitset vääristymiä kuviossa, säädä projektorin asennuskulmaa tai korjaa vääristymää painamalla kaukosäätimen KEYSTONE-painiketta. Jos tarkennuksen säätäminen on tarpeen, käytä tarkennusvipua. Paina EXIT-painiketta sulkeaksesi testikuvan ja palataksesi valikkoon.

### *HUOMAUTUS:*

• Suositus on, että tarkennussäätöjä tehtäisiin sen jälkeen kun projektori on ollut TESTIKUVA-tilassa yli 30 minuuttia.

### **Verkon asetus [VERKKOASETUKSET]**

Tämä toiminto avaa verkkoasetusvalikon.  $(\rightarrow$  sivu [90](#page-100-0))

# [VAIHTOEHDOT(1)]

### **Tuuletintoiminnon valitseminen [TUULETINTOIMINTO]**

Tuuletintoiminnolla säädetään sisäisen jäähdytyspuhaltimen nopeutta.

AUTO ...............................Sisäisten tuulettimien nopeudet säätyvät automaattisesti sisäisen lämpötilan mukaan. KORKEA..........................Sisäiset tuulettimet pyörivät suurella nopeudella. KORKEAN PAIKAN........Sisäiset tuulettimet pyörivät suurella nopeudella. Valitse tämä vaihtoehto, jos käytät projektoria 4000 jalkaa/1200 metrissä tai sitä korkeammalla.

### $HIIOMAITIIS'$

- • On suositeltavaa valita High speed -tila, jos projektoria käytetään tauotta useita päiviä.
- • Jos käytät projektoria yli 4000 jalkaa/1200 metrin korkeudessa, määritä [TUULETINTOIMINTO]-asetukseksi [KORKEAN PAIKAN].
- • Jos projektoria käytetään yli 4000 jalkaa/1200 metrin korkeudessa ottamatta [KORKEAN PAIKAN] -asetusta käyttöön, projektori voi ylikuumentua ja lakata toimimasta. Jos näin tapahtuu, odota muutama minuutti ja kytke projektori päälle.
- • Projektorin käyttäminen yli 4000 jalkaa/1200 metrin korkeudessa voi lyhentää sen optisten osien, esimerkiksi lampun, käyttöikää.
- • Asetus ei muutu, vaikka valikosta valittaisiin [PALAUTA]-toiminto.

### **WXGA-tilan käyttöönotto tai käytöstä poistaminen [WXGA-TILA]**

[ON]-asetus asettaa WXGA (1280 × 768)-/WUXGA (1920 × 1200) -signaalit etusijalle, kun tulosignaalia valitaan. Jos [WXGA-TILA]-asetuksena on [ON], XGA (1024 × 768)-/UXGA (1600 × 1200) -signaaleja ei ehkä tunnisteta.Valitse tällöin asetukseksi [OFF].

### **Asetus HDMI1, HDMI2 tai HDBaseT [HDMI ASETUKSET]**

Määritä kunkin videotulon asetukset, kun yhdistät HDMI-laitteen ja Ethernet-/HDBaseT-liitännän.

VIDEOTULO����������� Valitse [AUTO], jos haluat, että videotaso määritetään automaattisesti. Jos automaattinen tunnistus ei toimi oikein, poista HDMI-laitteen [OPTIMOITU]-asetus käytöstä valitsemalla [NORMAALI], tai paranna kuvan tummien alueiden yksityiskohtia ja kuvan kontrastia valitsemalla [OPTIMOITU].

### **Äänen asetus [AUDIOASETUS]**

Määritä kunkin äänitulon asetukset, kun yhdistät HDMI-laitteen ja Ethernet-/HDBaseT-liitännän. Valitse asetukset kunkin laitteen ja tietokoneen välille.

HDMI1, HDMI2.......... Valitse [HDMI1] tai [HDMI2] kytkeäksesi päälle digitaalisen HDMI 1 IN- tai HDMI 2 IN -äänisignaalin, tai valitse [TIETOKONE] kytkeäksesi päälle TIETOKONE-tulon äänisignaalin.

HDBaseT................ Valitse [HDBaseT] tai [TIETOKONE] vaihtaaksesi verkkoon kytkettyä lähdettä.

### **Painikeäänien ja virheäänien käyttöönotto [MERKKIÄÄNI]**

Tämä toiminto ottaa käyttöön tai poistaa käytöstä painikeäänet tai virheäänet, kun seuraavia toimintoja käytetään.

- Päävalikko tuodaan näkyviin
- Signaalilähdettä vaihdetaan
- Tiedot palautetaan [PALAUTA]-toiminnolla
- POWER ON- tai STANDBY-painiketta painetaan

# <span id="page-71-0"></span>[VAIHTOEHDOT(2)]

### **Virransäästötilan valitseminen, kun käytössä on [VALMIUSTILA]**

Tässä projektorissa on kaksi valmiustilaa: [NORMAALI] ja [VERKON VALMIUSTILA]. NORMAALI-tilassa projektori voidaan siirtää virtaa säästävään tilaan, jossa virtaa kuluu VERKON VALMIUSTILA -asetusta vähemmän.

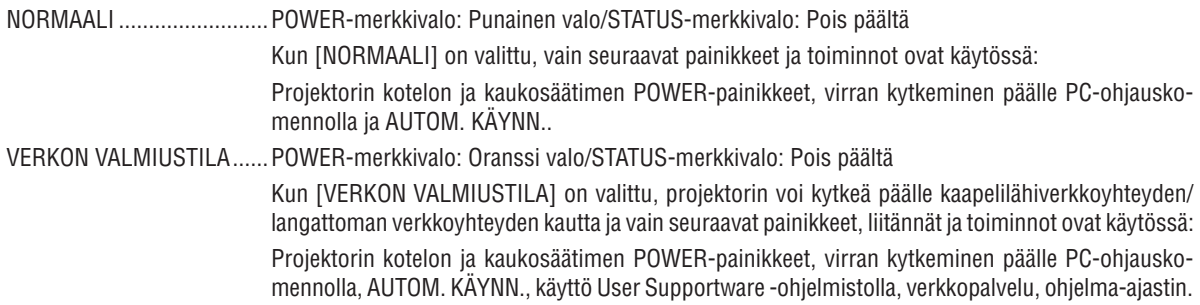

### Tärkeää:

- • Kun [VERKON VALMIUSTILA] on valittu, [AUTOM. SAMMUTUS] muuttuu harmaaksi ja poistetaan käytöstä ja [0:10] valitaan automaattisesti kohtaan [AUTOM. SAMMUTUS].
- • Alla olevissa tilanteissa [VALMIUSTILA] poistetaan käytöstä ja projektori siirtyy lepotilaan\*. \* Lepotila tarkoittaa tilaa, jossa [VALMIUSTILA]-asetuksesta johtuvat rajoitukset eivät päde. Lepotilan virrankulutus on suhteellisesti suurempi kuin [VERKON VALMIUSTILA] -tilassa. Tilan merkkivalo syttyy palamaan vihreänä. Kun [VALMIUSTILA] → [VERKON VALMIUSTILA] on valittu
	- - Kun [VERKKOPALVELU] → [AMX-ASETUKSET] → [OTA KÄYT.] on valittu
	- Kun [VERKKOPALVELU] → [CRESTRON-ASETUKSET] → [CRESTRON CONTROL] → [OTA KÄYT.] on valittu
	- - Kun [VERKKOASETUKSET] → [LANGATON LÄHIVERKKO] → paitsi [POISTA] on valittu ja langattoman lähiverkon liitäntäyksikkö on kiinnitetty projektoriin
	- Kun tietokone-, HDMI 1 IN- tai HDMI 2 IN -liitäntä vastaanottaa signaalia

### HIIOMAIITIIS<sup>.</sup>

• Kun HDBaseT-lähetin on yhdistetty Ethernet-/HDBaseT-porttiin ja projektori on valmiustilassa, projektoria ei voida ohjata (virtaa ei voida kytkeä päälle) [VALMIUSTILA]-asetuksesta riippumatta.

### VINKKI:

- • Vaikka [VALMIUSTILA]-asetukseksi olisi valittu [NORMAALI], virta voidaan kytkeä ja katkaista PC CONTROL -liitännän kautta.
- Valmiustilan virrankulutusta ei lasketa CO<sub>2</sub>-päästöjen vähennykseen.
- • Asetus ei muutu, vaikka valikosta valittaisiin [PALAUTA]-toiminto.

### **Suorakäynnistyksen ottaminen käyttöön [SUORAKÄYNNISTYS]**

Kytkee projektorin virran päälle automaattisesti, kun virtajohto on kytketty pistorasiaan.Tämän ansiosta projektorin tai kaukosäätimen POWER-painiketta ei tarvitse painaa joka käyttökerralla.
## **Projektorin käynnistäminen tietokoneen signaalin avulla [VIRRAN AUTOMAATTINEN KYTKENTÄ]**

Kun projektori on valmiustilassa, COMPUTER IN-, HDMI 1- tai HDMI 2 -tuloliitäntään kytketyn tietokoneen tietokonesignaali tai HDMI-signaali käynnistää projektorin ja samanaikaisesti heijastaa kuvan.

Tämän toiminnon ansiosta projektorin tai kaukosäätimen POWER-painiketta ei tarvitse painaa joka kerran, kun virta kytketään.

Jos haluat käyttää tätä toimintoa, kytke tietokone projektoriin ja projektori pistorasiaan.

#### HUOMAUTUS:

- • Tietokoneen signaalin katkaiseminen ei katkaise projektorin virtaa. Tätä toimintoa suositellaan käytettäväksi yhdessä AUTOM. SAMMUTUS -toiminnon kanssa.
- • Tämä toiminto ei ole käytettävissä, jos:
	- - COMPUTER IN -liitäntään lähetetään komponenttisignaalia
	- käytössä on Sync on Green RGB -signaali tai komposiittitahdistussignaali
- • Kun haluat ottaa käyttöön AUTOM. KÄYNN. -toiminnon lepotilaan vaihtamisen tai projektorin sammuttamisen jälkeen, odota 5 sekuntia ja syötä sitten tietokoneen signaalia tai HDMI-signaalia.

 Jos tietokoneen signaalia tai HDMI-signaalia syötetään edelleen, kun projektori sammutetaan, AUTOM. KÄYNN. -toiminto ei toimi ja projektori pysyy valmiustilassa.

#### **Virranhallinnan käyttöönotto [AUTOM. SAMMUTUS]**

Kun tämä asetus on valittu, voit säätää projektorin sammumaan automaattisesti (valitun ajan kuluttua: 5 min, 10 min, 15 min, 20 min, 30 min, 60 min) alla mainituissa tilanteissa.

- Signaalia ei vastaanoteta.
- Pienoiskuvanäyttö näkyy.
- Mitään toimintoja ei tehdä.

#### *HUOMAUTUS:*

- • Tämä kohde voidaan valita vain, kun [NORMAALI] on valittuna kohdassa [VALMIUSTILA].
- Kun [VERKON VALMIUSTILA] on valittu, [AUTOM. SAMMUTUS] muuttuu harmaaksi, eikä sitä voi valita. [0:15] valitaan automaattisesti.

### Oletuslähteen valitseminen [OLETUSLÄHTEEN VALINTA]

Aina kun projektorin virta on kytketty, voit valita minkä tahansa sen liitännöistä oletuslähteeksi.

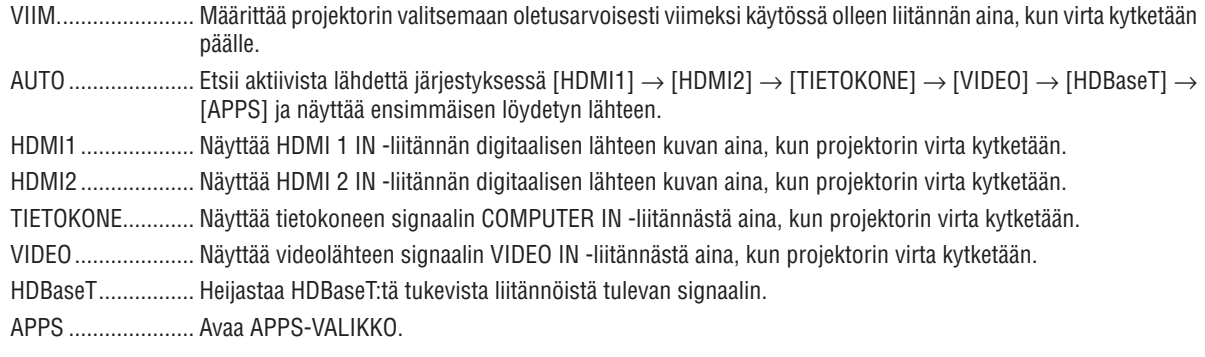

#### **HUOMAUTUS:**

• Lähdettä [APPS] ei tunnisteta, kun [AUTO] on valittu. Jos haluat heijastaa kuvaa APPS-lähteestä, valitse [APPS] tai [VIIM.].

#### Hiilijalanjälkikertoimen asetus [HIILIVAIHTO]

Säätää hiilijalanjälkikerrointa hiilisäästölaskennassa. Alkuperäinen asetus on 0,505 [kg-CO2/kWh], joka perustuu OECD:n julkaisuun "CO2 Emissions from Fuel Combustion" ("CO2-päästöt polttoaineen palamisessa", vuoden 2008 painos).

#### **Valuutan valinta [VALUUTTA]**

Näyttää sähkön hinnoittelun (käytettävissä 4:ssä valuutassa).

\$ ............................ Yhdysvaltain dollari

€ ........................... EU:n euro

JP¥ ......................... Japanin jeni

RMB¥ .................... Kiinan yuan

#### Valuutta-asetuksen ja valuutanvaihtoasetuksen muuttaminen [VALUUTAN VAIHTO]

Muuttaa valuutta-asetuksen ja valuutanvaihtoasetuksen HIILIMITTARILLE. Alkuasetukset ovat seuraavat:

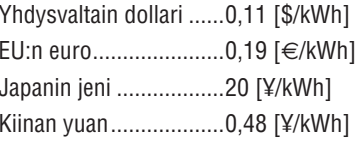

Alkuperäiset asetukset Yhdysvaltain dollarille, eurolle ja Japanin jenille perustuvat OECD:n julkaisuun "Energy Prices and Taxes" ("Energian hinnat ja verot", vuoden 2010 toinen neljännes).

Alkuperäinen asetus Kiinan yuanille perustuu JETRO:n julkaisuun "Chinese Data File (2010)" ("Kiinalainen tietotaulukko (2010)").

# $[3D]$

#### 3D-kuvien lähteeseen liitetyn tulon valinta [HDMI1/HDMI2/TIETOKONE/VIDEO/HDBaseT]

# $[3D]$

Tämä toiminto vaihtaa 3D-tilan päälle (ON) ja pois päältä (OFF) kullekin tulolle.

ON ............................ Ottaa 3D-tilan käyttöön valitulle tulolle.

**HUOMAUTUS:** 

Vahvistaaksesi, että tuettu 3D-signaali hyväksytään, käytä jompaakumpaa seuraavista tavoista:

- Varmista, että [3D] näkyy näytön oikeassa yläkulmassa lähteen valinnan jälkeen.
- Näytä [TIEDOT]  $\rightarrow$  [LÄHDE(2)]  $\rightarrow$  [3D-SIGNAALI] ja varmista, että "TUETTU" näkyy.

OFF ......................... Poistaa 3D-tilan käytöstä valitulle tulolle.

# [LASIT]

Valitse 3D-lasien tyyppi.

DLP® Link.............. 3D-laseille (suositellaan XPAND:in valmistamia) tai DLP® Link -yhteensopiville LCD-suljinlaseille.

Muut..................... Muille LCD-suljinlaseille, kuten IP-laseille tai langallisille LCD-suljinlasityypeille.

#### **HUOMAUTUS:**

• Kun käytetään muita kuin DLP® Link -metodia hyödyntäviä kristallisuljinlaseja, synkronointi ei välttämättä onnistu laseista riippuen.

· Tämä toiminto ei toimi VIDEO-lähteelle.

# [ALUSTAA]

Asettaa 3D-formaatin

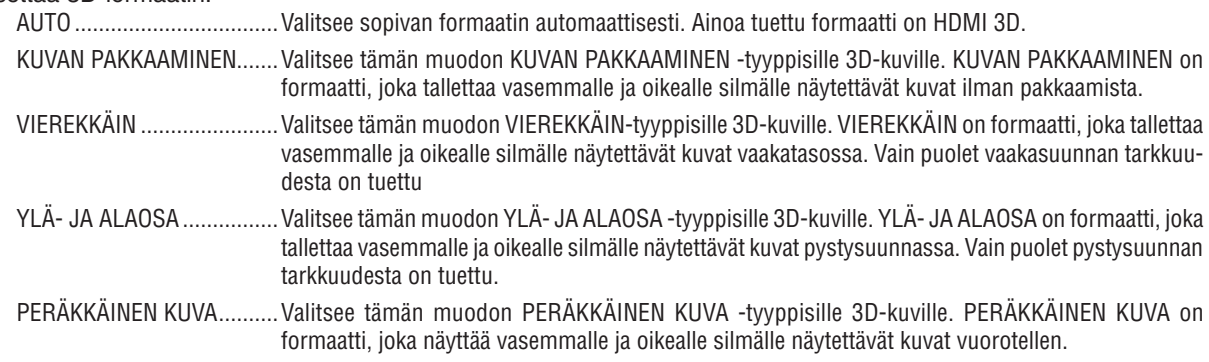

#### HIIOMAIITIIS·

• Tämä toiminto ei toimi VIDEO-lähteelle.

• Kun 3D-signaalia syötetään, käyttö on mahdollista vain, kun [LASIT]-asetuksena on "DLP® Link".

# **[V/O KÄÄNNETTY]**

Muuta asetusta, jos sinulla on vaikeuksia nähdä 3D-kuvia.

EI KÄÄNNETTY ...... Normaali asetus.

KÄÄNNETTY .......... Muuttaa järjestystä, jossa kuvat näytetään vasemmalle ja oikealle silmälle.

#### *HUOMAUTUS:*

• Kun [V/O KÄÄNNETTY] -asetuksen käyttö ei ole mahdollista, [V/O KÄÄNNETTY] -näyttö ei avaudu, vaikka kaukosäätimen videopainiketta painetaan.

# ❻ Valikkojen kuvaukset ja toiminnot [TIEDOT]

Näyttää nykyisen signaalin ja lampun käyttötiedot. Tässä kappaleessa on yhdeksän sivua. Se sisältää seuraavat tiedot:

VINKKI: kaukosäätimen HELP-painikkeen painaminen tuo näkyviin [TIEDOT]-valikon kohteet.

# [KÄYTTÖAIKA]

[LAMPUN JÄLJ. KÄYTTÖAIKA] (%)\* [LAMPPU, KÄYTETTY AIKA] (H) [SUODATIN, KÄYTETTY AIKA] (H) [CO2 KOKONAISSÄÄSTÖT] (kg-CO2) [KOKONAISKULUSÄÄSTÖT](\$)

Edistymispalkissa näkyy lampun jäljellä oleva käyttöaika prosenttilukuna.

 Tämä luku ilmaisee, miten paljon lamppua on käytetty. Kun lampun käyttöaikaa on jäljellä 0, LAMPUN JÄLJ. KÄYT-TÖAIKA -edistymispalkin lukema 0 % vaihtuu tuntilukemaksi 100 ja laskenta alkaa alusta.

 Jos jäljellä oleva lamppuaika saavuttaa 0 tuntia, projektorin virta ei kytkeydy päälle.

Viesti, joka ilmoittaa, että lamppu tulisi vaihtaa uuteen näytetään yhden minuutin ajan, kun projektori käynnistetään ja kun projektorin POWER-painiketta tai kaukosäätimen STANDBY-painiketta painetaan.

 Voit ohittaa tämän ilmoituksen painamalla mitä tahansa projektorin tai kaukosäätimen painiketta.

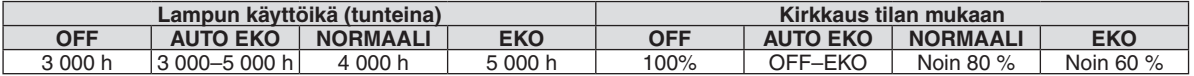

**[CO2 KOKONAISSÄÄSTÖT]** 

 Tässä näkyy arvio säästetyistä hiilidioksidipäästöistä kilogrammoina. Säästettyjen hiilidioksidipäästöjen hiilijalanjälkikerroin perustuu OECD:n julkaisuun (vuoden 2008 painos). (→ sivu [29](#page-39-0))

# [LÄHDE (1)]

[RESOLUUTIO] [VAAKASUORATAAJUUS] [PYSTYSUORA TAAJUUS] [TAHDISTUSTYYPPI] [TAHDISTUSPOLARITEETTI] [SKANNAUSTYYPPI]

# [LÄHDE (2)]

[SIGNAALITYYPPI] [VIDEOTYYPPI] [BITTISYVYYS] [3D-SIGNAALI]

# [HDBaseT]

[SIGNAALIN LAATU] THE SERVER ON THE SERVER SERVER AND THE SERVER OF THE SERVER OF THE SERVER OF THE SERVER OF THE SERVER OF THE SERVER OF THE SERVER OF THE SERVER OF THE SERVER OF THE SERVER OF THE SERVER OF THE SERVER OF [LINKIN TILA] [HDMI-TILA]

# [KAAPELILÄHIVERKKO]

# [LANGATON LÄHIVERKKO]

[YHDYSVÄYLÄ] [MAC-OSOITE] [SSID] [VERKKOTYYPPI] [TURVATOIMINTO] **[KANAVA]** [SIGNAALIN TASO]

# [VERSION(1)]

[FIRMWARE]-versio [DATA]-versio

# [VERSION(2)]

[FIRMWARE2]-versio

# [MUUT]

[PROJEKTORIN NIMI] **[ISÄNNÄN NIMI]** [MODEL NO.] **[SERIAL NUMBER]** 

[IP OSOITE] [ALIVERKKOMASKI] [MAC-OSOITE]

[IP OSOITE] THE OSOITE]

[LAN UNIT TYPE] [KÄYTTÖTUNNUS] (kun [KÄYTTÖTUNNUS] on asetettu)

# ❼ Valikkojen kuvaukset ja toiminnot [PALAUTA]

## Tehdasasetusten palauttaminen [PALAUTA]

PALAUTA-toiminnon avulla voit palauttaa kaikki säädöt ja asetukset tehdasasetuksiin, lukuun ottamatta seuraavia asetuksia:

### **[NYKYINEN SIGNAALI]**

Palauttaa nykyisen signaalin asetukset tehdasasetuksiksi. Palautettavat asetukset ovat: [ESIASETA], [KONTRASTI], [KIRKKAUS], [VÄRI], [SÄVY], [TERÄVYYS], [KUVASUHDE], [VAAKA], [PYSTY], [KELLO], [VAIHE] ja [OVERSCAN].

# **[KAIKKI TIEDOT]**

Palauttaa kaikkien signaalien säädöt ja asetukset tehdasasetuksiin.

Kaikki muut asetukset voidaan palauttaa **PAITSI** [KIELI], [TAUSTA], [SUODATA VIESTI], [ORIENTAATIO], [SERIAL PORT (SARJAPORTTI)], [TURVATOIMINTO], [VIESTINTÄNOPEUS], [KÄYTTÖTUNNUS], [VALMIUSTILA], [TUU-LETINTOIMINTO], [HIILIVAIHTO], [VALUUTTA], [VALUUTANVAIHTO], [LAMPUN JÄLJ. KÄYTTÖAIKA], [LAMPPU, KÄYTETTY AIKA], [SUODATIN, KÄYTETTY AIKA], [CO2 KOKONAISSÄÄSTÖT], [PROJEKTORIN NIMI], [KAAPELI-LÄHIVERKKO], [LANGATON LÄHIVERKKO], [IMAGE EXPRESS UTILITY LITE (KUVIEN PIKALÄHETYS -APUOH-JELMA)], [VERKKOPALVELU] [PÄIVÄ & AIKA,] [HALLINTATILA] ja [ETÄTYÖPÖYTÄYHTEYS].

#### **Lampun tuntilaskurin nollaaminen [LAMPUN TUNTIEN NOLLAUS]**

Palauttaa lampun laskurin nollaan. Tämän toiminnon yhteydessä näkyviin tulee vahvistusikkuna. Valitse [KYLLÄ] ja paina sitten ENTER-painiketta.

HUOMAUTUS: lampun kulunut käyttöaika ei nollaudu, vaikka valikosta valittaisiin [PALAUTA].

HUOMAUTUS: projektorin virta katkeaa ja se siirtyy valmiustilaan, jos projektoria käytetään vielä 100 tuntia sen jälkeen, kun lamppu on käyttöikänsä lopussa. Tässä tilassa lampun tuntilaskuria ei voi nollata valikosta. Jos näin käy, nollaa lampun laskuri painamalla kaukosäätimen HELP-painiketta 10 sekunnin ajan. Tee tämä vasta lampun vaihdon jälkeen.

#### **Suodattimen käyttötuntien nollaaminen [SUODATTIMEN TUNTIEN NOLLAUS]**

Palauttaa suodattimen käyttölaskurin nollaan. Tämän toiminnon yhteydessä näkyviin tulee vahvistusikkuna. Valitse [KYLLÄ] ja paina sitten ENTER-painiketta.

HUOMAUTUS: suodattimen kulunut käyttöaika ei nollaudu, vaikka valikosta valittaisiin [PALAUTA].

# 5. Asennus ja liitännät

# ❶ Projektorin ja valkokankaan asentaminen

Käytä alla olevia tietoja saadaksesi yleiskuvan siitä, mikä valkokankaan koko on, kun projektori on tietyssä asennossa, minkä kokoisen kankaan tarvitset ja miltä etäisyydeltä kuva on heijastettava, jotta kuva on halutun kokoinen.

Heijastusetäisyys, jolla tarkennus on mahdollista, on välillä 0,79 m (30-malli) ja 14,19 m (300-malli). Asenna projektori tälle alueelle.

# **[P502H/P452H]**

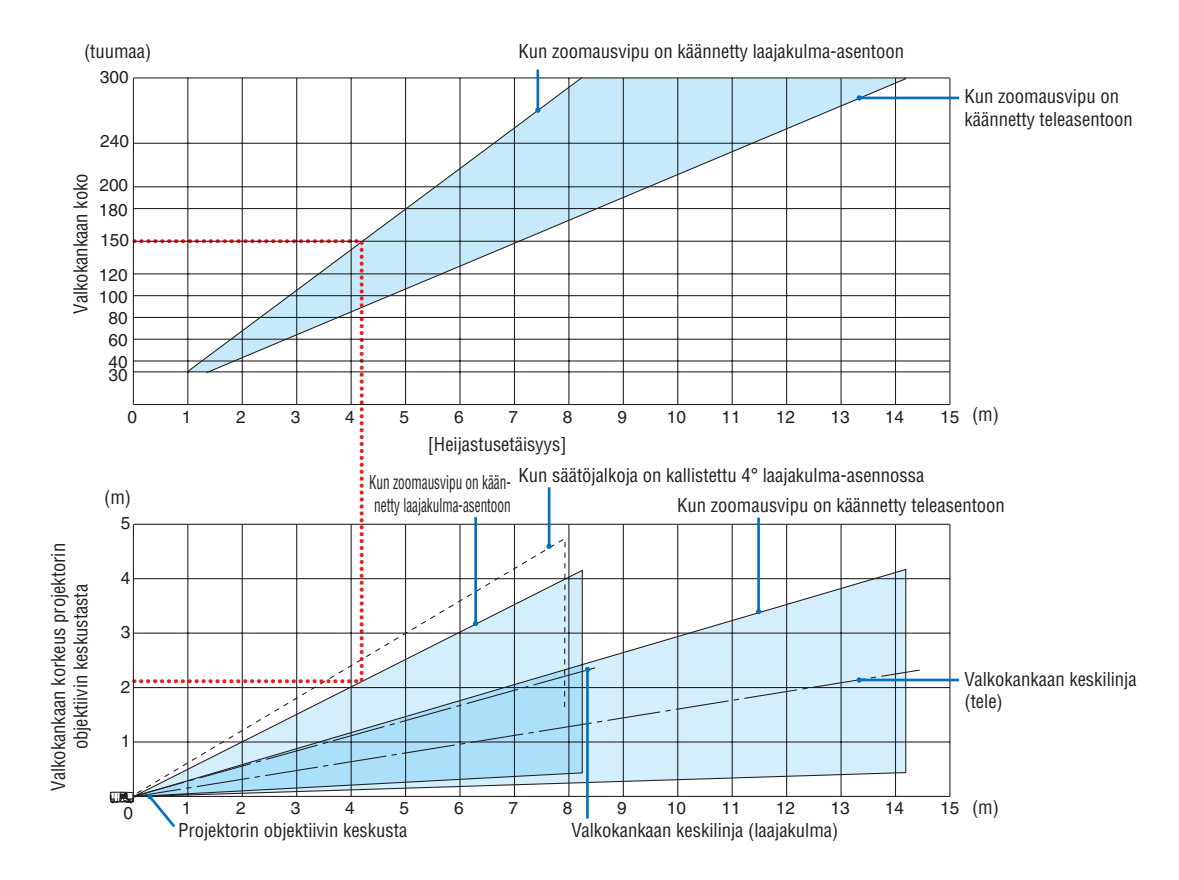

Heijastusetäisyystaulukon kohdassa "valkokankaan korkeus projektorin objektiivin keskustasta" olevat luvut koskevat tilannetta, jossa objektiivin siirtoarvo on 62 % V.

#### [Taulukon lukeminen]

Tämän sivun ylemmän taulukon mukaisesti projektori on asennettava noin 4,1 m:n etäisyydelle edestä katsoen, jotta voidaan heijastaa laajakulmakuvaa 150 tuuman kankaalle.

Lisäksi alemmasta taulukosta nähdään, että projektorin objektiivin keskustan ja kankaan yläreunan välille tarvitaan 2,1 m:n etäisyys. Käytä tätä apuna, kun määrität, riittääkö korkeus projektorista kattoon valkokankaan asentamiseen. Kaaviossa oleva heijastusetäisyys koskee vaaka-asentoon asennettua projektoria. Heijastettua kuvaa voidaan siirtää ylös ja alas sekä vasemmalle ja oikealle käyttämällä objektiivin siirtotoimintoa. (→ sivu [17](#page-27-0))

## **[P502W/P452W]**

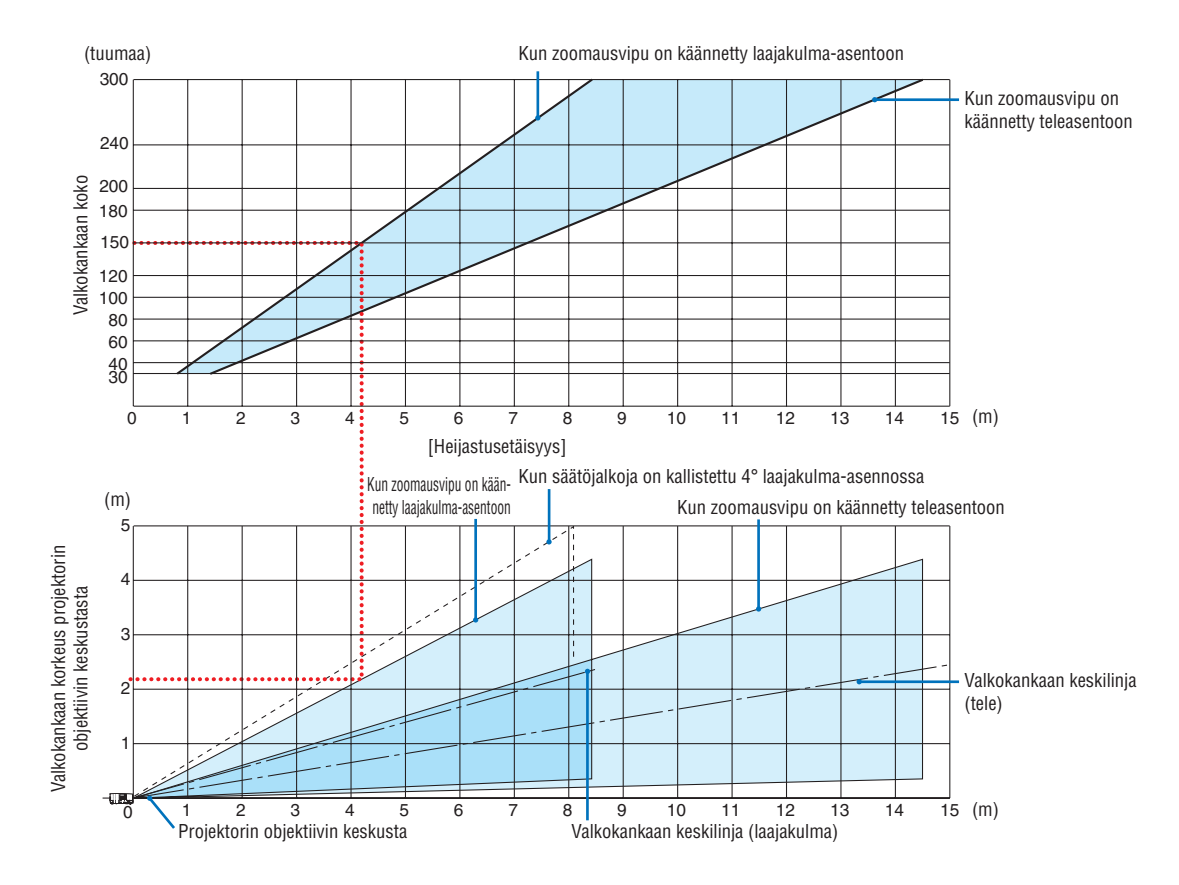

Heijastusetäisyystaulukon kohdassa "valkokankaan korkeus projektorin objektiivin keskustasta" olevat luvut koskevat tilannetta, jossa objektiivin siirtoarvo on 59 % V.

#### [Taulukon lukeminen]

Tämän sivun ylemmän taulukon mukaisesti projektori on asennettava noin 4,1 m:n etäisyydelle edestä katsoen, jotta voidaan heijastaa laajakulmakuvaa 150 tuuman kankaalle.

Lisäksi alemmasta taulukosta nähdään, että projektorin objektiivin keskustan ja kankaan yläreunan välille tarvitaan 2,1 m:n etäisyys. Käytä tätä apuna, kun määrität, riittääkö korkeus projektorista kattoon valkokankaan asentamiseen. Kaaviossa oleva heijastusetäisyys koskee vaaka-asentoon asennettua projektoria. Heijastettua kuvaa voidaan siirtää ylös ja alas sekä vasemmalle ja oikealle käyttämällä objektiivin siirtotoimintoa.  $(\rightarrow$  sivu [17](#page-27-0))

# <span id="page-81-0"></span>Kankaiden kokojen ja mittasuhteiden taulukot

# **[P502H/P452H]**

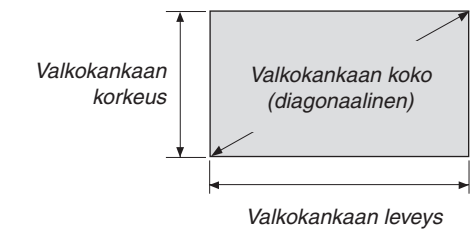

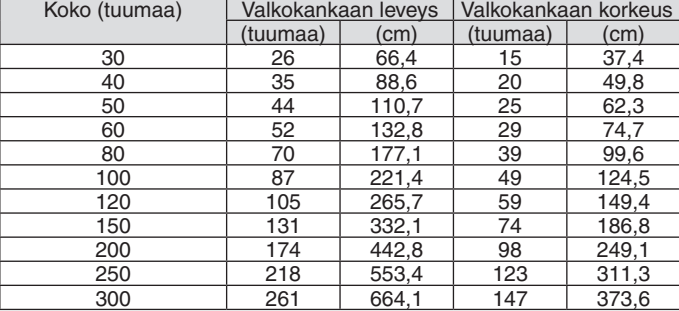

# **[P502W/P452W]**

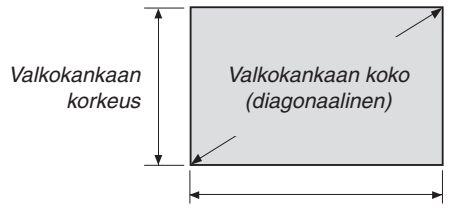

#### *Valkokankaan leveys*

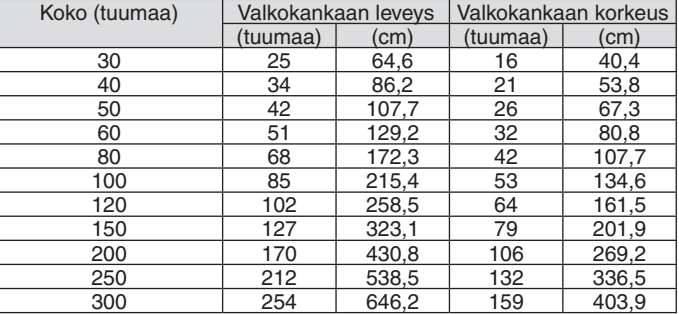

#### Esimerkki pöytäasennuksesta

Alla olevassa kuvassa on esimerkki projektorin pöytäasennuksesta.

Vaakasuuntainen heijastusasento: yhtä suuri etäisyys vasemmalle ja oikealle objektiivin keskustasta Pystysuuntainen heijastusasento: (katso alla oleva taulukko)

### **[P502H/P452H]**

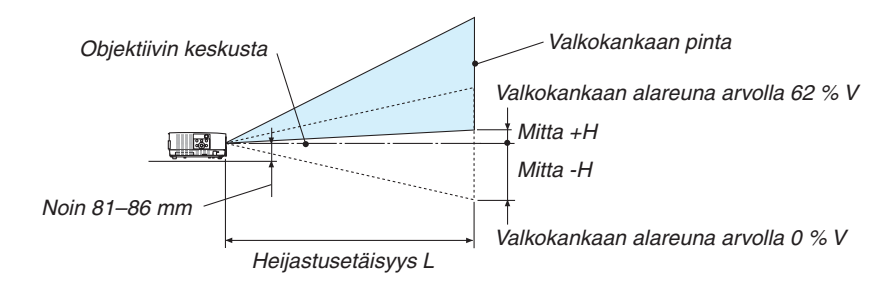

(Huomautus) Korkeus objektiivin keskustasta valkokankaan alareunaan (kun säätöjalka on kierretty sisään)

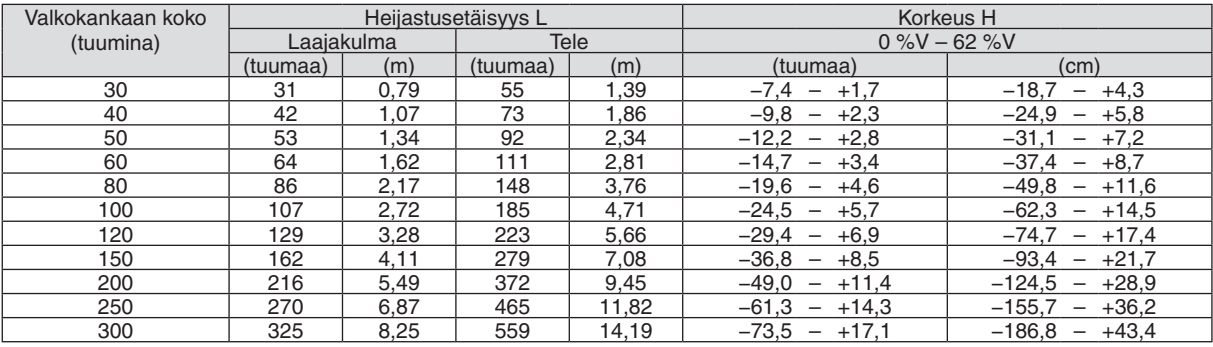

# **[P502W/P452W]**

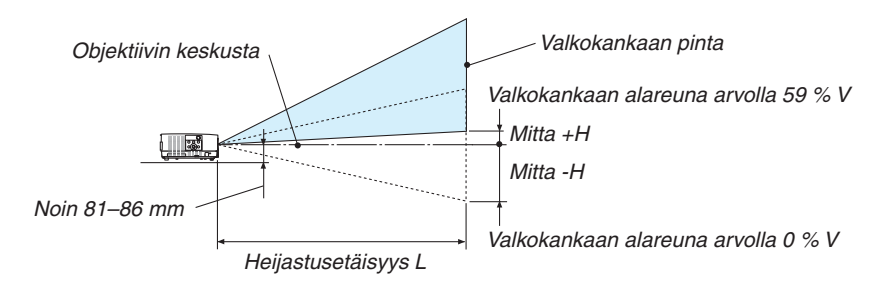

(Huomautus) Korkeus objektiivin keskustasta valkokankaan alareunaan (kun säätöjalka on kierretty sisään)

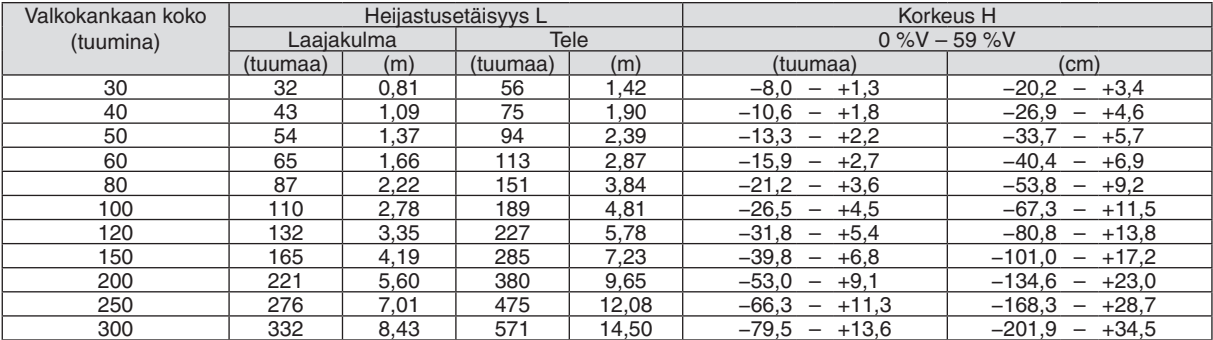

## Objektiivin siirtoalue

Projektorissa on objektiivin siirtotoiminto (→ sivu [17](#page-27-0)), jolla kuvan sijaintia voi säätää erillisten säätimien avulla. Objektiivia voi siirtää alla esitetyllä alueella.

#### HUOMAUTUS:

• Jos objektiivinsiirto ylittää alla esitetyn alueen rajat, epätarkkuutta ja varjoja voi esiintyä heijastetun kuvan reunojen ympärillä.

Selitys: V "vertikaalinen" tarkoittaa valkokankaan korkeutta ja H "horisontaalinen" valkokankaan leveyttä. Vastaavasti, objektiivin siirtoalue ilmoitetaan korkeuden ja leveyden suhteena.

#### **[P502H/P452H]**

Objektiivin siirtoalue: Pystysuunta: +62 %, −0 % Vaakasuunta: ±25 %

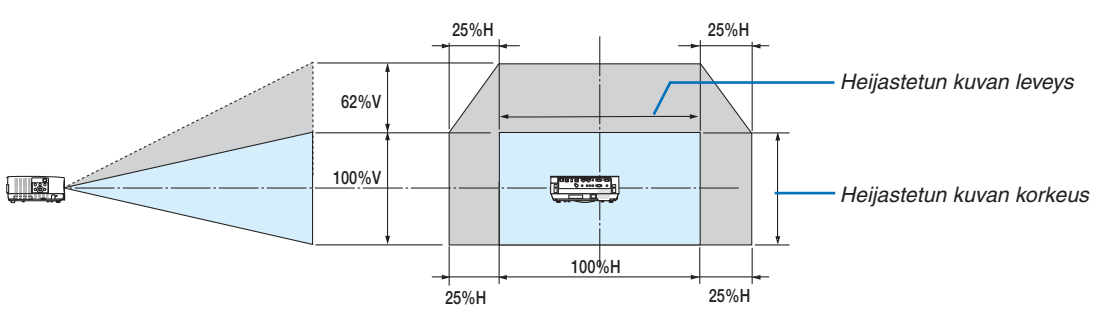

#### **[P502W/P452W]**

Objektiivin siirtoalue: Pystysuunta: +59 %, −0 % Vaakasuunta: ±28 %

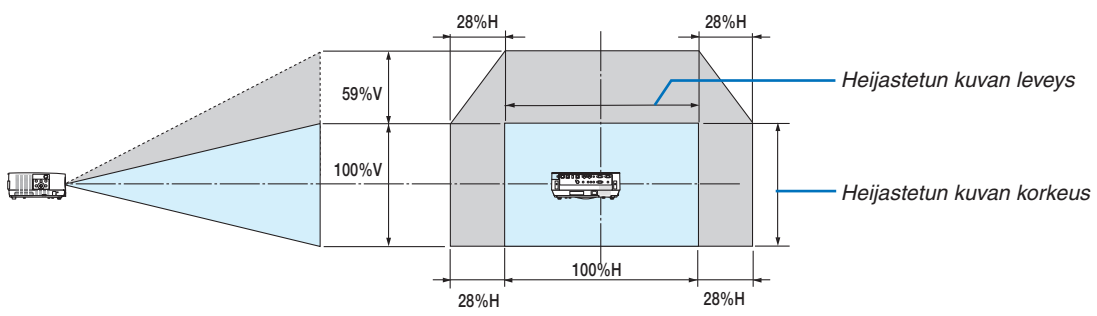

Objektiivin siirtoalue on sama myös kattoon asennettaessa.

(Esimerkki) Kun kuva heijastetaan 150":n kankaalle

#### **[P502H/P452H]**

"Kankaiden koot ja mitat" -taulukon ( $\rightarrow$  sivu [71](#page-81-0)) mukaan H = 130,8"/332,1 cm, V = 73,6"/186,8 cm.

Säätöalue pystysuunnassa: heijastettua kuvaa voi siirtää ylöspäin 0,62 × 73,6"/186,8 cm ≈ 45,3"/115 cm (kun objektiivi on keskiasennossa).

Säätöalue vaakasuunnassa: heijastettua kuvaa voi siirtää vasemmalle 0,25 × 130,8"/332,1 cm ≈ 32,7"/83 cm ja oikealle noin 32,7"/83 cm.

#### **[P502W/P452W]**

"Kankaiden koot ja mitat" -taulukon ( $\rightarrow$  sivu [71](#page-81-0)) mukaan H = 127,3"/323,1 cm, V = 79,5"/201,9 cm.

Säätöalue pystysuunnassa: heijastettua kuvaa voi siirtää ylöspäin 0,59 × 79,5"/201,9 cm ≈ 46,9"/119 cm (kun objektiivi on keskiasennossa).

Säätöalue vaakasuunnassa: heijastettua kuvaa voi siirtää vasemmalle 0,28 × 127,3"/323,1 cm ≈ 35,4"/90 cm ja oikealle noin 35,4"/90 cm.

\* Luvuissa on useiden prosenttien eroja, sillä laskutoimitus perustuu likiarvoihin.

#### **VAROITUS**

- \* Projektorin kattoasennus täytyy jättää valtuutetun ammattilaisen tehtäväksi. Lisätietoja saat NEC-jälleenmyyjältä.
- \* Älä asenna projektoria itse.
- • Käytä projektoria vain tasaisella ja vakaalla alustalla. Jos projektori putoaa maahan, voit saada vammoja ja projektori voi rikkoutua.
- • Älä käytä projektoria paikoissa, joissa on suuria lämpötilanvaihteluita. Projektorin käyttölämpötila on välillä 41 °F (5 °C) ja 104 °F (40 °C) (ekotila tulee automaattisesti käyttöön, kun lämpötila on välillä 95 °F ja 104 °F/35 °C ja 40  $\mathrm{^{\circ}C}$ ).
- • Älä altista projektoria kosteudelle, pölylle tai savulle. Nämä vahingoittavat kuvaa.
- • Huolehdi riittävästä ilmanvaihdosta, jotta lämpö pääsee haihtumaan projektorin ympäriltä. Älä peitä projektorin edessä ja sivuilla olevia ilmanvaihtoaukkoja.

#### **Kuvan peilaaminen**

Peiliä käyttämällä projektorin kuvaa voidaan suurentaa huomattavasti, kun käytettävissä on pieni tila. Peilijärjestelmiä on saatavilla NEC-jälleenmyyjältä. Jos käytät peilijärjestelmää ja kuva näkyy peilikuvana, voit kääntää kuvan oikeinpäin projektorin tai kaukosäätimen MENU- ja ▲▼◀▶-painikkeilla. (→ sivu [55](#page-65-0))

# ❷ Kytkennät

### Tietokoneen kytkeminen

Tietokoneeseen liittämiseen voidaan käyttää tietokonekaapeleita ja HDMI:tä. HDMI-kaapelia ei toimiteta projektorin mukana. Hanki valmiiksi sopiva kaapeli liitäntää varten.

HUOMAUTUS: signaalien Plug & Play (DDC2) -tuki

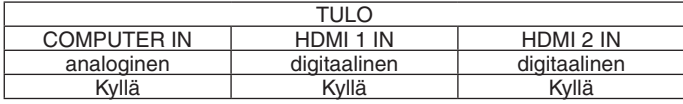

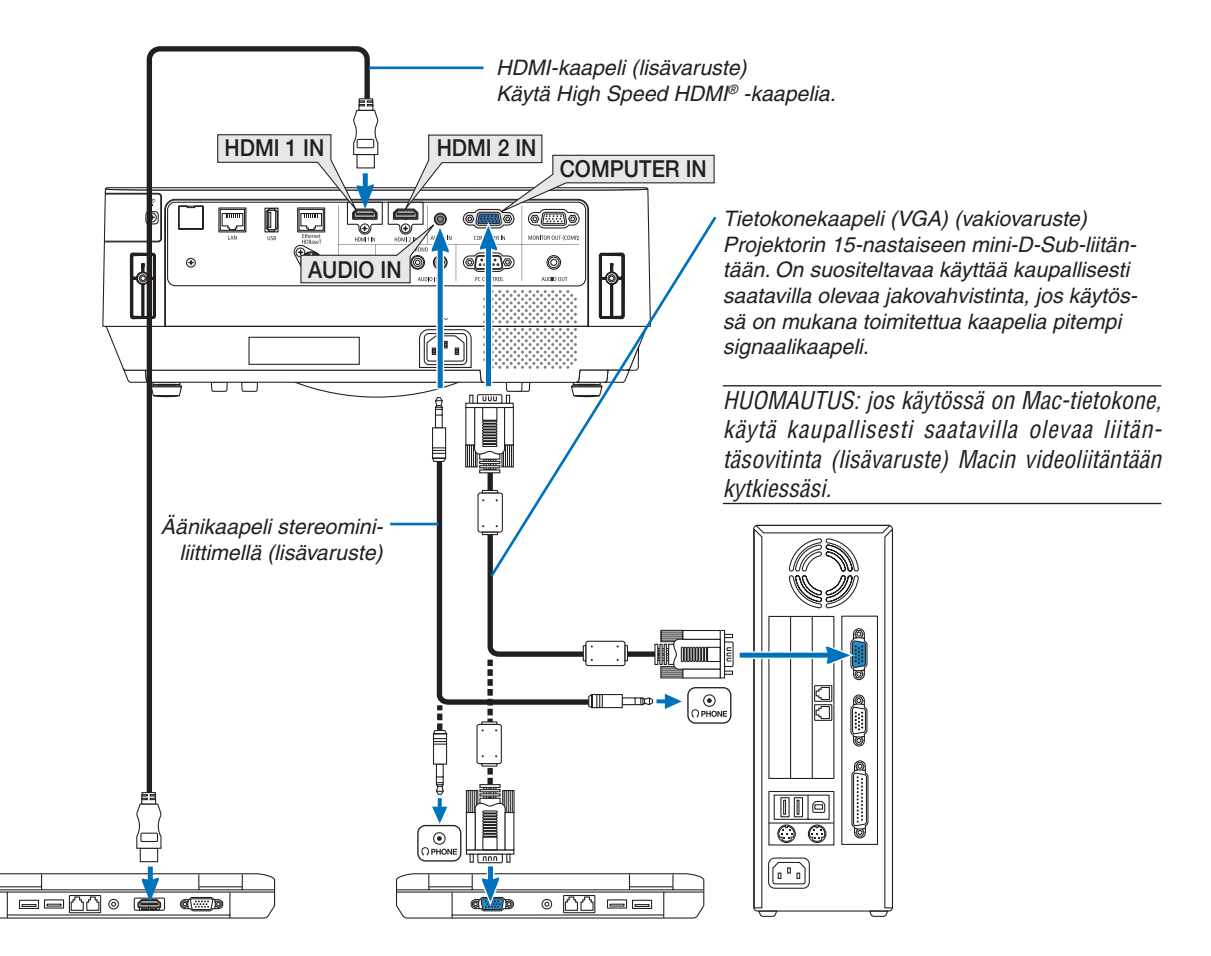

• Valitse käytettävää tuloliitäntää vastaava lähteen nimi, kun projektorin virta on kytketty.

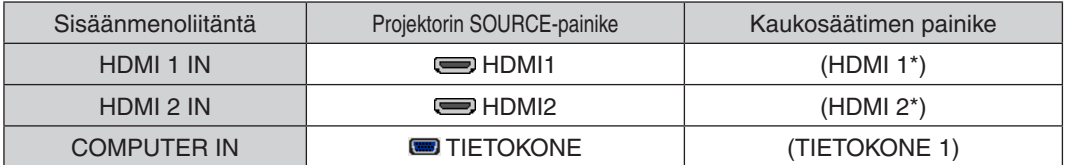

HUOMAUTUS: tämä projektori ei tue NEC ISS-6020 -kytkimen purettua videolähtösignaalia.

HUOMAUTUS: kuva ei ehkä näy oikein, kun videolähdettä toistetaan erikseen ostettavan skannausmuuntimen kautta.

Tämä johtuu siitä, että projektori käsittelee videosignaalin oletusarvoisesti tietokoneen signaalina. Jos näin käy, toimi seuraavasti. Jos kuvan ylä- ja alareunoissa näkyy mustat palkit tai jos tumma kuva ei näy oikein:

 Heijasta kuva siten, että se täyttää koko kuva-alan, ja paina sitten projektorin tai kaukosäätimen AUTO ADJ. -painiketta.

#### *Tietokoneen ulkoisen näytön käyttöönotto*

Kannettavan tietokoneen näytössä näkyvän kuvan signaali ei välttämättä välity suoraan projektoriin.

Kannettavissa PC-tietokoneissa ulkoisen näytön voi ottaa käyttöön tai poistaa käytöstä toimintonäppäimien yhdistelmällä. Ulkoisen näytön käyttöönoton ja poistamisen yhdistelmä on useimmiten "Fn"-näppäin ja jokin 12:sta toimintonäppäimestä. Esimerkiksi NEC-kannettavissa se on Fn + F3, kun taas Dell-kannettavissa ulkoisen näytön toimintoja käytetään yhdistelmällä Fn + F8.

#### **DVI-signaalin käyttöä koskevia huomautuksia**

• Jos tietokoneessa on DVI-lähtöliitäntä, kytke tietokone projektorin HDMI 1 IN- tai HDMI 2 IN -liitäntään erikseen ostettavalla sovitinkaapelilla (vain digitaalisen videosignaalin vastaanotto).

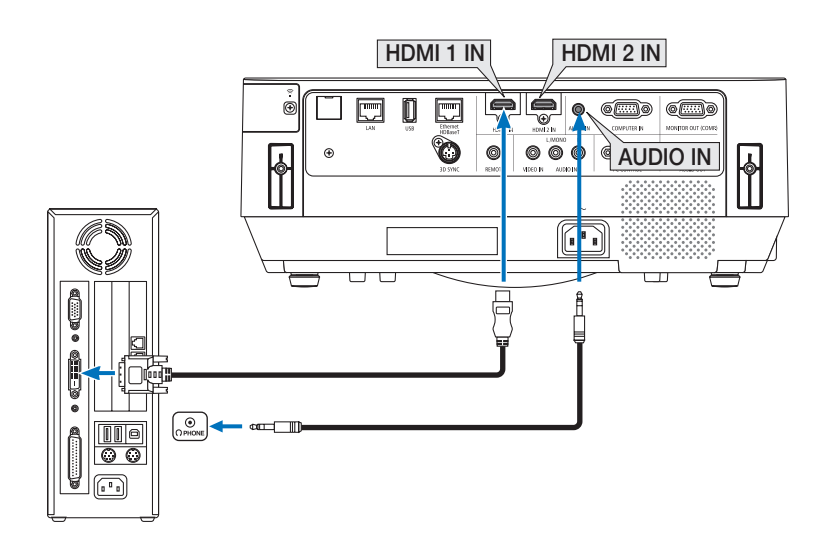

HUOMAUTUS: kun katselet digitaalista DVI-signaalia

- • Katkaise virta tietokoneesta ja projektorista ennen kytkennän tekemistä.
- • Jos videonauhuri kytketään skannausmuuntimen tai vastaavan kautta, kuva ei ehkä näy oikein pikakelauksen aikana.
- • Käytä DVI–HDMI-kaapelia, joka on DDWG:n (Digital Display Working Group, digitaalinen näyttötyöryhmä) DVI (Digital Visual Interface, digitaalinen visuaalinen liitäntä) -standardin version 1.0 mukainen. Kaapelin pituus saa olla enintään 197"/5 m.
- • Sammuta projektori ja tietokone ennen DVI–HDMI-kaapelin kytkemistä.
- • Digitaalisen DVI-signaalin heijastaminen: kytke kaapelit, kytke projektoriin virta ja valitse sitten HDMI-tulo. Kytke lopuksi tietokoneeseen virta.

 Jos et kytke tietokoneeseen virtaa, näytönohjaimen digitaalinen signaalilähtö ei ehkä aktivoidu, jolloin kuva ei tule näkyviin. Jos näin tapahtuu, käynnistä tietokone uudelleen.

- • Älä irrota DVI–HDMI-kaapelia projektorin ollessa käynnissä. Jos signaalikaapeli on irrotettu ja kytketty sen jälkeen uudelleen, kuva ei ehkä näy oikein. Jos näin tapahtuu, käynnistä tietokone uudelleen.
- • TIETOKONE-videotuloliitännät tukevat Windowsin Plug and Play -toimintoa.
- Mac-tietokoneen kytkemiseen voidaan tarvita Mac-signaalimuunnin (ostettava erikseen).

#### Ulkoisen näytön kytkeminen

Voit kytkeä projektoriin ulkoisen näytön, jos haluat tarkkailla siitä erikseen tietokoneesta heijastamaasi analogista kuvaa.

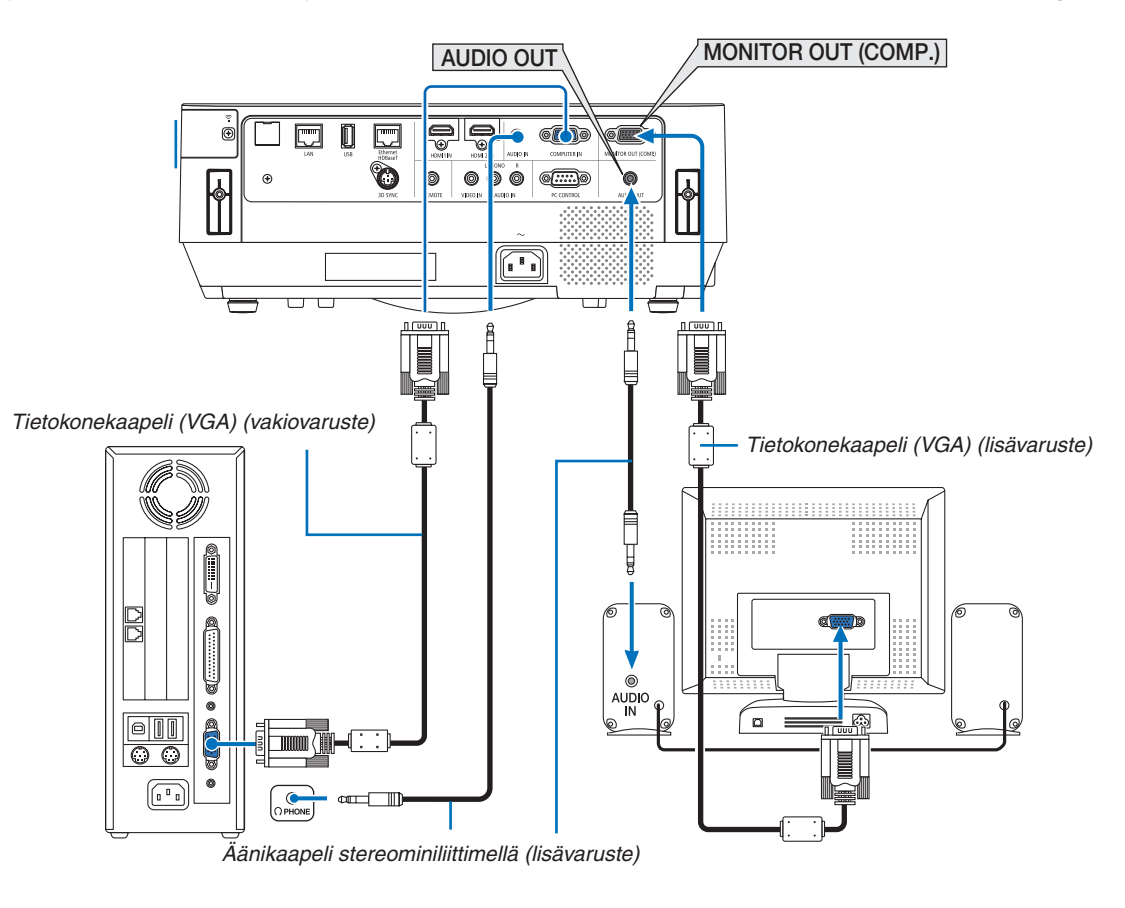

#### *HUOMAUTUS:*

- • AUDIO OUT -miniliitäntä ei tue kuulokeliitäntää.
- • Projektorin kaiutin poistetaan käytöstä, kun audiolaitteita kytketään.
- • Signaalilähtö tämän projektorin MONITOR OUT (COMP.) -liitännästä on tarkoitettu kuvan heijastamiseen yksinomaan yhdelle näytölle.
- • Kun signaalia ei syötetä yli 3 minuuttiin, kun projektori on valmiustilassa ja VERKON VALMIUSTILA on valittu valmiustilaksi, lähtö MONITOR OUT (COMP.)- tai AUDIO OUT -liitännästä pysäytetään. Irrota tässä tapauksessa tietokoneen kaapeli ja liitä se takaisin, kun videosignaalia syötetään

Monitorilähtö ja lepotila:

- • MONITOR OUT (COMP.) -liitäntä ei toimi, kun [NORMAALI] on valittu kohdassa [VALMIUSTILA]. MONITOR OUT (COMP.) -liitäntä toimii vain lepotilassa. Jos COMPUTER IN -liitännästä lähetetään signaali, projektori siirtyy lepotilaan, jossa MONITOR OUT (COMP.) -liitäntä ja AUDIO OUT -miniliitäntä ovat käytössä.
- Lepotila on yksi valmiustiloista. Lepotilaa ei voida valita valikosta.
- • Verkon valmiustilassa toistetaan viimeksi käytetyn tietokoneen tai videolähteen ääni. BNC–COMPUTER IN -muuntosignaalia ei lähetetä valmius- tai lepotilassa.

#### DVD-soittimen tai muun AV-laitteen kytkeminen

Videotuloliitännän kytkeminen

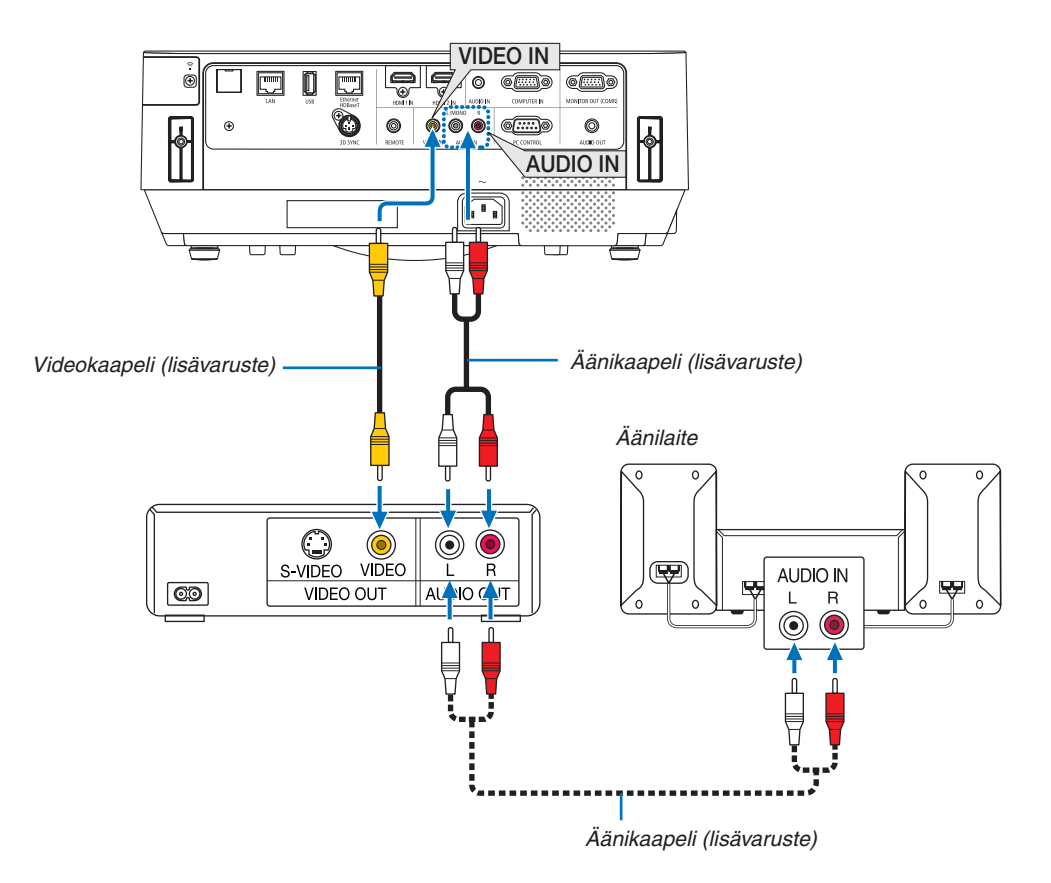

• Valitse käytettävää tuloliitäntää vastaava lähteen nimi, kun projektorin virta on kytketty.

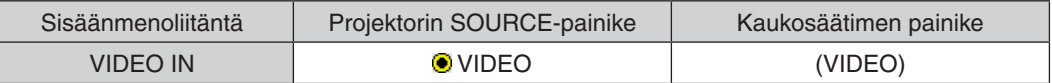

HUOMAUTUS: lisätietoja laitteesi videolähtösignaalin vaatimuksista saat videonauhurisi käyttöoppaasta.

HUOMAUTUS: kuva ei ehkä näy oikein, kun videolähdettä toistetaan pikakelauksella skannausmuuntimen kautta.

#### Komponenttitulon kytkeminen

Yhteys komponenttisignaalia varten. Signaalia DVD-soitinten (DVD video output) värierosignaalin lähtöpäätteestä ja Hi-vision-videon YPbPr-lähtöpäätteestä voidaan heijastaa. DVD-soittimen äänilähtöliitännän kytkemistä äänikomponentteihin suositellaan.

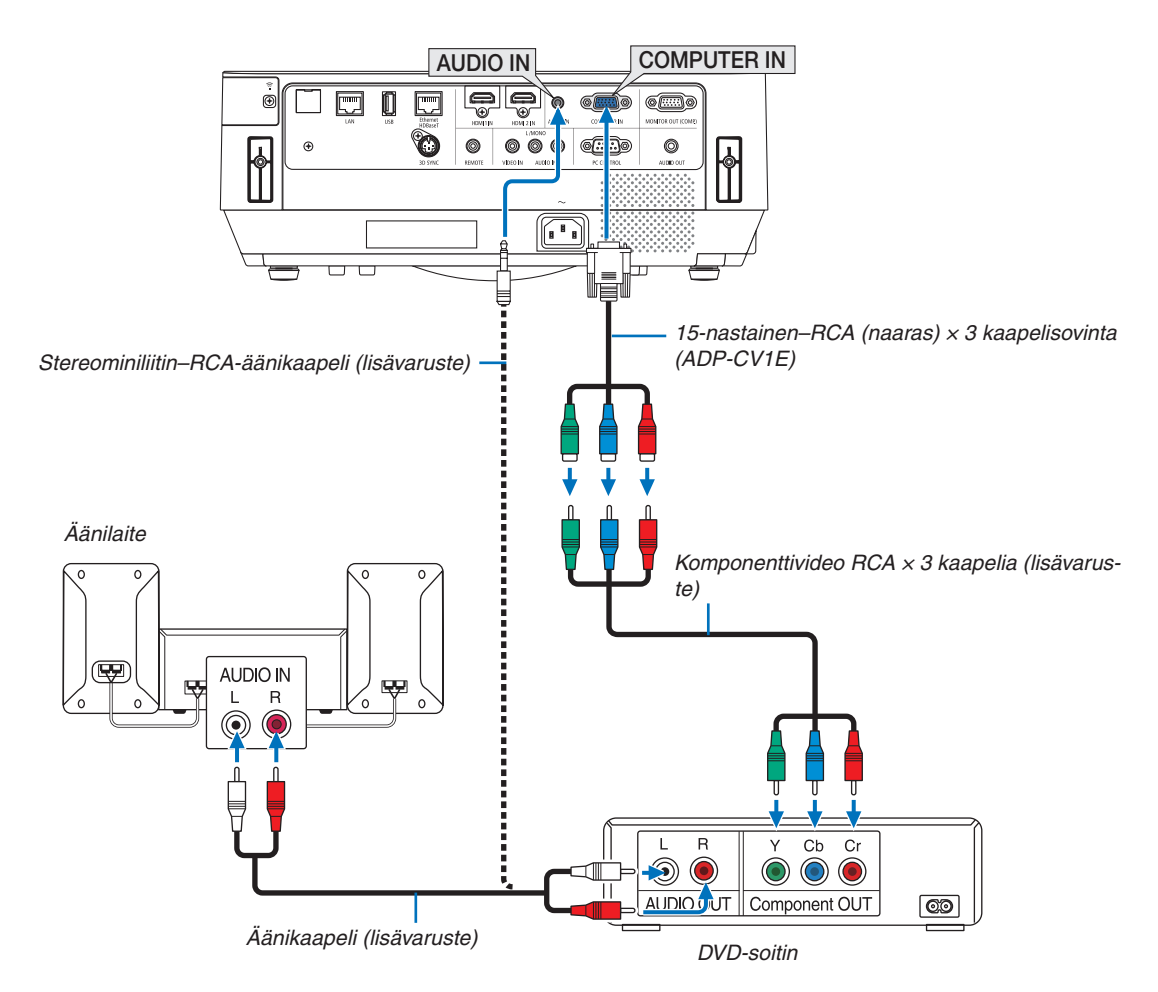

• Valitse käytettävää tuloliitäntää vastaava lähteen nimi, kun projektorin virta on kytketty.

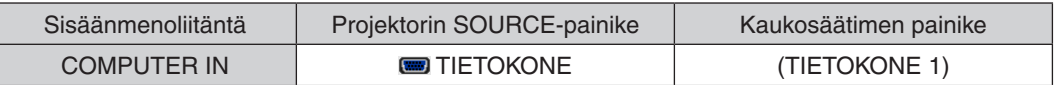

HUOMAUTUS: lisätietoja DVD-soittimen videolähtösignaalin vaatimuksista saat DVD-soittimesi käyttöoppaasta.

#### HDMI-tulon kytkeminen

Voit kytkeä DVD-soittimen, kiintolevysoittimen, Blu-ray-soittimen tai kannettavan PC-tietokoneen HDMI-lähtöliitännän projektorin HDMI IN -liitäntään.

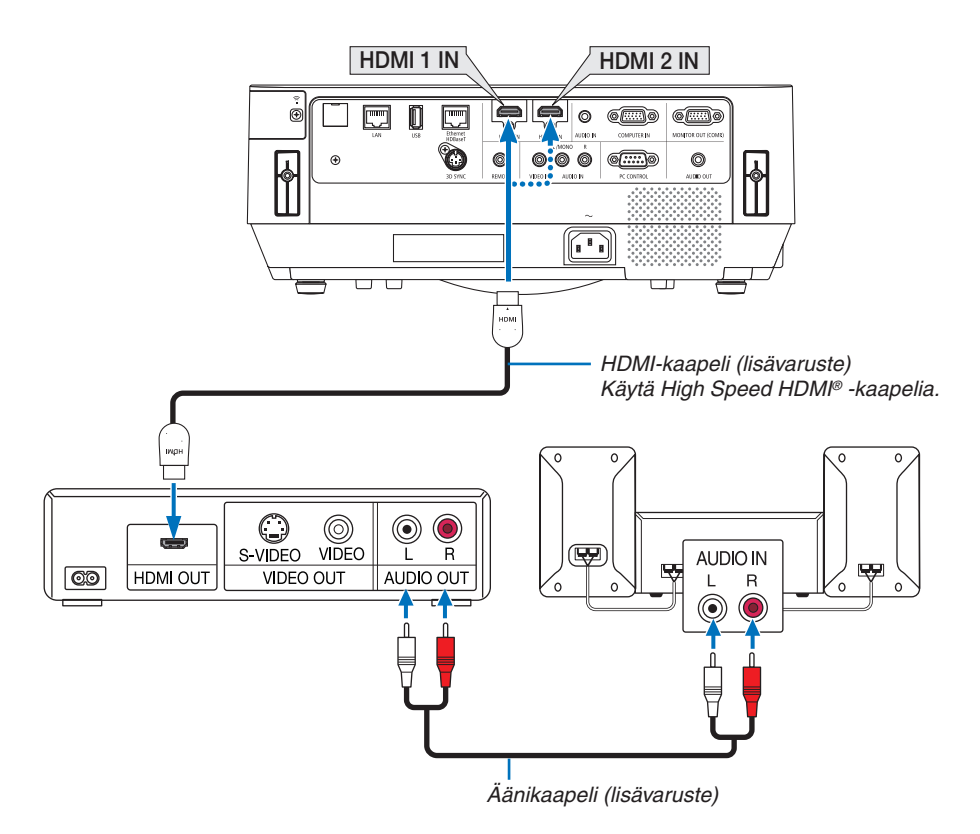

Valitse käytettävää tuloliitäntää vastaava lähteen nimi, kun projektorin virta on kytketty.

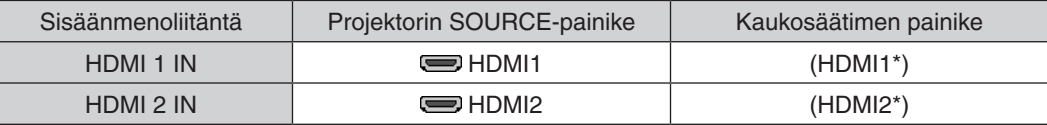

- • Kun projektorin HDMI 1 IN -liitäntä (tai HDMI 2 IN -liitäntä) kytketään DVD-soittimeen, projektorin videotulon asetukset voidaan säätää DVD-soittimen videotulon mukaisiksi. Valitse valikosta [HDMI ASETUKSET] → [VIDEOTULO] ja tee tarvittavat asetukset.
- • Jos HDMI-tulon ääntä ei kuulu, valitse valikosta [AUDIOASETUS] → [HDMI1] tai [HDMI2]. (→ sivu [60](#page-70-0))

#### Dokumenttikameran liittäminen

Voit liittää dokumenttikameran ja heijastaa tulostettuja asiakirjoja jne.

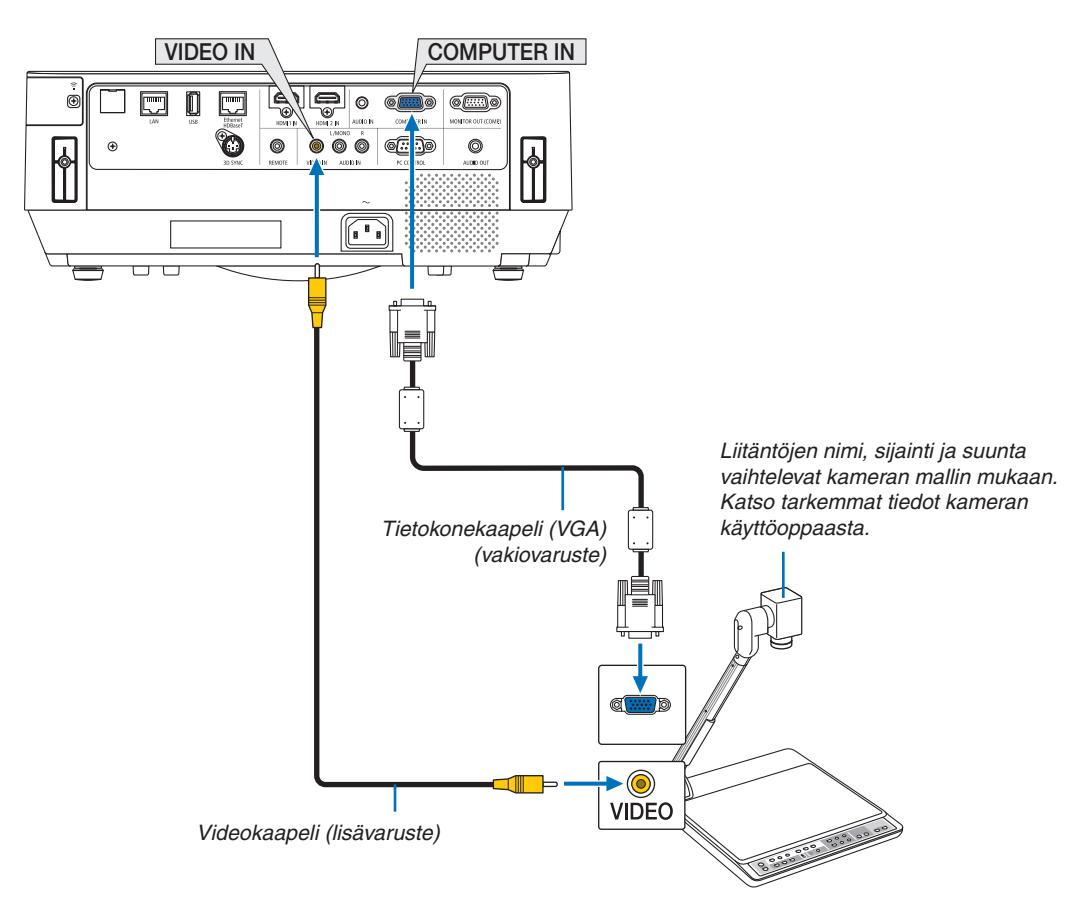

• Valitse käytettävää tuloliitäntää vastaava lähteen nimi, kun projektorin virta on kytketty.

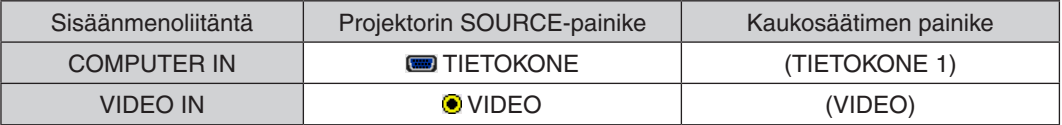

#### <span id="page-92-0"></span>Kaapelilähiverkkoon yhdistäminen

Tässä projektorissa on vakiona Ethernet-/HDBaseT-portti (RJ-45) ja LAN-portti, joilla laite voidaan yhdistää lähiverkkoon LAN-kaapelin avulla.

Lähiverkkoyhteyden käyttäminen edellyttää, että kaapelilähiverkon asetukset määritetään projektorin valikosta. Valitse  $[ASETUS] \rightarrow [ASENNUS] \rightarrow [VERKKOASETUKSET]$ . ( $\rightarrow$  sivu [58](#page-68-0)).

Verkkoasetukset voidaan määrittää myös APPS-valikon kautta.

#### **Esimerkki lähiverkkoyhteydestä**

Esimerkki kaapelilähiverkkoyhteydestä

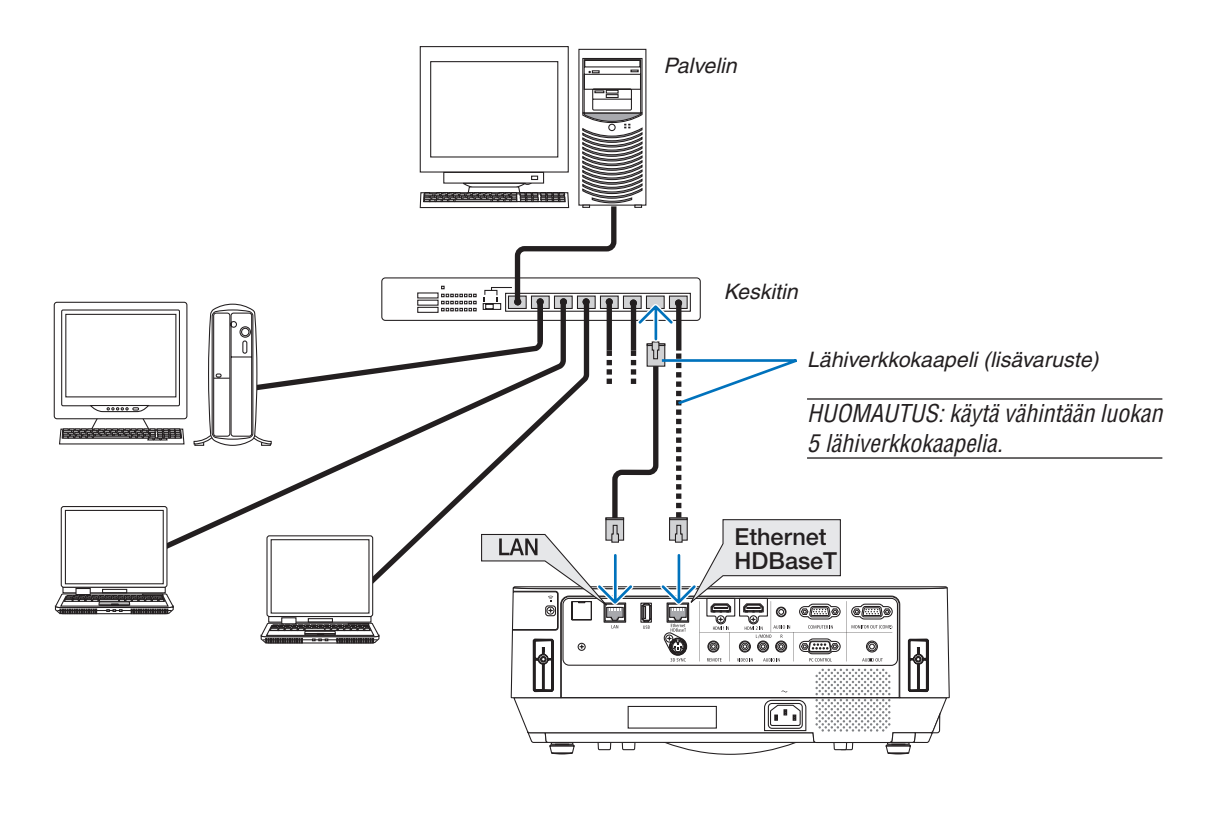

*HUOMAUTUS:*

• Tietoa projektorin Ethernet-/HDBaseT- ja LAN-porteista

 Ethernet-/HDBaseT- ja LAN-portit ovat HDBaseT-toimintoa lukuun ottamatta samanlaiset. Kun muodostat LAN-yhteyden, käytä vain yhtä porttia (molempia portteja ei voida yhdistää LAN-verkkoon).

 Käytä yhteyden muodostamiseen LAN-porttia, kun haluat ohjata projektoria verkon kautta tai HDBaseT-lähettimellä, jonka ohjaussignaaleja ei tueta (tai jota ei voida kytketä projektoriin). Käytä LAN-porttia yhteyden muodostamiseen myös silloin, kun verkon kautta ohjataan projektoria, jonka VERKON VALMIUSTILA on päällä.

#### <span id="page-93-0"></span>Langattomaan lähiverkkoon yhdistäminen (valinnainen: NP05LM-sarja)

Langattoman lähiverkkoyhteyden voi muodostaa myös langattoman verkon USB-liitäntäyksikön avulla. Langattoman lähiverkkoyhteyden käyttäminen edellyttää, että projektorille määritetään IP-osoite.

#### Tärkeää:

- • Jos projektoria käytetään langattoman verkon USB-liitäntäyksiköllä paikassa, jossa langattomat verkkolaitteet on kielletty, irrota langattoman verkon USB-liitäntäyksikkö projektorista.
- Hanki maahasi tai alueellesi sopiva langattoman verkon USB-liitäntäyksikkö.

#### HUOMAUTUS:

• Tietokoneen langattoman lähiverkon sovittimen (tai laitteen) täytyy tukea Wi-Fi (IEEE802.11a/b/g/n) -standardia.

#### **Langattoman verkon USB-liitäntäyksikön kytkeminen**

*HUOMAUTUS:*

- • Langattoman verkon USB-liitäntäyksikkö täytyy kytkeä langattoman verkon USB-liitäntäyksikön liitäntään oikein päin. Sitä ei voi kytkeä väärässä asennossa. Jos langattoman verkon USB-liitäntäyksikkö pakotetaan liitäntään väärässä asennossa, USB-liitäntä voi vahingoittua.
- • Kosketa jotakin metalliesinettä (esimerkiksi ovenkahvaa tai ikkunan alumiinikarmia), ennen kuin kosket langattoman verkon USBliitäntäyksikköön, jotta kehosi staattinen sähkö pääsee purkautumaan.
- • Katkaise aina päävirta ennen langattoman verkon USB-liitäntäyksikön kytkemistä tai irrottamista. Muutoin projektori tai langattoman verkon USB-liitäntäyksikkö voi vahingoittua. Jos projektori ei toimi oikein, sammuta projektori, irrota virtajohto ja kytke se sitten takaisin pistorasiaan.
- • Älä kytke langattoman lähiverkkoliitännän suojuksen USB-porttiin (langaton lähiverkko) muita USB-laitteita. Älä kytke langattoman verkon USB-liitäntäyksikköä USB-porttiin.

HUOMAUTUS: jos kaapelikotelo on asennettu, irrota se ennen langattoman verkon USB-liitäntäyksikön kytkemistä.

Työssä tarvitaan Phillips-ruuvimeisseli.

- *1. Katkaise projektorin virta POWER-painikkeella, aseta se valmiustilaan ja irrota sitten virtajohto.*
- **2. Irrota langattoman lähiverkkoliitännän suojus.**

*Kierrä langattoman lähiverkkoliitännän suojuksen kiinnitysruuvia vastapäivään ja poista se sitten projektorista.*

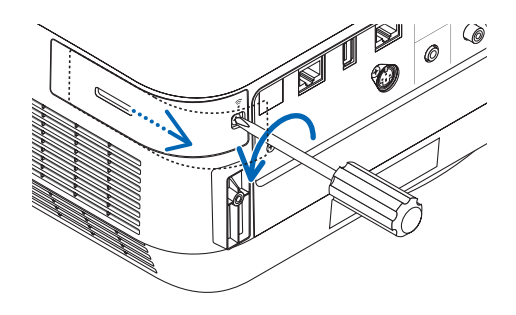

#### **3. Aseta langattoman lähiverkon liitäntäyksikkö USB-porttiin (langaton lähiverkko).**

HUOMAUTUS: älä pakota langattoman verkon USB-liitäntäyksikköä paikalleen.

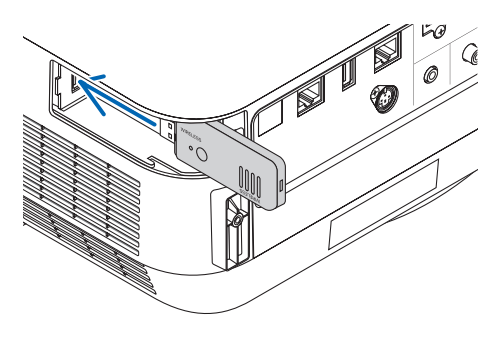

#### 5. Asennus ja liitännät

#### **4. Kiinnitä langattoman lähiverkkoliitännän suojus.**

- *(1)Aseta suojuksen takana oleva koukku projektorin uraan ja sulje langattoman lähiverkkoliitännän suojus.*
- *(2)Kiristä ruuvi kiertämällä sitä myötäpäivään.*

*Ura Koukku*

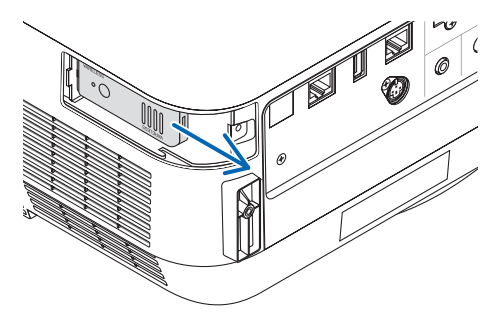

**\* Jos haluat poistaa langattoman verkon USB-liitäntäyksikön,** *irrota virtajohto ja toimi edellisten ohjeiden mukaan.*

#### HUOMAUTUS:

• Älä paina langattoman verkon USB-liitäntäyksikön painiketta. Painike ei ole käytössä tässä mallissa.

#### **Esimerkki langattomasta lähiverkkoyhteydestä**

Lähiverkkoyhteyden käyttäminen edellyttää, että langattoman lähiverkon asetukset määritetään projektorin valikosta. Valitse  $[ASETUS] \rightarrow [ASENNUS] \rightarrow [VERKKOASETUKSET]$ . ( $\rightarrow$  sivu [58](#page-68-0)). Verkkoasetukset voidaan määrittää myös APPS-valikon kautta.

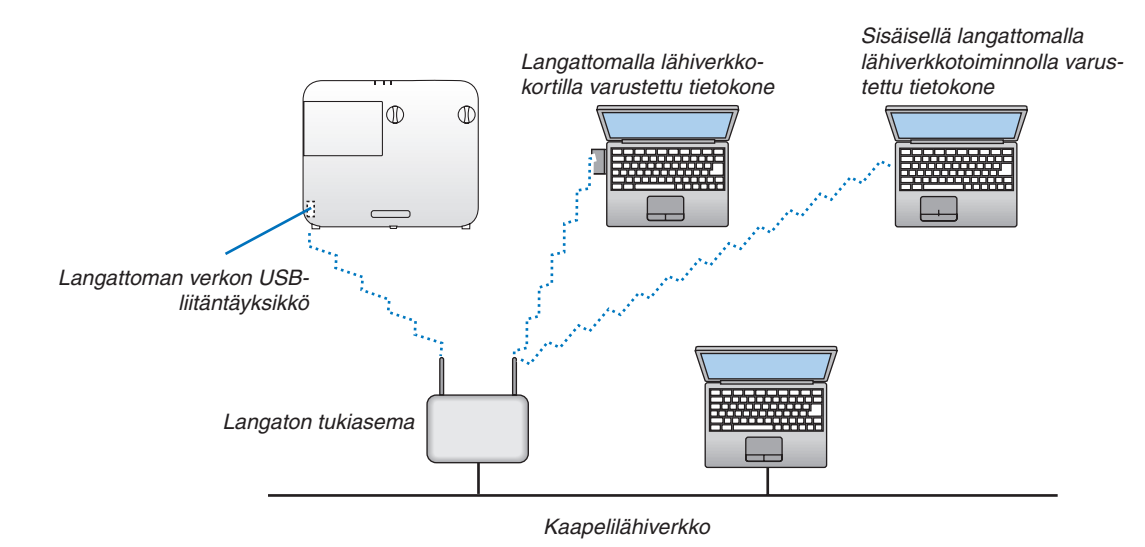

#### Liittäminen HDBaseT-lähetinlaitteeseen (myydään erikseen)

HDBaseT on kodinkoneille tarkoitettu liitäntästandardi, jonka on luonut HDBaseT Alliance.

Käytä erikseen myytävää lähiverkkokaapelia yhdistääksesi projektorin Ethernet-/HDBaseT-portin (RJ-45) erikseen myytävään HDBaseT-lähetinlaitteeseen.

Ulkoisen laitteen ohjaussignaaleja (sarjaohjaus ja LAN) ja kauko-ohjaussignaaleja (infrapunakomennot) tuetaan vain, kun projektorin virta on kytketty päälle.

# **Liitäntäesimerkki**

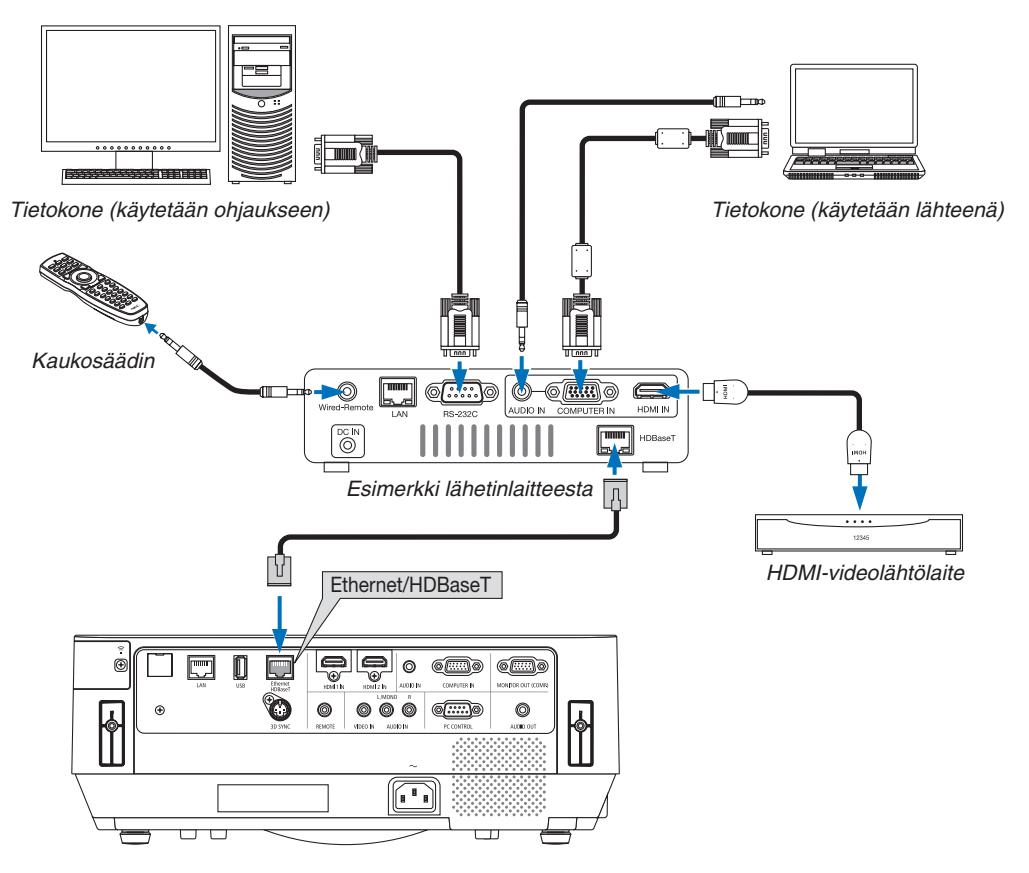

#### *HUOMAUTUS:*

- • Käytä vähintään luokan 5e suojattua parikaapelia (STP) LAN-kaapelina (myydään erikseen).
- • Suurin mahdollinen lähetysetäisyys LAN-kaapelin välityksellä on 100 m.
- • Älä käytä muita lähetyslaitteita projektorin ja HDBaseT-lähettimen välillä. Kuvan laatu saattaa heikentyä tämän seurauksena.
- • Projektori ei välttämättä toimi kaikkien erikseen myytävien HDBaseT-lähetinlaitteiden kanssa.

#### VINKKI:

- • Kauko-ohjaus projektorin Ethernet-/HDBaseT-portin kautta ei ole mahdollista, kun projektori on valmiustilassa (sarjaliikenne ei ole käytettävissä). (Kauko-ohjaus palautuu käyttöön, kun projektorin virta on päällä.) Projektorin virran voi kytkeä päälle 2 (kahdella) alla kerrotulla tavalla, kun projektori on valmiustilassa.
	- 1. Projektoria voi käyttää yhdistämällä tietokone ja projektori verkkoon (käyttämällä projektorin LAN-porttia ja PC Control Utility -sovellusta ja asettamalla [VALMIUSTILA]-asetukseksi [VERKON VALMIUSTILA] (→ sivu [101](#page-111-0)).

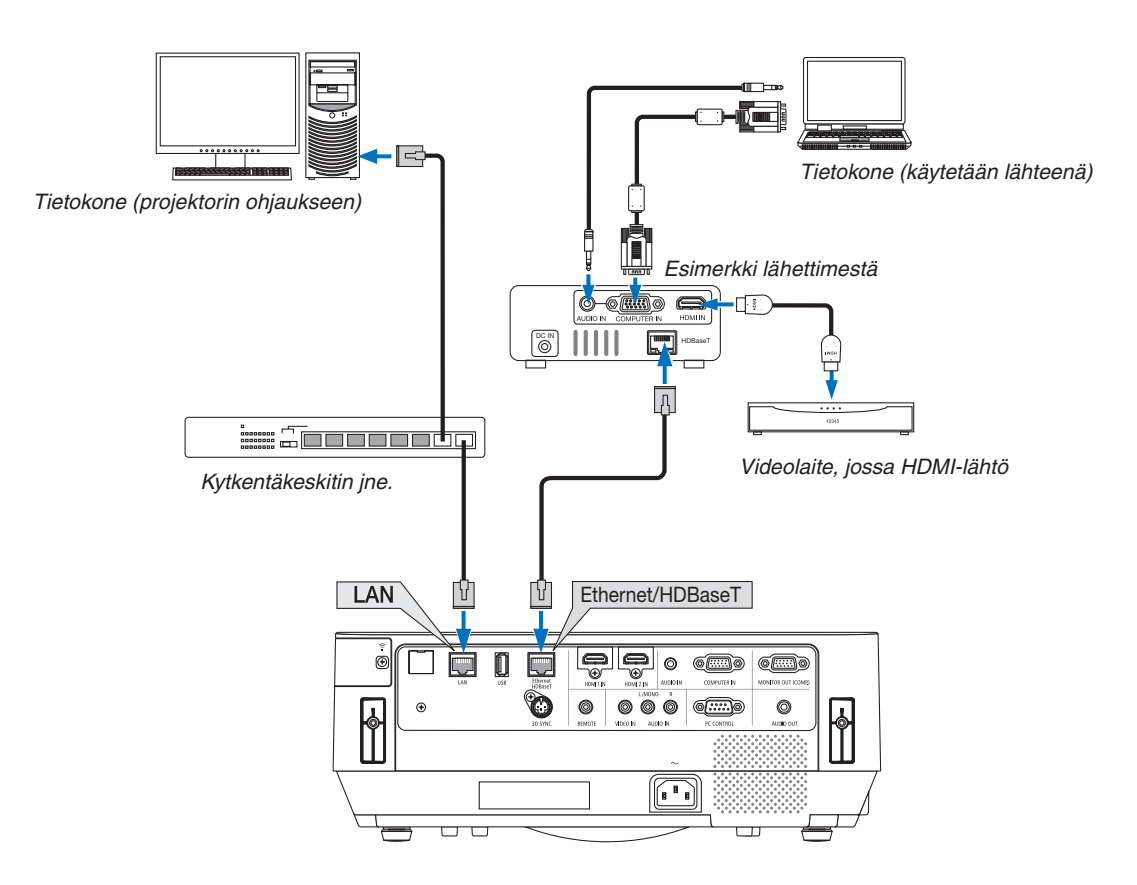

2. Projektoria voidaan käyttää RS232C-sarjaohjauksella. (Tässä projektorissa käytetään PC CONTROL-liitäntää ja PC Control Utility -sovellusohjelmaa ja valitaan [PC-OHJAUS] kohtaan [SARJAPORTTI], kun [VALMIUSTILA]-asetuksena on [VERKON VALMIUSTILA].)

# 6. APPS-VALIKKO

# ❶ APPS-VALIKON toiminnot

APPS-VALIKKO mahdollistaa alla lueteltujen laajennustoimintojen ja erilaisten asetusten valitsemisen. Avaa APPS-VALIKKO painamalla kaukosäätimen APPS-painiketta tai valitsemalla näyttövalikosta [LÄHDE]-asetukseksi [APPS].

#### **TIEDOT**

Tarkempia tietoja kustakin APPS-VALIKON toiminnosta on verkkosivuillamme. Etsi tiedot projektorisi mallinimen perusteella.

[http://www.nec-display.com/dl/en/pj\\_manual/lineup.html](http://www.nec-display.com/dl/en/pj_manual/lineup.html)

# **APPS-VALIKKO-näyttö**

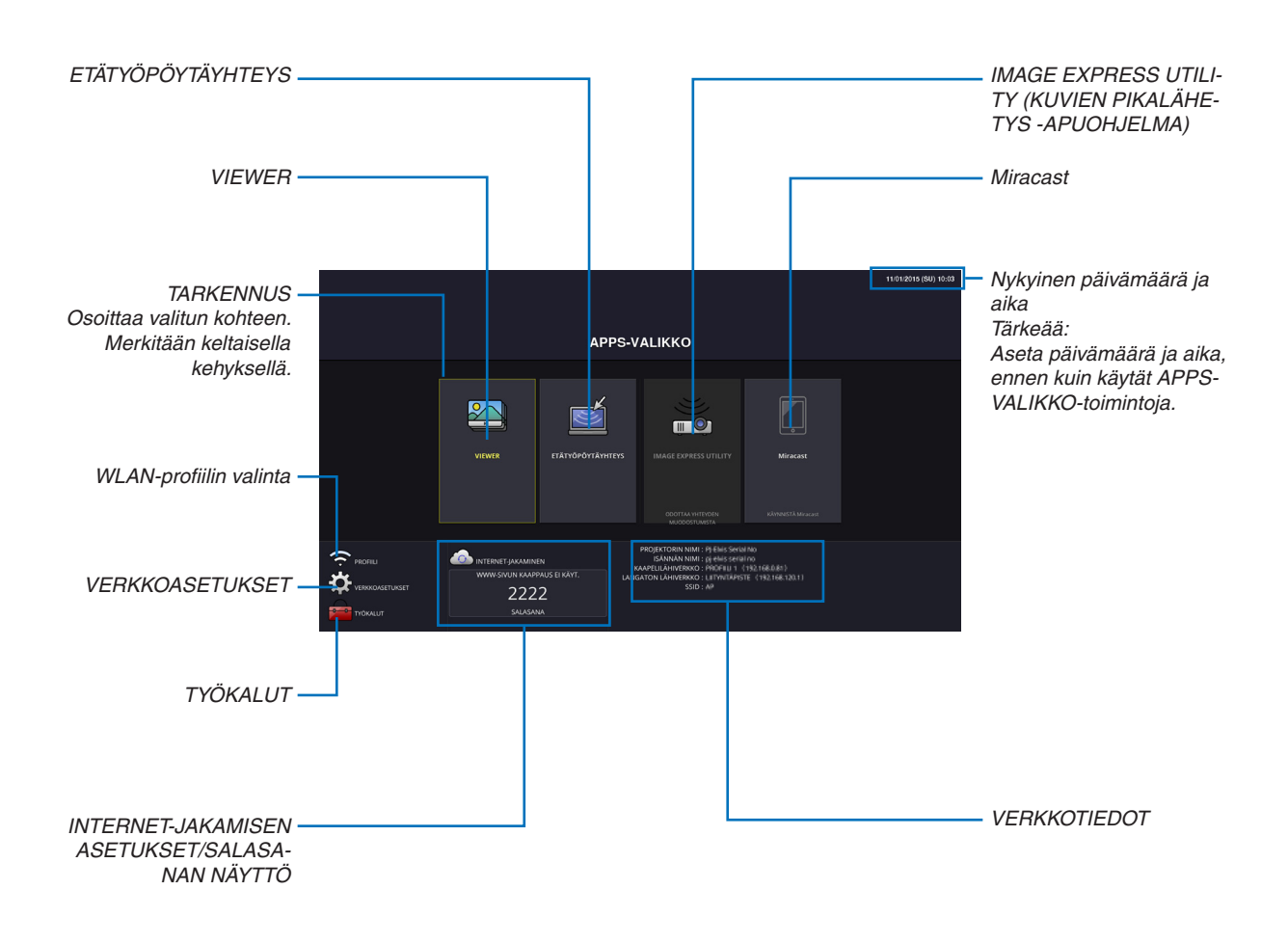

*HUOMAUTUS:*

<sup>•</sup> Kun projektori ei ole yhteydessä verkkoon, [ETÄTYÖPÖYTÄYHTEYS], [IMAGE EXPRESS UTILIITY], [Miracast] ja [INTERNET-JAKAMINEN] eivät ole valittavissa.

#### VIEWER

Valitse tallennetut kuvat tai elokuvat ja heijasta ne projektorilla. Tämä toiminto on käytettävissä alla kuvatulla tavalla: (1) Projektorin muisti: kuvat ja elokuvat, jotka on tallennettu väliaikaisesti projektorin sisäiseen muistiin INTERNET-JAKAMISTA höydyntämällä.

- (2) USB-muisti: kuvat ja elokuvat, jotka on tallennettu projektoriin kytkettyyn USB-muistiin.
- (3) Jaettu kansio: kuvat ja elokuvat on tallennettu jaettuun kansioon projektoriin liitetyssä verkossa.

# ETÄTYÖPÖYTÄYHTEYS

• Valitse projektorin kanssa samassa verkossa oleva tietokone, jolloin projektori heijastaa tietokoneella olevat kuvat verkon välityksellä.

 Erikseen saatavaa USB-näppäimistöä voi käyttää ohjaamaan Windows 8- ja Windows 7 -tietokoneita, jotka on yhdistetty projektorin kanssa samaan verkkoon.

## IMAGE EXPRESS UTILITY (KUVIEN PIKALÄHETYS -APUOHJELMA)

- • Jos useita päätelaitteita, kuten tietokone, älypuhelin ja tabletti, on yhdistetty projektorin kanssa samaan verkkoon, kuhunkin laitteeseen tallennetut kuvat voidaan siirtää projektoriin heijastettavaksi.
- • Voit yhdistää projektoriin samanaikaisesti eri käyttöjärjestelmiä (Windows, OS X, Android ja iOS) käyttäviä päätelaitteita.
- • Projektori vastaanottaa useista päätelaitteista (enintään 50 laitetta) siirretyt kuvat ja heijastaa ne kankaalle jakaen ne samalla (enintään  $4 \times 4$ ).

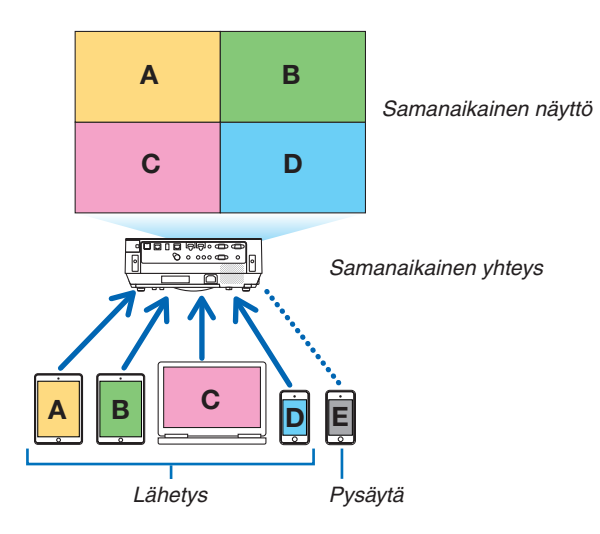

- • Asenna projektorin mukana toimitetulla CD-ROM-levyllä oleva "Image Express Utility Lite" -ohjelmisto tietokoneisiin.  $(\rightarrow$  sivu [94,](#page-104-0) [97](#page-107-0))
- • Kun käytät älypuhelinta tai tablettia, lataa "Wireless Image Utility" -sovellus verkkosivuiltamme ja asenna se laitteeseesi.  $(\rightarrow$  sivu [112](#page-122-0))

#### Miracast

Kun projektoriin yhdistetään langattomasti Miracastia tukeva päätelaite, kuten Android-laite, projektoria voidaan käyttää näistä laitteista siirrettävien kuvien heijastamiseen.

Ennen kuin yhdistät päätelaitteet, määritä projektorin [VERKKOASETUKSET]-valikon [Miracast]-asetukset.

#### VERKKOPALVELINTOIMINTO

#### **INTERNET-JAKAMINEN**

Ilman, että tarvitsee käyttää erityistä ohjelmistoa, kuvat ja tiedostot voidaan jakaa samassa verkossa olevan projektorin ja tietokoneen välillä käyttämällä projektorin verkkopalvelinta verkkoselaimella.

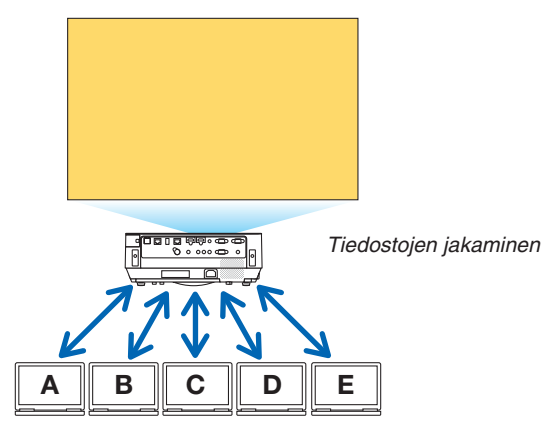

#### **IMAGE EXPRESS UTILITY LITE (KUVIEN PIKALÄHETYS -APUOHJELMA)**

Se mahdollistaa näytönjakamisen ohjaamisen sekä niiden kuvien sijainnin näyttämisen, jotka lähetetään samanaikaisesti kaikista Image Express Utility Lite - tai Wireless Image Utility -sovellusohjelmaa käyttävistä liitännöistä, tietokoneen selainnäytöllä. Tarkat ohjaukset, kuten näytettävien näytönosien ja sivujen määrien muuttamiset, ovat mahdollisia.

#### **PROJEKTORIN OHJAUS**

Se mahdollistaa projektorin ohjaamisen tietokoneen verkkoselaimen näytöillä.

#### **VERKKOPALVELIMELLE PÄÄSY**

Yhdistä projektori ja tietokoneet verkkoon ja siirry tietokoneen verkkoselaimella alla olevaan osoitteeseen. URL: http://<IP address of the projector>

#### VERKKOASETUKSET

Aseta alla olevat tiedot yhdistääksesi projektorin kaapeli-/langattomaan lähiverkkoon.

#### **PROJEKTORIN NIMI**

Määritä projektorin nimi ja isännän nimi. Oletusasetus on projektorin sarjanumero.

#### **VERKKOTIEDOT**

Näyttää tiedot, kun projektori on yhdistetty verkkoon (langaton tai kaapelilähiverkko)

#### **KAAPELILÄHIVERKKO**

Aseta tiedot yhdistääksesi projektorin kaapelilähiverkkoon.

#### **LANGATON LÄHIVERKKO**

Aseta tiedot yhdistääksesi projektorin langattomaan lähiverkkoon.Määritä samallaYKSINKERTAINEN LIITYNTÄPISTE -, Wi-Fi Direct - ja Miracast-asetukset.

#### **IMAGE EXPRESS UTILITY (KUVIEN PIKALÄHETYS -APUOHJELMA)**

Aseta IMAGE EXPRESS UTILITY LITE -ohjelmiston tila (VAPAANA, OHJATTU).

#### **VERKKOPALVELU**

Säädä AMX:n, HTTP-palvelimen, PJLinkin, sähköpostihälytyksen ja CRESTRON-toiminnon asetuksia.

# TYÖKALUT

Säädä erilaisia toimintoja ja asetuksia, kuten hiiri, ohjelma-ajastin, päivämäärä ja aika, hallintatila ja oletussovellus.

#### **HIIRI**

APPS-VALIKON toimintoja voi käyttää erikseen ostettavalla USB-hiirellä. Hiiri on asennettava ennen käyttöä.

#### **OHJELMA-AJASTIN**

Kun päivämäärä ja aika on asetettu, projektorin tilan vaihtaminen PÄÄLLE/valmiustilaan, tulosignaalien vaihtaminen ja EKO-tilan vaihtaminen voidaan tehdä automaattisesti.

#### **PÄIVÄMÄÄRÄ JA AIKA**

Määritä tämänhetkinen päivämäärä ja kellonaika projektoriin.

#### **HALLINTATILA**

Valitse projektorin valikkotila, ota kaikkien projektorin arvojen tallennus käyttöön/pois käytöstä ja aseta hallintatilan salasana.

#### **OLETUSSOVELLUS**

Kun jokin muu liitäntä kuin "APPS"-liitäntä on valittuna ja "APPS"-liitäntä otetaan käyttöön, oletussovellukseksi valittu toiminto käynnistetään automaattisesti.

Kun projektori käynnistetään ja "APPS"-liitäntä on valittuna, kohdassa [OLETUSSOVELLUS] valittu sovellus käynnistetään automaattisesti.

# 7. User Supportware (Käyttäjän tukiohjelmisto)

# ❶ CD-ROM-levyllä toimitettava ohjelmisto

Laitteen mukana toimitettavien ohjelmien nimet ja ominaisuudet

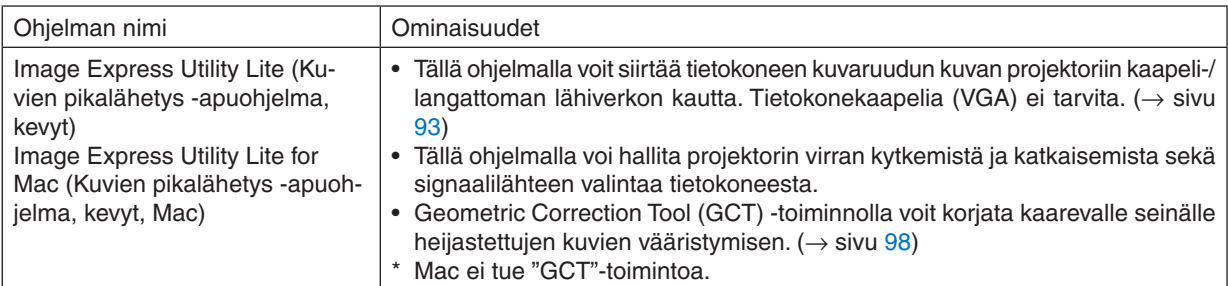

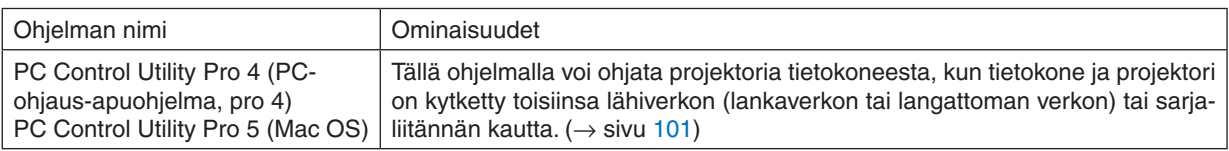

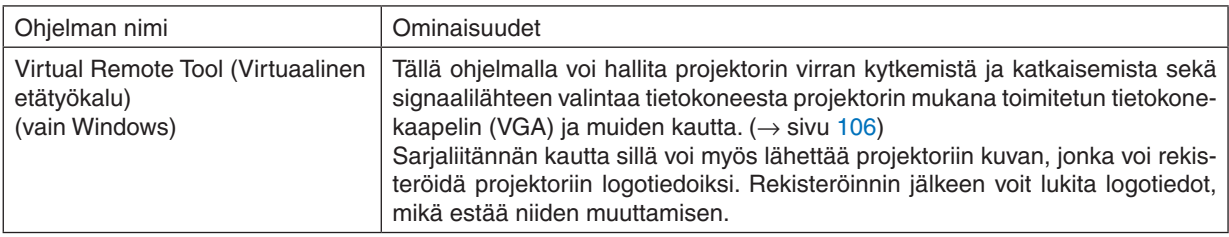

#### *HUOMAUTUS:*

• Image Express Utility Lite ei tue Image Express Utility 2.0:n, joka toimitetaan muiden mallien mukana, "Meeting Mode" -tilaa.

#### **Latauspalvelu ja käyttöympäristö**

Kunkin ohjelmiston käyttöympäristötiedot ja latauspalvelu ovat saatavissa verkkosivuillamme: Osoite: <http://www.nec-display.com/dl/en/index.html> Download (lataa) - Projector (projektori) → Software & Driver (ohjelmisto & ajuri)

#### **Android-/iOS-sovelluksen nimi ja ominaisuudet.**

Sovelluksen nimi:

Wireless Image Utility (Android/iOS)

Ominaisuudet:

Kun projektori yhdistetään älypuhelimeen, siihen tallennetut valokuvat ja dokumentit voidaan siirtää projektorilla heijastettavaksi.  $(\rightarrow$  sivu [112](#page-122-0))

\* Wireless Image Utility ei ole mukana toimitetulla CD-ROM-levyllä.

# <span id="page-103-0"></span>❷ Tietokoneen näyttökuvan heijastaminen projektorilla lähiverkon kautta (Image Express Utility Lite)

Mukana toimitettavalla NEC-projektorin CD-ROM-levyllä olevan Image Express Utility Lite -apuohjelman avulla voit siirtää tietokoneen näyttökuvan projektoriin langattoman tai langallisen lähiverkkoyhteyden kautta.

Image Express Utility Lite on Windows-yhteensopiva ohjelma.

Image Express Utility Lite for Mac OS (Kuvien pikalähetys -apuohjelma, kevyt, Mac OS) on OS X -yhteensopiva ohjelma.  $(\rightarrow$  sivu [97](#page-107-0))

Tässä osassa kerrotaan, miten projektori kytketään lähiverkkoon ja kuinka Image Express Utility Lite -ohjelmaa käytetään. Lisätietoja Image Express Utility Lite -ohjelmasta on Image Express Utility Lite -ohjeessa.

Vaihe 1: asenna Image Express Utility Lite tietokoneeseen.

Vaihe 2: kytke projektori lähiverkkoon.

Vaihe 3: käynnistä Image Express Utility Lite.

#### VINKKI:

• Image Express Utility Lite (Windows) voidaan käynnistää useimmista erikseen ostettavista siirrettävistä tallennusvälineistä, kuten USB-muistilaitteista tai SD-korteilta, tarvitsematta asentaa sitä tietokoneeseen. (→ sivu [96](#page-106-0))

# Image Express Utility Lite -ohjelman toiminnot

## **Kuvien siirto (Windows ja OS X)**

Tietokoneen näyttökuva voidaan siirtää projektoriin langallisen tai langattoman verkon kautta ilman tietokonekaapelia (VGA).

## **Mahdollisuus äänen siirtoon (vain Windows)**

- Image Express Utility Lite -ohjelmalla voit lähettää tietokoneen näyttökuvan ja äänen projektoriin kaapeli-/langattoman lähiverkon välityksellä.
- Ääntä voidaan siirtää vain, kun tietokone on yhteydessä projektoriin vertaisverkon välityksellä.

# **Geometric Correction Tool [GCT] (vain Windows)**

Katso lisätietoja kohdasta "<sup>3</sup> Kuvan heijastaminen kulmittain (Image Express Utility Liten Geometric Correction Tool (Geometrinen korjaustyökalu))". ( $\rightarrow$  sivu [98](#page-108-0))

# <span id="page-104-0"></span>Käyttö Windowsissa Vaihe 1: asenna Image Express Utility Lite tietokoneeseen.

#### *HUOMAUTUS:*

- • Ohjelman asentaminen tai poistaminen edellyttää, että Windowsin käyttäjällä on "järjestelmänvalvojan" oikeudet.
- • Sulje käynnissä olevat ohjelmat ennen asennusta. Jos jokin muu ohjelma on käynnissä, asennusta ei välttämättä voida suorittaa loppuun saakka.
- • Image Express Utility Lite asennetaan tietokoneen järjestelmäasemaan. Jos näkyviin tulee viesti:"Kohteessa ei ole riittävästi vapaata tilaa", vapauta riittävästi levytilaa (noin 100 Mt), jotta ohjelma voidaan asentaa.
- **1. Aseta laitteen mukana toimitettu NEC-projektorin CD-ROM-levy tietokoneen CD-ROM-asemaan.**

*Valikkoikkuna tulee näyttöön.*

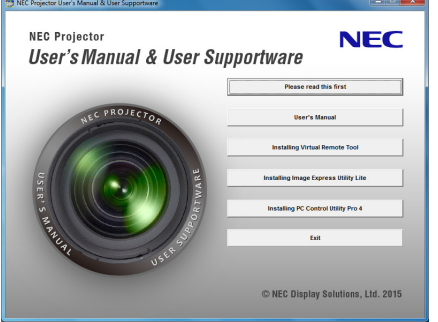

VINKKI:

jos valikkoikkuna ei tule näyttöön, kokeile seuraavaa toimenpidettä. Windows 7:

- *1. Napsauta Windowsin "Käynnistä"-painiketta.*
- *2. Napsauta "Kaikki ohjelmat"* → *"Apuohjelmat"* → *"Suorita".*
- **3. Kirjoita "Avaa"-kohtaan CD-ROM-aseman nimi (esim. "Q:\") ja "LAUNCHER.EXE". (Esimerkki: Q:\LAUN***-***CHER.EXE)**
- *4. Valitse "OK".*

*Valikkoikkuna tulee näyttöön.*

**2. Valitse "Image Express Utility Liten asennus" valikkoikkunasta.**

*Asennus käynnistyy.*

*Näyttöön tulee "END USER LICENSE AGREEMENT" (KÄYTTÖOIKEUSSOPIMUS) -ikkuna.* 

*Lue "END USER LICENSE AGREEMENT" (KÄYTTÖOIKEUSSOPIMUS) huolellisesti läpi* 

#### **3. Jos hyväksyt ehdot, valitse "I agree." ja valitse sitten "Next".**

- • Suorita asennus loppuun asennusohjelman näyttöihin tulevien ohjeiden mukaisesti.
- • Kun asennus on suoritettu, palaat takaisin alkuperäiseen valikkoikkunaan.

*Kun asennus on suoritettu, näyttöön tulee valmistumisilmoitus.*

#### *4. Valitse "OK".*

*Asennus on valmis.*

VINKKI:

• Image Express Utility Lite -ohjelman poisto

Voit poistaa Image Express Utility Liten suorittamalla samat toimet kuin kohdassa "Virtual Remote Tool -apuohjelman asennuksen poistaminen". Lue "Virtual Remote Tool" kuin "Image Express Utility Lite" ( $\rightarrow$  sivu [109](#page-119-0))

#### Vaihe 2: kytke projektori lähiverkkoon.

Yhdistä projektori lähiverkkoon kohtien "Kaapelilähiverkkoon yhdistäminen"(→ sivu [82](#page-92-0)) ja "Langattomaan lähiverkkoon  $v$ hdistäminen (valinnainen: NP05LM-sarja)" (→ sivu [83](#page-93-0)) ohjeiden mukaisesti.

#### Vaihe 3: käynnistä Image Express Utility Lite.

*1. Napsauta Windowsissa "Käynnistä"* → *"Kaikki ohjelmat"* → **"NEC Projector UserSupportware" (Nec***projektorin käyttötukiohjelmisto)* → **"Image Express Utility Lite" (Kuvien pikalähetys -apuohjelma, kevyt)** → **"Image Express Utility Lite".**

*Image Express Utility Lite käynnistyy.*

*Verkkoyhteyden valintaikkuna tulee näkyviin*

#### *2. Valitse verkko ja napsauta "OK".*

*Kohteenvalintaikkunassa näkyy luettelo yhdistettävissä olevista projektoreista.*

- • Jos yhdistät tietokoneen suoraan projektoriin yksi yhteen, on suositeltavaa käyttää "yksinkertainen liityntäpiste" *-toimintoa.*
- • Voit tarkistaa kytkettyjen projektorien käytettävissä olevat verkot valitsemalla [TIEDOT] → *[LANGATON LÄHI-VERKKO]* → *[SSID].*

#### **3. Valitse kytkettävien projektorien valintaruudut ja valitse sitten "Yhdistä".**

• Jos näkyvissä on yksi tai useampia projektoreita, valitse projektorin valikosta [TIEDOT] → *[LANGATON LÄHI-VERKKO]* → *[IP OSOITE].*

*Image Express Utility Lite -ohjelman ohjausikkuna tulee näkyviin näytön yläosaan, kun yhteys projektoriin on muodostettu. Tietokonetta voidaan ohjata käyttämällä ohjausikkunaa.*

#### *4. Käytä ohjausikkunaa.*

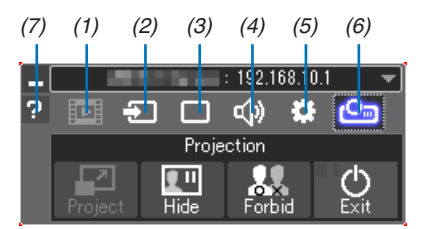

- (1) (Suoratoisto) ���Tämä kuvake ei ole käytettävissä tällä projektorilla.
- (2) <sup>5</sup> (Lähde) ............Valitsee projektorin tulosignaalin lähteen.
- (3) (Kuva)..............Ottaa AV-MUTE (kuvan mykistys)-, FREEZE (pysäytyskuva)- tai GCT (geometrinen korjaustyökalu) -toiminnon käyttöön tai pois käytöstä. Katso tietoa GCT:stä sivulta [98](#page-108-0).
- (4)  $\overline{\blacktriangleleft}$  (Ääni)...............Ottaa AV-MUTE (äänen mykistys) -toiminnon käyttöön tai poistaa sen käytöstä, toistaa äänen ja ohjaa äänenvoimakkuutta.
- (5) (Muut) �������������Käyttää "Päivitys"-, "HTTP-palvelin"-, "Asetukset"- ja "Tiedot"-toimintoja.
- (6) (Heijastus)�������Mahdollistaa esityksen näytön koon vaihtamisen, valikon (piilottamisen/näyttämisen) ja keskeytyksen kieltämisen/hyväksymisen.

Se mahdollistaa myös projektorin sammuttamisen.

(7) (Ohje)������������������Näyttää Image Express Utility Lite -ohjelman ohjeen.

#### *HUOMAUTUS:*

Jos [VALMIUSTILA]-asetukseksi on valittu valikosta [NORMAALI], sammutettu projektori ei näy kohteenvalintaikkunassa

<span id="page-106-0"></span>VINKKI:

#### **Image Express Utility Lite -ohjelman "ohjetiedoston" näyttäminen**

**• Image Express Utility Lite -ohjelman ohjetiedoston tuominen näkyviin ohjelman ollessa käynnissä.**

*Napsauta ohjausikkunan [?] (ohje) -kuvaketta. Ohjenäyttö tulee esiin.*

**• GCT:n ohjetiedoston tuominen näkyviin ohjelman ollessa käynnissä.**

*Napsauta muokkausikkunassa "Help"* → *"Help". Ohjenäyttö tulee esiin.*

**• Ohjetiedoston avaaminen Käynnistä-valikosta.**

*Napsauta "Käynnistä"* → *"Kaikki ohjelmat" tai "Ohjelmat"* → *"NEC Projector User Supportware" (Nec-projektorin käyttötukiohjelmisto)* → *"Image Express Utility Lite" (Kuvien pikalähetys -apuohjelma, kevyt)* → *"Image Express Utility Lite Help" (Kuvien pikalähetys -apuohjelma, kevyt, ohje).*

*Ohjenäyttö tulee esiin.*

#### Image Express Utility Lite -ohjelman käynnistys USB-muistista tai SD-kortilta

Image Express Utility Lite voidaan käynnistää erikseen ostettavasta siirrettävästä tallennusvälineestä, kuten USBmuistista tai SD-kortilta, jos se on kopioitu etukäteen. Tällöin Image Express Utility Lite -ohjelmaa ei tarvitse asentaa tietokoneeseen.

#### **1. Kopioi Image Express Utility Lite siirrettävään tallennusvälineeseen.**

*Kopioi kaikki kansiot ja tiedostot (yhteensä noin 7 Mt) laitteen mukana toimitetulla NEC-projektorin CD-ROM-levyllä olevasta "IEU\_Lite (removable-media)" -kansiosta siirrettävän tallennusvälineen päähakemistoon.*

- *2. Aseta siirrettävä tallennusväline tietokoneeseen.*
	- *Tietokoneessa näkyy "Automaattinen toisto" -näyttö.*

VINKKI:

• Jos "Automaattinen toisto" -näyttö ei näy, avaa kansio "Tietokone"-kansiosta ("Oma tietokone" Windows XP:ssä).

*3. Valitse "Avaa kansio ja tarkastele tiedostoja"*

*Näkyviin tulee IEU\_Lite.exe, toinen kansio ja tiedostoja.*

**4. Kaksoisnapsauta "IEU\_Lite.exe" (** *) -kuvaketta.*

*Image Express Utility Lite käynnistyy.*

#### <span id="page-107-0"></span>Käyttö Macissa

# Vaihe 1: asenna Image Express Utility Lite for Mac (Kuvien pikalähetys -apuohjelma, kevyt, Mac) tietokoneeseen

- **1. Aseta mukana tuleva NEC-projektorin CD-ROM-levy Mac-tietokoneen CD-ROM-asemaan.** *CD-ROM-kuvake tulee näkyviin työpöydälle.*
- **2. Kaksoisnapsauta CD-ROM-kuvaketta.** *CD-ROM-ikkuna avautuu.*
- **3. Kaksoisnapsauta "Mac OS X" -kansiota.**
- **4. Kaksoisnapsauta "Image Express Utility Lite.dmg" -kuvaketta.**

*Näkyviin tulee "Image Express Utility Lite" -ikkuna.*

**5. Vedä ja pudota "Image Express Utility Lite" -kansio OS X:n Ohjelmat-kansioon.**

#### Vaihe 2: kytke projektori lähiverkkoon

Yhdistä projektori lähiverkkoon kohtien "Kaapelilähiverkkoon yhdistäminen"(→ sivu [82](#page-92-0)) ja "Langattomaan lähiverkkoon yhdistäminen (valinnainen: NP05LM-sarja)" (→ sivu [83](#page-93-0)) ohjeiden mukaisesti.

#### Vaihe 3: käynnistä Image Express Utility Lite for Mac

- *1. Avaa OS X:n Ohjelmat-kansio.*
- **2. Kaksoisnapsauta "Image Express Utility Lite" -kansiota.**
- **3. Kaksoisnapsauta "Image Express Utility Lite" -kuvaketta.**

*Kun Image Express Utility Lite for Mac (Kuvien pikalähetys -apuohjelma, kevyt, Mac) käynnistyy, näkyviin tulee kohteenvalintaikkuna.*

• Kun ohjelma käynnistetään ensimmäisen kerran, näkyviin tulee ensin "END USER LICENSE AGREEMENT" *-näyttö ja vasta sitten kohteenvalintaikkuna.*

*Lue "END USER LICENSE AGREEMENT", valitse "I accept the terms in the license agreement" ja valitse "OK".*

**4. Valitse kytkettävä projektori ja valitse sitten "Connect".**

*Projektorissa näkyy työpöytänäyttö.*

#### VINKKI:

**Image Express Utility Lite for Macin (Kuvien pikalähetys -apuohjelma, kevyt, Mac) ohjeen tarkasteleminen** 

**• Valitse valikkoriviltä "Help"(ohje)** → **"Image Express Utility Lite Help"(Kuvien pikalähetys -apuohjelma, kevyt, ohje),kunImageExpressUtilityforMac(Kuvienpikalähetys-apuohjelma,kevyt,Mac)-apuohjelmaonkäynnissä.**

*Ohjenäyttö tulee esiin*

#### **Ohjelmiston poistaminen**

- **1. Siirrä "Image Express Utility Lite"(Kuvien pikalähetys -apuohjelma, kevyt) -kansio Roskakori-kuvakkeeseen.**
- **2. Siirrä Image Express Utility Lite for Mac (Kuvien pikalähetys -apuohjelma, kevyt, Mac) -määritystiedosto** *Roskakori-kuvakkeeseen.*
	- Image Express Utility Lite for Mac (Kuvien pikalähetys -apuohjelma, kevyt, Mac) -määritystiedosto sijaitsee *polussa "/Users/<käyttäjänimi>/Library/Preferences/jp.necds.Image\_Express\_Utility\_Lite.plist".*
# ❸ Kuvan heijastaminen kulmittain (Image Express Utility Lite -apuohjelman geometrinen korjaustyökalu)

Geometric Correction Tool (GCT) -toiminnolla voit korjata kulmittain heijastettujen kuvien vääristymisen.

# GCT-ohjelman toiminnot

- GCT-ohjelmassa on seuraavat kolme toimintoa
	- • **Nelipistekorjaus**: voit helposti sovittaa heijastetun kuvan valkokankaan reunojen sisäpuolelle kohdistamalla kuvan neljä kulmaa valkokankaan vastaaviin kulmiin.
	- • **Monipistekorjaus:** voit korjata seinässä olevan taitoksen tai epätasaisen heijastuspinnan vääristämän kuvan vastaavalla tavalla kuin nelipistekorjauksessa määrittämällä useita eri kankaita.
	- • **Parametrikorjaus:** voit korjata vääristyneen kuvan käyttämällä valmiiksi määritettyjen muuntosääntöjen yhdistelmiä.

Tässä osassa esitellään esimerkki nelipistekorjauksen käytöstä. Lisätietoja "monipistekorjauksesta" ja "parametrikorjauksesta" on Image Express Utility Lite -ohjelman ohjetiedostossa.  $(\rightarrow$  sivu [96](#page-106-0), [97](#page-107-0))

- • Voit tallentaa korjaustietosi projektoriin tai tietokoneeseen, mistä ne voidaan ottaa tarvittaessa uudelleen käyttöön.
- GCT-toiminto on käytettävissä langattoman lähiverkon tai kaapelilähiverkon ja videokaapelin kautta.

# Kuvan heijastaminen kulmittain (GCT)

Asenna Image Express Utility Lite tietokoneeseen ja käynnistä se avataksesi ohjausikkunan. (→ sivu [94](#page-104-0), [95](#page-105-0))

Valmistelutoimenpide: varmista projektorin sijaintia muuttamalla tai zoomaamalla, että heijastettava kuva peittää koko heijastuspinnan alueen.

#### 1. Napsauta "  $\bullet$  "(Muut) - kuvaketta ja sitten "  $\bullet$  " (Vaihtoeh*dot) -painiketta.*

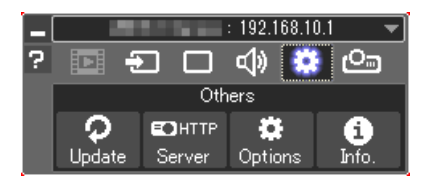

*Valintaikkuna tulee näyttöön.*

**2. Napsauta valintaruutua "Use the multiple connection feature"** *(käytä useita yhteyksiä -ominaisuus) ja poista sitten valintamerkki.*

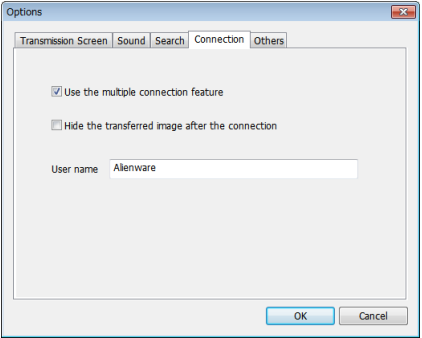

*3. Napsauta "OK"-painiketta.*

*4. Napsauta "* **"(Heijastus) -kuvaketta ja sitten "** *" (Poistu) -painiketta.*

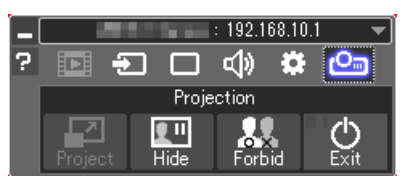

- *5. Napsauta "Kyllä".*
- **6. Käynnistä Image Express Utility Lite uudelleen.**
- *7. Napsauta " " (Kuva) -kuvaketta ja sitten " "-painiketta.*

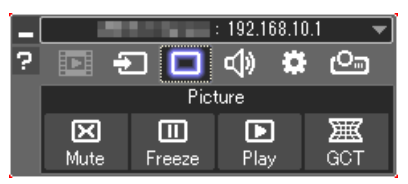

*Näkyviin tulee "4-point Correction" (Nelipistekorjaus) -ikkuna.*

#### **8. Napsauta "Start Correction"-painiketta ja sitten "Start 4-point Correction" -painiketta.**

*Näkyviin tulee vihreä kehys ja hiiren osoitin ( ).*

• Vihreän kehyksen kussakin neljässä kulmassa näkyy [•*]-merkki*

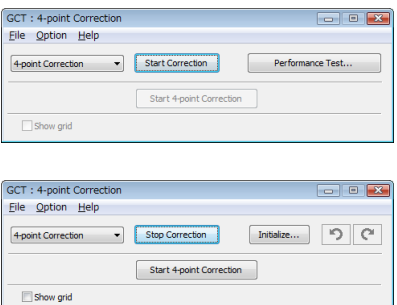

**9. Napsauta hiiren osoittimella sen kulman [**•**]-merkkiä, jota** *haluat siirtää.*

*Valittu [*•*]-merkki muuttuu punaiseksi.*

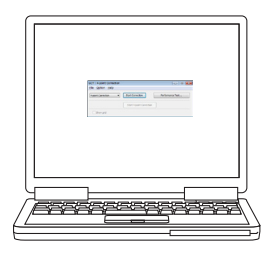

*(Yllä olevista kuvista on selvyyden vuoksi poistettu Windows-ikkunat.)*

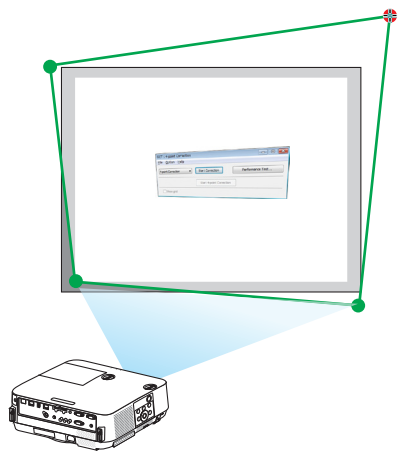

# 7. User Supportware -ohjelmisto

#### *10***. Vedä ja pudota valittu [**•**]-merkki haluamaasi kohtaan.**

• Kun napsautat jotakin heijastetun kuvan kohtaa, lähin [•*]-merkki siirtyy kohtaan, jossa hiiren osoitin on.*

*11.Korjaa heijastetun kuvan vääristymät toistamalla vaiheet 9 ja 10.*

#### *12.Kun olet valmis, napsauta hiiren kakkospainiketta.*

*Vihreä kehys ja hiiren osoitin katoavat heijastetusta kuvasta. Korjaus on nyt valmis.*

*13***. Napsauta "X"(sulje) -painiketta "4-point Correction"-ikkunas***sa.*

*"4-point Correction" -ikkuna katoaa ja nelipistekorjaus tulee voimaan.*

# *14***. Lopeta GCT napsauttamalla ohjausikkunan "** *"-painiketta.*

#### VINKKI:

- • Kun olet suorittanut nelipistekorjauksen, voit tallentaa nelipistekorjaustiedot projektoriin valitsemalla "4-point Correction"-ikkunasta "File"  $\rightarrow$  "Export to the projector...".
- • Katso lisätietoja "4-point Correction"-ikkunan ja muiden toimintojen kuin GCT:n käyttämisestä Image Express Utility Lite -ohjelman ohjeesta.  $(\rightarrow$  sivu [96,](#page-106-0) [97](#page-107-0))

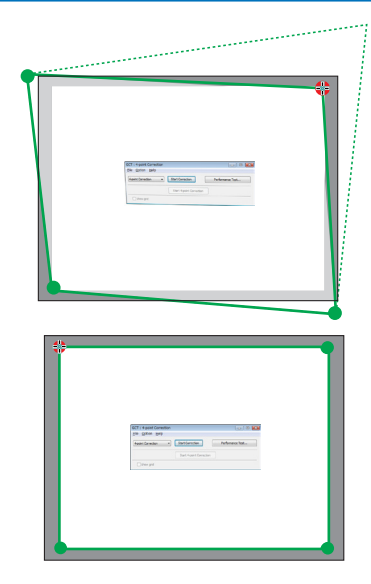

# ❹ Projektorin ohjaaminen lähiverkon kautta (PC Control Utility Pro 4/Pro 5)

Tätä projektoria voidaan ohjata tietokoneella lähiverkon kautta NEC-projektorin mukana toimitettavalla CD-ROM-levyllä olevan "PC Control Utility Pro 4"- ja "PC Control Utility Pro 5" -apuohjelman avulla. PC Control Utility Pro 4 on Windows-yhteensopiva ohjelma. (→ tämä sivu)

PC Control Utility Pro 5 on Mac OS -yhteensopiva ohjelma.  $(\rightarrow$  sivu [104](#page-114-0))

#### **Ohjaustoiminnot**

Virran kytkentä/katkaisu, signaalin valinta, pysäytyskuva, kuvan mykistys, äänen mykistys, säätö, virheilmoitukset, tapahtumakalenteri.

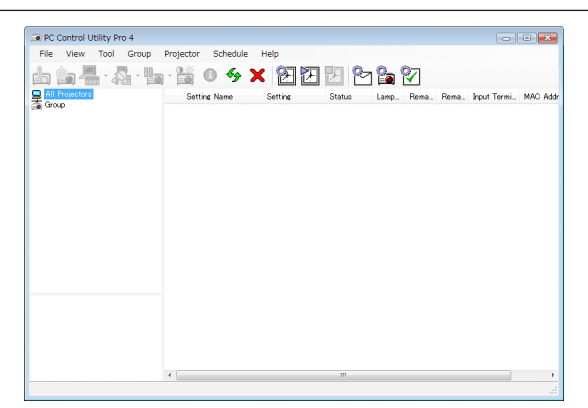

PC Control Utility Pro 4:n näyttö

Tässä osassa kerrotaan PC Control Utility Pro 4:n/Pro 5:n käytön valmistelusta. Lisätietoja PC Control Utility Pro 4:n/ Pro 5:n käyttämisestä on PC Control Utility Pro 4:n/Pro 5:n Help-toiminnossa. (→ sivu [103](#page-113-0), [105](#page-115-0))

Vaihe 1: asenna PC Control Utility Pro 4/Pro 5 tietokoneeseen.

Vaihe 2: kytke projektori lähiverkkoon.

Vaihe 3: käynnistä PC Control Utility Pro 4/Pro 5.

• Kun PC Control Utility Pro 4 -ohjelmistoa käytetään Windows 8.1:ssä, Windows 8:ssa ja Windows XP:ssä, "Microsoft .NET FrameworkVersion 2.0" vaaditaan.Microsoft .NET FrameworkVersion 2.0, 3.0 tai 3.5 voidaan ladata Microsoftin verkkosivulta. Lataa ja asenna se tietokoneellesi.

#### VINKKI:

• PC Control Utility Pro 4:n avulla ohjaus on mahdollista myös projektorin PC CONTROL -liitäntään kytketyllä RS-232C-sarjaohjauksella.

# Käyttö Windowsissa

# Vaihe 1: asenna PC Control Utility Pro 4 tietokoneeseen

## *HUOMAUTUS:*

- • Ohjelman asentaminen tai poistaminen edellyttää, että Windowsin käyttäjällä on [Järjestelmänvalvoja]-oikeudet.
- • Sulje käynnissä olevat ohjelmat ennen asennusta. Jos jokin muu ohjelma on käynnissä, asennusta ei välttämättä voida suorittaa loppuun saakka.
- **1 Aseta laitteen mukana toimitettu NEC-projektorin CD-ROM-levy tietokoneen CD-ROM-asemaan.** *Valikkoikkuna tulee näyttöön.*

VINKKI:

Jos valikkoikkuna ei tule näyttöön, kokeile seuraavaa toimenpidettä. Windows 7:

- *1. Napsauta Windowsin "Käynnistä"-painiketta.*
- *2. Napsauta "Kaikki ohjelmat"* → *"Apuohjelmat"* → *"Suorita".*
- **3. Kirjoita "Avaa"-kohtaan CD-ROM-aseman nimi (esim. "Q:\") ja "LAUNCHER.EXE". (esimerkki: Q:\ LAUNCHER.EXE)**
- *4. Valitse "OK".*

*Valikkoikkuna tulee näyttöön.*

**2 Valitse "PC Control Utility Pro 4" valikkoikkunasta.**

*Asennus käynnistyy.*

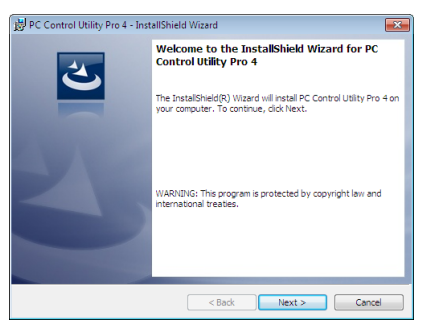

*Kun asennus on suoritettu, näyttöön tulee Tervetuloa-ikkuna.*

#### **3 Napsauta "Next".**

*Näyttöön tulee "END USER LICENSE AGREEMENT" -ikkuna.*

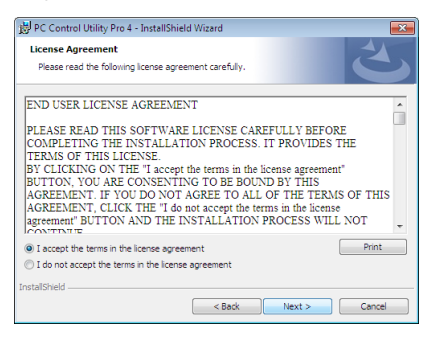

*Lue käyttöoikeussopimus ("END USER LICENSE AGREEMENT") huolellisesti läpi.*

- **4 Jos hyväksyt käyttöoikeussopimuksen ehdot, valitse "I accept the terms in the license agreement"ja valitse sitten "Next".**
	- • Suorita asennus loppuun asennusohjelman näyttöihin tulevien ohjeiden mukaisesti.
	- • Kun asennus on suoritettu, palaat takaisin alkuperäiseen valikkoikkunaan.

#### VINKKI:

• PC Control Utility Pro 4:n asennuksen poisto

Voit poistaa PC Control Utility Pro 4:n suorittamalla samat toimet kuin kohdassa "Virtual Remote Tool -apuohjelman asennuksen poistaminen". Lue "Virtual Remote Tool" kuin "PC Control Utility Pro 4" ( $\rightarrow$  sivu [109\)](#page-119-0)

## <span id="page-113-0"></span>Vaihe 2: kytke projektori lähiverkkoon.

Yhdistä projektori lähiverkkoon kohtien "Kaapelilähiverkkoon yhdistäminen"(→ sivu [82](#page-92-0)) ja "Langattomaan lähiverkkoon  $v$ hdistäminen (valinnainen: NP05LM-sarja)" (→ sivu [83](#page-93-0)) ohjeiden mukaisesti.

## Vaihe 3: käynnistä PC Control Utility Pro 4

Napsauta "Käynnistä" → "Kaikki ohjelmat" tai "Ohjelmat" → "NEC Projector User Supportware" (Nec-projektorin käyttötukiohjelmisto) → "PC Control Utility Pro 4" (PC-ohjaus-apuohjelma, pro 4) → "PC Control Utility Pro 4" .

#### $HIIOMAIITIIS$

• PC Control Utility Pro 4:n tapahtumakalenterin käyttäminen edellyttää, että tietokone on käynnissä ja että se ei ole valmius- tai lepotilassa. Valitse Windowsin "Ohjauspaneelista" "Virranhallinta-asetukset" ja poista valmius- ja lepotila käytöstä, ennen kuin käytät tapahtumakalenteria.

[Esimerkki] Windows 7:

Valitse "Ohjauspaneeli" → "Järjestelmä ja suojaus" → "Virranhallinta-asetukset" → "Muuta aikaa, jolloin tietokone siirtyy lepotilaan " $\rightarrow$  "Aseta tietokone lepotilaan " $\rightarrow$  "Ei koskaan".

HUOMAUTUS:

• Jos [VALMIUSTILA]-asetukseksi on valittu valikosta [NORMAALI], projektorin virtaa ei voi kytkeä verkkoyhteyden (kaapelilähiverkko/langaton lähiverkko) kautta.

#### VINKKI:

#### **PC Control Utility Pro 4:n ohjeen näyttäminen**

**• PC Control Utility Pro 4:n ohjetiedoston tarkasteleminen ohjelman ollessa käynnissä.**

*Valitse "Help (H)"* → *"Help (H) …" PC Control Utility Pro 4:n ikkunasta tässä järjestyksessä. Näyttöön tulee ponnahdusvalikko.*

#### **• Ohjetiedoston avaaminen Käynnistä-valikosta.**

*Napsauta "Käynnistä"* → *"Kaikki ohjelmat" tai "Ohjelmat"* → *"NEC Projector User Supportware" (Nec-projektorin käyttötukiohjelmisto)* → *"PC Control Utility Pro 4" (PC-ohjaus-apuohjelma, pro 4)* → *"PC Control Utility Pro 4 Help". Ohjenäyttö tulee esiin.*

## <span id="page-114-0"></span>Käyttö Macissa

## Vaihe 1: asenna PC Control Utility Pro 5 tietokoneeseen

- **1. Aseta mukana tuleva NEC-projektorin CD-ROM-levy Mac-tietokoneen CD-ROM-asemaan.** *CD-ROM-kuvake tulee näkyviin työpöydälle.*
- **2. Kaksoisnapsauta CD-ROM-kuvaketta.**

*CD-ROM-ikkuna avautuu.*

- **3. Kaksoisnapsauta "Mac OS X" -kansiota.**
- **4. Kaksoisnapsauta "PC Control Utility Pro 5.pkg".**

*Asennusohjelma käynnistyy.*

**5. Napsauta "Next".**

*Näyttöön tulee "END USER LICENSE AGREEMENT" -ikkuna.*

**6. Lue "END USER LICENSE AGREEMENT" ja napsauta "Next".**

*Vahvistusikkuna avautuu*

**7. Napsauta "I accept the terms in the license agreement".**

*Suorita asennus loppuun asennusohjelman näyttöihin tulevien ohjeiden mukaisesti.*

#### Vaihe 2: kytke projektori lähiverkkoon

Yhdistä projektori lähiverkkoon kohtien "Kaapelilähiverkkoon yhdistäminen"(→ sivu [82](#page-92-0)) ja "Langattomaan lähiverkkoon yhdistäminen (valinnainen: NP05LM-sarja)" (→ sivu [83](#page-93-0)) ohjeiden mukaisesti.

## Vaihe 3: käynnistä PC Control Utility Pro 5

- *1. Avaa OS X:n Ohjelmat-kansio.*
- **2. Napsauta "PC Control Utility Pro 5" -kansiota.**
- **3. Napsauta "PC Control Utility Pro 5" -kuvaketta.**

*PC Control Utility Pro 5 käynnistyy.*

#### HUOMAUTUS:

- • PC Control Utility Pro 5:n tapahtumakalenterin käyttäminen edellyttää, että tietokone on käynnissä ja että se ei ole lepotilassa. Valitse Mac-tietokoneessa "Järjestelmäasetukset"-kohdasta "Energiansäästäjä" ja poista lepotila käytöstä, ennen kuin käytät tapahtumakalenteria.
- • Jos [VALMIUSTILA]-asetukseksi on valittu valikosta [NORMAALI], projektorin virtaa ei voi kytkeä verkkoyhteyden (kaapelilähiverkko/langaton lähiverkko) kautta.

## <span id="page-115-0"></span>VINKKI:

## **Ohjelmiston poistaminen**

- **1. Siirrä "PC Control Utility Pro 5" -kansio Roskakori-kuvakkeeseen.**
- **2. Siirrä PC Control Utility Pro 5:n määritystiedosto Roskakori-kuvakkeeseen.**
	- • PC Control Utility Pro 5 (PC-ohjaus-apuohjelma, pro 5) -määritystiedosto sijaitsee polussa "/Users/<your user *name>/Application Data/NEC Projector User Supportware/PC Control Utility Pro 5".*

# **PC Control Utility Pro 5:n ohjeen näyttäminen**

- **• PC Control Utility Pro 5:n ohjetiedoston tarkasteleminen ohjelman ollessa käynnissä.**
- **• Valitse valikkoriviltä "Help"** → **"Help" tässä järjestyksessä.**

*Ohjenäyttö tulee esiin.*

- **• Ohjeen avaaminen Dockista**
- *1. Avaa OS X:n "Ohjelmat"-kansio.*
- **2. Napsauta "PC Control Utility Pro 5" -kansiota.**
- **3. Napsauta "PC Control Utility Pro 5 Help" -kuvaketta.**

*Ohjenäyttö tulee esiin.*

# ❺ Projektorin käyttäminen tietokonekaapelin (VGA) avulla (Virtual Remote Tool)

NEC-projektorin CD-ROM-levyllä olevan "Virtual Remote Tool" -apuohjelman avulla voit tuoda tietokoneesi näyttöön Virtual Remote -näytön (tai -työkalurivin).

Sen avulla voit esimerkiksi sammuttaa ja käynnistää projektorin sekä valita signaalilähteen tietokonekaapelin (VGA), sarjaliitännän tai lähiverkon kautta.Sarjaliitännän kautta sillä voi myös lähettää projektoriin kuvan, jonka voi rekisteröidä projektoriin logotiedoiksi. Rekisteröinnin jälkeen voit lukita logotiedot, mikä estää niiden muuttamisen.

## **Ohjaustoiminnot**

Virran kytkentä/katkaisu, signaalin valinta, pysäytyskuva, kuvan mykistys, äänen mykistys, logon siirto projektoriin ja kaukokäyttö tietokoneella.

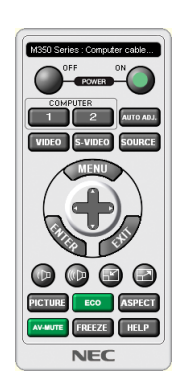

Series: Computer cable (VGA)  $\mathbf{L}_{\parallel}$   $_{\parallel}$ د1⊵ ?

Virtual Remote -näyttö varitalainen arteoria on tai varitalainen tai varitalainen kokku varitalainen varitalainen

Tässä osassa käydään pääpiirteissään läpi Virtual Remote Tool -apuohjelman käyttöönotto. Tietoja Virtual Remote Tool -apuohjelman käytöstä on Virtual Remote Tool -apuohjelman ohjeessa. (→ sivu [111](#page-121-0))

Vaihe 1: asenna Virtual Remote Tool -apuohjelma tietokoneeseen.  $(\rightarrow$  sivu [107](#page-117-0)) Vaihe 2: kytke projektori tietokoneeseen.  $(\rightarrow$  sivu [109](#page-119-0)) Vaihe 3: käynnistä Virtual Remote Tool.  $(\rightarrow$  sivu [110](#page-120-0))

#### VINKKI:

• Virtual Remote Tool -apuohjelmaa voi käyttää lähiverkon ja sarjaliitännän kautta. Virtual Remote Tool ei tue USB-liitäntää.

• Virtual Remote Tool -apuohjelman päivityksistä on tietoa verkkosivustossamme:

<http://www.nec-display.com/dl/en/index.html>

#### <span id="page-117-0"></span>*HUOMAUTUS:*

- • Kun signaalilähteeksi on valittu [TIETOKONE], laite näyttää sekä Virtual Remote -näytön tai -työkalurivin että tietokoneen näytön.
- • Voit kytkeä COMPUTER IN -liitännän suoraan tietokoneen näytön lähtöliitäntään mukana toimitettavan tietokonekaapelin (VGA) avulla Virtual Remote Tool -apuohjelman käyttämistä varten. Jakokytkimen tai muun kuin mukana toimitettavan tietokonekaapelin (VGA) käyttäminen voi estää signaalin välittymisen.

 VGA-kaapelin liitin: Nastat nro 12 ja 15 tarvitaan DDC/CI:tä varten.

- • Virtual Remote Tool ei välttämättä toimi kaikkien tietokonekokoonpanojen ja grafiikkasovittimien tai -ohjainten kanssa.
- • Kun Virtual Remote Tool -ohjelmistoa käytetään Windows 8.1:ssä ja Windows 8:ssa, "Microsoft .NET Framework Version 2.0" vaaditaan. Microsoft .NET Framework Version 2.0, 3.0 tai 3.5 voidaan ladata Microsoftin verkkosivulta. Lataa ja asenna se tietokoneellesi.
- • Logotietoja (kuvia), jotka voi lähettää projektoriin Virtual Remote Tool -ohjelmalla, koskevat seuraavat rajoitukset: (Vain sarjaliitännän kautta)
	- Tiedoston koko: alle 768 KB
	- - Kuvan koko (tarkkuus): P502H/P452H: vaakasuunnassa 1920 × pystysuunnassa 1080 pistettä tai vähemmän P502W/P452W: vaakasuunnassa 1280 × pystysuunnassa 800 pistettä tai vähemmän
- • Jos haluat palauttaa oletus-"NEC-logon" takaisin taustalle, se täytyy rekisteröidä taustakuvalogoksi käyttämällä kuvatiedostoa (P502H/P452H: /Logo/NEC\_logo2015\_1920x1080.bmp, P502W/P452W: /Logo/NEC\_logo2015\_1280x800.bmp), joka on mukana toimitetulla NEC-projektorin CD-ROM-levyllä.

#### VINKKI:

- • Projektorin COMPUTER IN -liitäntä tukee DDC/CI (Display Data Channel Command Interface) -yhteyskäytäntöä. DDC/CI on näytön/ projektorin ja tietokoneen välisen kaksisuuntaisen tiedonsiirron standardirajapinta.
- • Virtual Remote Toolia käytettäessä ohjaus on mahdollista sekä verkon (kaapeli-/langaton lähiverkko) että sarjaliitännän kautta.

## Vaihe 1: Asenna Virtual Remote Tool -apuohjelma tietokoneeseen

#### *HUOMAUTUS:*

- • Virtual Remote Tool -ohjelman asentaminen edellyttää, että Windowsin käyttäjällä on "järjestelmänvalvojan" oikeudet.
- • Sulje kaikki käynnissä olevat ohjelmat ennen Virtual Remote Tool -apuohjelman asentamista. Jos jokin muu ohjelma on käynnissä, asennusta ei välttämättä voida suorittaa loppuun saakka.
- **1 Aseta laitteen mukana toimitettu NEC-projektorin CD-ROM-levy tietokoneen CD-ROM-asemaan.**

*Valikkoikkuna tulee näyttöön.*

#### VINKKI:

Jos valikkoikkuna ei tule näyttöön, kokeile seuraavaa toimenpidettä. Windows<sub>7</sub>

- *1. Napsauta Windowsin "Käynnistä"-painiketta.*
- *2. Napsauta "Kaikki ohjelmat"* → *"Apuohjelmat"* → *"Suorita".*
- **3. Kirjoita "Avaa"-kohtaan CD-ROM-aseman nimi (esim. "Q:\") ja "LAUNCHER.EXE". (esimerkki: Q:\ LAUNCHER.EXE)**
- *4. Valitse "OK".*

*Valikkoikkuna tulee näyttöön.*

*2 Valitse valikkoikkunasta "Install Virtual Remote Tool". Asennus käynnistyy.*

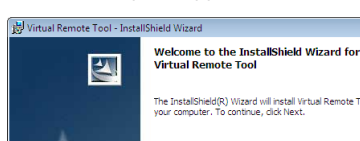

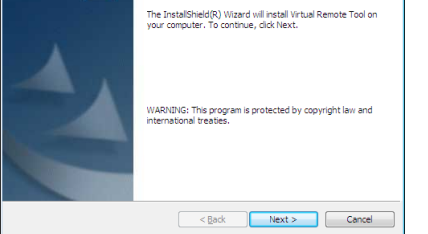

*Kun asennus on suoritettu, näyttöön tulee Tervetuloa-ikkuna.*

# **3 Napsauta "Next".**

*Näyttöön tulee "END USER LICENSE AGREEMENT" -ikkuna.*

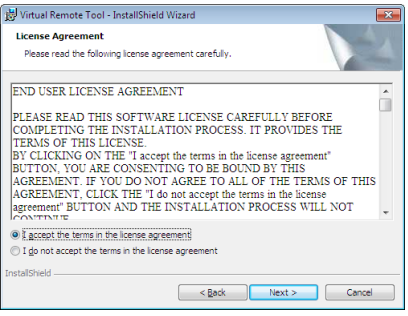

*Lue käyttöoikeussopimus ("END USER LICENSE AGREEMENT") huolellisesti läpi.*

- **4 Jos hyväksyt käyttöoikeussopimuksen ehdot, valitse "I accept the terms in the license agreement"ja valitse sitten "Next".**
	- • Suorita asennus loppuun asennusohjelman näyttöihin tulevien ohjeiden mukaisesti.
	- • Kun asennus on suoritettu, palaat takaisin alkuperäiseen valikkoikkunaan.

# <span id="page-119-0"></span>VINKKI:

# **Virtual Remote Tool -apuohjelman asennuksen poistaminen**

#### **Valmistelutoimenpide:**

Sulje Virtual Remote Tool -apuohjelma ennen asennuksen poistamista. Windowsin käyttäjätilillä pitää olla "järjestelmänvalvojan" oikeudet (Windows 8.1, Windows 8, Windows 7 ja Windows Vista) tai "tietokoneen järjestelmänvalvojan" oikeudet (Windows XP), jotta Virtual Remote Tool -apuohjelman voi poistaa.

#### **• Windows 8.1, Windows 8, Windows 7 ja Windows Vista**

*1 Valitse "Käynnistä" ja sitten "Ohjauspaneeli".*

*Ohjauspaneeli tulee näyttöön.*

- *2 Valitse "Ohjelmat"-kohdasta "Poista asennettu ohjelma" Näyttöön tulee "Ohjelmat ja toiminnot" -ikkuna.*
- *3 Valitse Virtual Remote Tool ja napsauta sitä.*
- *4 Valitse "Poista tai muuta" tai "Poista asennus".*

 • Kun näyttöön tulee "Käyttäjätilien valvonta" -ikkuna, valitse "Jatka". *Suorita asennuksen poisto loppuun näyttöihin tulevien ohjeiden mukaisesti.*

## Vaihe 2: kytke projektori tietokoneeseen

- **1 Voit kytkeä projektorin COMPUTER IN -liitännän suoraan tietokoneen näytön lähtöliitäntään mukana toimi****tettavan tietokonekaapelin (VGA) avulla.**
- **2 Kytke mukana toimitettu virtajohto projektorin AC IN -liitäntään ja pistorasiaan.** *Projektori on valmiustilassa.*

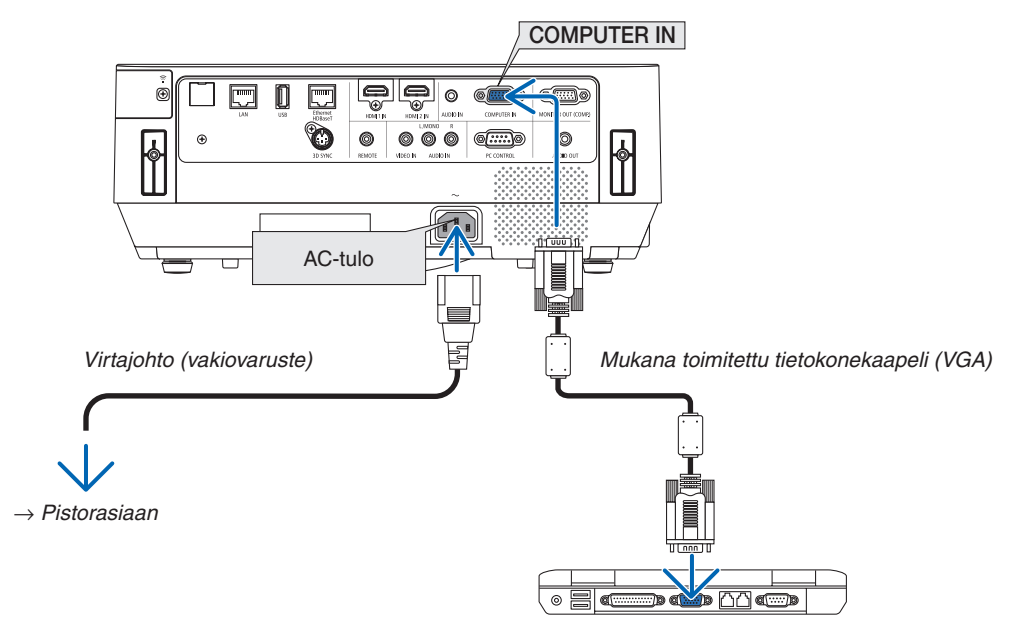

VINKKI:

• Kun Virtual Remote Tool (Virtuaalinen etätyökalu) -apuohjelma käynnistyy ensimmäisen kerran, yhteyksiä voi hallita näyttöön tulevassa "Easy Setup" (helppo asennus) -ikkunassa.

# <span id="page-120-0"></span>Vaihe 3: käynnistä Virtual Remote Tool

#### **Käynnistys pikakuvakkeesta**

**• Kaksoisnapsauta Windowsin työpöydällä olevaa pikakuvaketta** *.*

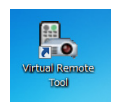

## **Käynnistys Käynnistä-valikosta**

**• Napsauta [Käynnistä]** → **[Kaikki ohjelmat] tai [Ohjelmat]** → **[NEC Projector User Supportware (Nec-pro****jektorin käyttötukiohjelmisto)]** → **[Virtual Remote Tool (Virtuaalinen etätyökalu)]** → **[Virtual Remote Tool].**

*Kun Virtual Remote Tool (Virtuaalinen etätyökalu) -apuohjelma käynnistyy ensimmäisen kerran, näyttöön tulee "Easy Setup" (helppo asennus) -ikkuna.*

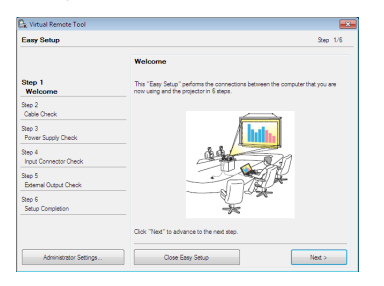

*Noudata näyttöihin tulevia ohjeita*

*Kun "Easy Setup" (helppo asennus) -toiminto on suoritettu, näyttöön tulee Virtual Remote Tool (Virtuaalinen etätyökalu) -näyttö.*

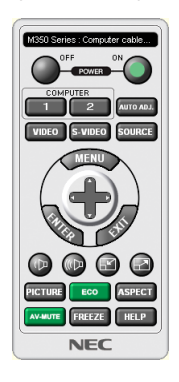

*HUOMAUTUS:*

• Jos [VALMIUSTILA]-asetukseksi on valittu valikosta [NORMAALI], projektorin virtaa ei voi kytkeä tietokonekaapelin (VGA) tai verkkoyhteyden (kaapelilähiverkko/langaton lähiverkko) kautta.

VINKKI:

• Virtual Remote Tool (Virtuaalinen etätyökalu) -näytön (tai -työkalurivin) voi tuoda näyttöön avaamatta "Easy Setup" (helppo asennus) -ikkunaa.

 Aseta tällöin "Easy Setup" -toiminnon vaiheessa 6 valintamerkki kohtaan " Do not use Easy Setup next time".

# <span id="page-121-0"></span>**Virtual Remote Tool -apuohjelman sulkeminen**

# *1 Valitse tehtäväpalkista Virtual Remote Tool -kuvake .*

*Näyttöön tulee ponnahdusvalikko.*

|  | Hide Remote Control    |   |         |          |
|--|------------------------|---|---------|----------|
|  | Reconnect              |   |         |          |
|  | Starting Easy Setup    |   |         |          |
|  | <b>Option Settings</b> | k |         |          |
|  | Help                   | Þ |         |          |
|  | Cancel                 |   |         |          |
|  | Exit                   |   |         | 11:29 AM |
|  |                        | е | ■ 第 改 中 |          |

**2 Valitse "Exit".**

*Virtual Remote Tool sulkeutuu.*

# **Virtual Remote Tool -apuohjelman ohjetiedoston katseleminen**

- **• Ohjetiedoston avaaminen tehtäväpalkista**
- *1 Valitse tehtäväpalkista Virtual Remote Tool -kuvake Virtual Remote Tool -apuohjelman ollessa käynnissä. Näyttöön tulee ponnahdusvalikko.*

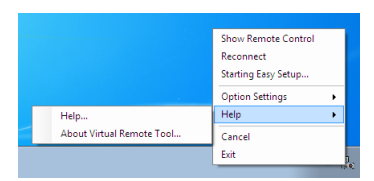

# **2. Valitse "Help".**

*Ohjenäyttö tulee esiin.*

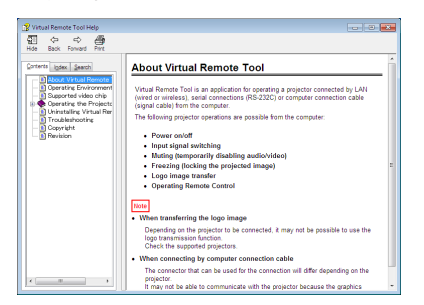

- **• Ohjetiedoston avaaminen Käynnistä-valikosta.**
- *1. Napsauta "Käynnistä"* → *"Kaikki ohjelmat" tai "Ohjelmat"* → **"NEC Projector User Support****ware" (Nec-projektorin käyttötukiohjelmisto)** → *"Virtual Remote Tool" (Virtuaalinen etätyökalu)* → **ja sitten "Virtual Remote Tool Help" (Virtuaalinen etätyökalu, ohje), tässä järjestyksessä.**

*Ohjenäyttö tulee esiin.*

# ❻ Älypuhelimeen tallennettujen valokuvien tai dokumenttien heijastaminen langattoman lähiverkon kautta (Wireless Image Utility)

Wireless Image Utility mahdollistaa esimerkiksi älypuhelimeen tai tablettiin tallennettujen valokuvien ja dokumenttien siirtämisen langattoman lähiverkon kautta projektoriin heijastettavaksi.

Wireless Image Utility -ohjelmistoja on kaksi, toinen Androidille ja toinen iOS:lle, ja molemmat voi ladata Google Playsta tai App Storesta.

## **Android**

[http://www.nec-display.com/dl/en/pj\\_android/wiu\\_for-android.html](http://www.nec-display.com/dl/en/pj_android/wiu_for-android.html)

#### **iOS**

[http://www.nec-display.com/dl/en/pj\\_ios/wiu\\_for-ios.html](http://www.nec-display.com/dl/en/pj_ios/wiu_for-ios.html)

# 8. Huoltaminen

Tässä osassa kerrotaan huolto-ohjeita, joita noudattamalla suodattimen, objektiivin ja ulkopinnan puhdistaminen sekä lampun ja suodattimien vaihtaminen on helppoa.

# ❶ Suodattimien puhdistaminen

Suodattimia on kiinnitetty kahteen paikkaan tässä projektorissa.

Ilmanottoaukon suodatin:

ohjauspaneelin alaosassa.

Estää pölyn ja lian kerääntymistä projektorin sisäpuolelle.

Väripyörän suodatin:

kiinnitetty lampun suojuksen sisään.

Estää väripyörän pölyyntymistä ja likaantumista.

Katso tämän käyttöoppaan ilmanottoaukon ja väripyörän suodattimia koskevat kohdat "Suodatin (A)" ja "Suodatin (B)". Jos pölyä ja likaa kerääntyy suodattimelle (A), se voi aiheuttaa ylikuumenemisongelmia. Puhdista se säännöllisesti. Suodatinta (B) ei välttämättä tarvitse puhdistaa.

# **VAROITUS**

• Älä käytä tulenarkoja kaasuja sisältäviä spraysuihkeita suodattimiin kertyneen pölyn poistamiseen. Se voi aiheuttaa tulipalon.

HUOMAUTUS: suodattimen puhdistustarpeesta kertova viesti on näkyvissä minuutin ajan projektorin päälle kytkemisen jälkeen. Puhdista suodatin, kun viesti tulee näkyviin.

Voit ohittaa tämän ilmoituksen painamalla mitä tahansa projektorin tai kaukosäätimen painiketta.

# **A** HUOMIO

• Ennen kuin puhdistat suodattimen, kytke projektori pois päältä ja irrota virtajohto. Odota ja varmista, että laite on jäähtynyt kokonaan.Suodattimen kannen poistaminen laitteen ollessa yhä päällä voi aiheuttaa palovammoja.

Kytke projektori pois päältä ja irrota virtajohto ennen kotelon puhdistamista tai lampun vaihtamista.

- *1. Kytke virtalähde pois päältä ja irrota pistoke pistorasiasta.*
- *2. Ota kiinni suodatinkotelon pohjassa olevasta nupista ja vedä se pois.*
	- • Jos asetat projektorin puhdistusta varten ylösalaisin kuvassa *osoitetulla tavalla, aseta matto suojamaan kotelon yläosaa vahingoittumiselta.*

*3. Vedä suodatin (A) ulos suodatinkotelosta.*

- *4. Imuroi kaikki pöly suodattimesta (A) sekä suodatinkotelosta.*
	- • Poista projektorin ilmanottoaukkoon kerääntynyt pöly.
	- • Varmista, että käytössä on pölynimurin harjasovitin.Älä koskaan *käytä imuletkua tai kovaa suutinta suoraan suodattimeen tai suodatinkoteloon kiinnittämättä harjasovitinta.*
	- Kiinnitä riittävästi huomiota siihen, ettet vahingoita suodatinta *(A).*
	- Älä pese suodatinta vedellä ja saippualla. Vesi ja saippua va*hingoittavat suodattimen kalvoa.*

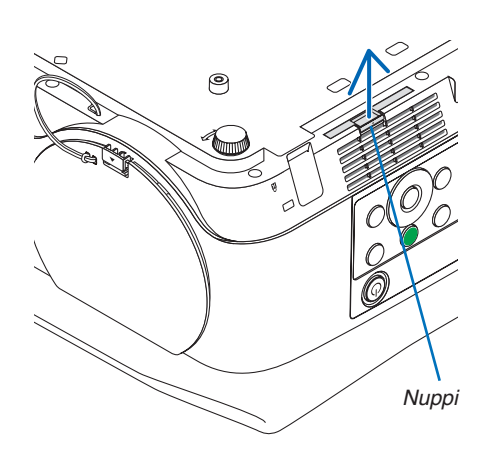

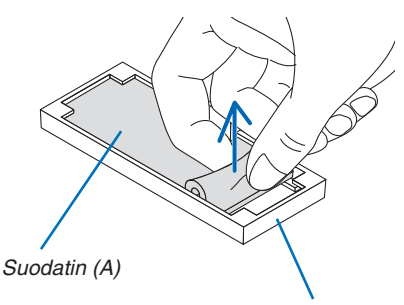

*Suodatinkotelo*

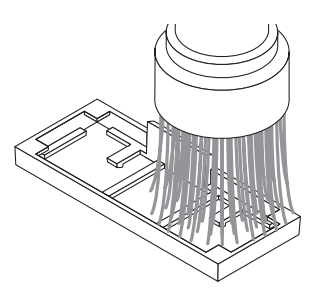

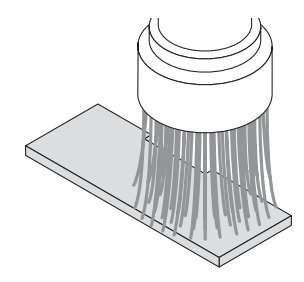

#### *5. Aseta puhdistettu suodatin (A) suodatinkoteloon.*

• Aseta suodattimen (A) leikattava osa kosketuksiin suodatinko*telon nuppiosan kanssa.*

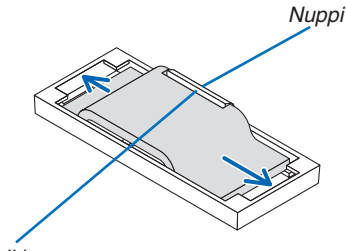

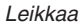

# *6. Aseta suodatinkotelo projektorin koteloon.*

*Varmista, että suodatinkotelo on asetettu oikeaan asentoon.*

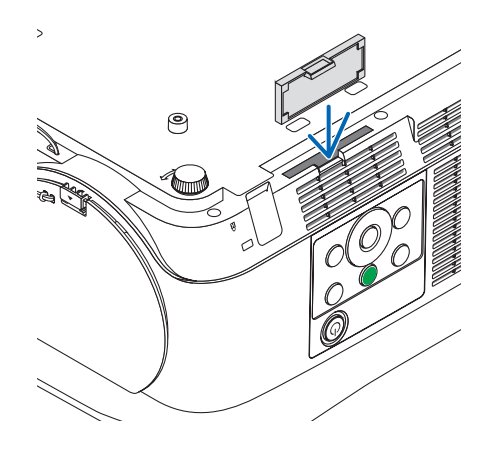

#### *7. Nollaa suodattimen tuntilaskuri.*

*Kytke virtajohdon pistoke pistorasiaan ja laita projektori päälle. Valitse [SUODATTIMEN TUNTIEN NOLLAUS] näyttövalikon kohtaan [PALAUTA]. (*→ *sivu* [68](#page-78-0)*)*

# ❷ Objektiivin puhdistaminen

- • Katkaise projektorin virta ennen puhdistamista.
- Älä naarmuta tai vahingoita objektiivia, sillä se on lasia.
- Puhdista projektioikkuna puhaltimella tai linssipaperilla ja varo naarmuttamasta tai vahingoittamasta lasipintaa.
- Älä koskaan käytä alkoholia tai linssinpuhdistusaineita, sillä ne vahingoittavat muoviobjektiivin pintaa.

# **VAROITUS**

• Älä käytä tulenarkoja kaasuja sisältäviä spraysuihkeita projektioikkunaan kertyneen pölyn ja lian poistamiseen. Se voi aiheuttaa tulipalon.

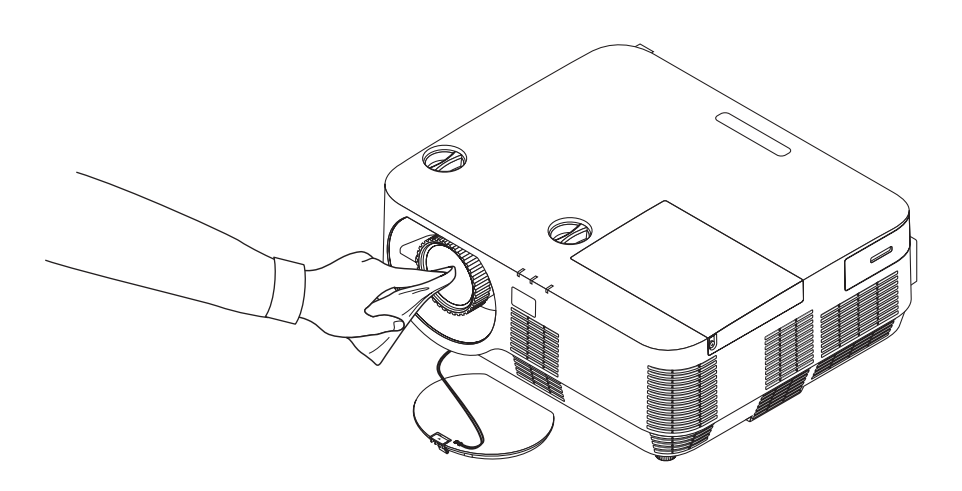

# ❸ Kotelon puhdistaminen

Katkaise projektorin virta ja irrota virtajohto ennen puhdistamista.

• Pyyhi kotelo kuivalla ja pehmeällä liinalla.

 Käytä mietoa pesuainetta, jos se on kovin likainen.

- Älä koskaan käytä voimakkaita pesuaineita tai liuottimia, kuten alkoholia tai ohentimia.
- Käytä harialla varustettua pölynimuria ilmanvaihtoaukkoien ja kaiuttimen puhdistamiseen. Älä käytä imurin letkua tai suutinta suoraan ilmanvaihtoaukkoihin ja kaiuttimeen.

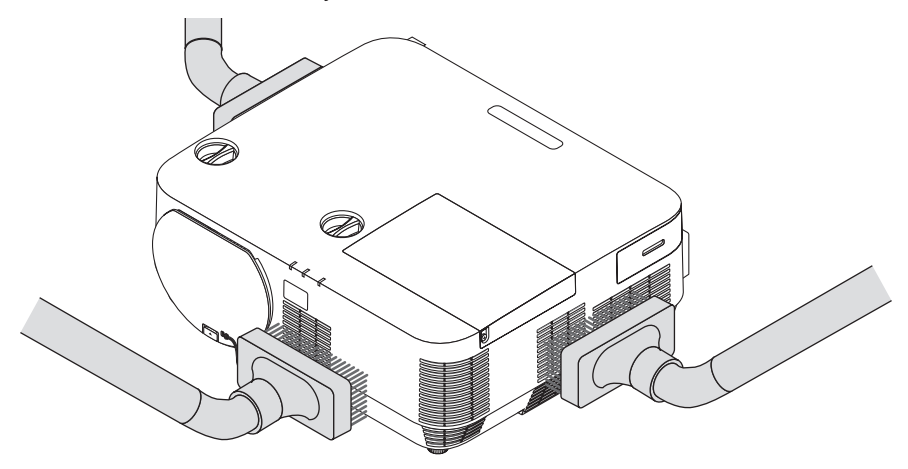

*Imuroi pöly ilmanvaihtoaukoista.*

- Ilmanvaihtoaukkojen tukkeutuminen voi johtaa projektorin lämpötilan nousuun ja aiheuttaa toimintahäiriöitä.
- Älä naarmuta koteloa tai kohdista siihen iskuja sormillasi tai millään kovilla esineillä
- Lisätietoja kotelon sisäosien puhdistamisesta saa jälleenmyyjältä.

HUOMAUTUS: älä suihkuta projektorin pinnalle, projektioikkunaan tai näytölle haihtuvia aineita, kuten hyönteismyrkkyä. Älä jätä projektoria pitkäksi aikaa kosketuksiin kumi- tai vinyyliesineiden kanssa. Muutoin pinnoite voi vahingoittua tai jopa irrota.

# ❹ Lampun ja suodattimien vaihtaminen

Kun lampun käyttöikä on loppumassa, kotelon LAMP-merkkivalo välkkyy punaisena ja "LAMPPU PALAMASSA LOPPUUN. VAIHDA LAMPPU JA SUODATIN." -viesti tulee näkyviin (\*). Vaikka lamppu toimisi yhä, se kannattaa kuitenkin vaihtaa, jotta projektori toimii optimaalisella suorituskyvyllä. Muista nollata lampun tuntilaskuri, kun lamppu on vaihdettu.  $(\rightarrow$  sivu [68](#page-78-0))

# **A** HUOMIO

- • ÄLÄ KOSKETA LAMPPUA heti käytön jälkeen.Se on hyvin kuuma.Sammuta projektori ja irrota sitten virtajohto. Anna lampun jäähtyä ainakin tunti ennen sen käsittelyä.
- Käytä vain oikeanlaisia lamppuja.

 Kun tilaat vaihtolampun, kerro lampun tyyppi.

 Vaihtolamppu:

 NP39LP: P502H/P502W

 NP38LP: P452H/P452W

 Vaihtolampun mukana tulee suodattimet. Vaihda lamppu sekä suodattimet (A) (B) samaan aikaan.

- ÄLÄ POISTA MITÄÄN RUUVEJA lukuun ottamatta yhtä lampun suojuksen ruuvia sekä kolmea lampun kotelon ruuvia. Muutoin vaarana on sähköisku.
- Älä riko lamppukotelon lasia.

 Älä jätä lamppukotelon lasiin sormenjälkiä. Sormenjäljet lamppukotelossa voivat näkyä kuvassa ei-toivottuina varjoina tai muuten heikentää kuvanlaatua.

Projektorin virta katkeaa ja se siirtyy valmiustilaan, jos projektoria käytetään vielä 100 tuntia sen jälkeen, kun lamppu on käyttöikänsä lopussa. Jos näin tapahtuu, vaihda lamppu. Jos jatkat lampun käyttämistä sen käyttöiän tultua täyteen, lamppu voi särkyä, jolloin lasinsirpaleita voi päätyä lampun koteloon. Älä kosketa lasinsirpaleita, sillä ne voivat aiheuttaa haavan. Pyydä silloin NEC-jälleenmyyjää vaihtamaan lamppu.

\*HUOMAUTUS: tämä viesti tulee näkyviin seuraavissa tilanteissa:

- minuutin ajaksi, kun projektorin virta on kytketty
- kun projektorin $\circled{O}$  (POWER)-painiketta tai kaukosäätimen STANDBY-painiketta painetaan

Voit ohittaa tämän ilmoituksen painamalla mitä tahansa projektorin tai kaukosäätimen painiketta.

Lampun vaihtamisessa tarvitaan seuraavat työkalut ja varalamppu:

- • Phillips-ruuvimeisseli (ristipää)
- • Vaihtolamppu

# Lampun ja suodattimien vaihtaminen

- *Vaihe 1.* **Lampun ja suodattimen (B) vaihtaminen**
- *Vaihe 2. Vaihda suodatin (A) (*→ *sivu [123](#page-133-0))*
- *Vaihe 3. Nollaa lampun ja suodattimen käyttötunnit (*→ *sivu [124](#page-134-0))*

a)  $\qquad \qquad \downarrow$ 

# <span id="page-129-0"></span>**Lampun ja suodattimen (B) vaihtaminen:**

# *1. Irrota lampun suojus.*

*(1)Löysää lampun suojuksen ruuvi*

• Lampun suojuksen ruuvia ei voi irrottaa kokonaan.

*(2)Irrota lampun suojus painamalla ja liu'uttamalla.*

*2. Vedä suodatinkotelo ulos. Ota kiinni suodatinkotelon kahvasta ja vedä sitä nuolen osoittamaan suuntaan.*

**3. Vaihda suodatin (B).**

(1) Vedä suodatin (B) suodatinkotelosta.

#### 8. Huoltaminen

*(2)Imuroi suodatinkotelon sisä- ja ulkopuolelle kertynyt pöly ja lika.* (3) Kiinnitä uusi suodatin (B) suodatinkoteloon. *4. Irrota lamppukotelo. (1)Löysää kolmea ruuvia, jotka kiinnittävät lampun kotelon, kunnes Phillips-ruuvimeisseli pyörii vapaasti.* • Näitä kolmea ruuvia ei voi poistaa. *(2)Irrota lamppukotelo vetämällä sitä.* **A** HUOMIO: Varmista, että lamppukotelo on jäähtynyt tarpeeksi ennen sen irrottamista.

#### <span id="page-131-0"></span>*5. Asenna uusi lamppukotelo.*

- *(1)Aseta uusi lamppukotelo paikalleen siten, että se asettuu pistokkeeseen.*
- *(2)Paina se paikalleen lamppukotelon keskiosasta.*

*(3)Kiinnitä se paikalleen kolmella ruuvilla.*

• Muista kiristää ruuvit.

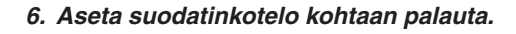

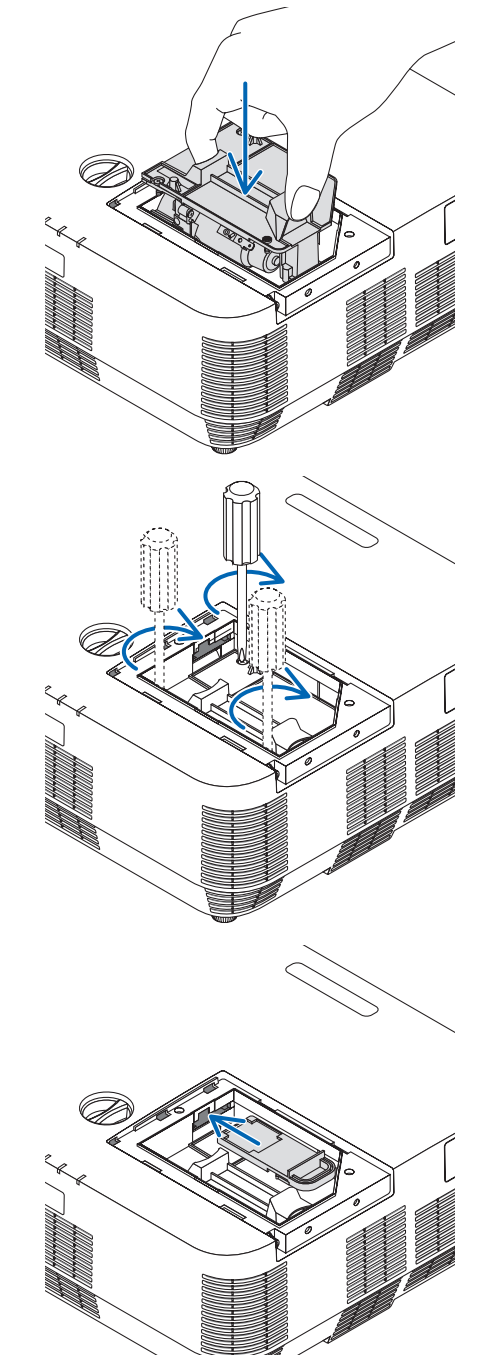

## <span id="page-132-0"></span>*7. Asenna lampun suojus takaisin.*

*(1)Liu'uta lampun suojus takaisin paikalleen niin, että se napsahtaa.*

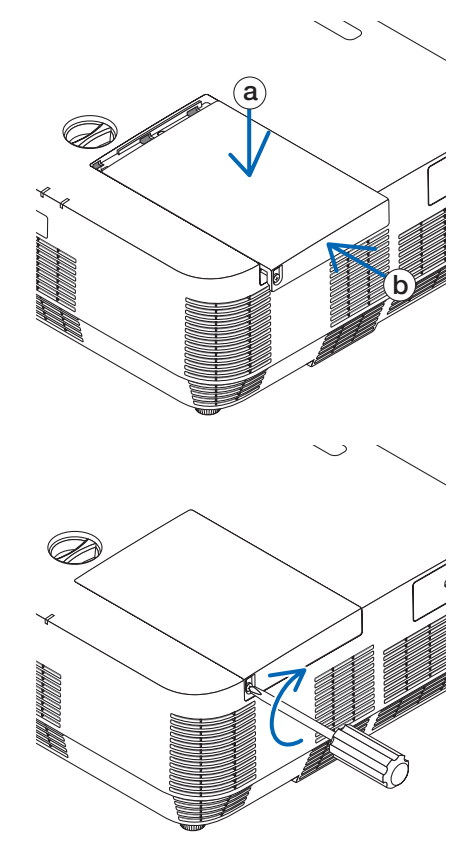

*(2)Kiristä lampun suojuksen kiinnitysruuvi.*

• Muista kiristää ruuvi.

**Nyt lamppu ja suodatin (B) on vaihdettu. Siirry suodattimen (A) vaihtamiseen.**

HUOMAUTUS: jos projektoria käytetään vielä 100 tuntia sen jälkeen, kun lamppu on käyttöikänsä lopussa, projektorin virtaa ei voi kytkeä päälle eikä valikko tule näkyviin. Jos näin käy, nollaa lampun laskuri painamalla kaukosäätimen HELP-painiketta 10 sekunnin ajan.

Kun lamppuajan kello on nollattu, LAMP-merkkivalo sammuu.

# <span id="page-133-0"></span>**Suodattimen (A) vaihtaminen:**

#### HUOMAUTUS:

- • Ennen kuin vaihdat suodattimet, pyyhi projektorin kotelosta pölyt ja liat pois.
- • Tämä projektori on tarkkuustekniikkaa. Pidä pöly ja lika poissa suodattimien vaihdon aikana.
- • Älä pese suodatinta vedellä ja saippualla. Vesi ja saippua vahingoittavat suodattimen kalvoa.
- • Aseta suodattimet paikoilleen. Projektorin sisään voi päästä pölyä ja likaa, jos suodatin on asennettu väärin.

Muista vaihtaa lamppu ja suodatin (B) ennen suodattimen (A) vaihtamista. ( $\rightarrow$  sivu [119](#page-129-0))

- *1. Ota kiinni suodatinkotelon pohjassa olevasta nupista ja vedä se pois.*
	- • Jos asetat projektorin suodattimen (A) vaihtamista varten *ylösalaisin kuvassa osoitetulla tavalla, aseta matto suojamaan kotelon yläosaa vahingoittumiselta.*

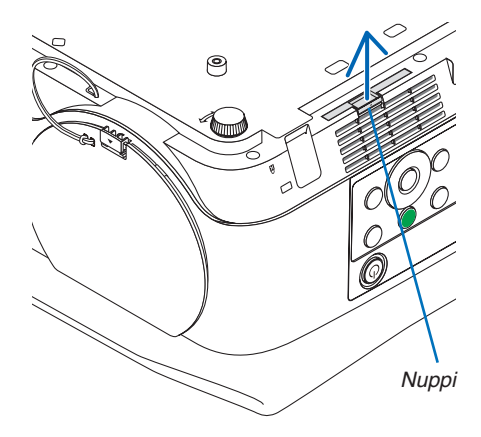

*2. Vedä suodatin (A) ulos suodatinkotelosta.*

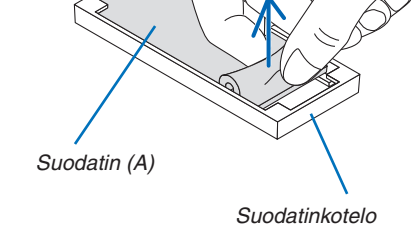

- *3. Imuroi suodatinkotelon sisä- ja ulkopuolelle kertynyt pöly ja lika.*
	- • Poista projektorin ilmanottoaukkoon kerääntynyt pöly.

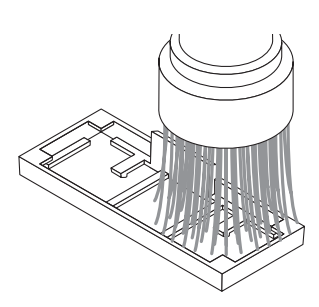

#### <span id="page-134-0"></span>*4. Kiinnitä uusi suodatin (A) suodatinkoteloon.*

• Aseta suodattimen (A) leikattava osa kosketuksiin suodatinko*telon nuppiosan kanssa.*

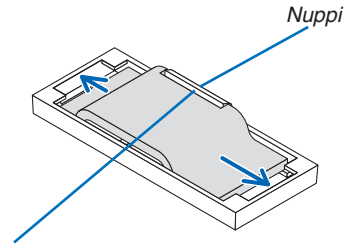

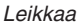

#### *5. Aseta suodatinkotelo projektorin koteloon.*

*Varmista, että suodatinkotelo on asetettu oikeaan asentoon.*

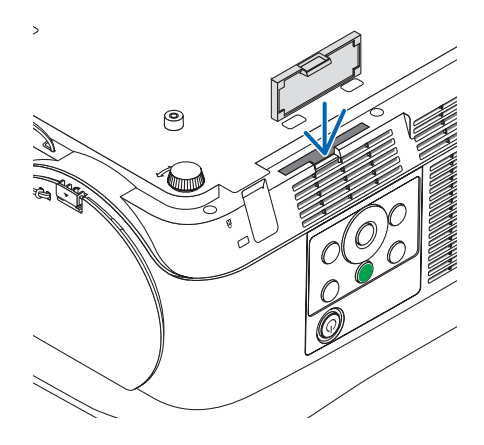

**Nyt suodatin on vaihdettu. Siirry nollaamaan lampun ja suodattimen tuntilaskurit.**

## **Lampun ja suodattimien käyttötuntien nollaaminen:**

- *1. Laita projektori paikkaan, jossa käytät sitä.*
- *2. Kytke virtajohdon pistoke pistorasiaan ja laita sitten projektori päälle.*
- *3. Nollaa lampun ja suodattimien käyttötunnit.*
	- *1. Valitse valikosta [PALAUTA]* → *[LAMPUN TUNTIEN NOLLAUS] ja nollaa lampun käyttötunnit.*
	- *2. Valitse [SUODATTIMEN TUNTIEN NOLLAUS] ja nollaa suodattimen käyttötunnit. (*→ *sivu* [68](#page-78-0)*)*

# <span id="page-135-0"></span>❶ Vianmääritys

Tässä osassa on ratkaisuja ongelmiin, joita voi ilmetä projektorin asennuksen tai käytön aikana.

# Merkkivalojen ilmoitukset

# **POWER-merkkivalo**

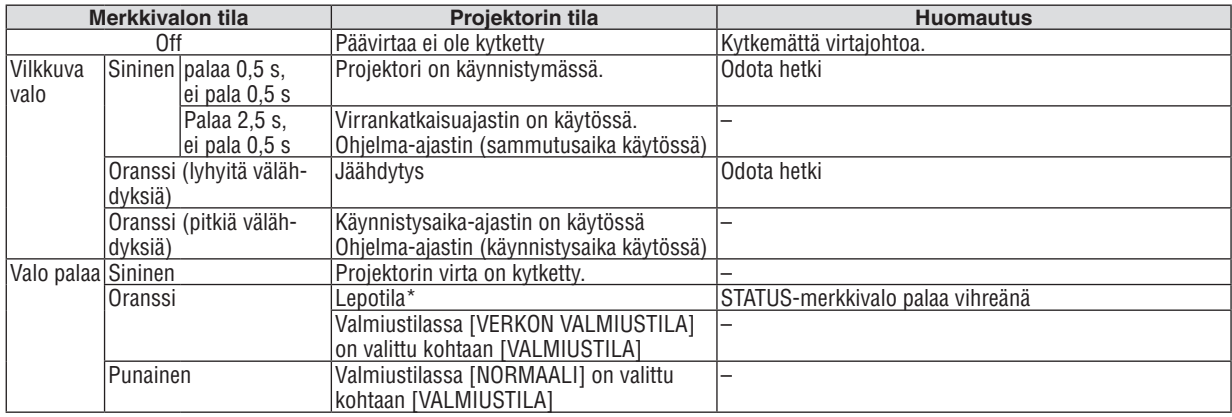

# **STATUS-merkkivalo**

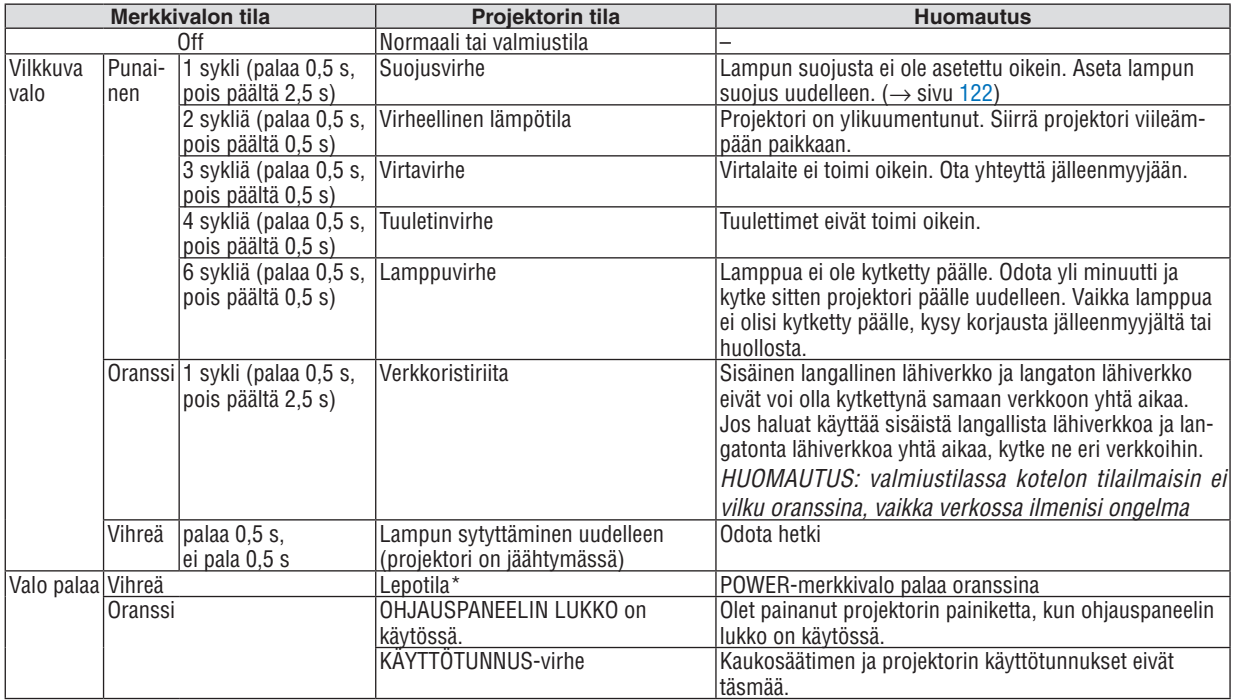

\* Lepotila tarkoittaa tilaa, jossa [VALMIUSTILA]-asetuksen aiheuttamat toimintarajoitukset eivät ole voimassa.

## **LAMP-merkkivalo**

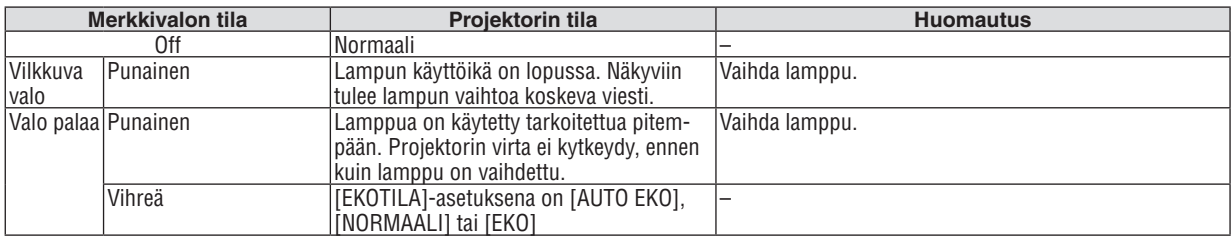

# **Ylikuumenemissuoja**

Jos projektorin sisäinen lämpötila nousee liian korkeaksi, lamppu sammuu automaattisesti ja status-merkkivalo alkaa vilkkua (2 sykliä: päällä ja pois päältä).

Jos näin käy, toimi seuraavasti:

- • Irrota virtajohto, kun tuulettimet ovat pysähtyneet.
- • Siirrä projektori viileämpään paikkaan, jos käytössä ollut tila on erityisen kuuma.
- • Puhdista ilmanvaihtoaukot mahdollisesta pölystä.
- • Odota noin 60 minuuttia, että projektorin sisäosat ehtivät jäähtyä tarpeeksi.

# Yleisiä ongelmia ja ratkaisuja

# (→ "POWER-/STATUS-/LAMP-merkkivalo" sivulla [125](#page-135-0).)

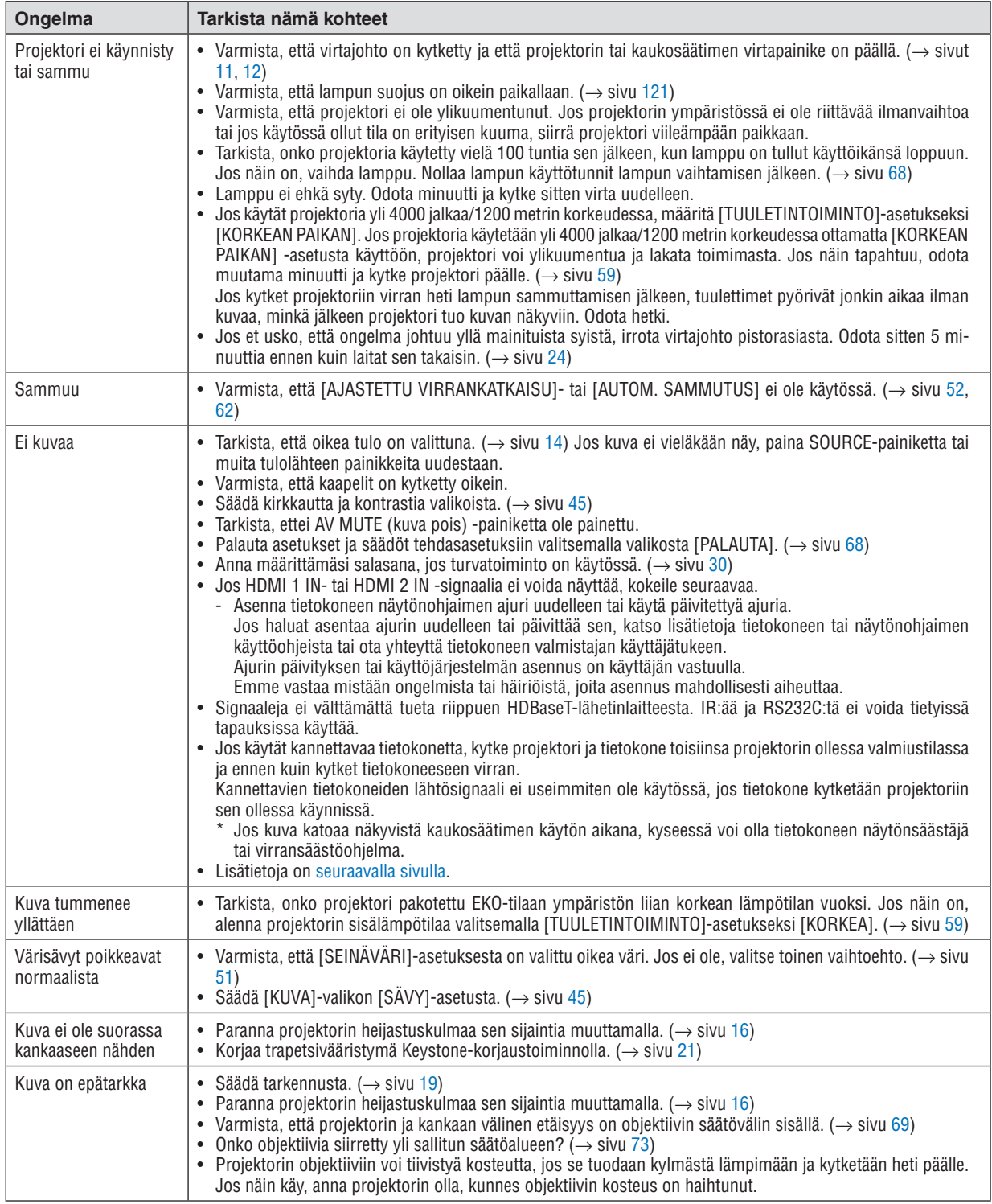

<span id="page-138-0"></span>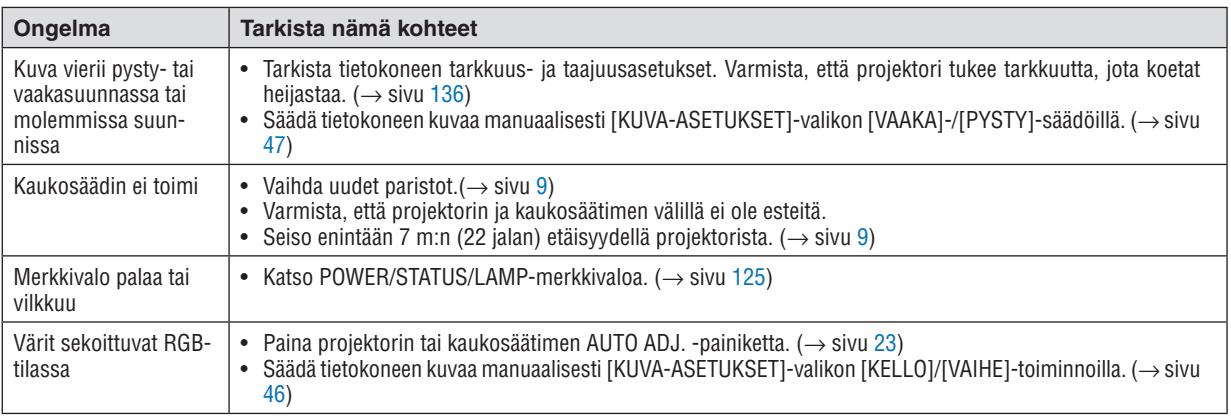

Lisätietoja saat jälleenmyyjältä.

# Jos kuvaa ei näy, tai jos se ei näy oikein.

• Projektorin ja tietokoneen käynnistymisprosessi.

 Jos käytät kannettavaa tietokonetta, kytke projektori ja tietokone toisiinsa projektorin ollessa valmiustilassa ja ennen kuin kytket tietokoneeseen virran.

 Kannettavien tietokoneiden lähtösignaali ei useimmiten ole käytössä, jos tietokone kytketään projektoriin sen ollessa käynnissä.

HUOMAUTUS: voit tarkistaa nykyisen signaalin vaakasuoran taajuuden projektorin valikon Tiedot-kohdasta. Jos lukema on "0 kHz", tietokoneesta ei lähetetä signaalia lainkaan.  $(\rightarrow$  sivu [67,](#page-77-0) tai siirry seuraavaan vaiheeseen)

• Tietokoneen ulkoisen näytön käyttöönotto.

 Kannettavan tietokoneen näytössä näkyvän kuvan signaali ei välttämättä välity suoraan projektoriin. Kannettavissa PC-tietokoneissa ulkoisen näytön voi ottaa käyttöön tai poistaa käytöstä toimintonäppäimien yhdistelmällä. Ulkoisen näytön käyttöönoton ja poistamisen yhdistelmä on useimmiten "Fn"-näppäin ja jokin 12:sta toimintonäppäimestä. Esimerkiksi NEC-kannettavissa se on Fn + F3, kun taas Dell-kannettavissa ulkoisen näytön toimintoja käytetään yhdistelmällä Fn + F8.

Tietokoneesta lähetetään epätavallista signaalia

 Jos kannettavasta tietokoneesta lähetään standardeista poikkeavaa signaalia, projektorin heijastama kuva ei ehkä näy oikein. Jos näin käy, poista kannettavan tietokoneen LCD-näyttö käytöstä, kun projektoria käytetään.Eri kannettavissa tietokoneissa on erilaiset tavat poistaa/ottaa käyttöön LCD-näyttö, kuten edellisessä vaiheessa on kuvattu. Lisätietoja saat tietokoneen käyttöoppaasta.

• Kuva ei näy oikein, kun käytössä on Mac-tietokone Jos käytät Mac-tietokonetta projektorin kanssa, aseta Mac-sovittimen (ei toimiteta projektorin mukana) DIP-kytkin tarkkuuden mukaiseen asentoon.Käynnistä Mac-tietokone asetusten muuttamisen jälkeen uudelleen, jotta asetukset tulevat voimaan.

 Jos valitset näyttötilan, jota Mac-tietokone tai projektori ei tue, Mac-sovittimen DIP-kytkimen asetuksen muuttaminen voi heilauttaa kuvaa hieman tai poistaa sen näkyvistä. Jos näin käy, aseta DIP-kytkin vakiotilaan 13" ja käynnistä Mac-tietokone sitten uudelleen.Palauta sitten DIP-kytkimet asentoon, jossa kuva näkyy, ja käynnistä Mac-tietokone uudelleen.

HUOMAUTUS: MacBookissa, jossa ei ole 15-nastaista mini-D-sub-liitäntää, tarvitaan Apple Inc:n valmistama videosovitinkaapeli.

- • Peilijärjestelmä MacBook-tietokoneissa
	- $*$  Jos käytät projektoria MacBook-tietokoneen kanssa, lähtötarkkuudeksi ei välttämättä voi asettaa 1024  $\times$  768, jollei "peilitoiminto" ole poissa käytöstä MacBookissa. Lisätietoja Mac-tietokoneen peilitoiminnosta on sen käyttöoppaassa.
- • Mac-näytön kansiot ja kuvakkeet ovat piilotettuina Näytössä ei välttämättä näy kansioita ja kuvakkeita. Jos näin on, valitse [View] → [Arrange] Apple-valikosta ja järjestä kuvakkeet.

# ❷ Tekniset tiedot

Tässä osassa on teknisiä tietoja projektorin suorituskyvystä.

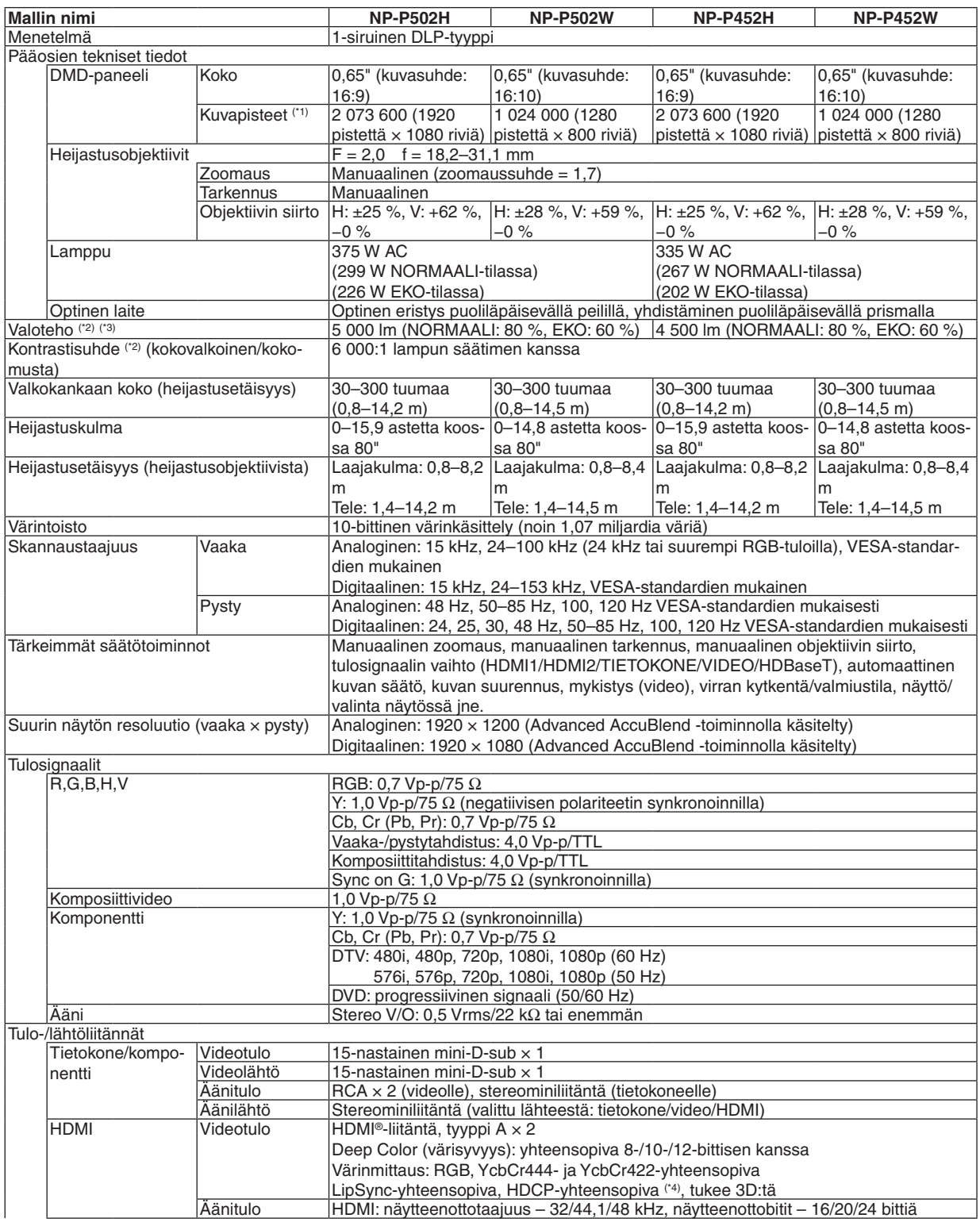

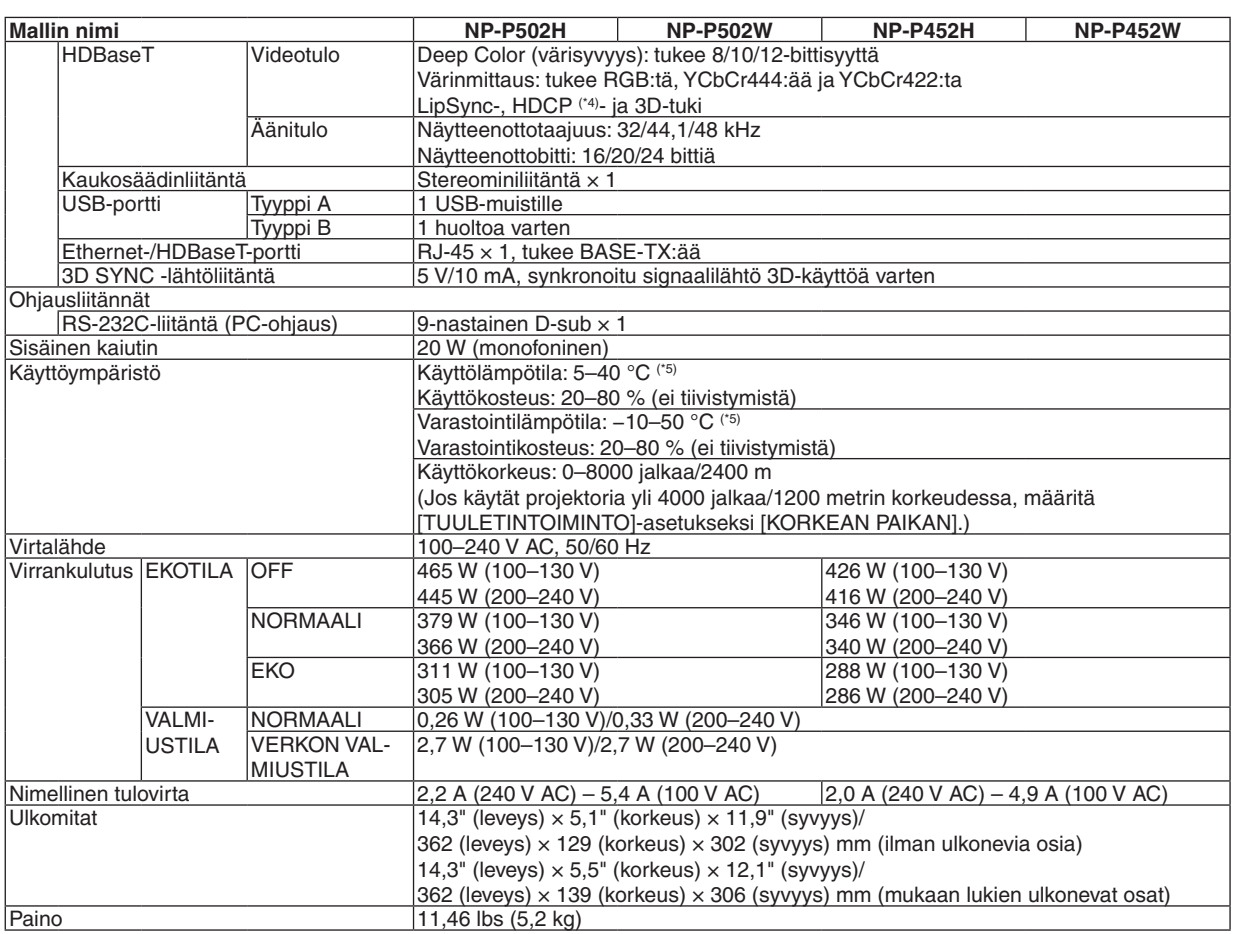

\*1 Kuvapisteistä yli 99,99 % on toimivia.

\*2 ISO21118-2012-yhteensopiva

\*3 Tämä on valoteho (lumeneina), kun [ESIASETA]-tilan asetuksena on [ERIT. KIRK.]. Jos [ESIASETA]-tilan asetuksena on jokin muu, valoteho voi olla hieman pienempi.

\*4 HDMI® (Deep Color, Lip Sync) HDCP-toiminnolla

 Tietoja HDCP/HDCP-tekniikasta

 HDCP on lyhenne sanoista High-bandwidth Digital Content Protection. High bandwidth Digital Content Protection (HDCP) on järjestelmä, joka estää High-Definition Multimedia Interface (HDMI) -liitännän kautta lähetettävän kuvamateriaalin laittoman kopioimisen.

 Jos HDMI-tuloliitännän kautta tuleva materiaali ei näy, kyseessä ei välttämättä ole projektorin toimintahäiriö. Jos HDCP on käytössä, joissakin tapauksissa voi olla mahdollista, että sisältöä suojataan HDCP-tekniikalla eikä sen esittäminen ole mahdollista HDCP-yhteisön (Digital Content Protection, LLC) tekemän päätöksen vuoksi.

 Video: Deep Color (syvä väri); 8/10/12 bittiä, LipSync

 Ääni: LPCM; enintään 2-kanavainen, näytteenottotaajuus 32/44,1/48 KHz, näytetaajuus; 16/20/24 bittiä

\*5 35–40 °C – "Pakotettu ekotila"

Teknisiä ominaisuuksia ja tuotteen ulkonäköä voidaan muuttaa ilman ennakkoilmoitusta.

Lisätietoja saat seuraavista osoitteista:

Yhdysvallat: <http://www.necdisplay.com/>

Eurooppa: <http://www.nec-display-solutions.com/>

Koko maailma: <http://www.nec-display.com/global/index.html>

Lisätietoja optisista lisävarusteista saat verkkosivuiltamme tai esitteistämme.

Teknisiä ominaisuuksia voidaan muuttaa ilman ennakkoilmoitusta.

# ❸ Kotelon mitat

Yksikkö: mm (tuuma)

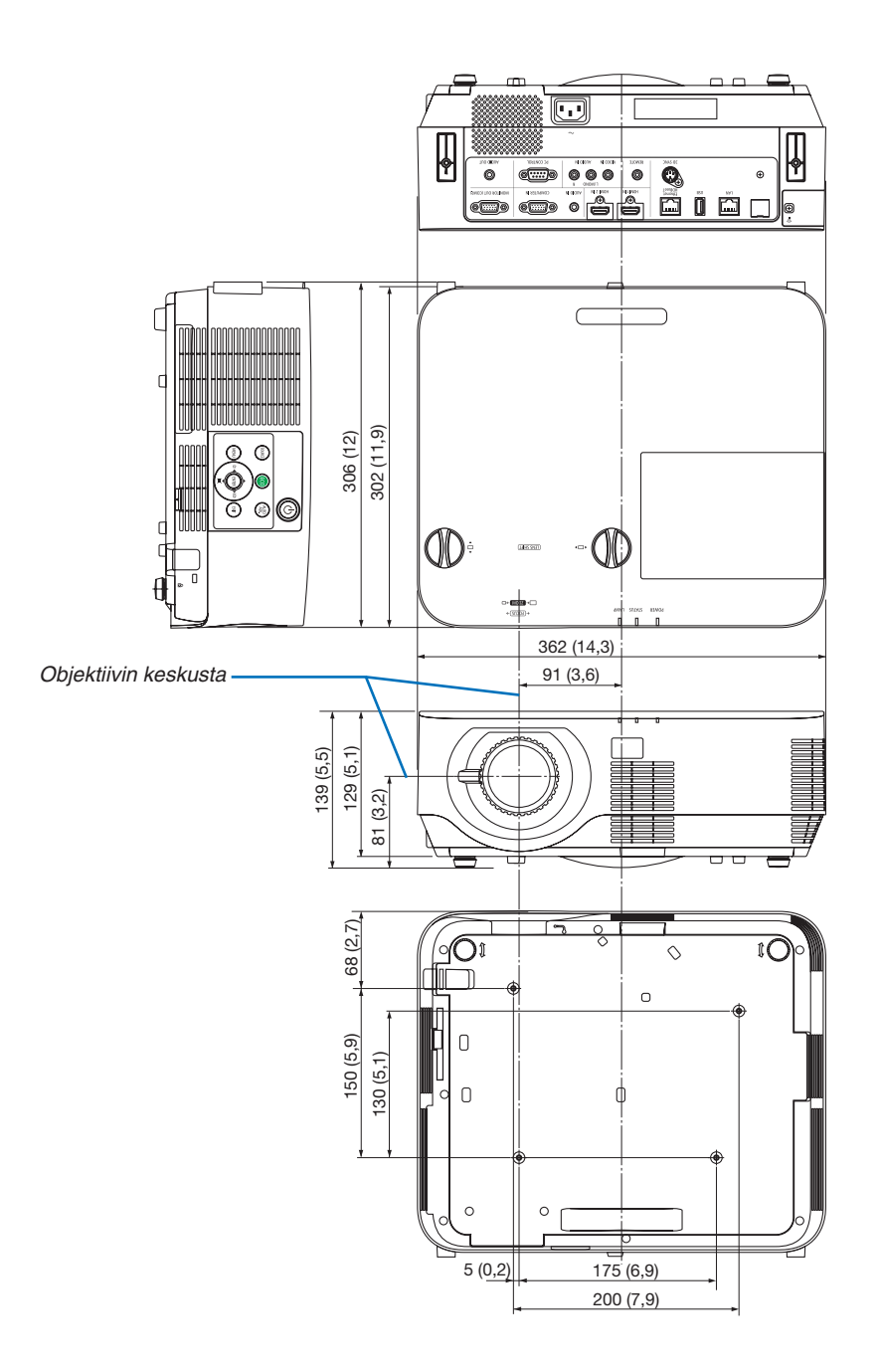

# ❹ Valinnaisen kaapelikotelon kiinnittäminen (NP09CV)

Kun liitännät on tehty, piilota kaapelit kiinnittämällä mukana toimitettu kaapelikotelo.

# **A** HUOMIO:

- • Muista kiristää ruuvit kaapelikotelon kiinnittämisen jälkeen. Muuten kaapelikotelo voi irrota ja pudota, mikä saattaa aiheuttaa loukkaantumisen tai vaurioittaa kaapelikoteloa.
- • Älä aseta niputettuja kaapeleita kaapelikoteloon. Se voi vaurioittaa virtajohtoa ja aiheuttaa tulipalon.
- • Älä kannattele projektoria kaapelikotelosta tai kohdista kaapelikoteloon liiallista voimaa. Se voi vaurioittaa kaapelikoteloa ja aiheuttaa loukkaantumisen.

# Kaapelikotelon kiinnittäminen

Tarvittava työkalu:

• Phillips-ruuvimeisseli (ristipäinen), pituus noin 12 cm/4,7 tuumaa

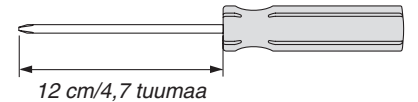

*1. Kohdista kaapelikotelon ja projektorin vasemman- ja oikeanpuoleiset kiinnitysruuvireiät, ja laita sitten ruuvit jokaiseen reikään.*

*HUOMAUTUS:*

• Varo, etteivät kaapelit jää puristuksiin kaapelikotelon ja projektorin väliin.

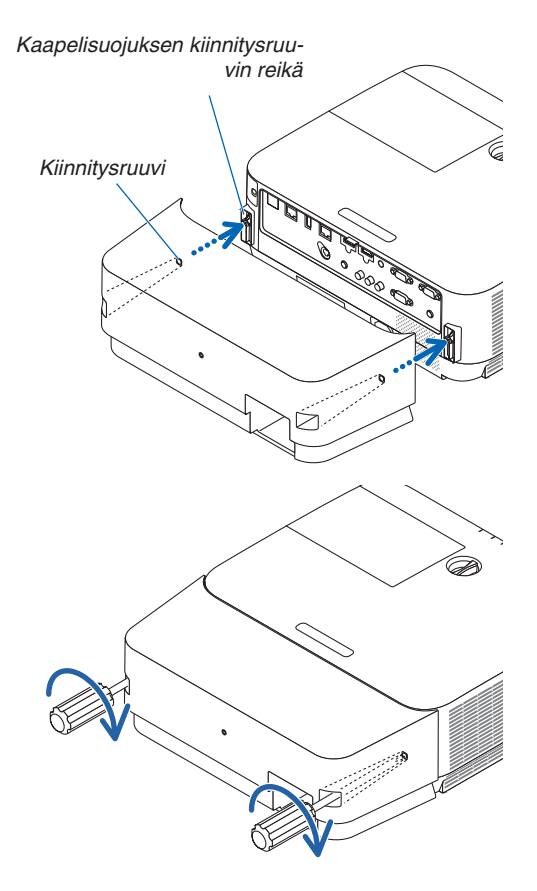

*2. Kiristä kaapelikotelon ruuvit.*

• Muista kiristää ruuvit.

# Kaapelikotelon irrottaminen

- *1. Löysää kaapelikotelon ruuveja, kunnes Phillips-ruuvimeisseli alkaa pyöriä ilman vastusta ja poista kotelo.*
	- • Kun projektori on kiinnitetty kattoon, pidä kiinni kaapelikote*losta, jotta se ei putoa.*
	- • Ruuveja ei voi poistaa.

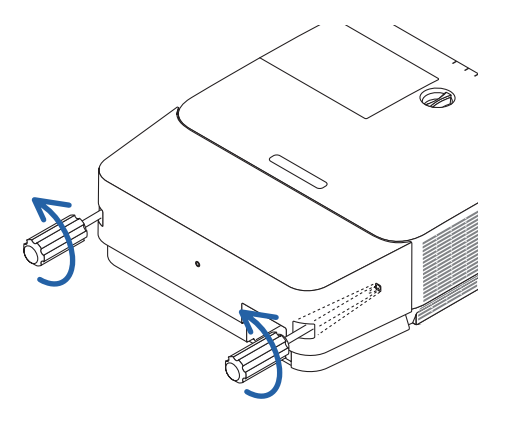
# Nastojen järjestys ja pääliitäntöjen signaalien nimet

# COMPUTER IN -liitäntä (15-nastainen mini-D-sub)

## **Kunkin nastan liitäntä ja signaalin taso**

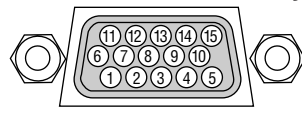

#### **Signaalin taso**

Videosignaali: 0,7 Vp-p (analogine Synkronointisignaali: TTL-taso

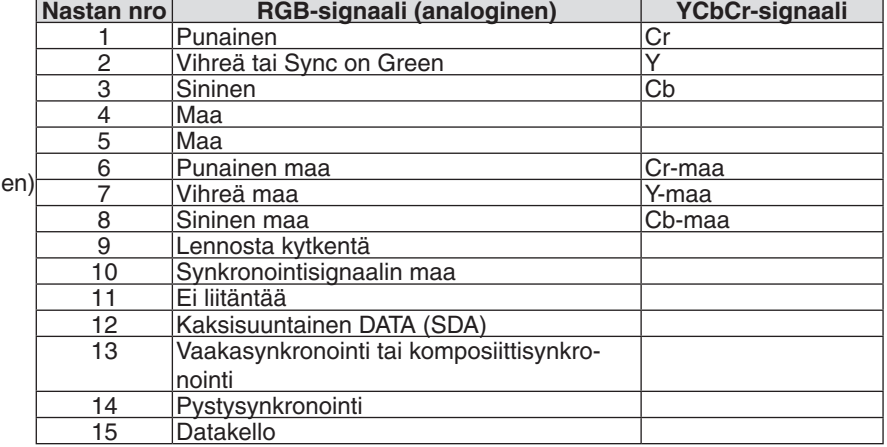

## HDMI 1 IN/HDMI 2 IN -liitäntä (tyyppi A)

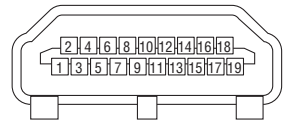

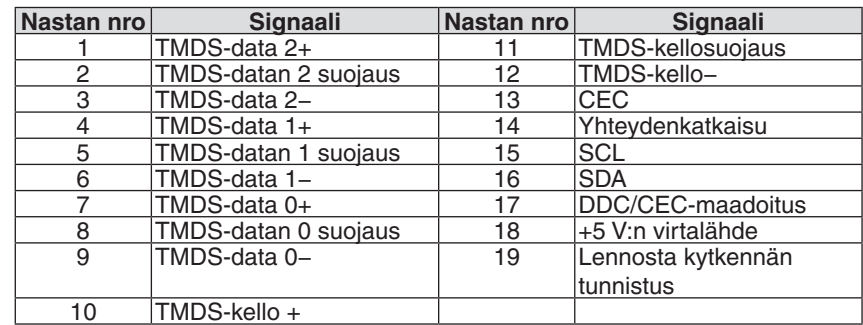

# Ethernet-/HDBaseT-/LAN-portti (RJ-45)

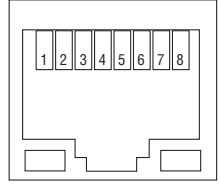

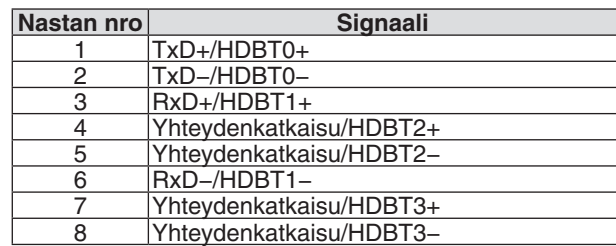

# USB-portti (tyyppi A)

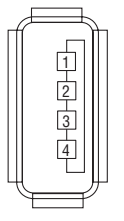

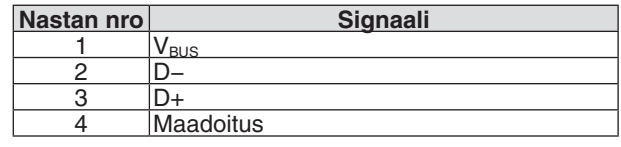

# PC CONTROL -portti (9-nastainen D-sub)

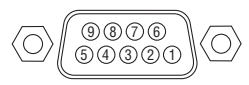

# **Yhteysprotokolla**

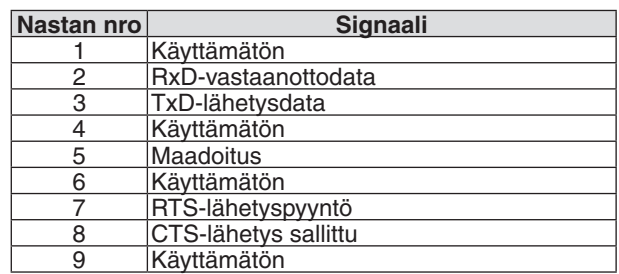

# ❻ Luettelo yhteensopivista tulosignaaleista

## **Analoginen RGB**

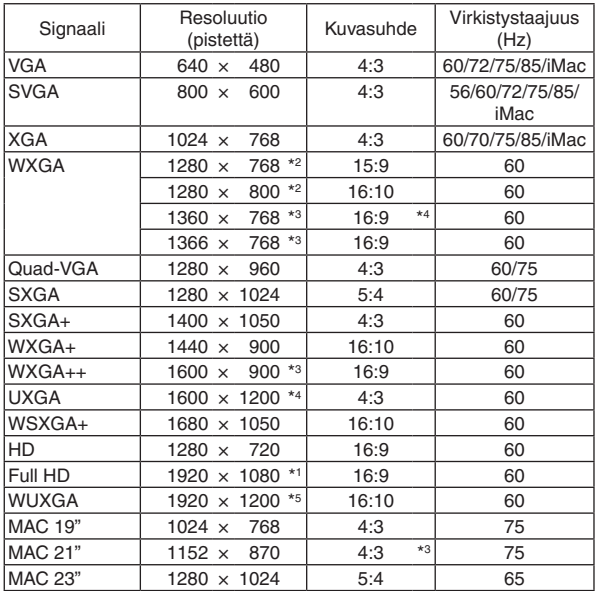

# **Komponentti**

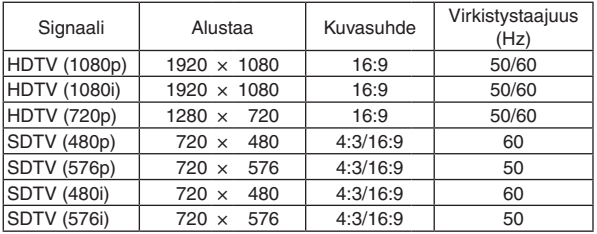

# **Komposiittivideo**

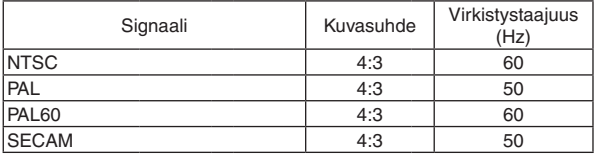

## **HDMI**

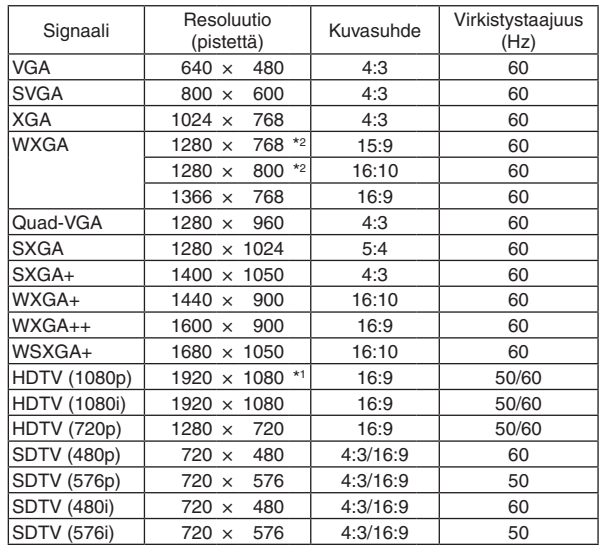

#### **3D**

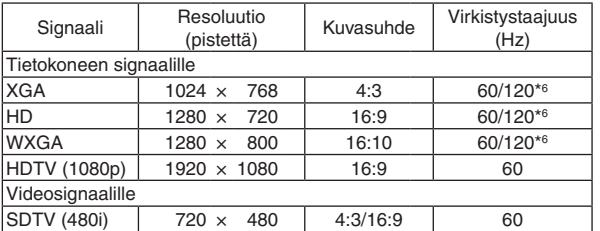

# **HDMI 3D**

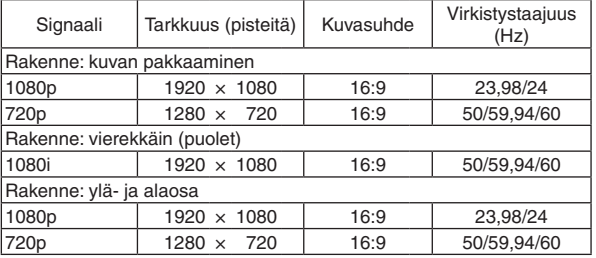

\*1 Alkuperäinen tarkkuus 1080p-malli (NP-P502H/NP-P452H)

signaaleja, valitse [KUVASUHDE]-asetukseksi [16:9].

\*2 Alkuperäinen tarkkuus WXGA-malli (NP-P502W/NP-P452W) \*3 Projektori ei ehkä pysty näyttämään näitä signaaleja oikein, jos näyttövalikosta on valittu [KUVASUHDE]-asetukseksi [AUTO]. [KUVASUHDE]-tehdasasetus on [AUTO]. Jos haluat näyttää näitä \*4 WXGA-TILA: OFF

\*5 WXGA-TILA: ON

\*6 120 Hz:n signaaleja tuetan vain peräkkäinen kuva -näyttöformaatissa.

#### *HUOMAUTUS:*

- • Kuva, jonka tarkkuus on projektorin alkuperäistarkkuutta (1280 × 800) suurempi tai pienempi, näytetään Advanced AccuBlend -toiminnolla.
- • Sync on Green- ja komposiittitahdistussignaaleita ei tueta.
- • Muut kuin yllä olevassa taulukossa mainitut signaalit eivät ehkä näy oikein. Jos näin käy, muuta tietokoneen virkistystaajuutta tai tarkkuutta. Lisätietoja on tietokoneen ohjetoiminnon näytön ominaisuuksia käsittelevässä kohdassa.

# **O Tietokoneen ohjauskoodit ja kaapeliliitäntä**

# **Tietokoneen ohjauskoodit**

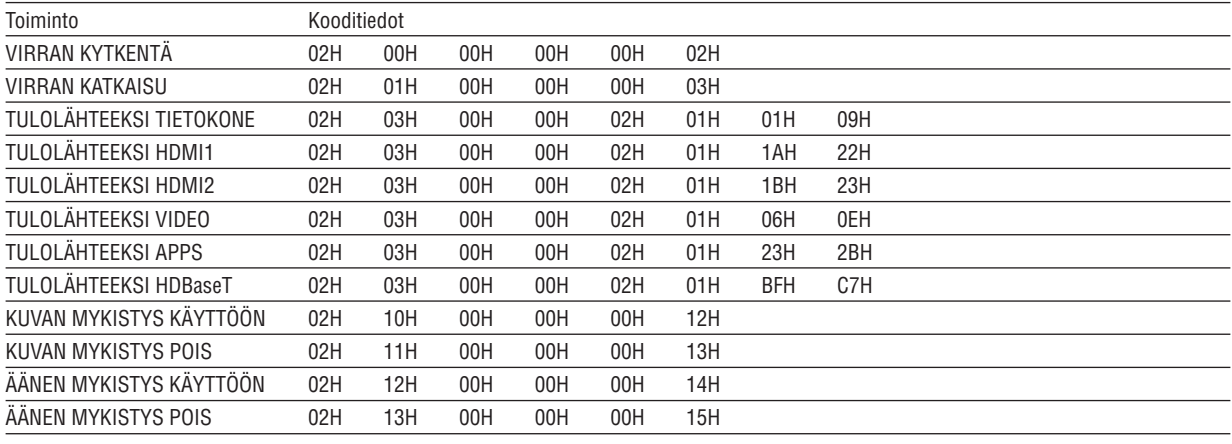

HUOMAUTUS: jälleenmyyjältä saat kattavan luettelon tietokoneen ohjauskoodeista.

# **Kaapelikvtkennät**

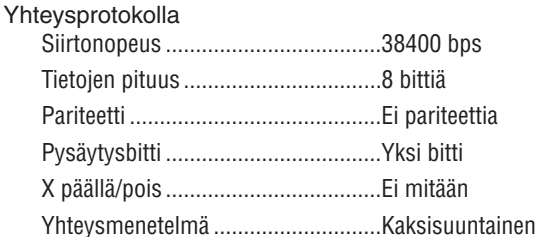

HUOMAUTUS: jotkin laitteet saattavat vaatia hitaamman nopeuden, jos käytössä on pitkä kaapeli.

# PC Control -liitäntä (D-SUB 9P)

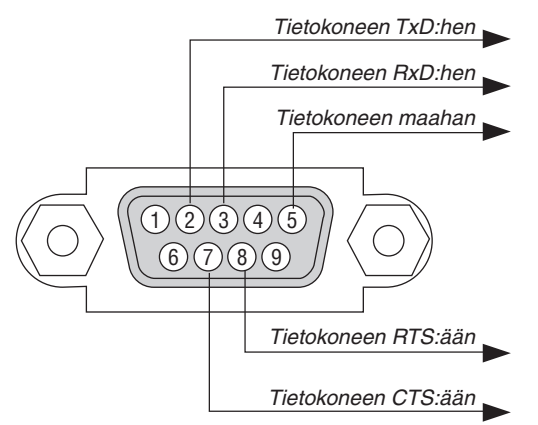

HUOMAUTUS 1: nastat 1, 4, 6 ja 9 eivät ole käytössä.

HUOMAUTUS 2: voit yksinkertaistaa kaapelikytkentää yhdistämällä "Request to Send"- ja "Clear to Send" -signaalin kaapelin molemmissa päissä.

HUOMAUTUS 3: jos kaapeli on pitkä, on suositeltavaa valita projektorin valikosta viestintänopeudeksi 9600 bps.

# ❽ Päivitä ohjelmisto

Avaa tietokoneen verkkoselain, lataa projektorin päivitetty ohjelmisto verkkosivuiltamme ja asenna se projektoriin käyttämällä kaapelilähiverkkoyhteyttä.

#### *HUOMAUTUS:*

- • Ohjelmistopäivitykseen käytettävä selain on Internet Explorer 11.
- • Ennen kuin päivität ohjelmiston, yhdistä tietokone projektoriin lähiverkkokaapelilla. Langatonta lähiverkkoyhteyttä ei tueta.
- Varmista, että projektorin valmiustilana on [VERKON VALMIUSTILA]. Valmiustilan tehdasasetus on [NORMAALI] (→ sivu [61](#page-71-0))
- • Ohjelmiston voi päivittää vain silloin, kun projektori on valmiustilassa. Kun päivität ohjelmistoa, älä käynnistä projektoria. Älä myöskään katkaise verkkovirtaa.
- • Älä koskaan päivitä selaimen sivua ohjelmistopäivityksen aikana. Se estää tietokonetta näyttämästä verkkosivua oikein.
- *1. Avaa verkkosivujemme ohjelmistolatausten tukisivu.*

*URL: [http://www.nec-display.com/dl/en/pj\\_soft/lineup.html](http://www.nec-display.com/dl/en/pj_soft/lineup.html)*

- *2. Tarkista, onko projektoriin asennettu ohjelmisto päivitetty.*
	- • Voit tarkistaa ohjelmistoversion näyttövalikon [TIEDOT]-valikon kohdasta [VERSION(1)] tai [VERSION(2)].
- *3. Jos verkkosivuillamme oleva versio on uudempi kuin projektorissa oleva, lataa se ja tallenna se tietokoneellesi sopivaan kansioon.*
- *4. Katkaise projektorin virta ja aseta se valmiustilaan.*

Tärkeää:

• Ohjelmistoa ei voida päivittää, kun valmiustilaksi on asetettu NORMAALI.

#### **5. Yhdistä projektori tietokoneeseen LAN-kaapelilla.**

#### *6. Avaa tietokoneen verkkoselain ja siirry seuraavaan osoitteeseen:*

*URL (ohjelmistopäivitystä varten): http://<projektorin IP-osoite>/update.html*

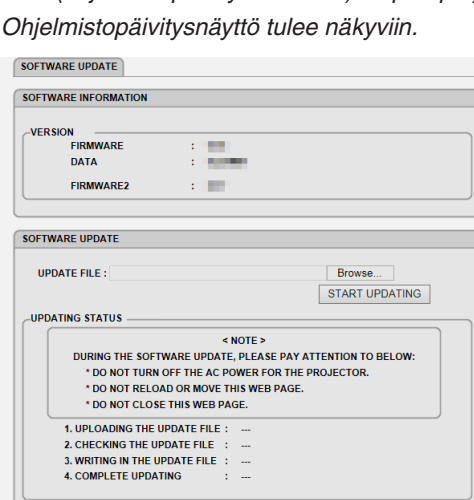

**Copyright (C) NEC Display Solutions, Ltd. 2015. All rights reserved** 

- **7. Napsauta näytön keskeltä [Browse….] ja valitse ohjelmisto, jonka tallensit vaiheessa 3.**
	- • Tarkista UPDATE FILE (PÄIVITÄ TIEDOSTO) -luettelossa näkyvä tiedostonimi.

REBOOT

# **8. Napsauta näytön keskeltä [START UPDATING] (ALOITA PÄIVITTÄMINEN).**

*Näyttö vaihtuu, ja tietokone aloittaa ohjelmiston päivittämisen.*

#### *HUOMAUTUS:*

- • Kiinnitä huomiota seuraaviin asioihin ohjelmistopäivityksen aikana:
	- - Älä katkaise projektorin verkkovirtaa.
	- - Älä lataa uudelleen tai siirrä verkkosivua.
	- Älä sulje verkkosivua.
- • Kun ohjelmistopäivitys on suoritettu onnistuneesti, alla olevat tiedot näytetään:
- *1. UPLOADING THE UPDATE FILE: COMPLETED (PÄIVITETYN TIEDOSTON LATAAMINEN: VALMIS)*
- *2. CHECKING THE UPDATE FILE: COMPLETED (PÄIVITETYN TIEDOSTON TARKISTUS: VALMIS)*
- *3. WRITING IN THE UPDATE FILE: COMPLETED (PÄIVITETYN TIEDOSTON KIRJOITUS: VALMIS)*
- 4. COMPLETE UPDATING: PLEASE REBOOT. (PÄIVITYKSEN VIIMEISTELY: UUDELLEENKÄYNNISTYS)

## **9. Napsauta näytön alareunasta [REBOOT] (käynnistä uudelleen).**

*Ohjelmistopäivitys on valmis, ja projektori siirtyy valmiustilaan.*

#### *HUOMAUTUS:*

- • Jos ohjelmistopäivityksen aikana havaitaan virhe, jokin alla olevista virhekoodeista näkyy "PÄIVITYKSEN TILA" -sarakkeessa. 2001: tiedoston lataaminen epäonnistui.
	- 2007: ladattu tiedosto on liian suuri.
	- 2011: ladattu tiedosto on viallinen.
	- 2012: ladattu tiedosto on viallinen.
	- 4001: HTTP-lähetyksestä ei vastaanotettu signaalia.

 Myös muita kuin yllä mainittuja virhekoodeja saattaa tulla näkyviin.

 Jos ohjelmistopäivityksen aikana havaitaan virhe, käynnistä projektori ja lataa tiedosto uudelleen.

 Jos ohjelmistopäivitys ei onnistu, vaikka olet yrittänyt päivitystä useita kertoja, ota yhteyttä jälleenmyyjään.

# ❾ Vianmäärityksen tarkistusluettelo

Ennen kuin otat yhteyttä jälleenmyyjään tai huoltoon, varmista korjausten tarve käymällä seuraava luettelo läpi ja tutustu myös käyttöoppaan kohtaan "Vianmääritys". Alla olevan tarkistusluettelon avulla ongelman ratkaiseminen helpottuu. \* Tulosta tämä sivu ja seuraava sivu tarkistusta varten.

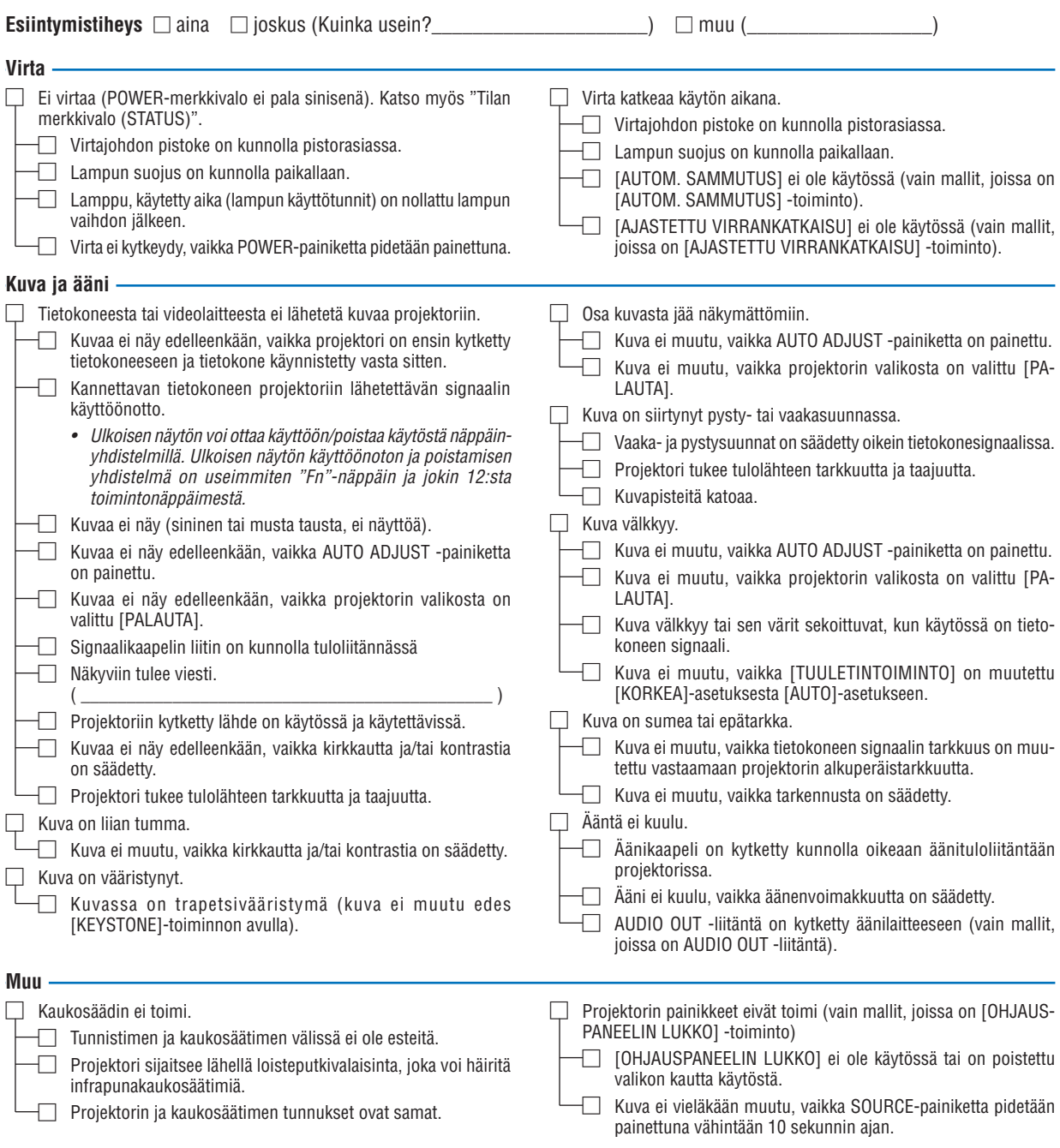

**Kirjoita alla olevaan tilaan tarkka kuvaus ongelmasta.**

#### **Tietoja projektorin käytöstä ja käyttöympäristöstä**

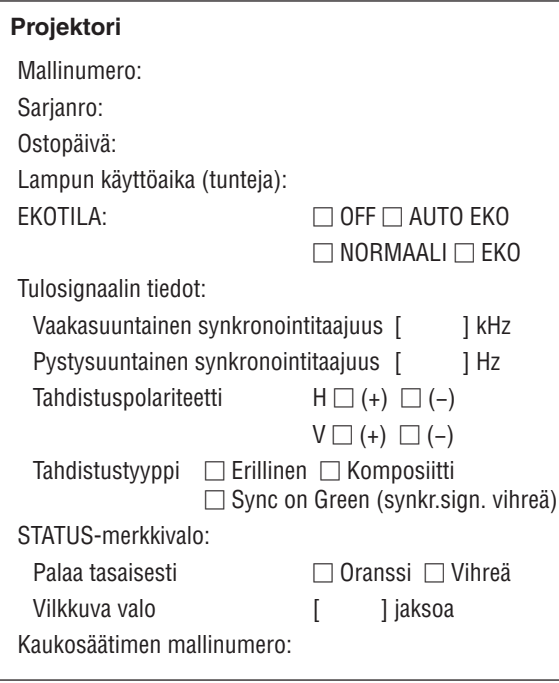

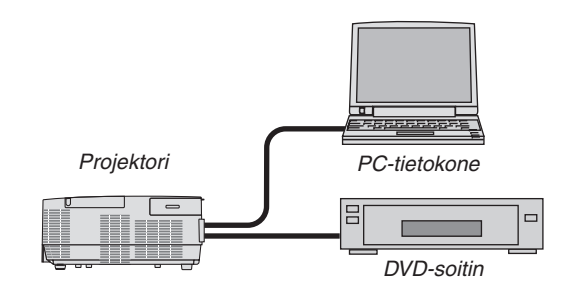

# **Signaalikaapeli**

Mallinumero:

NEC-standardikaapeli vai muun valmistajan kaapeli? Mallinumero: Pituus: tuuma/m Jakovahvistin Mallinumero: Jakokytkin Mallinumero: Sovitin

# **Asennusympäristö** Valkokankaan koko: tuumaa

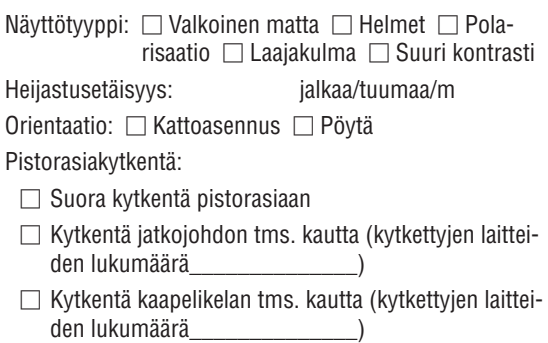

# **Tietokone**

Valmistaja: Mallinumero: Kannettava tietokone □/Pöytäkone □ Alkuperäinen tarkkuus: Virkistystaajuus: Videosovitin: Muu:

# **Videolaite**

Videonauhuri, DVD-soitin, videokamera, pelikonsoli tms. Valmistaja:

Mallinumero:

# ❿ REKISTERÖI PROJEKTORISI! (Yhdysvaltojen, Kanadan ja Meksikon asukkaille)

Käytä hetki uuden projektorin rekisteröintiin. Se aktivoi rajallisen osa- ja työtakuun ja InstaCare-huolto-ohjelman. Siirry NECin verkkosivustoon www.necdisplay.com, valitse tukikeskus/tuoterekisteröinti ja lähetä täytetty lomake verkon kautta.

Kun lomake on vastaanotettu, lähetämme vahvistuskirjeen.Tässä kirjeessä ovat kaikki tiedot, joita tarvitaan alan johtajan, NEC Display Solutions of America, Inc:n, nopeiden ja luotettavien takuu- ja huolto-ohjelmien käytössä.

# **NEC**